# **User Guide**

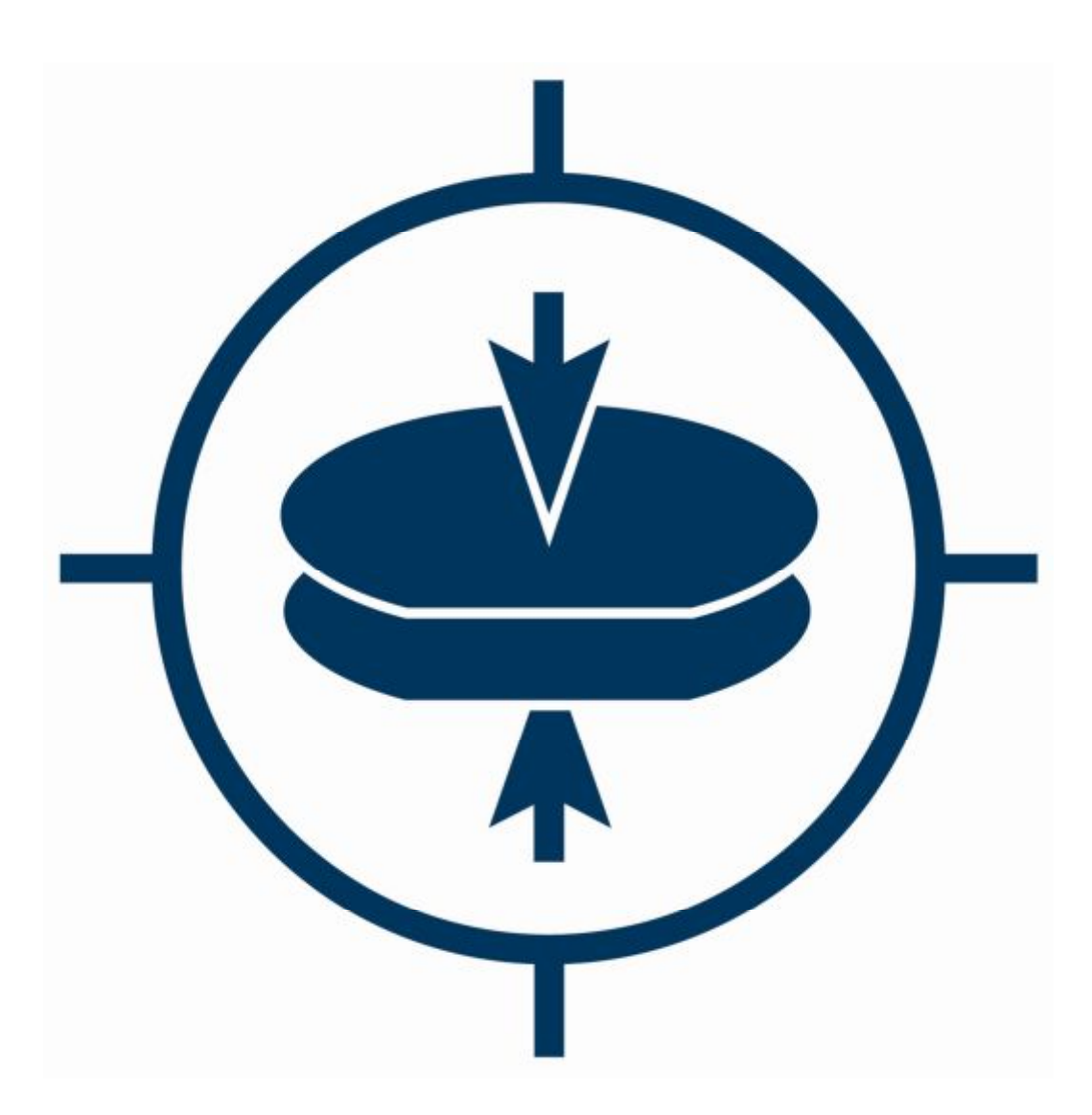

# **Substrate Bonder SB6L**

**REV 09 - 10/12** 

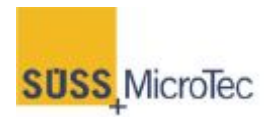

[www.suss.com](http://www.suss.com/)

This User Manual is subject to review and revision

#### **COMPANY CONFIDENTIAL**

06, 1014773 P/N 06, 1014757 REV 09

© Copyright 2003-2012 by SUSS MicroTec Inc. All rights reserved.

**The information in this document has been checked carefully and is believed to be accurate. However, SUSS Microtec assumes no responsibility for any inaccuracies that may be contained in herein. In no event will SUSS Microtec be liable for direct, indirect, special, incidental, or consequential damages resulting from any defect or omission in this manual, even if advised of the possibility of such damages. The technical information in this document is also subject to change without notice.** 

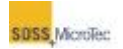

# **Disclaimers, License Terms, and User Requirements**

The information contained in this manual is believed to be accurate and reliable as of the date of publication. However, SUSS MicroTec Inc. (SUSS) is not responsible for any consequential damages that may result from the use of this information. No warranties are granted or extended by this manual or by the material that it describes.

SUSS reserves the right to change any or all information contained in this manual without prior written notice.

Export of this manual requires prior approval from the U.S. Department of Commerce. U.S. Law strictly prohibits diversion of this manual from its original destination. The commodity control number for SUSS products is 3B96G.

Any duplication of this material, in whole or part, without the prior written permission of SUSS is strictly prohibited.

This manual is the property of SUSS and is licensed only to the purchasers, authorized users, or prospective purchasers of the SUSS product(s) described herein for the use of such products. The use of this manual is restricted to the routine use and servicing of the described product(s) purchased from SUSS. Specifically, the purchaser is prohibited from copying this manual or disclosing its contents to any person not involved in the use of the described product(s) purchased from SUSS. In the event the purchaser becomes aware of any use or copy of this manual made in violation of this license, the purchaser shall promptly inform SUSS and shall use its best efforts to obtain possession of such copy and return it to SUSS. Any person or entity possessing an unlicensed copy of this manual agrees that it is causing irreparable harm to SUSS.

Any correspondence regarding this manual should be directed to:

Suss MicroTec Lithography GmbH Ferdinand-von-Steinbeis-Ring 10 75447 Sternenfels Tel.: +49 (0)7045 - 41 697 Fax: +49 (0)7045 - 41 605 [www.suss.com](http://www.suss.com/)

# **New Features in This Release**

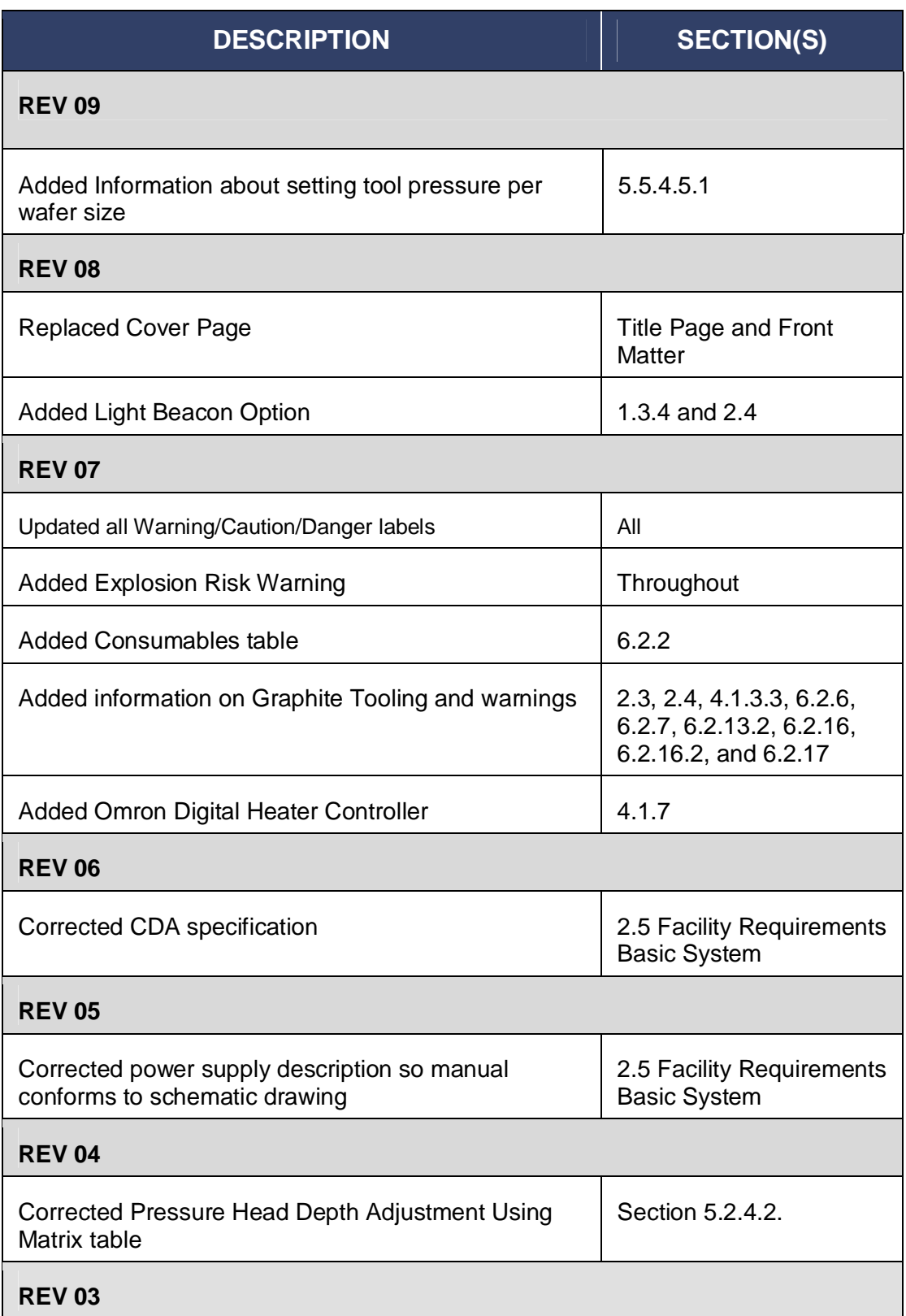

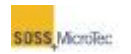

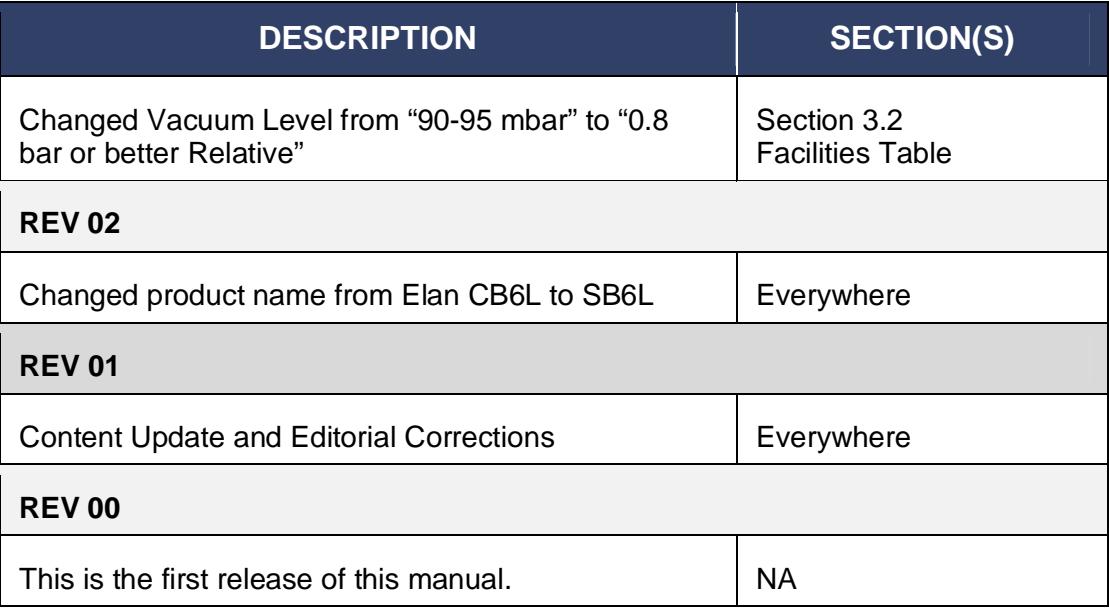

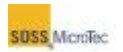

# **Table of Contents**

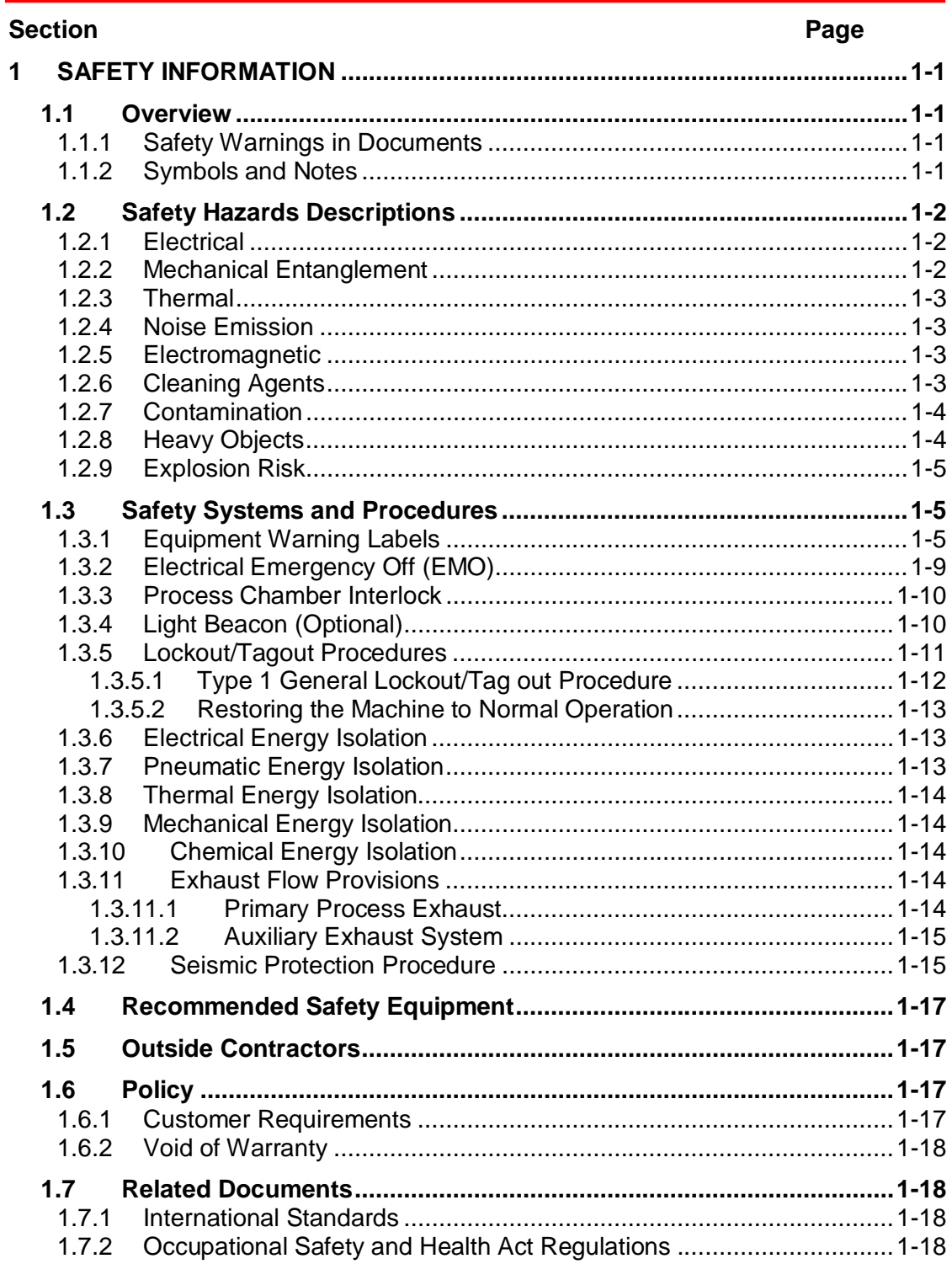

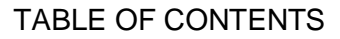

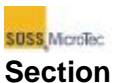

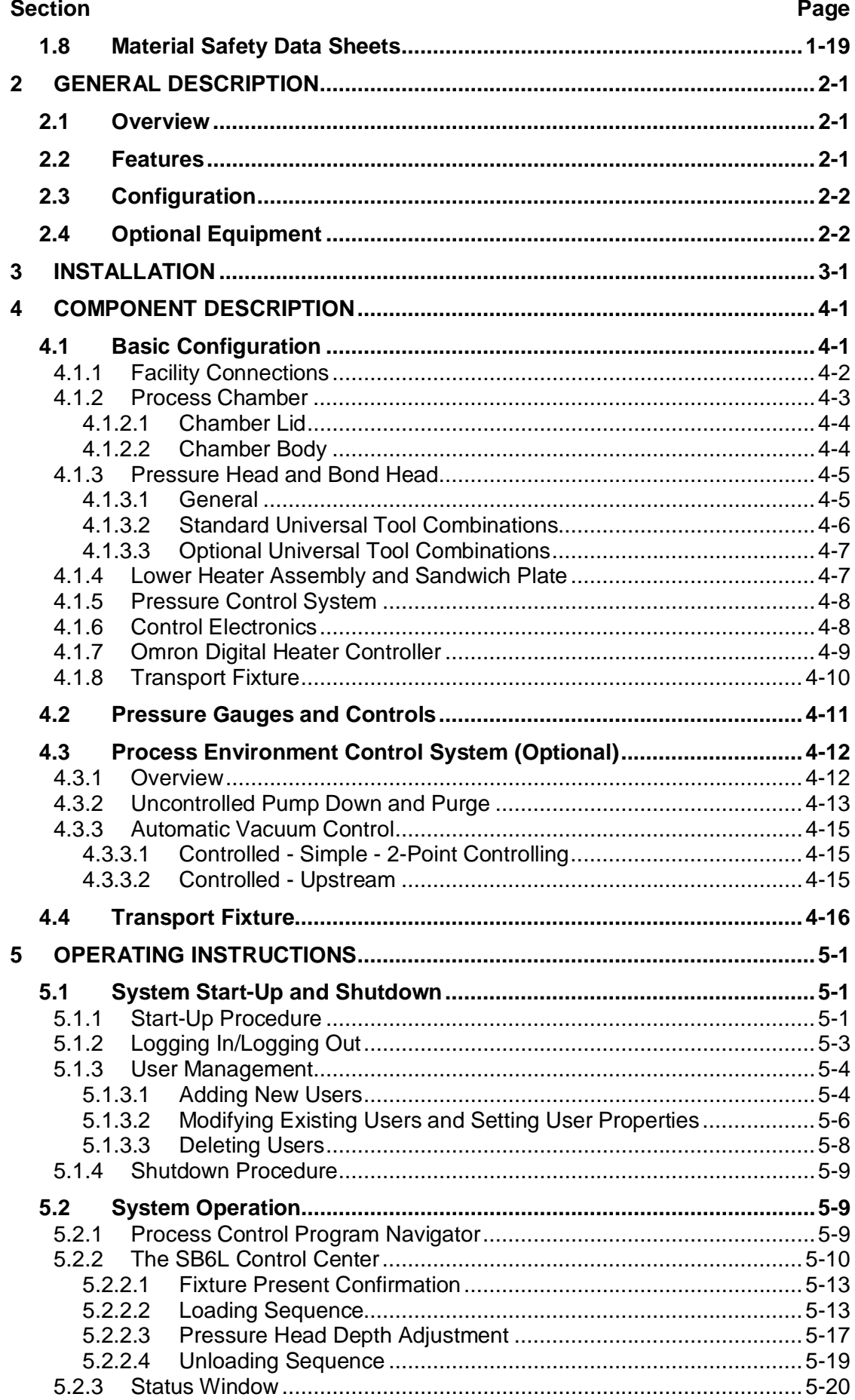

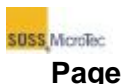

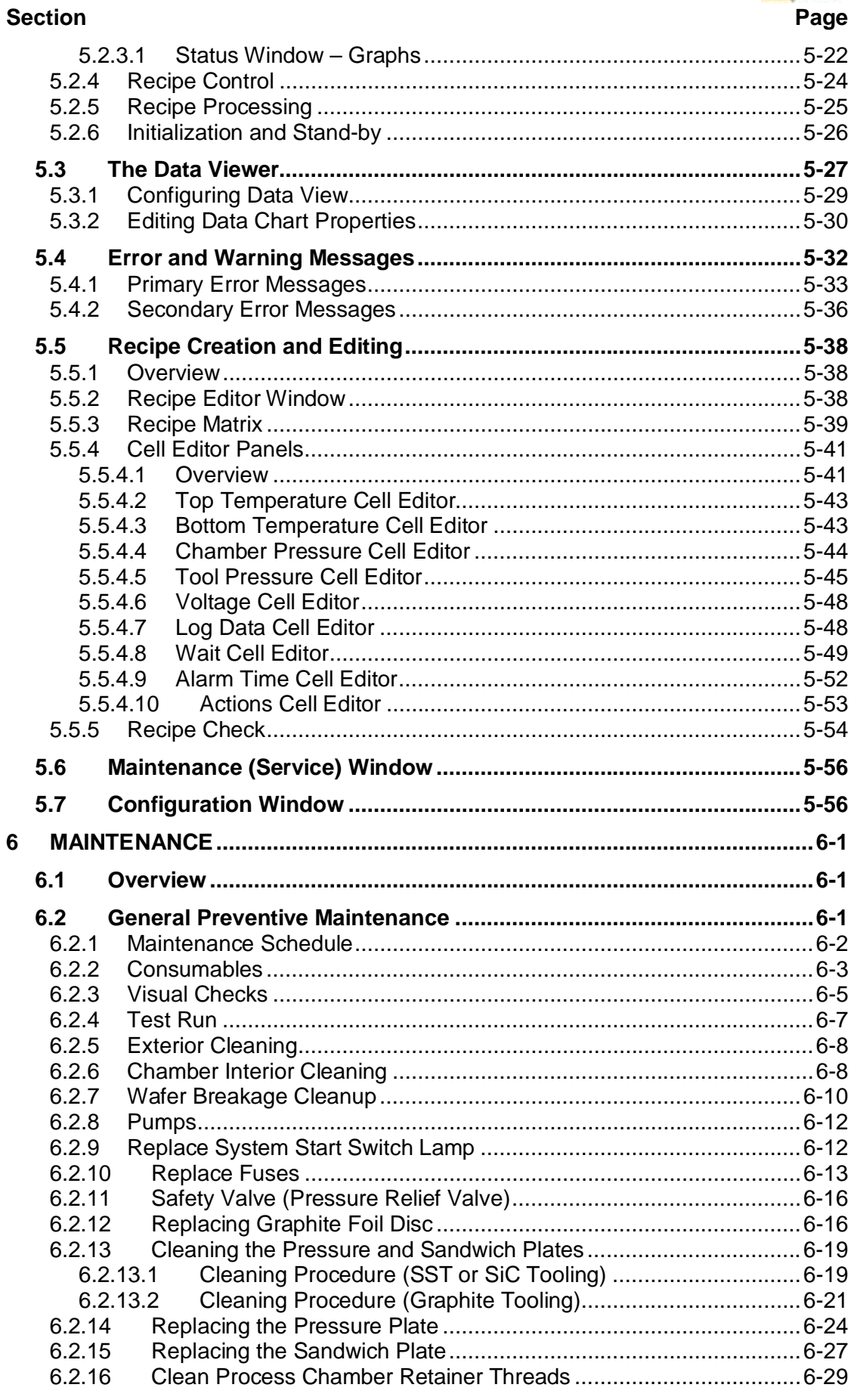

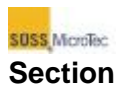

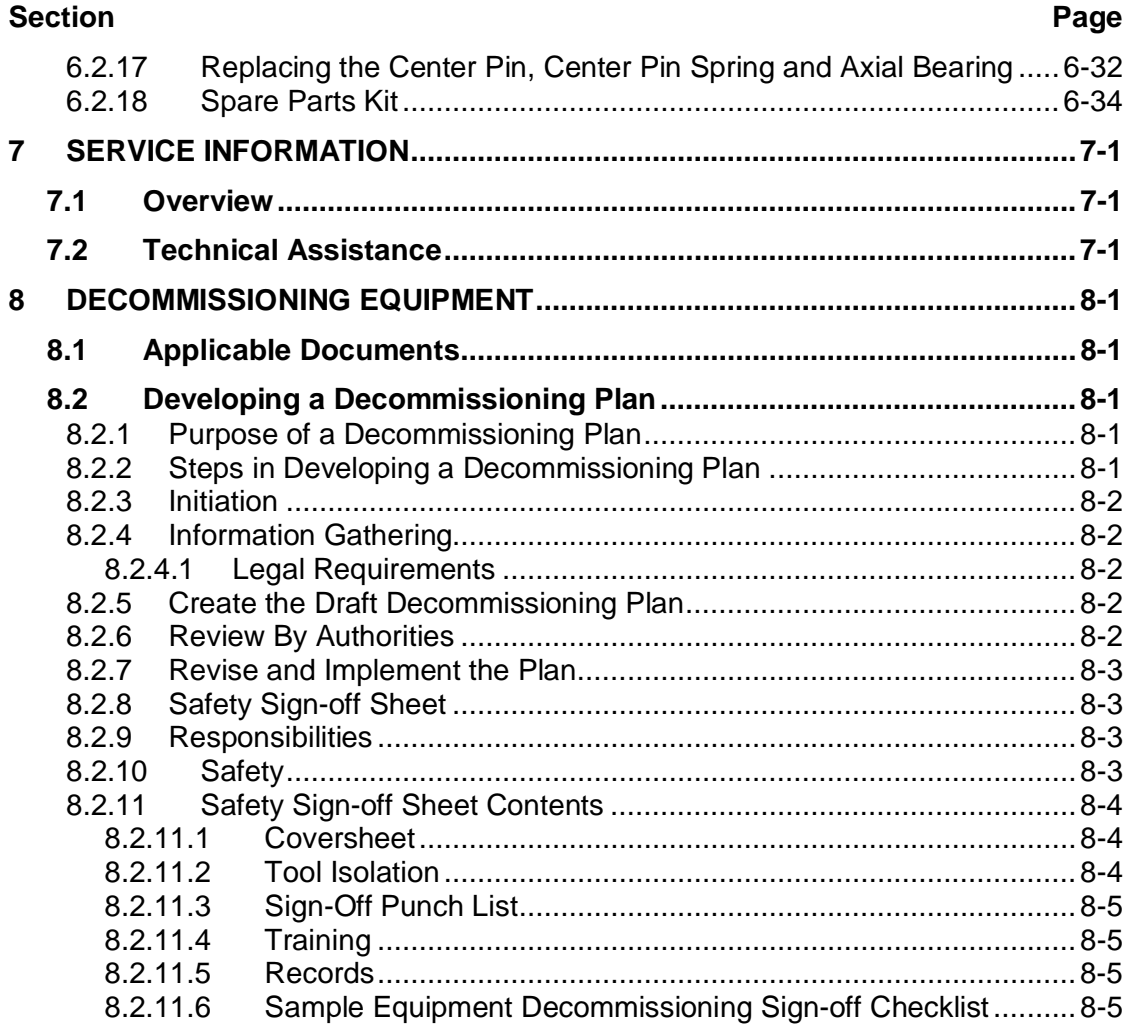

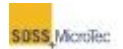

# **List of Figures**

# **Figure Caption Caption Caption Caption Caption Caption Caption Caption Caption Caption Caption Caption Caption**

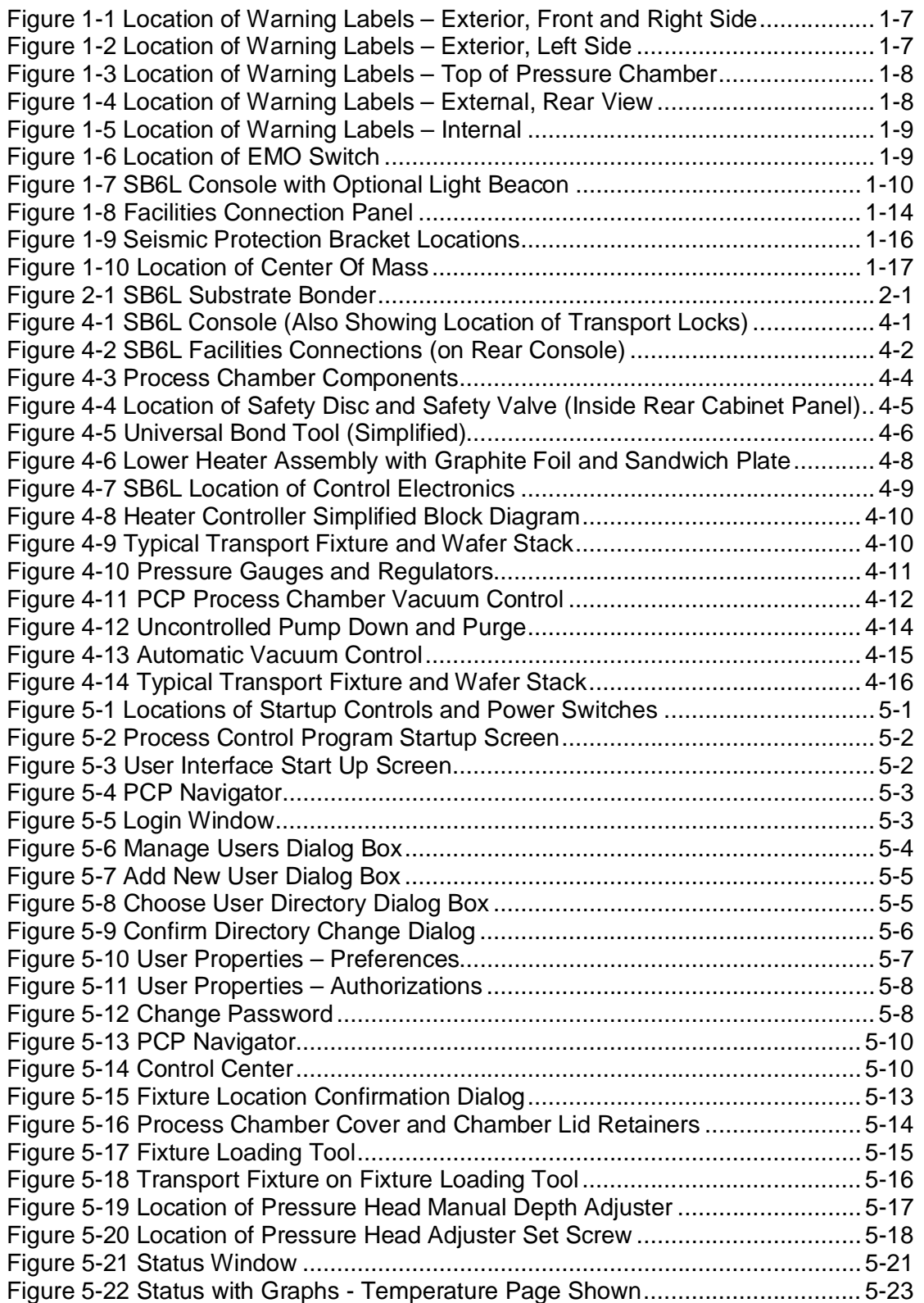

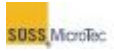

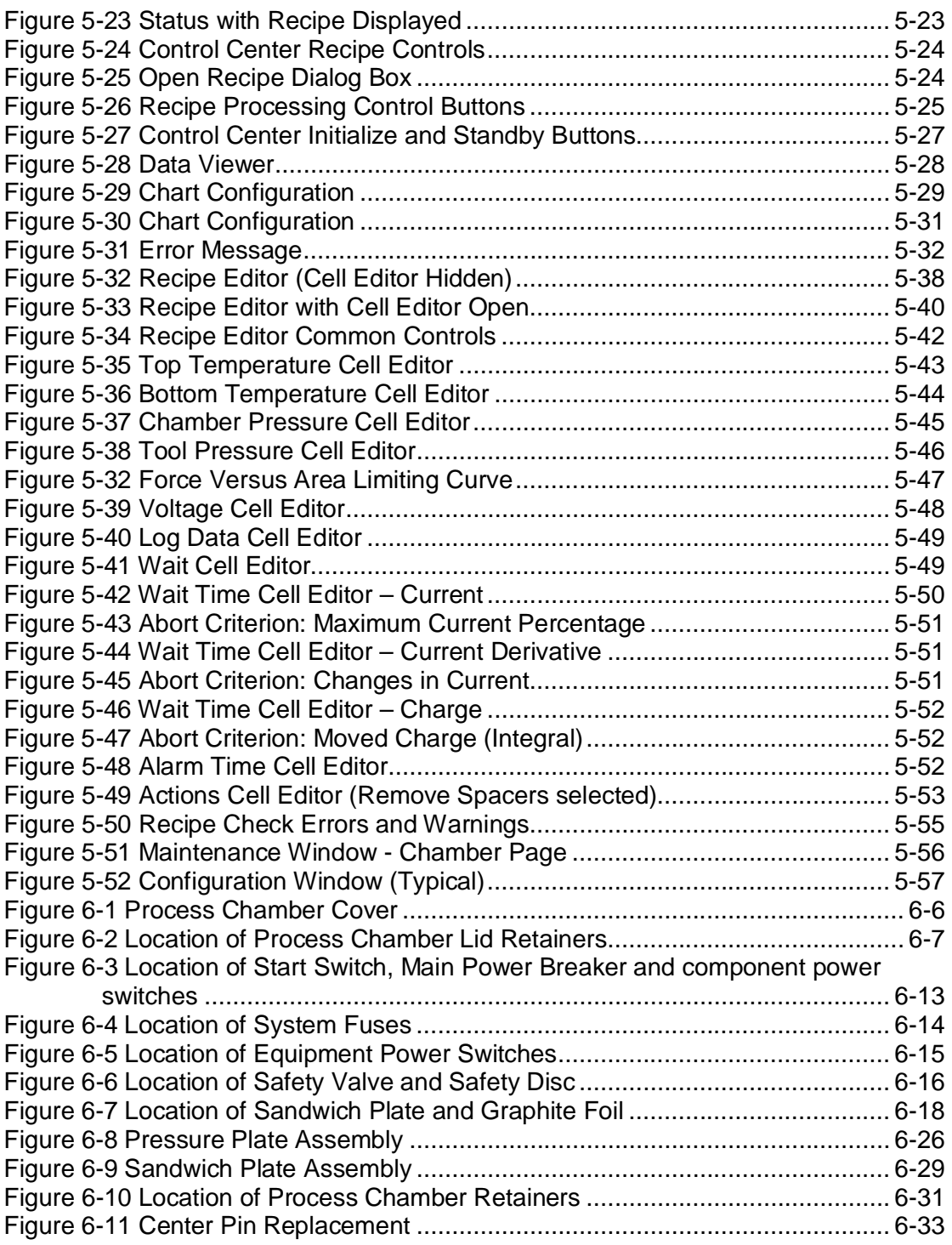

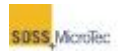

# **List of Tables**

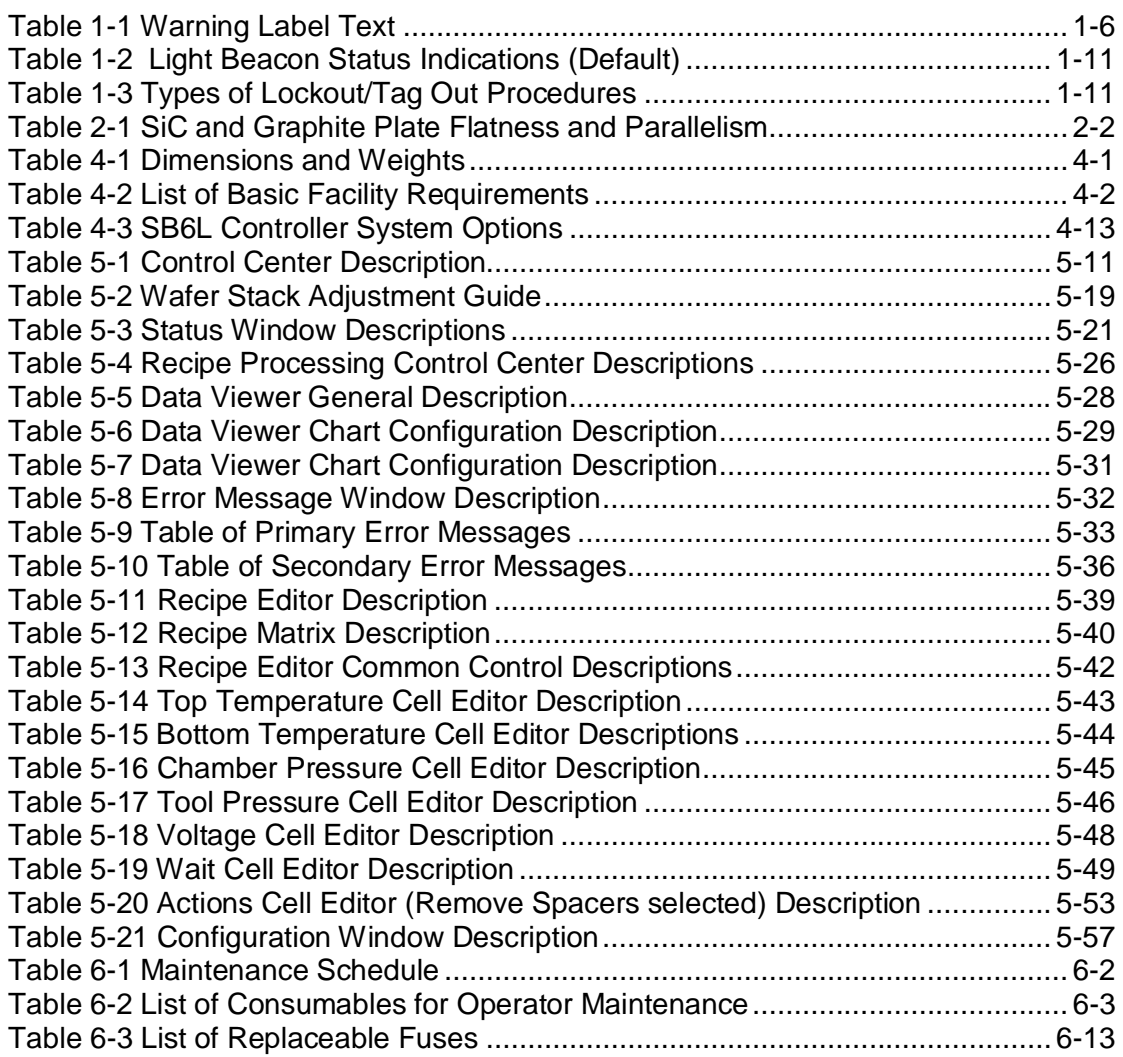

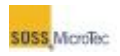

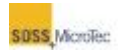

# <span id="page-14-0"></span>**1 SAFETY INFORMATION**

# <span id="page-14-1"></span>**1.1 Overview**

The general safety precautions and procedures described here apply to all individuals working with the equipment covered by this manual. Generate specific safety procedures with regard to the particular application and configuration of the equipment and local codes. Operators must be thoroughly familiar with these procedures. Post the procedures in a conspicuous location to expose all equipment operators to the information on a continuing basis.

Anyone working with or near the equipment described in this manual should also observe normal safety precautions applicable to the operation of semiconductor production and processing equipment.

# <span id="page-14-2"></span>**1.1.1 Safety Warnings in Documents**

Within this manual, safety precautions and warnings are included in the text to identify potentially hazardous procedures. The safety warnings are formatted as follows: hazard symbol to the left with the safety header and text to the right (see example below). The safety header is capitalized. The text is usually one or more sentences. The first sentence defines the hazard and remainder of the text identifies a way to avoid the hazard.

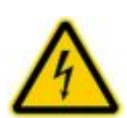

# **DANGER!**

**Hazardous Voltage. Risk of electrical shock or burn.**  Do not remove equipment covers while electrical voltage is present. Switch off machine for service work.

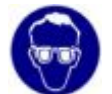

Wear safety goggles, gloves, and protective clothing.

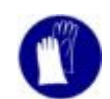

Consider and observe the Material Safety Data Sheets.

# <span id="page-14-3"></span>**1.1.2 Symbols and Notes**

Symbols and accompanying information are used to highlight conditions and information the user needs to be aware of to reduce equipment operational problems, or to minimize potentially harmful situations.

Notes are information that the user or operator needs to know for optimum system operation, or to minimize potential problems.

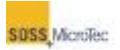

# <span id="page-15-0"></span>**1.2 Safety Hazards Descriptions**

This section describes specific safety hazards or potential hazards, which may be associated with the use of this equipment, the possible consequences of human interaction with the hazard, and methods for avoiding it.

# <span id="page-15-1"></span>**1.2.1 Electrical**

Hazardous voltages may be exposed when the Process Chamber is open, or internal covers or connectors are removed from any component of the system.

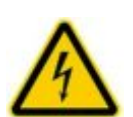

**DANGER! Hazardous Voltage. Risk of electrical shock or burn.**  Do not remove equipment covers while electrical voltage is present. Switch off machine for service work.

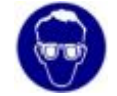

Wear safety goggles, gloves, and protective clothing.

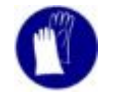

Consider and observe the Material Safety Data Sheets.

Only qualified personnel are authorized to perform electrical system service. If electrical problems occur during system operation, immediately notify supervisory or maintenance personnel. In the event of an emergency, an Emergency Off (EMO) switch is available (see Section [1.3.2\)](#page-22-0).

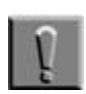

#### **Note**

Never use the EMO switch to control system power during normal operation.

To ensure against the danger of electrical shock or hazards during service or maintenance, the main power must be disconnected and a lockout/tagout procedure implemented as described in Section [1.3.4.](#page-24-3) The lockout device or procedure should be in accordance with the Code of Federal Regulations (CFR) 1910.147. The lockout device or process must also ensure that the equipment being controlled cannot be operated until the lockout device or process is removed.

## <span id="page-15-2"></span>**1.2.2 Mechanical Entanglement**

Improper operation of this machine may result in serious injury. Moving actuators and other components could jam fingers, hands, or other parts of the body. Ensure that the substrate handling systems are clear of obstructions before operating the system.

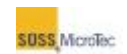

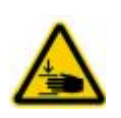

**CAUTION! Moving machine components! Risk of hand and finger injuries by squeezing.**  Keep hands and fingers out off process chamber. Switch off machine for service work.

# <span id="page-16-0"></span>**1.2.3 Thermal**

Proper operation of this equipment involves high temperature processes. Thermal hazards may result from premature contact with heated portions of the equipment or the media. Protective gloves are required to minimize against thermal hazards.

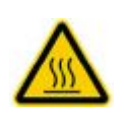

**CAUTION! Hot Surfaces! Risk of burns caused by touching.**  Wait until surface has cooled down below 40° C. Wear protective gloves when touching it!

# <span id="page-16-1"></span>**1.2.4 Noise Emission**

The equipment covered by this manual may produce airborne noise emissions with a maximum sound pressure level of 75 dB(A). Sound level measurements were made using a calibrated sound decibel meter in accordance with ANSI S1.13-1971 (R1986) in a test/production area where the background noise level was 70 dB(A).

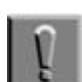

#### **Note**

The noise emission level actually produced is highly dependent on the type of exhaust tubing used to connect the Substrate Bonder to the facility's exhaust system. It is the Customer's responsibility to use an appropriate type of exhaust tubing, or install noise abatement equipment, or both so that the noise level is 75 dB(A) or lower when the system is operating..

## <span id="page-16-2"></span>**1.2.5 Electromagnetic**

The equipment covered by this manual contains computer and other electronic circuits that operate at frequencies of up to one GHz. Currently, there is debate regarding the potential effects of long-term exposure to radiation of this type.

## <span id="page-16-3"></span>**1.2.6 Cleaning Agents**

Some cleaning agents, such as isopropyl alcohol and acetone, are flammable solvents and must be used in accordance with Federal, State, and local regulations. These chemicals should be treated as hazardous materials. Proper precautions must be taken in the storage, use, and disposal of them. Environmental regulatory restrictions may also exist limiting the quantity of such solvents stored at a facility.

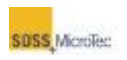

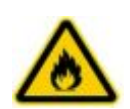

**WARNING! Isopropyl alcohol (IPA). Irritating/ Highly flammable media.**  Avoid skin contact and inhaling vapors. Use in well-ventilated areas. Keep away from flames and sparks.

Consider and observe the Material Safety Data Sheet.

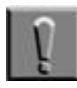

#### **Note**

Flammable solvents can cause injury or death if ignited. Keep away from all ignition sources. Only properly trained personnel should be engaged in handling the cleaning agents. Wipe away all cleaning fluids or residues and remove all cleaning agent containers from the area before returning the equipment to operation.

# <span id="page-17-0"></span>**1.2.7 Contamination**

Some of the chemicals that may be used in conjunction with this machine are corrosive, or toxic, or both. Contact with these chemicals or inhalation of their vapors may result in severe health risks. The user should analyze the specific process (or processes) run on the machine for possible out gassing affects and respond appropriately to reduce or eliminate any identified risks.

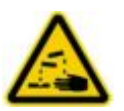

**WARNING! Corrosive media. Health hazard due to contact and inhalation.**  Avoid skin and eye contact. Do not inhale.

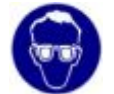

Wear safety goggles, gloves, and protective clothing.

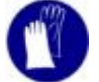

Consider and observe the Material Safety Data Sheets.

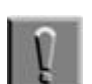

#### **Note**

Corrosive or toxic chemicals may be present. Contact with these chemicals or inhalation of their vapors may result in severe health risks. After chemical spillage, leakage, or exhaust system failure, evacuate the area immediately, notify your supervisor, and consult the appropriate Material Safety Data Sheet for further instructions

### <span id="page-17-1"></span>**1.2.8 Heavy Objects**

Some Substrate Bonder components are heavy. Attempting to lift or move these objects without sufficient personnel or mechanical assistance can cause spinal damage and other injuries.

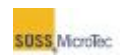

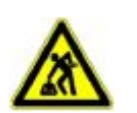

**CAUTION! Ergonomic hazard! Risk of damage to the spine by lifting or moving heavy objects.**  Use personnel or mechanical assistance for lifting heavy objects

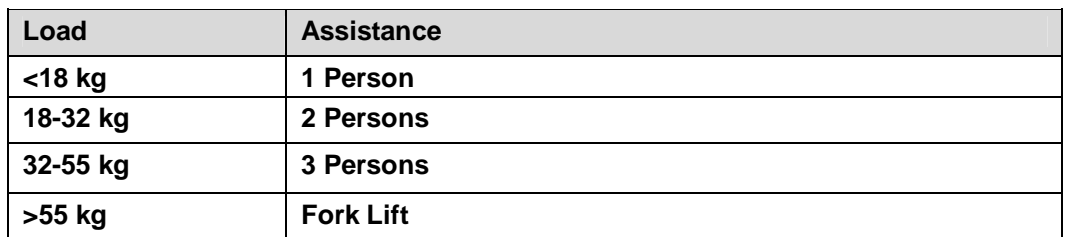

# <span id="page-18-0"></span>**1.2.9 Explosion Risk**

The Process Chamber is pressurized. Attempting to open the chamber while it is under pressure or vacuum may result in an explosion causing damage to the machine and injury, with possible death to nearby individuals.

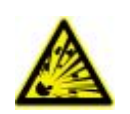

**WARNING! Pressurized Assembly! Risk of explosion.**  Tool pressure bellows could burst causing severe injury. Relieve tool pressure and Lock Out/Tag Out system before opening lid.

# <span id="page-18-1"></span>**1.3 Safety Systems and Procedures**

As with any equipment of this type, rigorously follow proper precautions and procedures to avoid hazardous conditions.

The special safety systems are designed into the equipment are described in the following paragraphs. Understanding them is critical to maximizing their effectiveness.

# <span id="page-18-2"></span>**1.3.1 Equipment Warning Labels**

Safety hazards on the equipment known to SUSS at the time of this manual's publication are identified by labels located on or in the equipment in the immediate vicinity of the hazard. These labels signify the presence of a hazard or potential hazard which may be encountered during installation, maintenance, or operation of the equipment, or when in proximity to the equipment.

All safety labels on the equipment conform to Semiconductor Equipment and Materials International (SEMI) Specifications S1-0701, and OSHA (29 CFR 1910.144-149) and ANSI (Z535.4) guidelines. These labels contain one or more symbols or pictographs and the following three types of information:

An *identifying header*, used to signify the level of the hazard.

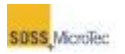

A description, identifying the *nature of the hazard*, and the possible or actual *consequences* of human interaction with the hazard. A *method* for avoiding the hazard.

The identifying header on a safety label indicates the severity of a hazard or potential hazard. Three headers are used on the labels:

- **DANGER** The word DANGER on a label is used to point out an immediate hazard that, if not avoided, will result in severe personal injury or death.
- **WARNING** The word WARNING on a label calls attention to a potential hazard or unsafe practice that, if not avoided, can result in severe personal injury or death.
- **CAUTION** The word CAUTION on a label is used to signify a hazard or unsafe practice that, if not avoided, can result in minor or moderate personal injury, or product or equipment damage.

[Figure 1-1](#page-20-0) through [Figure 1-5](#page-22-1) identify the locations of the labels. The following table lists the text used on the labels.

<span id="page-19-0"></span>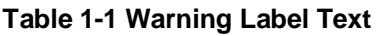

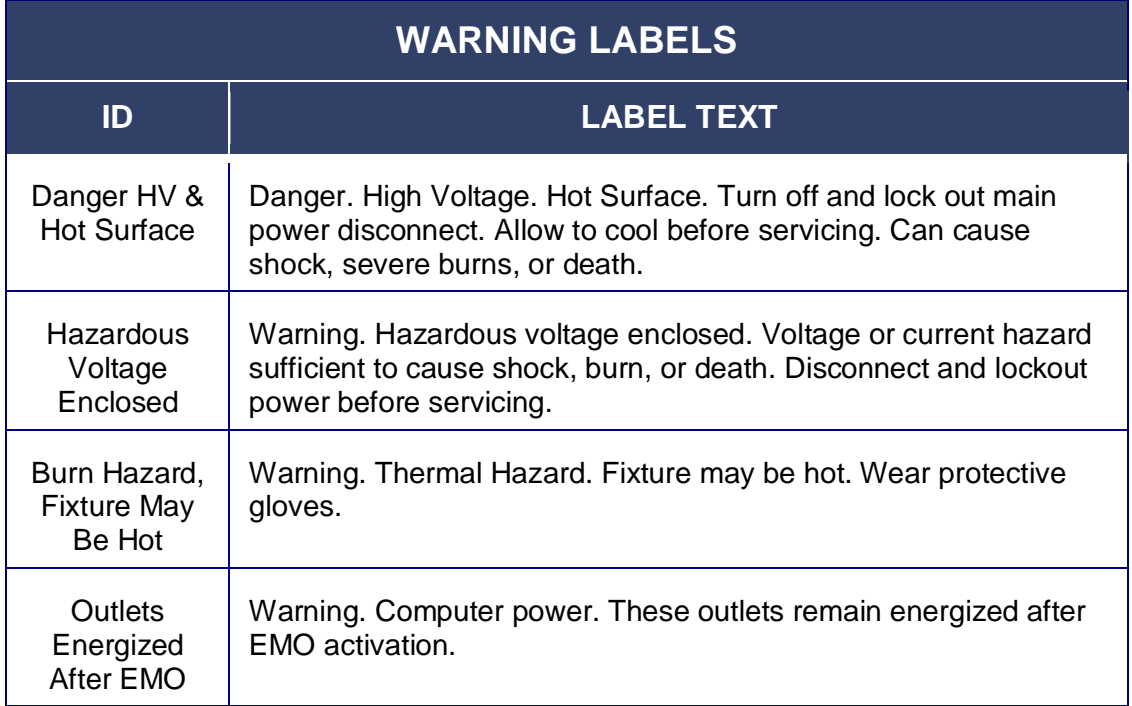

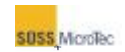

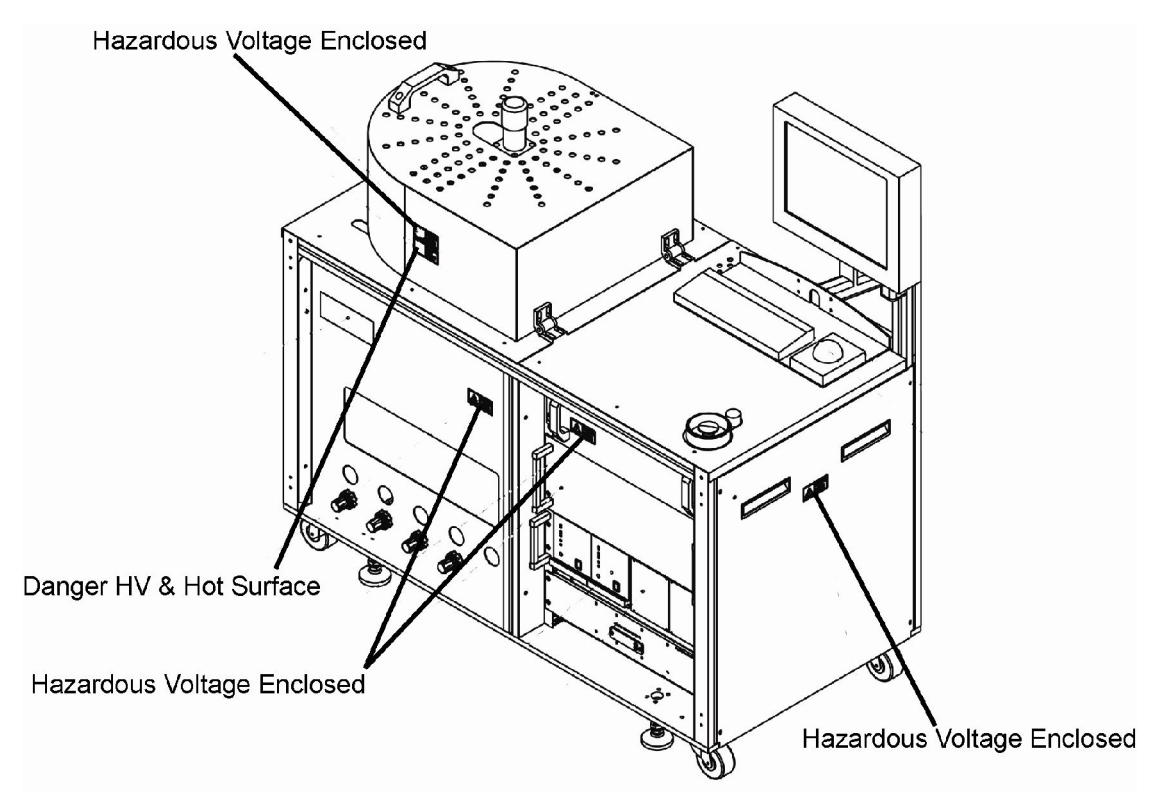

<span id="page-20-0"></span>**Figure 1-1 Location of Warning Labels – Exterior, Front and Right Side** 

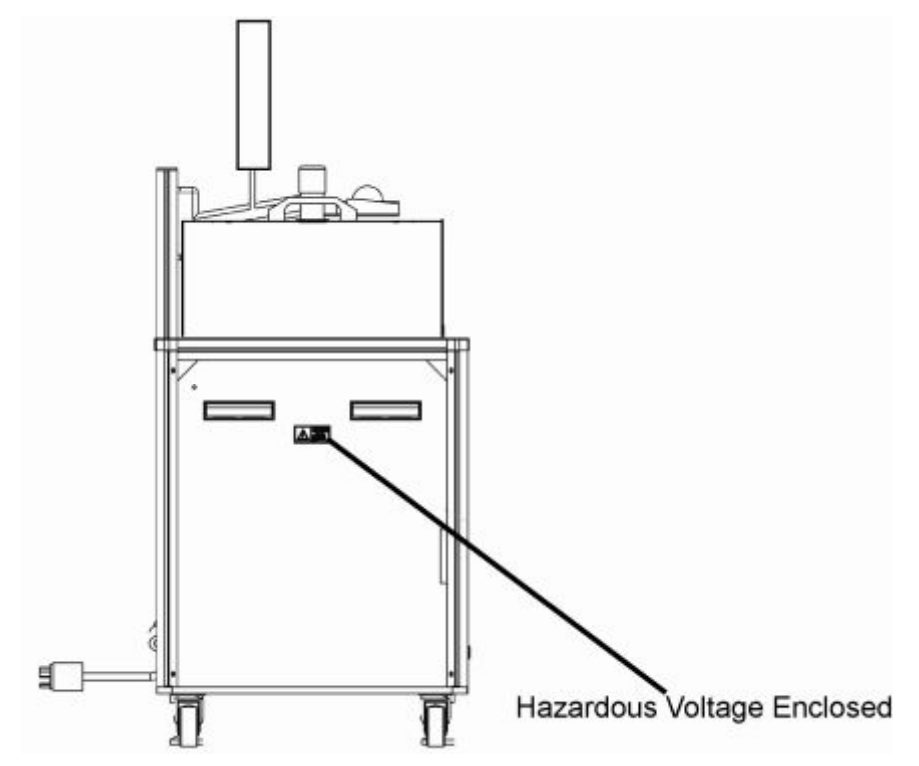

<span id="page-20-1"></span>**Figure 1-2 Location of Warning Labels – Exterior, Left Side** 

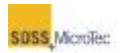

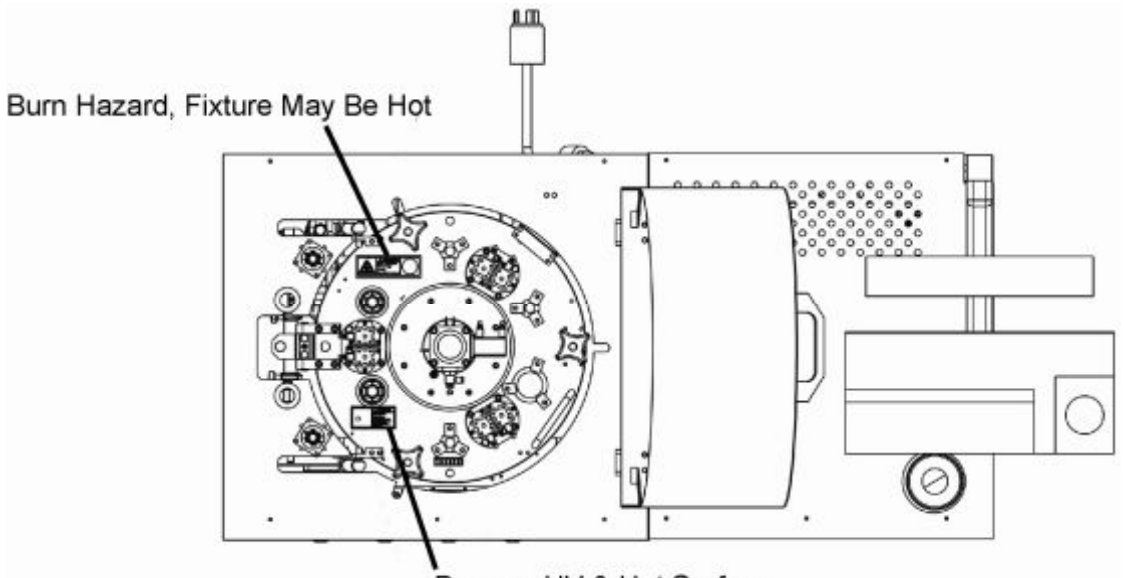

Danger, HV & Hot Surface

<span id="page-21-0"></span>**Figure 1-3 Location of Warning Labels – Top of Pressure Chamber** 

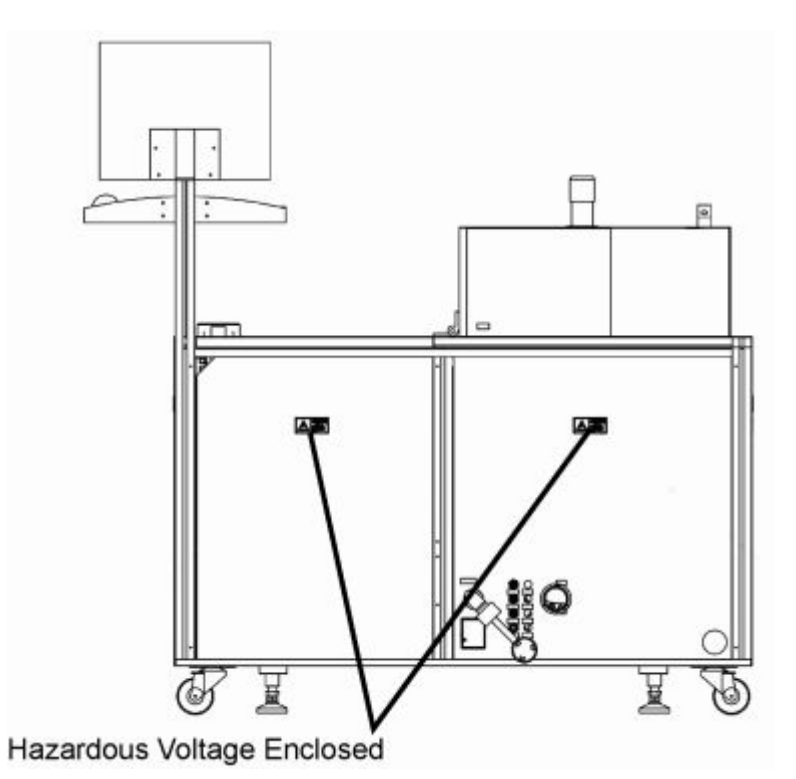

<span id="page-21-1"></span>**Figure 1-4 Location of Warning Labels – External, Rear View** 

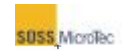

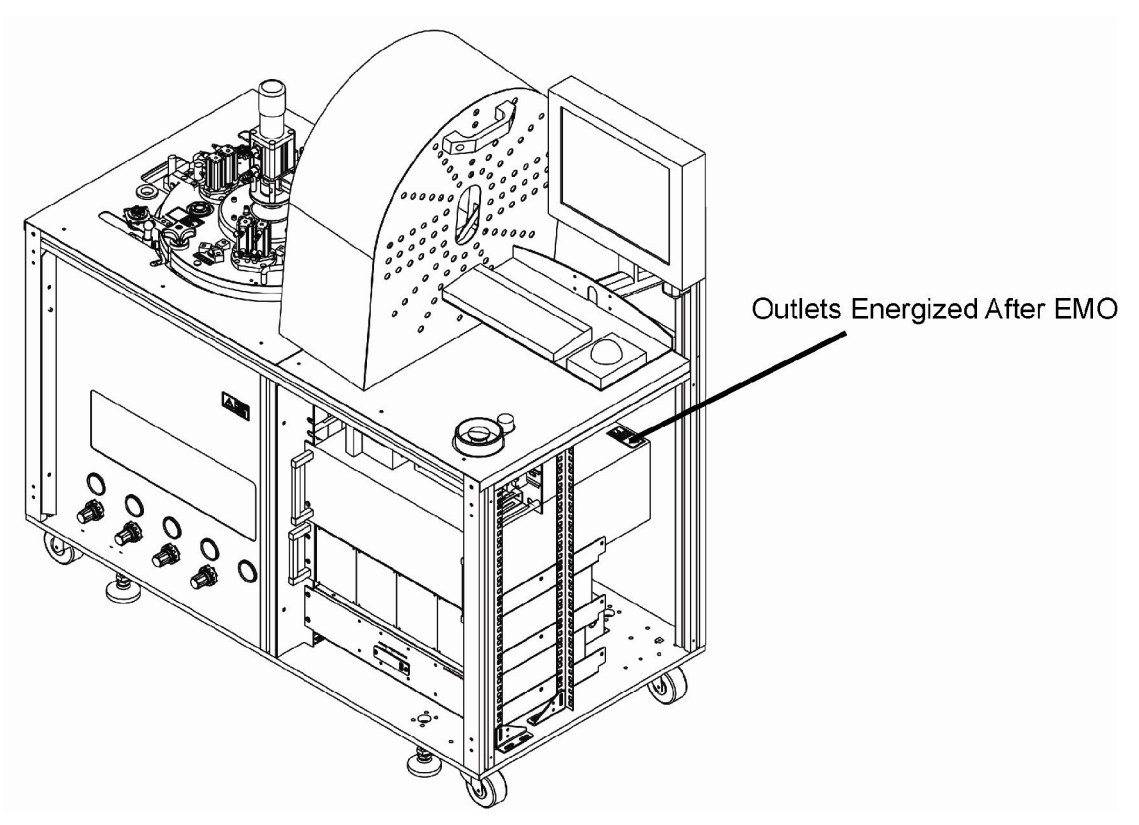

**Figure 1-5 Location of Warning Labels – Internal** 

### <span id="page-22-1"></span><span id="page-22-0"></span>**1.3.2 Electrical Emergency Off (EMO)**

The SB6L is equipped with an Emergency Off (EMO) switch (see [Figure 1-6\)](#page-22-2). Activating it removes power to the system halting all mechanical motion. After activating the EMO, disconnect the system from the main power source and allow it to cool prior to touching any internal components.

<span id="page-22-2"></span>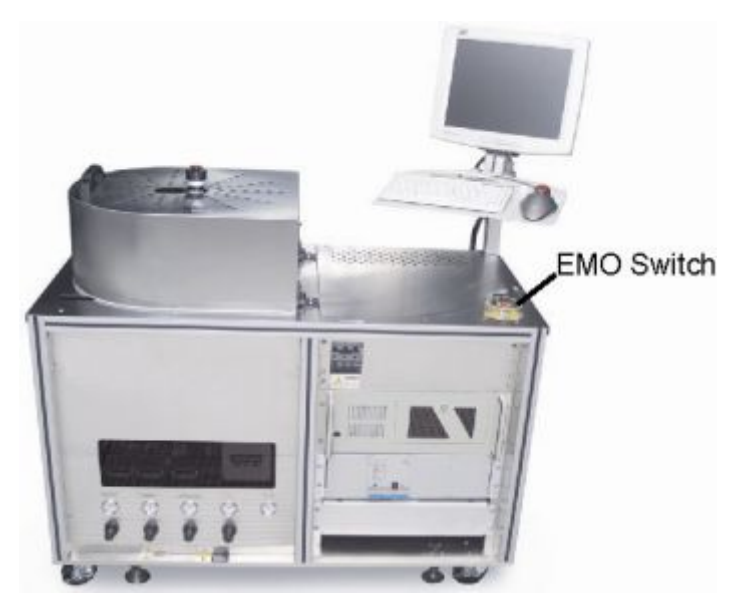

**Figure 1-6 Location of EMO Switch** 

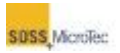

# <span id="page-23-0"></span>**1.3.3 Process Chamber Interlock**

The Process Chamber Interlock prevents recipe processing and interrupts power to the optional High Voltage Power Supplies unless the Process Chamber Lid is closed and secured.

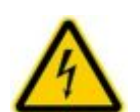

**DANGER! Hazardous Voltage. Risk of electrical shock or burn.**  Do not defeat or modify interlock or safety system sensor. Unauthorized modifications to interlocks or safety sensors may result in serious injury, death, or damage to the equipment.

Unless specifically authorized by individual system configuration, no interlock or safety system sensor may be defeated or modified.

# <span id="page-23-1"></span>**1.3.4 Light Beacon (Optional)**

The SB6L can be equipped with an optional three color light beacon mounted to the back of the console monitor. The lights can be programmed; however, they generally follow the information presented in [Table 1-2.](#page-24-1) (Refer to the SB6L Service Manual for information on programming the Light Beacon lamps.)

<span id="page-23-2"></span>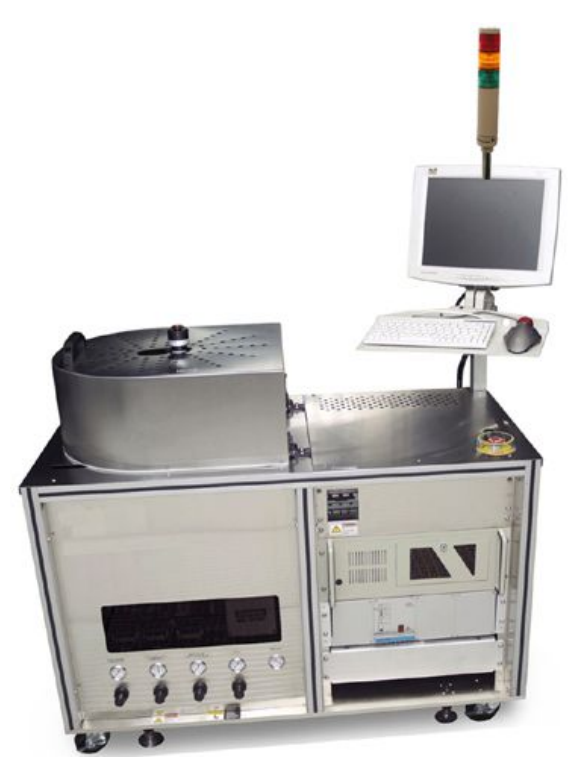

**Figure 1-7 SB6L Console with Optional Light Beacon** 

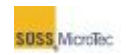

#### <span id="page-24-1"></span>**Table 1-2 Light Beacon Status Indications (Default)**

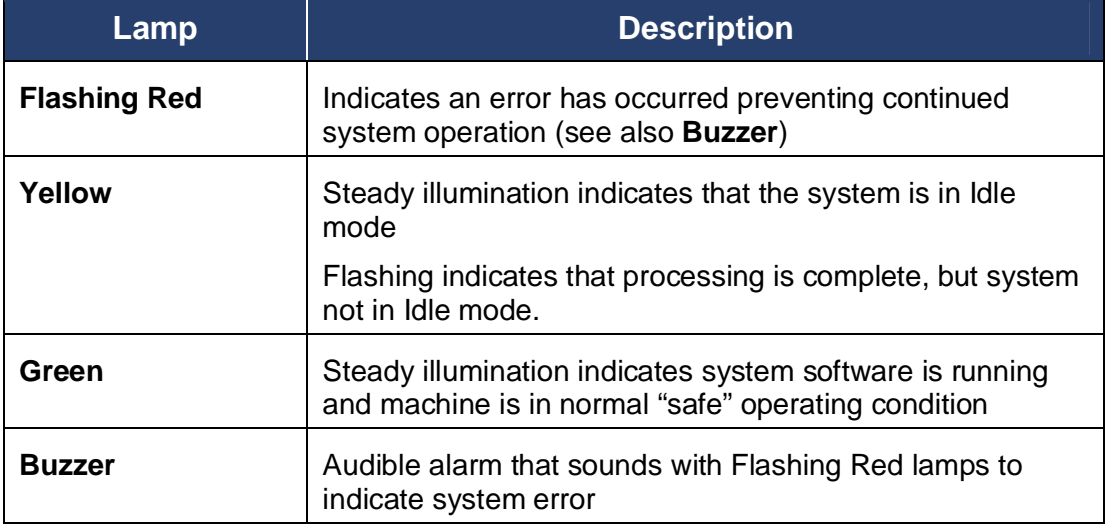

# <span id="page-24-3"></span><span id="page-24-0"></span>**1.3.5 Lockout/Tagout Procedures**

The following table lists the four types of service tasks defined by SEMI specification S2-0706e:13.2.

#### <span id="page-24-2"></span>**Table 1-3 Types of Lockout/Tag Out Procedures**

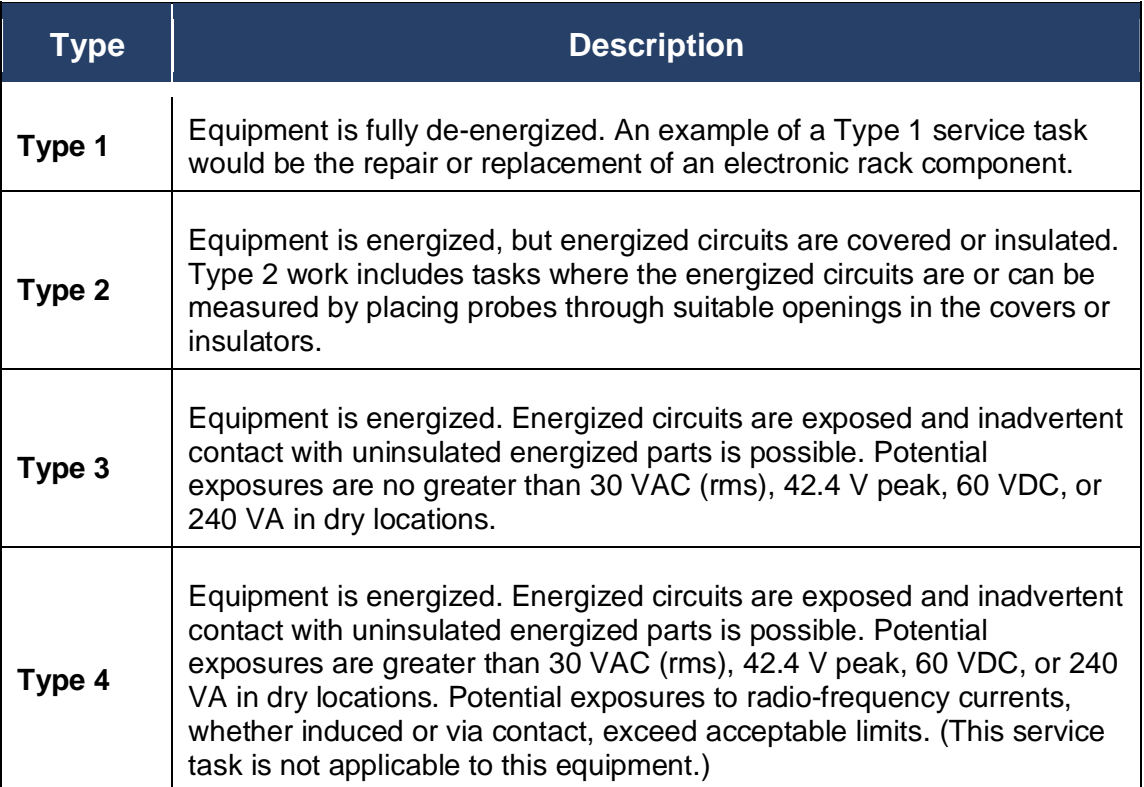

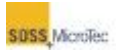

#### <span id="page-25-0"></span>**1.3.5.1 Type 1 General Lockout/Tag out Procedure**

Use the following procedure to ensure that the system is isolated from all potentially hazardous energy when performing a Type 1 service task:

#### *1.3.5.1.1 Lockout/Tag out Procedure*

Isolate the equipment from all energy sources as described in Sections [1.3.6](#page-26-1) and [1.3.7.](#page-26-2) Ensure it is locked out or tagged out to protect against accidental or inadvertent operation when such operation could cause injury to personnel. Do not attempt to operate any switch, valve, or other energy-isolating device when it is locked or tagged out.

#### *1.3.5.1.2 Responsibility*

All technicians on the manufacturing floor and the manufacturing manager should be instructed in the safety significance of the lockout/tag out procedure. All employees whose work operations are or may be in the area should be instructed in the purpose and use of the lockout/tag out procedure. It is the manufacturing manager's responsibility to ensure that all employees are trained. The technician(s) are responsible for ensuring that the machine is locked or tagged out before repair is attempted. In the event that neither a technician nor the manufacturing manager is available**,** the machine room manager assumes responsibility for the lockout/tag out procedure.

#### *1.3.5.1.3 Preparation*

When preparing for a lockout/tag out situation, survey the area to locate and identify all isolating devices in order to be certain which switch(s), valves, or other isolating devices apply to the machine to be locked out and tagged out.

#### *1.3.5.1.4 Sequence of Lockout/Tag out Procedure*

Notify all effected employees that a system will be locked or tagged out and the reason for this action. The authorized employee performing the service will have knowledge of the type and magnitude of energy that the equipment use during operation and the hazards involved.

- 1. Place the necessary switches, valves, or other energy isolating devices to the positions or settings required to ensure the system is isolated from its energy source(s).
- 2. If the system is operating, shut it down by using the system's normal shutdown procedure (see Section [5.1.4\)](#page-62-0).

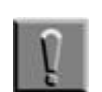

#### **Note**

Shutting down the system does not remove energy stored in the equipment. Stored energy must be dissipated or restrained as described in Sections [1.3.6](#page-26-1) and [1.3.7](#page-26-2) 

3. Lockout, tag out, or lockout and tag out the energy isolating devices with assigned individual lock(s) and tag(s). If locks are used, one key should remain with the person repairing the machine and another should be given to the manager in charge of the production floor.

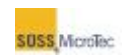

4. Ensure that no personnel are exposed to hazardous situations. Then use the system operating controls to ensure that the equipment will not start up as a final check on the disconnected the energy sources.

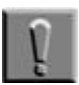

**Note** 

Return all operating controls to their 'neutral' or 'off' position at the end of the Tag out/Lockout procedure.

5. The equipment is now locked out and tagged out.

#### <span id="page-26-0"></span>**1.3.5.2 Restoring the Machine to Normal Operation**

After service is complete and the equipment is ready to return to normal operation, inspect the area around the system to ensure that no one is exposed to any hazardous situation.

Remove all tools from the equipment, replace all guards, ensure all employees are safe, and remove all lockout/tag out devices.

Restore power to the equipment and restart the system according to Section [5.1.1.](#page-54-2)

# <span id="page-26-1"></span>**1.3.6 Electrical Energy Isolation**

Completely isolate the equipment from its main power source by unplugging the system's main power cord, or setting the remote main power switch (customer supplied) to its OFF position, or both. If the electrical energy isolation method involves unplugging a power cord, a plug housing with a padlock must be installed on the power cord plug.

## <span id="page-26-2"></span>**1.3.7 Pneumatic Energy Isolation**

Operate the customer-supplied pneumatic valves to isolate completely the equipment from its sources of nitrogen, compressed air, and vacuum. Disconnect the supply tubing from the **Facilities Connection Panel**, located on the rear of the equipment. Then install and secure the **Facilities Supply Cover** (see

[Figure 1-8\)](#page-27-5) so that the **Facilities Connection Panel** is blocked or inaccessible.

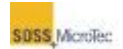

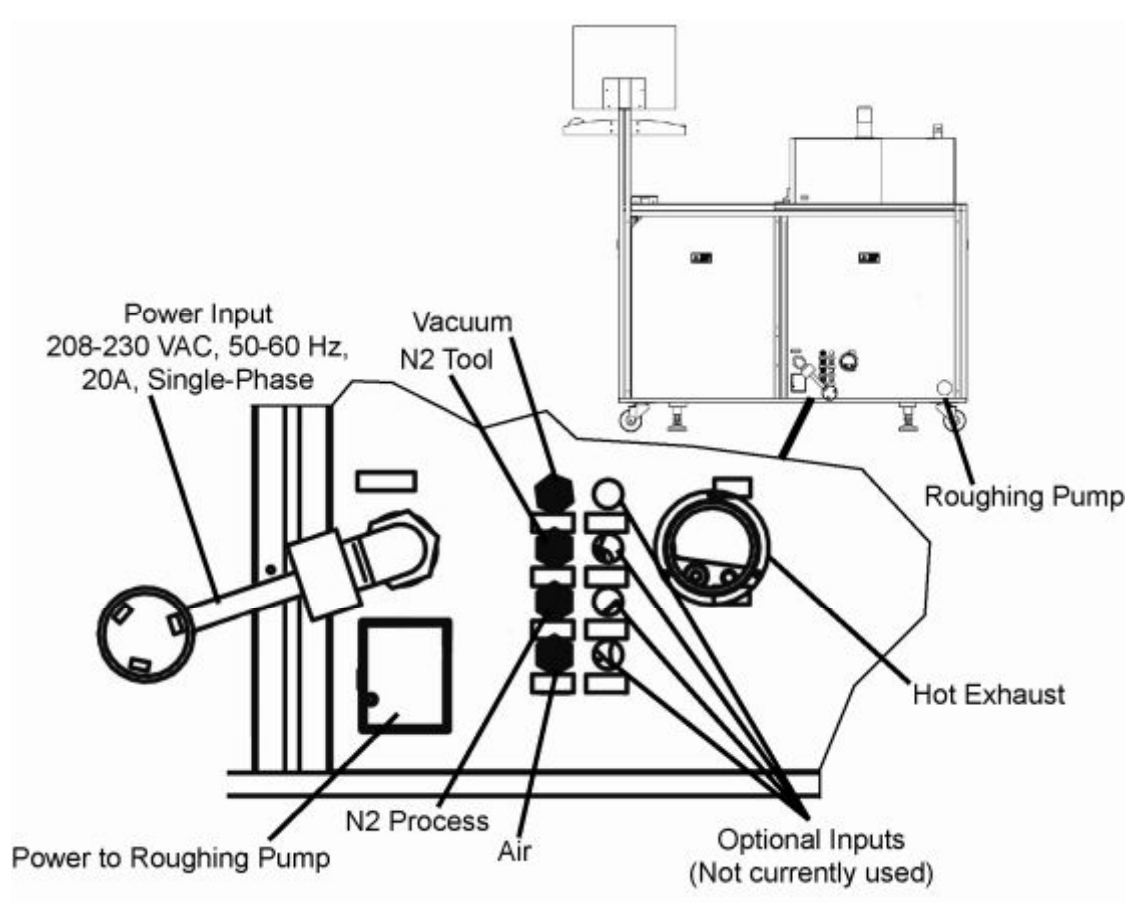

<span id="page-27-5"></span>**Figure 1-8 Facilities Connection Panel** 

# <span id="page-27-0"></span>**1.3.8 Thermal Energy Isolation**

Thermal energy which may be stored within the equipment should be rendered safe by waiting until any part of the equipment or media which may have been heated during a process has had sufficient time to cool down to 40<sup>º</sup>C or lower.

# <span id="page-27-1"></span>**1.3.9 Mechanical Energy Isolation**

The system is not capable of storing mechanical energy.

## <span id="page-27-2"></span>**1.3.10 Chemical Energy Isolation**

The system is not capable of storing chemical energy.

# <span id="page-27-3"></span>**1.3.11 Exhaust Flow Provisions**

#### <span id="page-27-4"></span>**1.3.11.1 Primary Process Exhaust**

Adequate exhaust flow must be provided to insure safe operation of the equipment. The customer is responsible for installing couplings or other devices between the Substrate Bonder's exhaust connection at the point of egress and the customer's external exhaust system. The customer supplied exhaust couplings must also

#### SAFETY INFORMATION

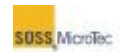

contain access ports through which exhaust measurements can be made using appropriate instruments at regular intervals.

All necessary provisions must be made for adequate exhausting with zero leakage. Under normal operating conditions, leakage should not exceed one (1) percent of the American Conference of Industrial Hygienists (ACGIH) recommended Threshold Limit Value (TLV) or Permissible Exposure Limits (PEL), whichever is lower. Emissions from the equipment into the work area should not exceed 25% of the TLV or PEL during maintenance activities. Care must also be taken to comply with all Federal, state, local and customer regulations applicable to the specific chemicals in use.

SUSS shares knowledge of environmental regulations applicable to the use of the Substrate Bonders. SUSS also maintains working relationships with third party experts in the field. The company will suggest sources for guidance for complying with existing regulations on request.

#### <span id="page-28-0"></span>**1.3.11.2 Auxiliary Exhaust System**

The customer should also provide a redundant auxiliary drop-down exhaust system for use during maintenance activities within the machine enclosure. This auxiliary exhaust system is in addition to the customer provided primary process exhaust system. The same exhaust leakage provisions for the Primary Process Exhaust apply to the Auxiliary Exhaust System.

#### <span id="page-28-1"></span>**1.3.12 Seismic Protection Procedure**

SUSS recommends a set of four brackets and seismic approved drop-in concrete anchors from Worksafe Technologies (Product Number - LF 4248S) for seismic restraint. Contact Worksafe Technologies for an alternative to the anchors if the floor is not concrete. [Figure 1-9](#page-29-0) shows dimensions for determining mounting locations and [Figure 1-10](#page-30-4) identifies the center of mass and weight distribution for the system.

For more information, contact:

Worksafe Technologies Valencia, CA USA (661) 257-2527 [www.worksafetech.com](http://www.worksafetech.com/)

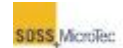

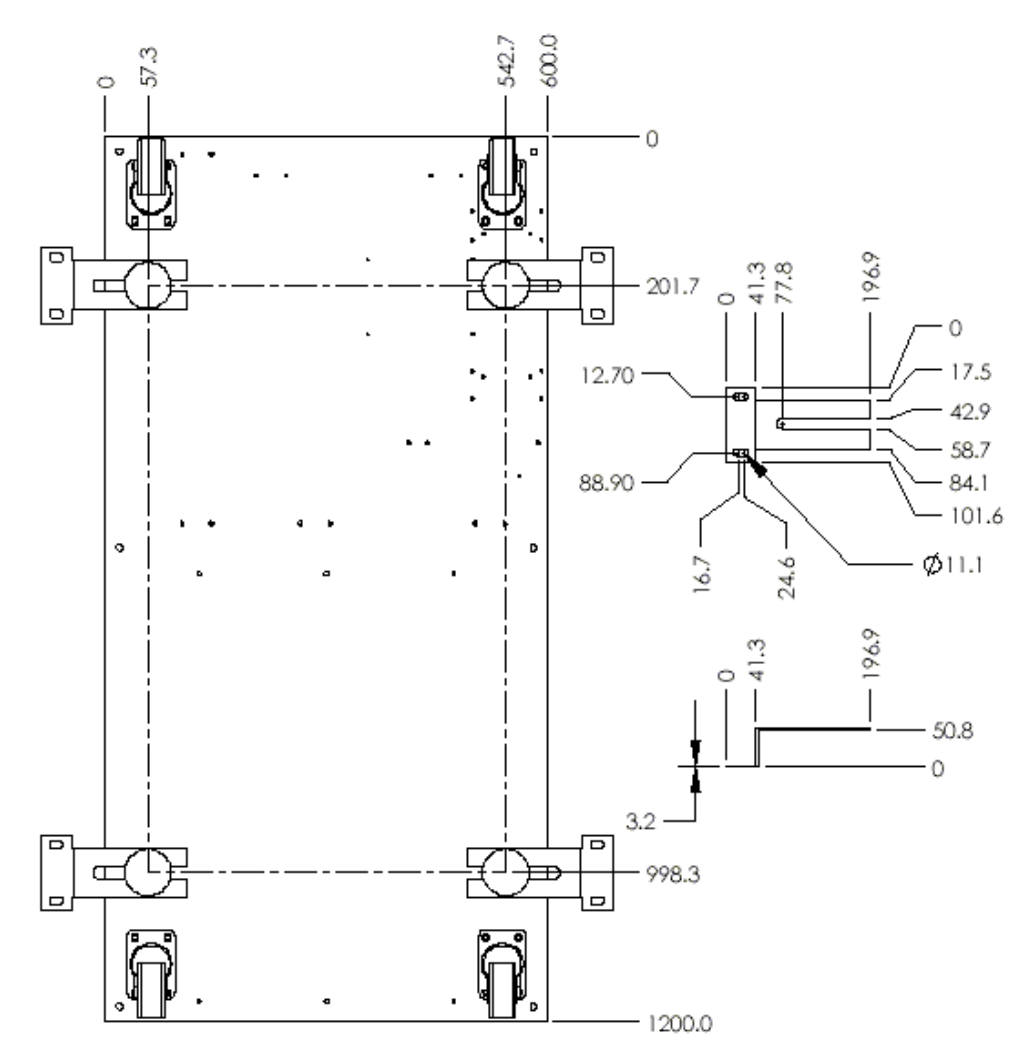

<span id="page-29-0"></span>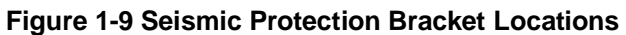

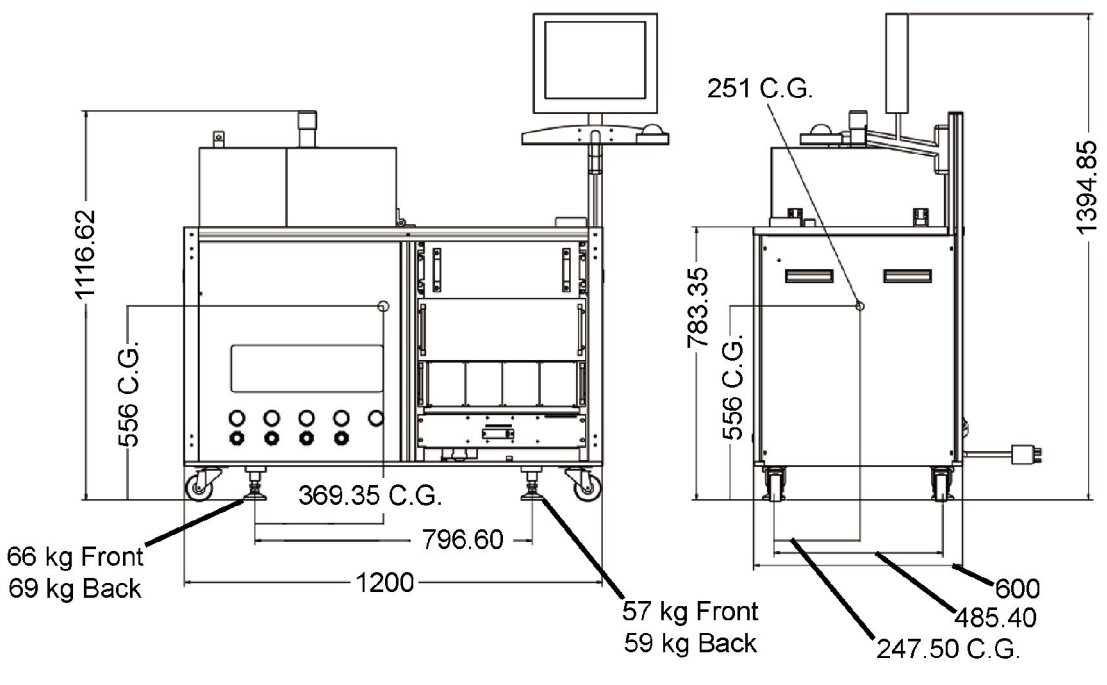

<span id="page-30-4"></span>**Figure 1-10 Location of Center Of Mass** 

# <span id="page-30-0"></span>**1.4 Recommended Safety Equipment**

The minimum recommended customer supplied safety equipment that must be available at the installation site, includes:

- · Proper Fire Protection Equipment, including Fire Extinguisher
- · Chemically Resistant Clean Room Gloves
- · Safety Goggles and Face Shield
- · Lab Coat and Apron
- · Vent Hood
- <span id="page-30-1"></span>· Eyewash Station

# **1.5 Outside Contractors**

Any outside contractor who is employed to service SUSS equipment must supply the appropriate manager with a copy of his company's lockout/tagout procedure. The contractor's procedure must be equal to or better than the procedure documented in this manual.

# <span id="page-30-2"></span>**1.6 Policy**

## <span id="page-30-3"></span>**1.6.1 Customer Requirements**

All personnel having contact with or proximity to the equipment must be provided with all safety information available in each of the equipment manuals, and they must be properly trained in the safety requirements of the system.

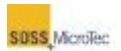

All personnel working with the equipment must be properly trained in its operation, including all applicable safe operating instructions and procedures described in this manual.

All safety information provided in this manual and all other applicable safety and site preparation information supplied by or referred to by SUSS must be adhered to.

The Customer must not remove, modify, obscure, or in any other way alter the content or readability of any safety labels or placards located on or inside the equipment.

The Customer must not install additional labels or placards or make any other additions or modifications that have the effect of drawing attention away from, or reducing the effectiveness of, any safety labels or placards installed by SUSS.

# <span id="page-31-0"></span>**1.6.2 Void of Warranty**

Failure to adhere to any or all Customer Requirements specified within this manual will void the equipment warranty and any other related contracts made between the purchaser and SUSS.

SUSS disclaims responsibility for any death, injury, property damage, or other loss caused by or resulting from failure to adhere to any of these Customer Requirements, as well as Federal, state, and local guidelines and regulations.

# <span id="page-31-1"></span>**1.7 Related Documents**

The documents listed below contain information and regulations relating to the safe operation of the equipment covered by this manual. It is the responsibility of the purchaser of this equipment (the Customer) to obtain the latest versions of these documents and to incorporate their contents into the purchaser's own safety procedures.

# **1.7.1 International Standards**

<span id="page-31-2"></span>SEMI S2-93A Safety Guidelines for Semiconductor Manufacturing Equipment SEMI S1-90 Safety Guidelines for Visual Hazard Alerts

- SEMI S8-95 Safety Guidelines for Ergonomic/Human Factors Engineering of Semiconductor Manufacturing Equipment
- EU Low Voltage Directive
- EU Machinery Directive
- EU EMC Directive

## <span id="page-31-3"></span>**1.7.2 Occupational Safety and Health Act Regulations**

Contact the Superintendent of Documents, U.S. Government Printing Office, Washington, DC 20402

- 21 CFR 1010 Performance Standards for Electronic Products
- 21 CFR 1040 Performance Standards for Light Emitting Products<br>21 CFR 1910 Occupational Safety and Health Administration Star

Occupational Safety and Health Administration Standards

#### SAFETY INFORMATION

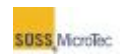

Contact the National Electrical Manufacturers Association, 2101 L Street NW #300, Washington, DC 20037

National Electrical Code (NFPA 70, 1993) An American National Standard (FM-70-90SB) Electrical Installations in Hazardous Locations (FM-HLH-88)

Obtain from the National Fire Protection Association, 1 Batterymarch Park, Quincy, MA 02269

Electrical Standard for Industrial Machinery (NFPA 79, 1994)

Contact the International Conference of Building Officials and Western Fire Chiefs Association 5360 South Workman Mill Rd., Whittier, CA 90601 Uniform Fire Code (UFC) (ISSN-0896-9736)

# <span id="page-32-0"></span>**1.8 Material Safety Data Sheets**

Material Safety Data Sheets (MSDS) are shipped with the SB6L for all chemicals supplied with the system. Keep these data sheets in a secure and available location near the system, along with the MSDS for all customer-supplied chemicals used with the system.

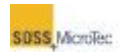

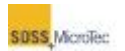

# <span id="page-34-0"></span>**2 GENERAL DESCRIPTION**

# <span id="page-34-1"></span>**2.1 Overview**

The SUSS SB6L (see [Figure 2-1\)](#page-34-3) is the ideal complement to the SUSS Bond Aligner. It is a universal tool for wafer bonding processes for micro electro-mechanical system applications such as:

- Anodic Bonding (AB)
- Silicon Fusion Bonding (SFB)
	-
- Adhesive Bonding (ADB)
- · Thermal Compression Bonding (TCB)

After alignment on the Bond Aligner, the substrate stacks are mechanically clamped using the transport fixture for further processing in the Substrate Bonder.

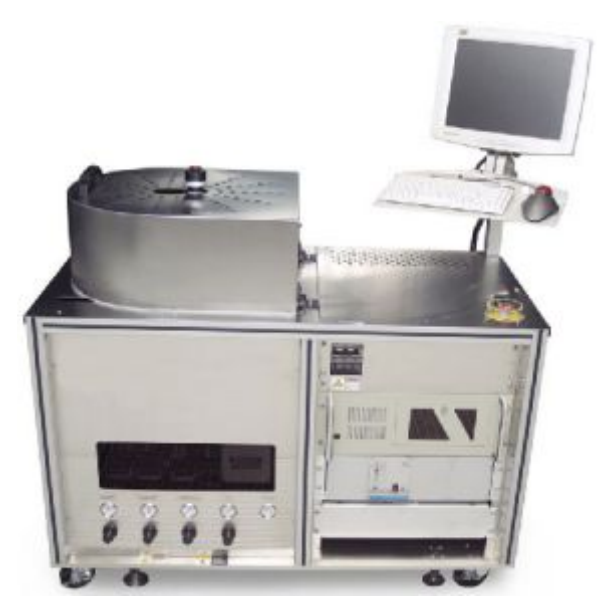

**Figure 2-1 SB6L Substrate Bonder** 

# **2.2 Features**

<span id="page-34-2"></span>· Wafer and substrate sizes:

<span id="page-34-3"></span>**-** Up to 150 mm (6 inches)

- · Higher yield using the local clean room concept
- · Vacuum down to 5x10e-5 mbar absolute
- · Bonding in controlled environment
- · Flexible process control using a Windows operating environment with data recording and analysis
- · Optimized bonding routines can be replicated

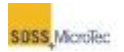

# <span id="page-35-0"></span>**2.3 Configuration**

The SB6L basic configuration includes:

- · Basic system with pneumatic and machine control, and onboard computer system
- · Substrate Transport Fixture for secured loading process
- <span id="page-35-1"></span>· A Process Chamber

# **2.4 Optional Equipment**

Additional accessories include:

- · Various Sandwich Plate and Pressure Plate Kits for different substrate sizes, Bond Heads and High Voltage Supplies.
- · Equipment for high vacuum down to 5x10e-5 mbar absolute (controlled and uncontrolled) )
- · Tool Kits (Pressure and Sandwich Plates) available in SiC, SST, and **Graphite**
- · Optional Light Beacon for displaying system status

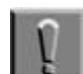

#### **Note**

Center pins are also available for SiC and Graphite Tools. In either case, the Center Pin is made from the same material as the Pressure and Sandwich Plates.

#### <span id="page-35-2"></span>**Table 2-1 SiC and Graphite Plate Flatness and Parallelism**

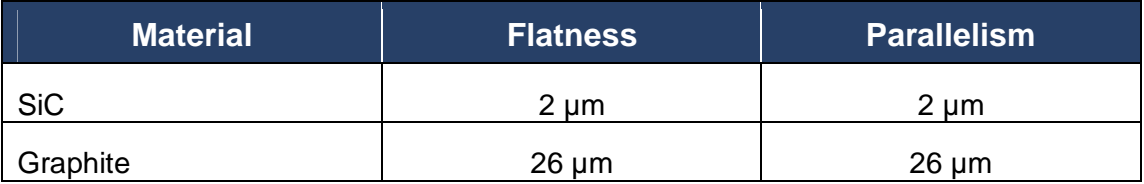
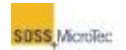

# **3 INSTALLATION**

Refer to the SB6L Service Manual for unpacking and installation procedures.

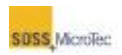

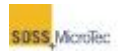

# **4 COMPONENT DESCRIPTION**

# **4.1 Basic Configuration**

The SUSS SB6L Substrate Bonder can be equipped to process wafer sizes up to 150 mm (6 in) with devices as small as 1 cm<sup>2</sup>. The basic equipment includes:

- · Lower Heater Assembly
- · A Basic Vacuum System
- · Process Chamber
- · Control Electronics
- · Transport Fixture
- · Pressure Head and Bond Head
- · Process Environment Control System

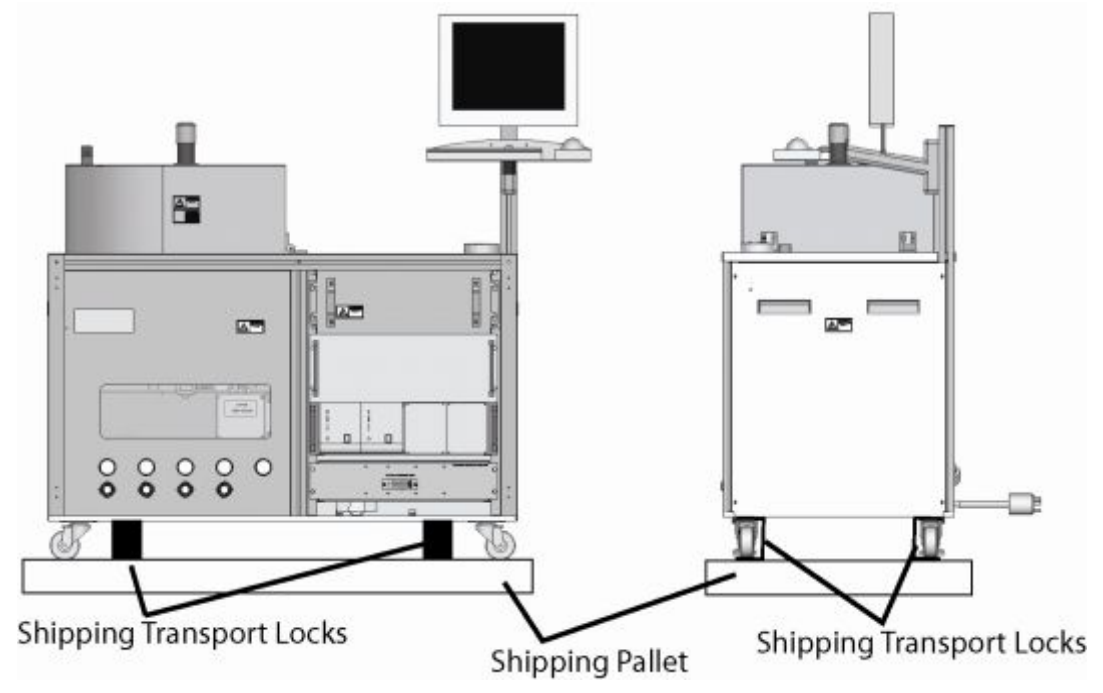

**Figure 4-1 SB6L Console (Also Showing Location of Transport Locks)** 

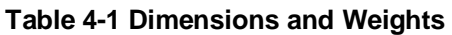

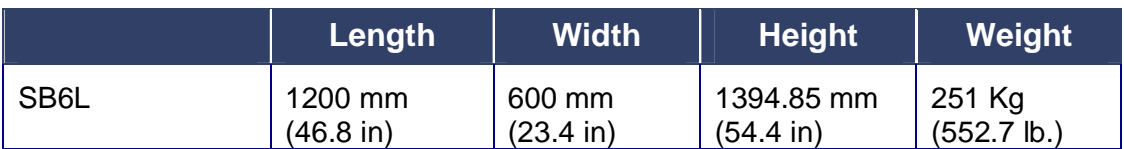

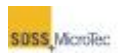

# **4.1.1 Facility Connections**

All the facility connections are located on the back of the SB6L console.

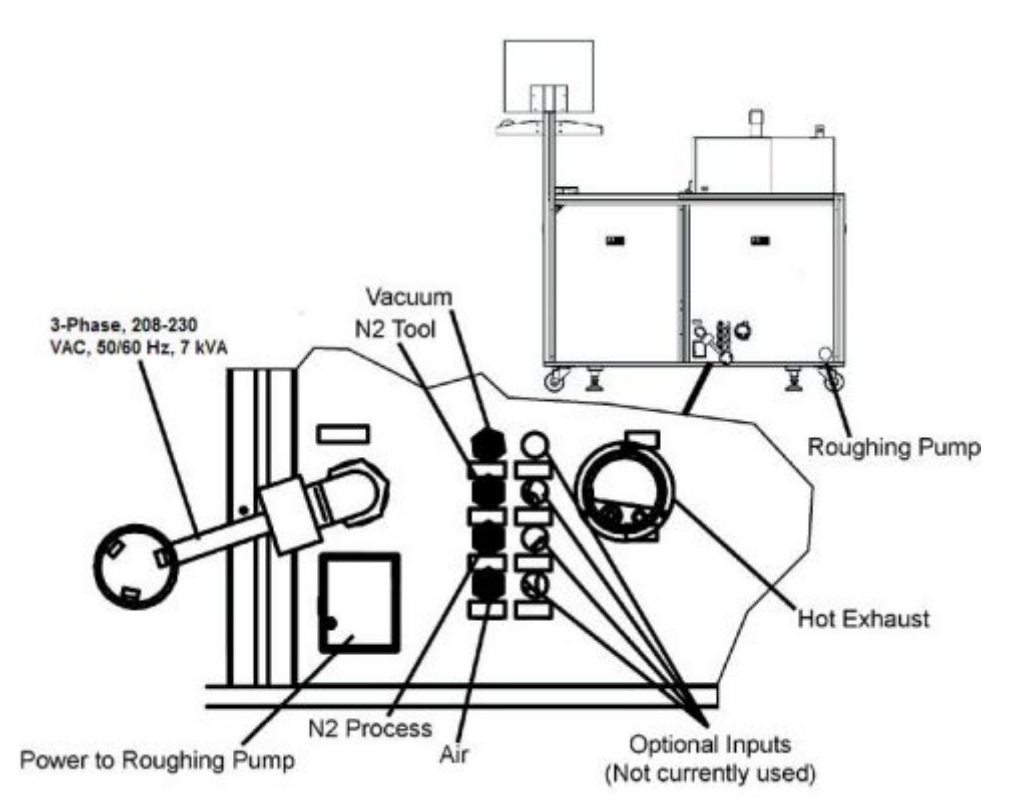

<span id="page-39-0"></span>**Figure 4-2 SB6L Facilities Connections (on Rear Console)** 

The following facilities are or may be required depending on the configuration of the SB6L:

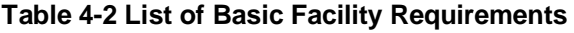

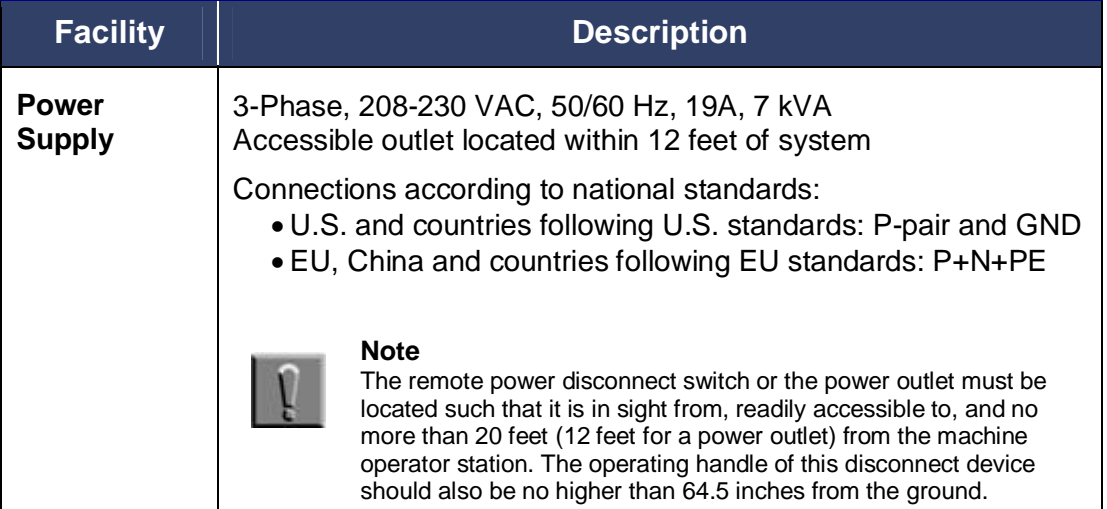

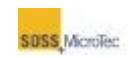

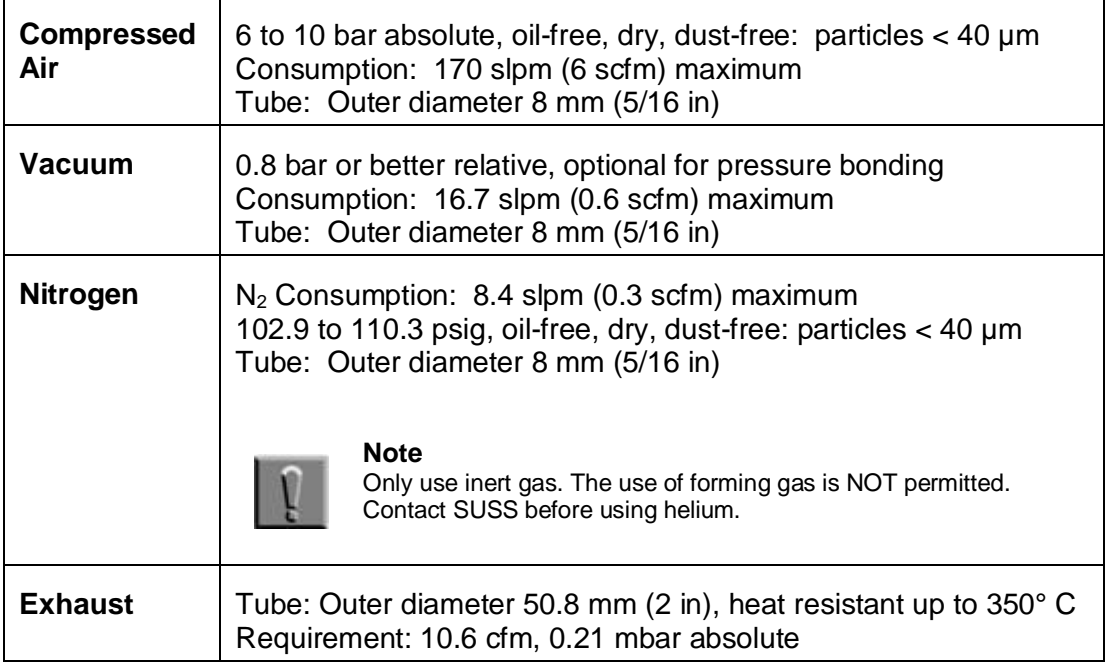

## **4.1.2 Process Chamber**

The standard Process Chamber is designed for pressures from 5x10e<sup>-5</sup> mbar absolute up to atmospheric pressure. The Process Chamber has two basic components (see [Figure 4-3\)](#page-41-0):

- · Chamber Lid
- · Chamber Body

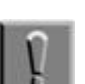

### **Note**

Do not use any toxic, aggressive, abrasive, or other dangerous medium in the Process Chamber.

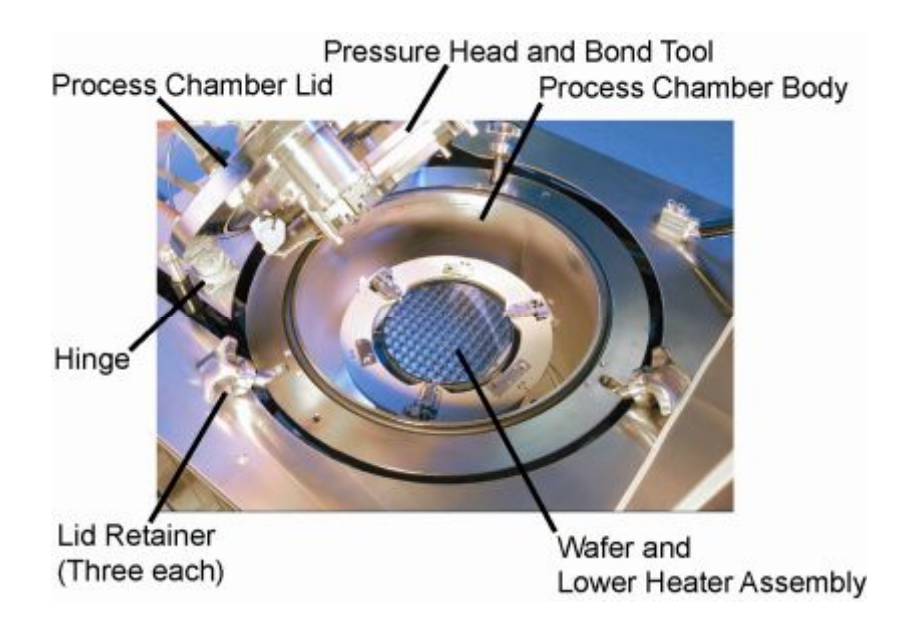

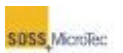

### <span id="page-41-0"></span>**Figure 4-3 Process Chamber Components**

## **4.1.2.1 Chamber Lid**

The top tool flange, three spacer and clamp actuators (spaced at 120° intervals), a optional pressure control valve, the circuit board for the sensor connections, the top heater power connection, thermocouple feed through, high voltage electrode connections, and additional vacuum connectors are attached to the chamber lid. Three hand-tightened retainers evenly spaced around the chamber's rim secure the hinged Process Chamber lid. The hinge mechanism allows easy access inside the chamber for loading the fixture, maintenance and service work.

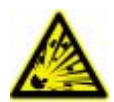

**WARNING! Pressurized Assembly! Risk of explosion.**  Tool pressure bellows could burst causing severe injury. Relieve tool pressure and Lock Out/Tag Out system before opening lid (see Section [1.3.4\)](#page-24-0).

### **4.1.2.2 Chamber Body**

The Process Chamber Body includes a purge valve, pressure gauges used to monitor the internal pressure of the Process Chamber, and optional process control valve and Turbo Pump. The purge valve ventilates the chamber after completing a bond process.

Mounted to the chamber body bottom is a safety burst disc, which activates at 1.5 bar absolute to ensure against overpressure situations (see Section [6.2.11\)](#page-127-0).

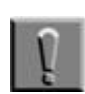

### **Note**

Purging can only be performed while the Turbo Pump is shut off.

Mounted to the chamber body are an environment control valve and a shut off valve.

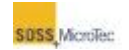

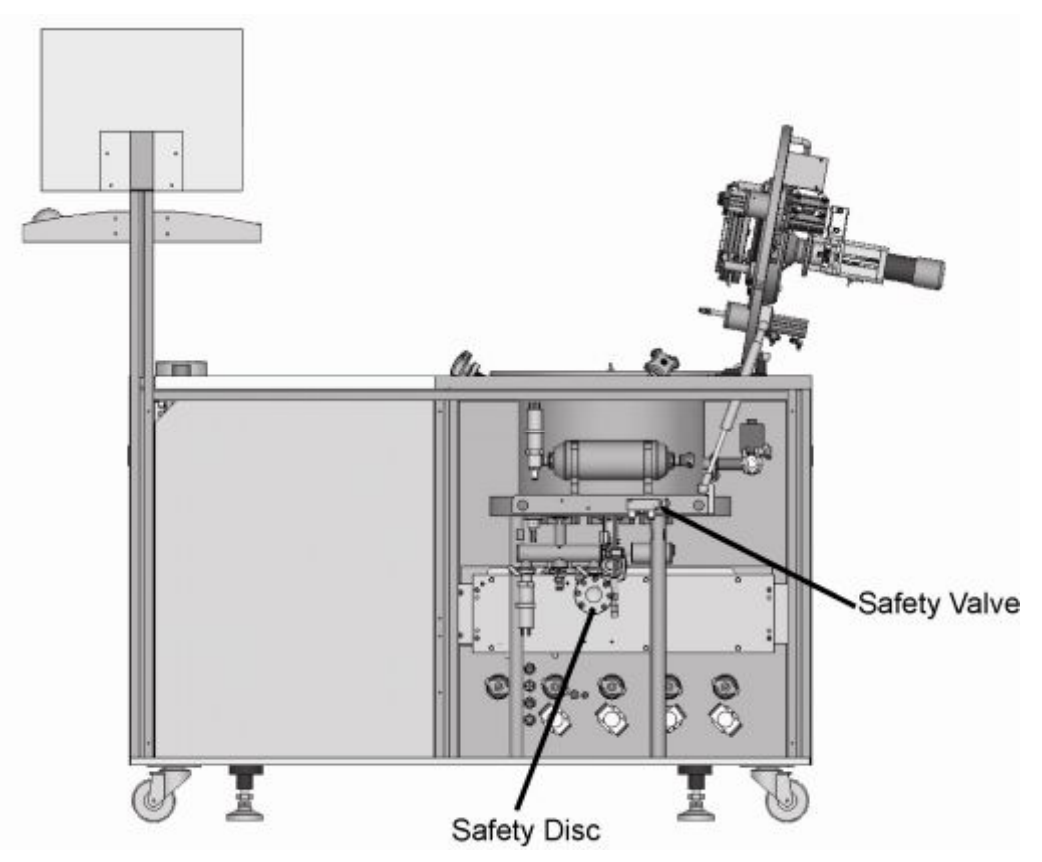

<span id="page-42-0"></span>**Figure 4-4 Location of Safety Disc and Safety Valve (Inside Rear Cabinet Panel)** 

## **4.1.3 Pressure Head and Bond Head**

## **4.1.3.1 General**

The Pressure Head and Bond Head combination (known as the Universal Bond Tool) is for users who need to implement various bond processes within a single tool either to save changeover time or in order to combine certain bond processes.

A typical Universal Bond Tool features:

- The ability to handle wafer stacks up to 6 mm thick
- Manual stroke adjustment of Pressure Head to compensate for differences in the wafer stack height
- · Pneumatic control of the Pressure Head

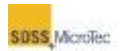

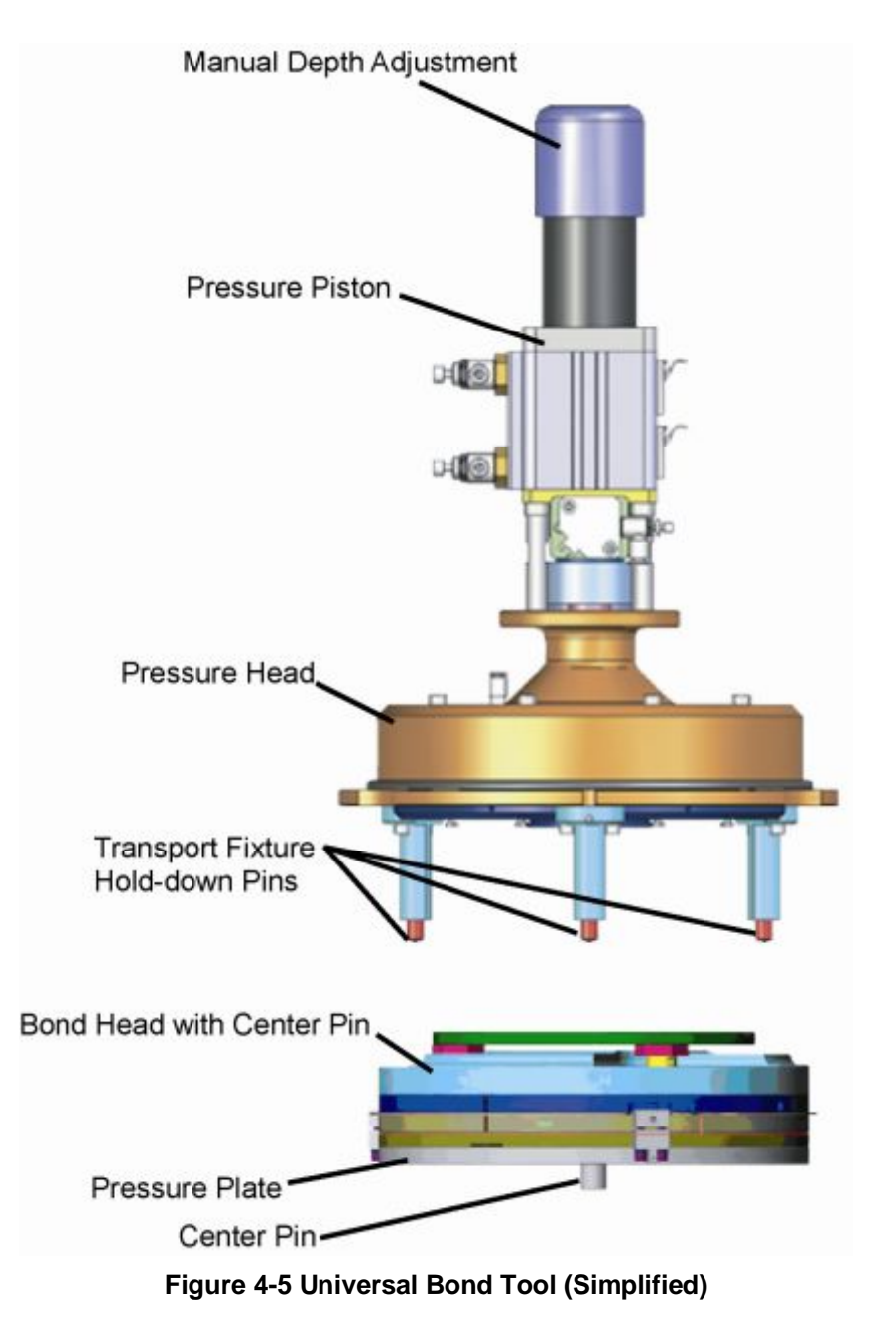

## **4.1.3.2 Standard Universal Tool Combinations**

The Universal Bond Tool consists of a pressure head, a bond head, the precision manual depth adjustment, tooling plates (pressure plates) and all wiring and connectors.

They have one or more of the following characteristics:

- Even pressure applied to the wafer stack
- · High voltage applied to the wafer stack
- Uniform heat applied to the wafer stack

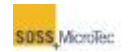

The Bond Tool can be equipped with the following standard Pressure Plates:

- · 100mm, 125 mm, or 150 mm Stainless Steel with center pin hole
- · 100mm, 125 mm, or 150 mm Stainless Steel without center pin hole

The SB6L ships with a stainless steel Bond head with Center Pin. The spring-loaded center pin maintains wafer alignment during the bonding process.

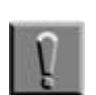

**Note** Each Bond Head with Center Pin ships with three springs of varying stiffness (soft, medium and hard). Spring selection depends on the process, wafer thickness, or both. Refer to Section [6.2.17](#page-143-0) for Center Pin and Center Pin Spring removal and replacement procedure. Refer to Section [6.2.14](#page-135-0) for Pressure Plate replacement procedure.

### **4.1.3.3 Optional Universal Tool Combinations**

The Bond Tool can be equipped with the following optional Pressure Plates:

- · 100 mm, 125 mm, or 150 mm SiC with center pin hole
- · 100 mm, 125 mm, or 150 mm SiC without center pin hole
- · 100 mm, 125 mm, or 150 mm Graphite with center pin hole
- · 100 mm, 125 mm, or 150 mm Graphite without center pin hole

## **4.1.4 Lower Heater Assembly and Sandwich Plate**

The Lower Heater Assembly and Sandwich Plate (see [Figure 4-6\)](#page-45-0) heat the wafers to a pre-set bond temperature (up to 500º C). Thermocouples control the temperature during processing and prevent it from overheating. Compressed air is used for cooling after processing or to lower the temperature during a process.

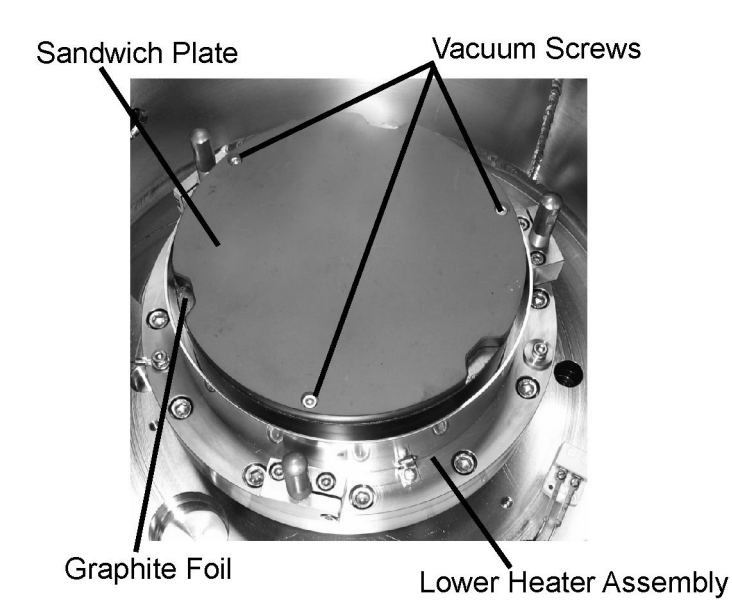

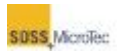

### <span id="page-45-0"></span>**Figure 4-6 Lower Heater Assembly with Graphite Foil and Sandwich Plate**

## **4.1.5 Pressure Control System**

The Pressure Control System basic configuration includes:

- · Process Chamber with chamber lid
- · Two pressure gauges
- · Safety valve
- · Purge valve
- · Environmental Control valves
- · Shut-off valve

Pressure Control System options include:

- · Turbo pump
- · Roughing pump

For a description of the turbo and roughing pumps, and control valves, refer to the manufacturer's instructions delivered with the system.

## **4.1.6 Control Electronics**

The Control Electronics are located on the cabinet top and in the right cabinet panels (see [Figure 4-7\)](#page-46-0). On top of the cabinet are the:

- · Emergency Off (**EMO**) pushbutton switch
- · **Start** switch

The right cabinet houses the:

- · Main Power Breaker, fuses, and AC Distribution System
- · Computer, including: Disk Drives, Power Supply, and Reset switches
- · Optional High Voltage Power Supplies (Positive and Negative)
- · Lower and Upper Heater Control Unit with test points

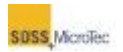

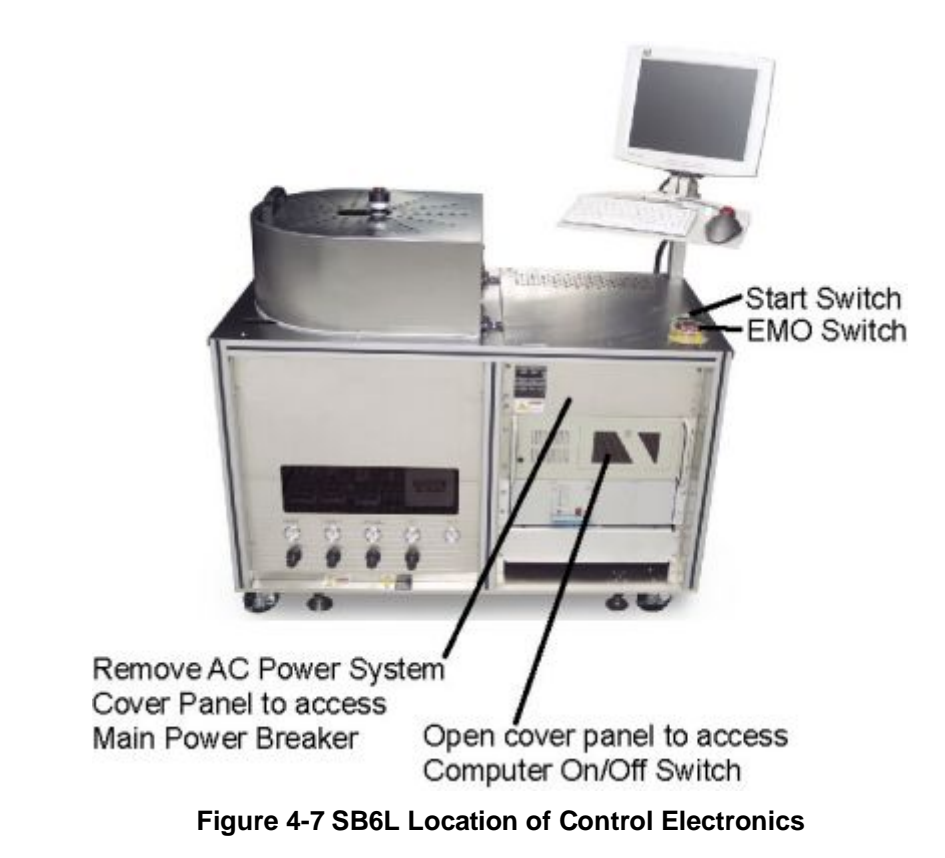

## <span id="page-46-0"></span>**4.1.7 Omron Digital Heater Controller**

The Omron Digital Heater Controller is standard on later models of the SB6L and available as a retrofit kit on earlier models (contact SUSS MicroTec for details). Two controllers are used, one for the Top Heater and one for the Bottom Heater. Each controller is connected to the Heater Assembly (Wattage Controller) and to the Computer System (see [Figure 4-8](#page-47-0) and refer to schematic 06,1000108).

For more information on the setup of the Omron Digital Heater Controller, refer to the SB6L Service Manual (06,1016301).

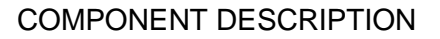

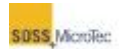

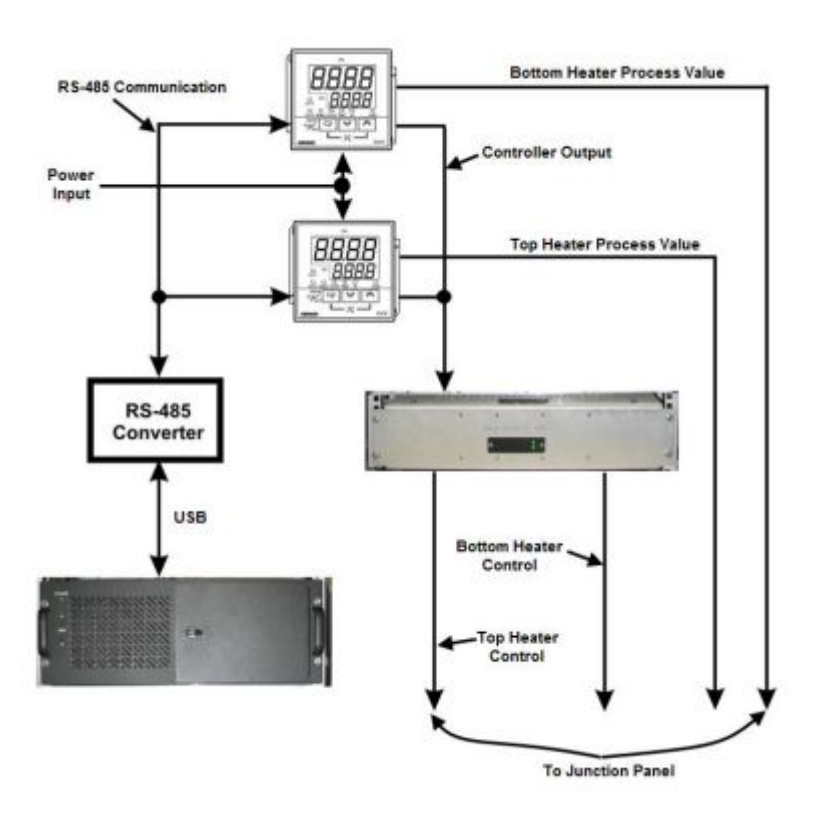

<span id="page-47-0"></span>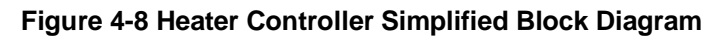

## **4.1.8 Transport Fixture**

After alignment on a SUSS Bond Aligner, the wafer stack is mechanically secured to a Transport Fixture (see [Figure 4-9\)](#page-47-1) for transport to a Substrate Bonder.

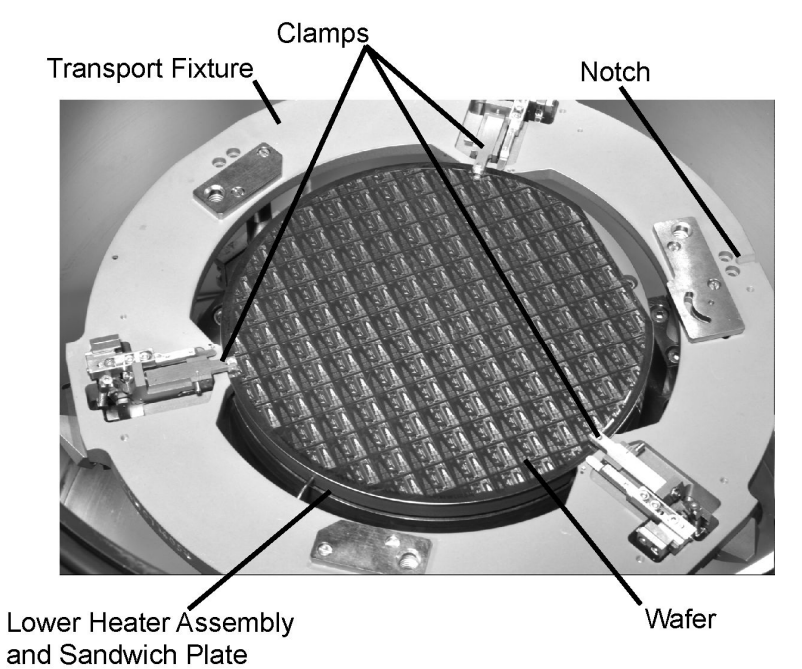

<span id="page-47-1"></span>**Figure 4-9 Typical Transport Fixture and Wafer Stack** 

### COMPONENT DESCRIPTION

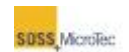

Spacers positioned between the wafers maintain a precise gap prior to bonding and clamps press down on the top of the wafer stack to ensure against shifting during transport.

Lifting the Process Chamber hood and opening the Process Chamber Lid allows access to the Process Chamber. The Transport Fixture is manually loaded onto the Lower Heater Assembly, or loaded using the optional Fixture Loader. The Transport Fixture Notch should face away from the Process Chamber Lid hinge. Processing can begin after securing the Process Chamber Lid and lowering the Process Chamber hood.

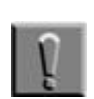

### **Note**

The Processing Chamber Interlock prevents system operation unless the Process Chamber Lid is securely fastened to the chamber body.

For a complete description of the Transport Fixture, determine the type of fixture and then refer to the appropriate manual:

- · 06,1024033 Transport Fixture Service Manual
- · 06,1029035 Transport Fixture Gen IV User Guide

## **4.2 Pressure Gauges and Controls**

A row of five pressure gauges and four pressure regulators are available in the lower left cabinet (see below).

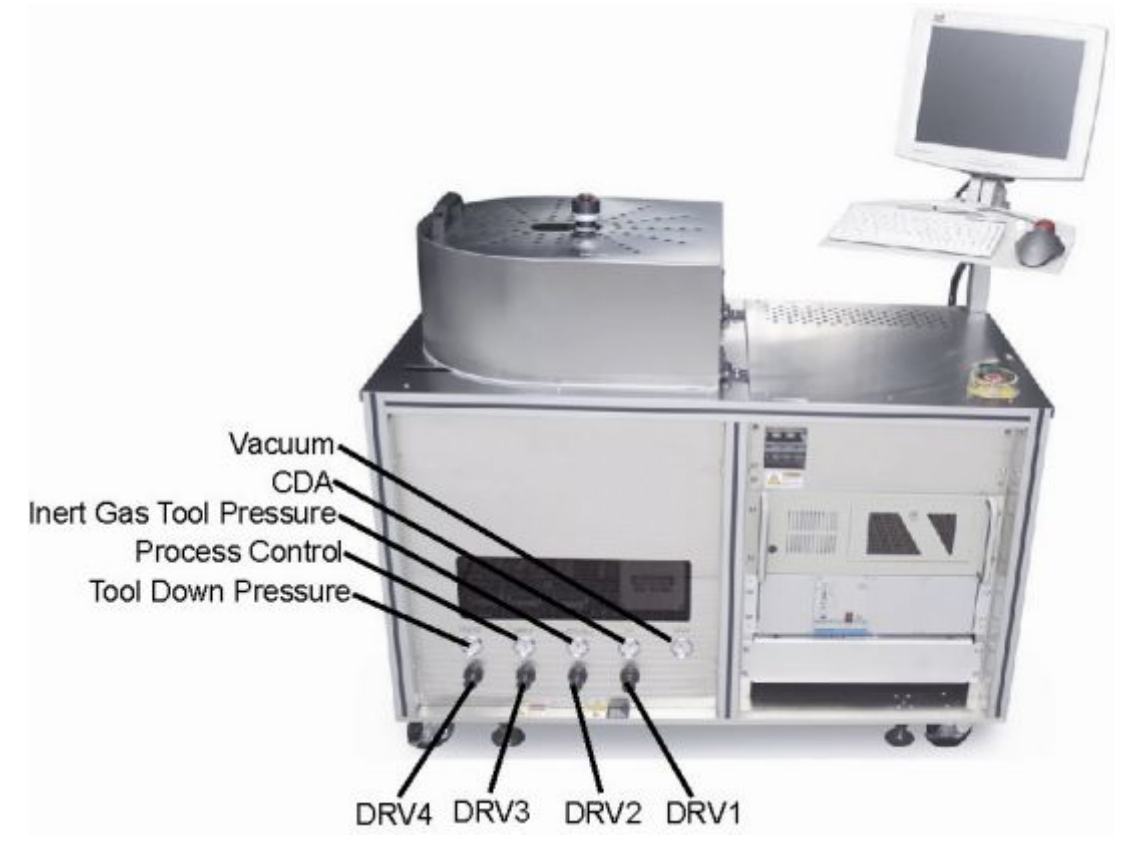

**Figure 4-10 Pressure Gauges and Regulators** 

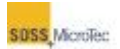

# **4.3 Process Environment Control System (Optional)**

## **4.3.1 Overview**

The optional Process Environment Control System permits bonding in controlled, uncontrolled, and programmable process environments. Both the **Process Control Program** and the **Vacuum Control System** are used. A safety disc (burst pressure at 1.5 bar absolute) is installed for overpressure security (see [Figure 4-4\)](#page-42-0).

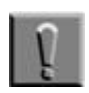

### **Note**

Electromagnetic valves marked with a *V* and the Turbo and Roughing pumps can be switched either On or Off by clicking on their respective symbol on the PCP Maintenance-Chamber page. Motorized valves marked with a *VM* can be set to a specified percentage open or closed using the spin boxes on the same page. The Chamber pressure controller has to be stopped for these functions to work (refer to the SB6L Service Manual).

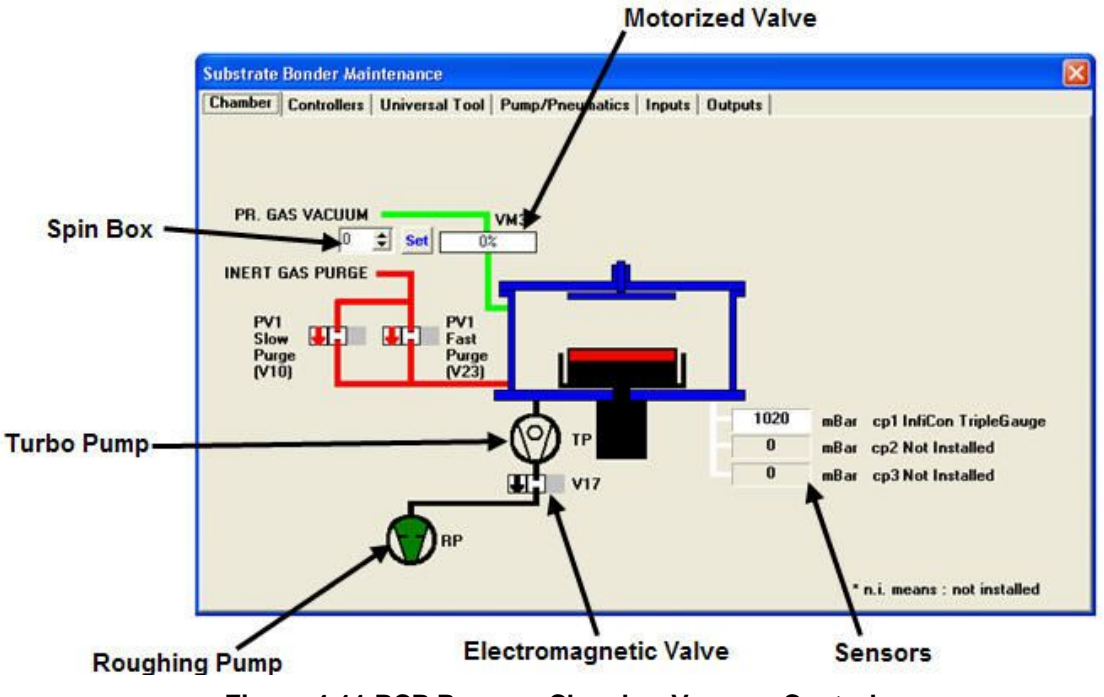

**Figure 4-11 PCP Process Chamber Vacuum Control** 

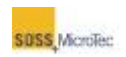

### **Table 4-3 SB6L Controller System Options**

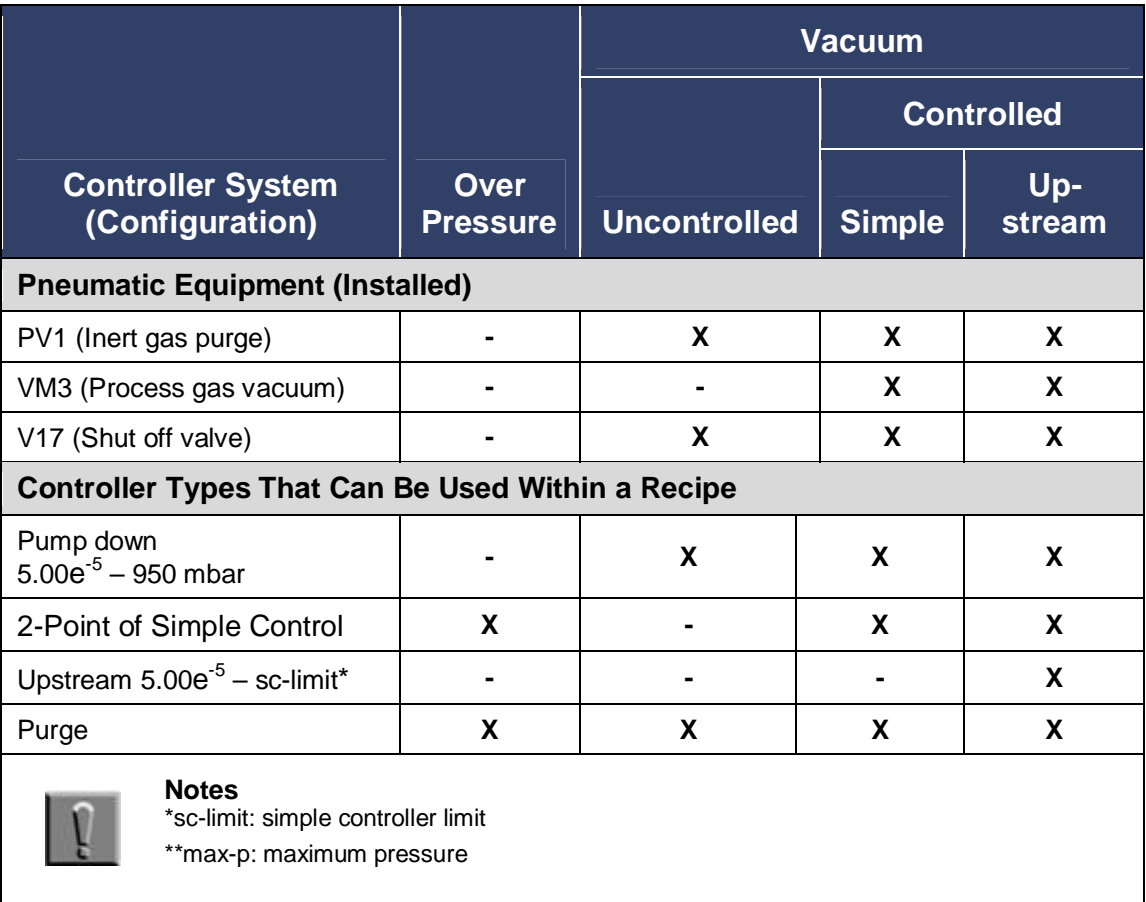

## **4.3.2 Uncontrolled Pump Down and Purge**

An uncontrolled chamber evacuation is possible by switching on both the Roughing and Turbo pumps and opening V17 (see Section [5.6\)](#page-109-0).

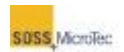

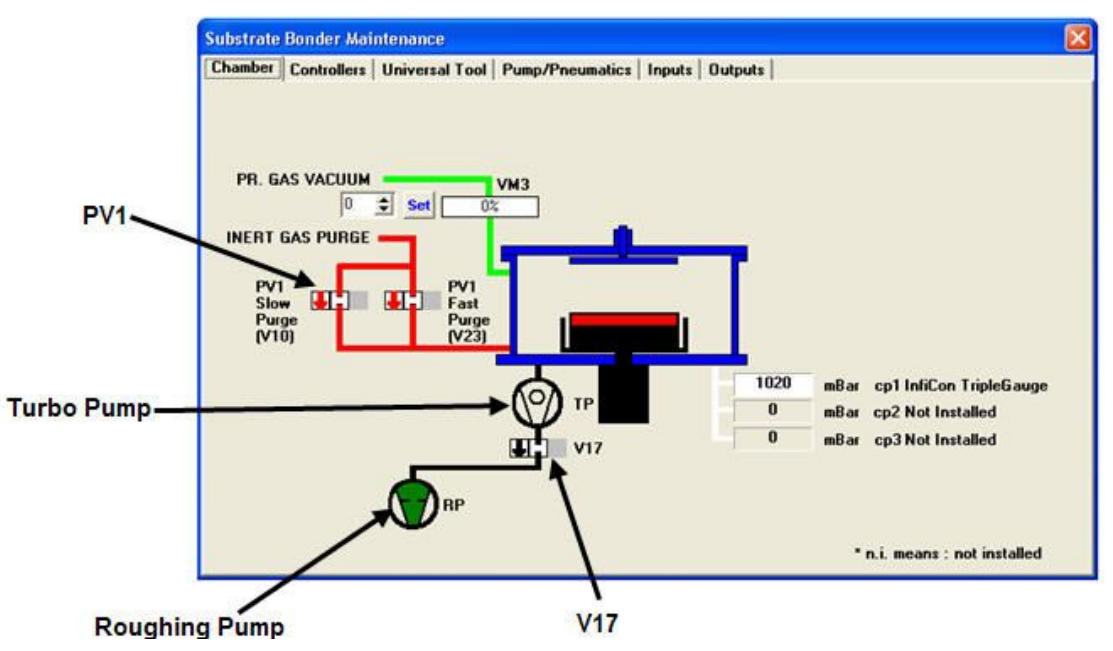

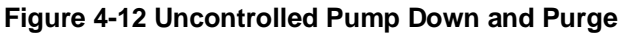

In an uncontrolled Process Chamber evacuation (pump down and purge), the recipe moves to the next process step when the pressure has dipped below the user defined target value. The lower limit is automatically set to OFF.

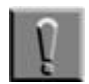

### **Note**

Each value specified in a recipe has a lower and upper limit. For example, if you select uncontrolled pump down and the target is 1 mbar, then the default upper limit is 110% of the target value, or 1.1 mbar. The lower limit is disabled (set to OFF) because, in this situation, the system has no means of controlling it. A user would choose this function to Section [5.5](#page-91-0)  for more information.

The Process Chamber purges through PV1 in the range from  $10e<sup>-x</sup>$  mbar to atmosphere. Once the pressure in the chamber is in the ambient pressure region, PV1/V17 controls the chamber pressure. Selecting the purge controller stops the Turbo Pump.

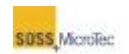

## **4.3.3 Automatic Vacuum Control**

There are two ways to control system vacuum automatically: simple and upstream.

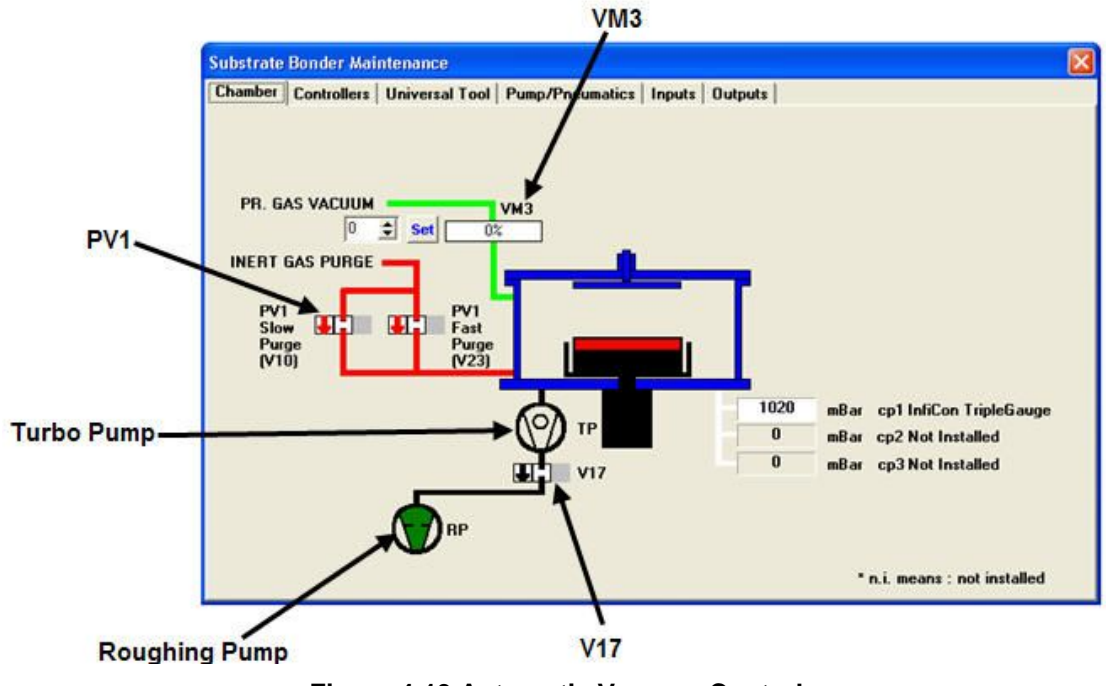

**Figure 4-13 Automatic Vacuum Control** 

## **4.3.3.1 Controlled - Simple - 2-Point Controlling**

The simple controller is a 2-point controller and uses the Roughing Pump to pump the Process Chamber down to the target range (from 1000 mbar to 10 mbar). Opening and closing PV1 and V17 controls the pressure.

Pressure values exceeding the programmed limits initiates a pump down. Regaining the target range stops the pump down.

## **4.3.3.2 Controlled - Upstream**

The upstream control valve VM3 controls the vacuum in the chamber upon reaching the target range (10e-4 mbar to 10 mbar) by flowing small amounts of process gas into the chamber.

The balance of gas inlet (controlled by VM3) and the gas throughput of the pump configuration determine the control accuracy at the target pressure. The Turbo and Roughing pump are both used in this configuration.

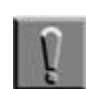

### **Note**

Depending on environmental conditions and the pump configuration, the Turbo Pump may become hot during prolonged operation with high target pressures. The Turbo Pump automatically shuts of when it reaches 60° C, minimizing risk to the pump and other equipment. For detailed information, refer to the Turbo Pump manufacturer's manual and other collateral material delivered with the machine.

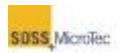

# **4.4 Transport Fixture**

After alignment on a SUSS Bond Aligner, the wafer stack is mechanically secured to a Transport Fixture (see [Figure 4-9\)](#page-47-1) for transport to a Substrate Bonder.

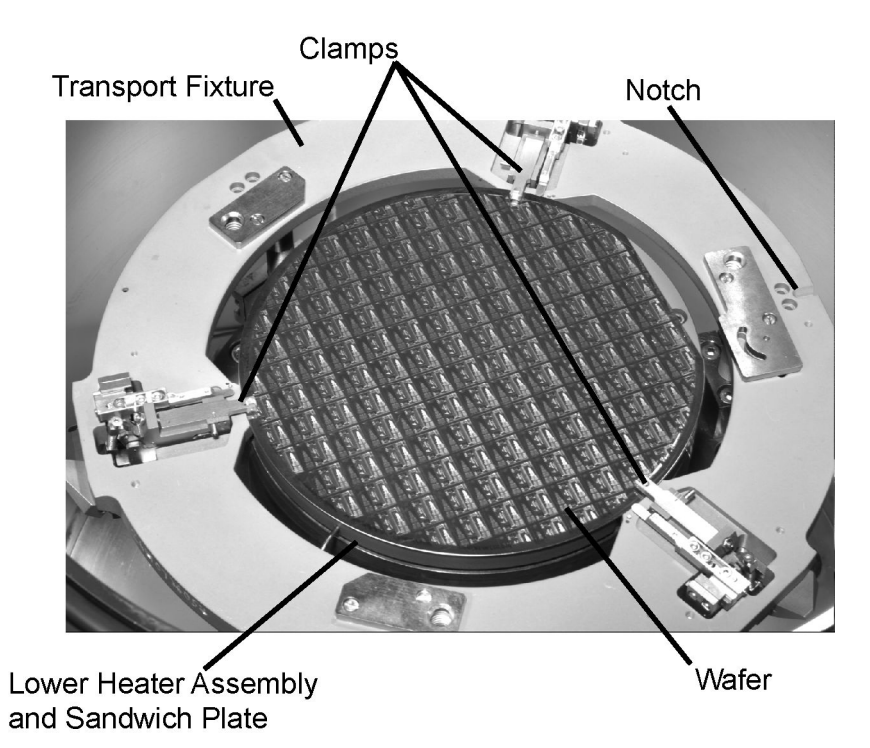

**Figure 4-14 Typical Transport Fixture and Wafer Stack** 

Spacers positioned between the wafers maintain a precise gap prior to bonding and clamps press down on the top of the wafer stack to ensure against shifting during transport.

Lifting the Process Chamber hood and opening the Process Chamber Lid allows access to the Process Chamber. The Transport Fixture is manually loaded onto the Lower Heater Assembly, or loaded using the optional Fixture Loader. The Transport Fixture Notch should face away from the Process Chamber Lid hinge. Processing can begin after securing the Process Chamber Lid and lowering the Process Chamber hood.

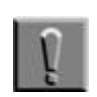

### **Note**

The Processing Chamber Interlock prevents system operation unless the Process Chamber Lid is securely fastened to the chamber body.

For a complete description of the Transport Fixture, determine the type of fixture and then refer to the appropriate manual:

- · 06,1024033 Transport Fixture Service Manual
- · 06,1029035 Transport Fixture Gen IV User Guide

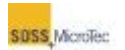

# **5 OPERATING INSTRUCTIONS**

# **5.1 System Start-Up and Shutdown**

This section includes information for the startup, shutdown, and user management of the Substrate Bonder.

# **5.1.1 Start-Up Procedure**

Use the following procedure to turn on the SB6L and prepare it for use.

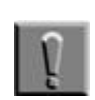

### **Note**

The SB6L will not process recipes and power will not be applied to the optional High Voltage Power Supplies unless the Process Chamber Lid is firmly secured to the Process Chamber Body (see Section [1.3.3\)](#page-23-0).

1. Ensure the Emergency Off switch is de-activated (not depressed).

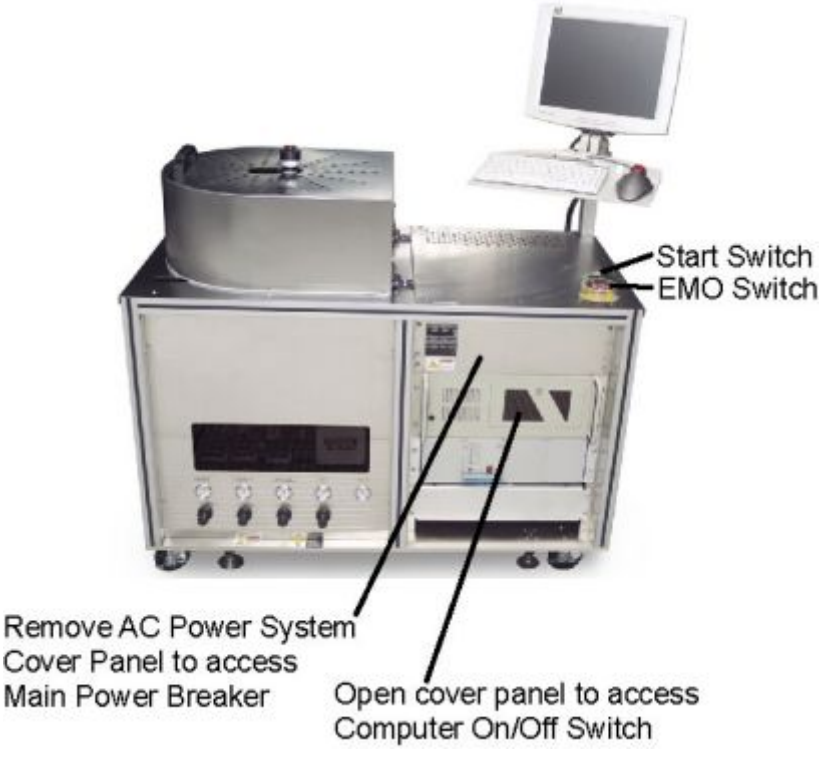

**Figure 5-1 Locations of Startup Controls and Power Switches** 

- <span id="page-54-0"></span>2. Remove the AC Power System Cover Panel by loosening the four panel mounting bolts and pulling the cover down then out
- 3. Set the Main Breaker to the On position.

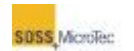

- 4. Open the Computer Access Panel and set the Computer Power Switch to the On position.
- 5. Set all other remaining equipment power switches to their On position.
- 6. The computer will boot up and display the **Windows Login** dialog box at the end of the computer's boot up sequence. Enter a User Name and Password to start loading the **Process Control Program** (**PCP**). A startup screen displays while PCP loads (see [Figure 5-2\)](#page-55-0).

| + Trace Window                                                                         | $ \Box$ $\times$                                                                                                    |
|----------------------------------------------------------------------------------------|----------------------------------------------------------------------------------------------------|
| 14:42:37.79<br>14:42:37.81<br>14:42:37.81<br>14:42:37.81<br>14:42:37.82<br>14:42:37.82 | SetValRamp : ctrl:1 [Pressure/Vacuum], val:1030(1030) time:0 sec(0 steps), Fun <sup>1</sup><br>SetValRamp : ctrl:2 [MembranePressure], val:0[0] time:0 sec[0 steps], Func:0[0]<br>SetValRamp : ctrl:3 (TopTemperature), val:30(30) time:0 sec(0 steps), Func:1(1).<br>SetValRamp : ctrl:4 (Voltage), val:0(0) time:0 sec(0 steps), Func:0(0), ul=0.00(0.(<br>SetValRamp : ctrl:5 [Voltage2], val:0[0] time:0 sec[0 steps], Func:0[0], ul=10.00[] |
| 14:42:37.82<br>14:42:37.82                                                             | *** INIT DONE ***, waiting for idle values                                                                                                    |
| 14:42:37.84<br>14:42:37.84                                                             | before: DoorSafety=0, DoorOpen=0, DoorClose=0<br>open door                                                                                                    |
| 14:42:39.84<br>14:42:39.84<br>14:42:39.84                                              | before: DoorSafety=0, DoorOpen=0, DoorClose=0<br>close door<br>-PCP State changed to Idle; [last State=Initializing] Msg sent:1-                                                                                                    |
| 14:42:42.68<br>14:42:42.70                                                             | deferredAction: op=2<br>deferredAction done                                                                                                    |
| $\blacktriangleleft$                                                                   |                                                                                                    |

<span id="page-55-0"></span>**Figure 5-2 Process Control Program Startup Screen** 

7. A **User Action Required** message displays at the end of the program loading sequence requesting the user to press the console **START** pushbutton switch (see [Figure 5-1\)](#page-54-0), which initiates system startup.

The **START** pushbutton flashes green to indicate that the system is ready for startup. It changes to solid green after the **Start** button is pressed, and the **User Interface** replaces the **User Action Required** message box.

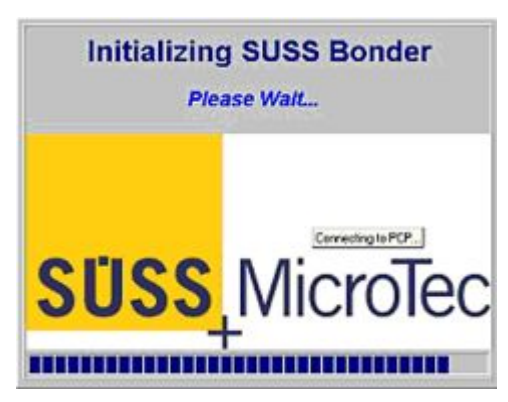

**Figure 5-3 User Interface Start Up Screen** 

8. The **PCP Navigator (Navigator)** displays after successful initialization (see [Figure 5-4\)](#page-56-0).

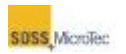

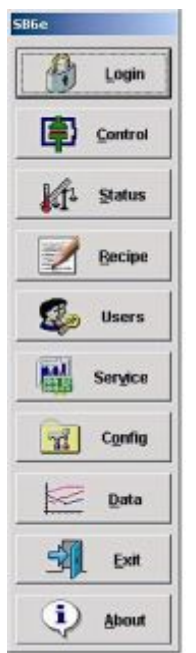

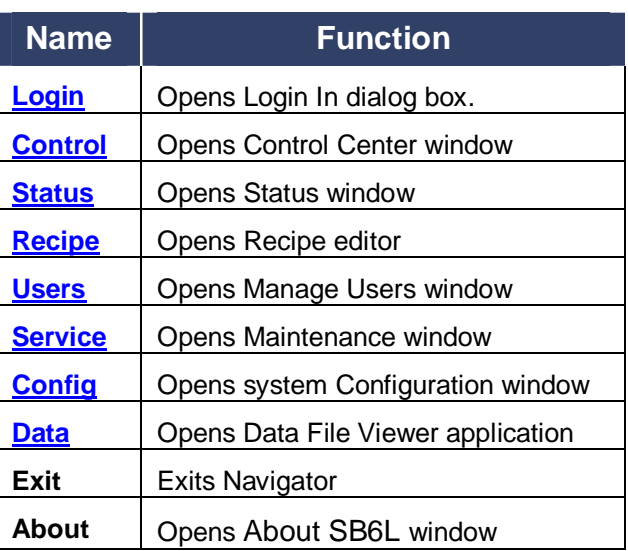

<span id="page-56-0"></span>**Figure 5-4 PCP Navigator** 

## <span id="page-56-1"></span>**5.1.2 Logging In/Logging Out**

Click *Login* on the Navigator to open the **Log In** dialog box *(*see [Figure 5-5\)](#page-56-2). To log in, select your *User Name* and enter your *Password*, choose *Log In as New Current User,* then click *OK* or press the keyboard *Enter* key. Click *Cancel* to abort the login.

To log out, select *Log Out Current User* and click OK.

<span id="page-56-2"></span>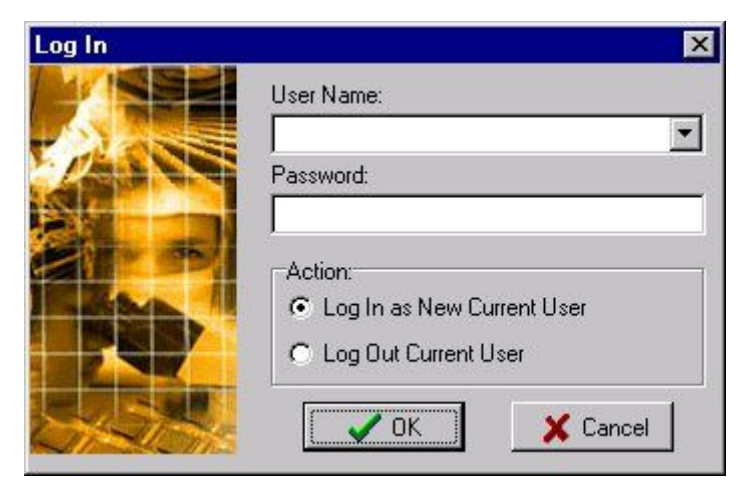

**Figure 5-5 Login Window** 

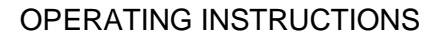

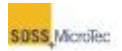

## <span id="page-57-0"></span>**5.1.3 User Management**

There are four user levels for the SB6L default security setup:

- 1. *SUSS Service***:** A Super User. Only used by SUSS personnel or by factory trained technicians working on the system. Has access to all system functions, including maintenance functions.
- 2. *Customer Master***:** A customer designated Super User responsible for the system's user setup. Has access to all system functions, including maintenance functions.
- 3. *Equip Manager***:** Customer-designated user for situations when the customer is not interested in setting up individual users. Limited access to functions, including maintenance functions.
- 4. *Operator***:** A user with access limited to operator functions only.

A *Super User* or authorized *Equip Manager* can add new users, modify existing user profiles, change passwords, or delete users.

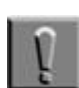

Only the SUSS Service cannot be changed.

### **5.1.3.1 Adding New Users**

**Note**

1. Click *Users* on the **Navigator** to open the **Manage Users** dialog box (see [Figure 5-6\)](#page-57-1).

| UserName                                                                         | Home Directory                                                                            |                                       |  |
|----------------------------------------------------------------------------------|-------------------------------------------------------------------------------------------|---------------------------------------|--|
| <b>Suss Service</b><br>Customer Master<br>Equip Manager<br>Operator<br>jamesbond | C:\SB\Users\Default<br>C:\SB\Users\Default<br>C:\SB\Users\Default<br>C:\SB\Users\Operator | C:\SB\Users\D\{ault\Recipes\morecipes |  |
|                                                                                  |                                                                                           |                                       |  |

<span id="page-57-1"></span>**Figure 5-6 Manage Users Dialog Box** 

### OPERATING INSTRUCTIONS

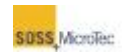

2. Click *New* to open the **Add New User** dialog box. Enter a *User Name* and *Password* for the new user. (You must reenter the password for confirmation.)

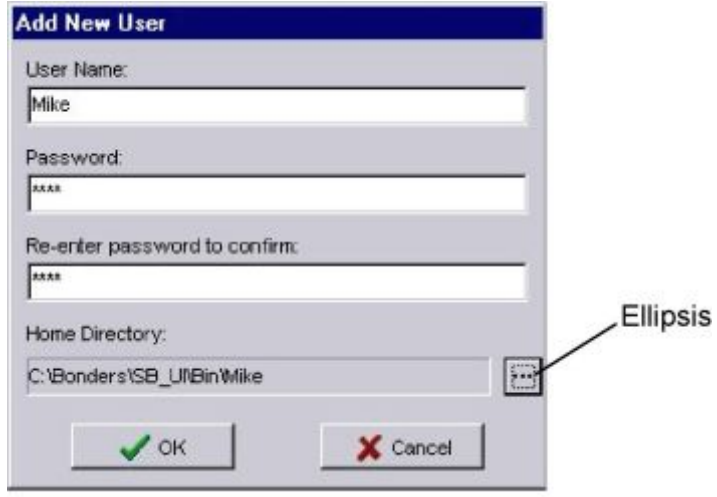

**Figure 5-7 Add New User Dialog Box** 

3. If necessary, click the *Ellipsis* to open the **Browse for Folder** dialog box and assign a new *Home Directory* for the user; otherwise, click *OK* to create the new user account, close the **Add New User** dialog box return to **Manage Users**.

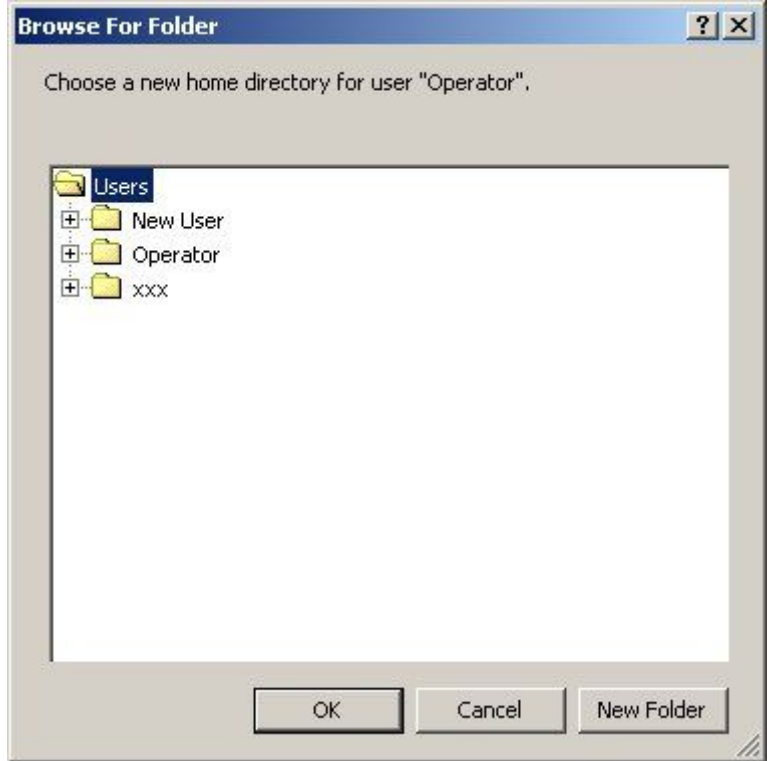

**Figure 5-8 Choose User Directory Dialog Box** 

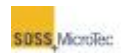

4. Use the **Browse for Folder** dialog box to select the folder or subfolder for the home directory, or create a new folder or subfolder for the user's home directory. Click *OK* to close **Browse for Folder** and open the **Confirm Home Director Change** dialog box.

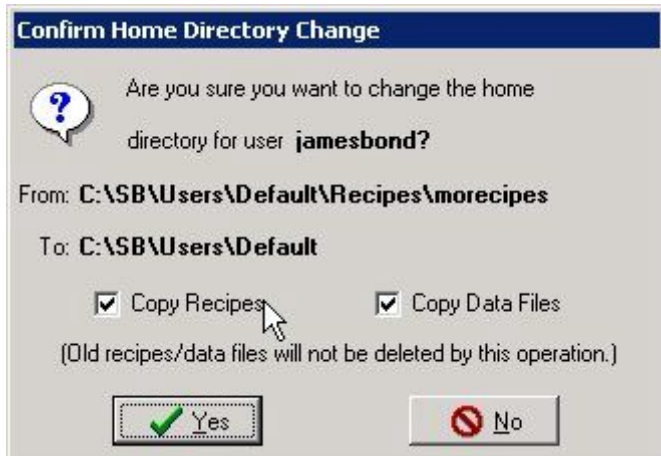

**Figure 5-9 Confirm Directory Change Dialog** 

5. The **Confirm Home Directory Change** dialog box also allows copying of recipes and data files from an existing folder to the new user folder. Check the appropriate box, and then click *Yes* to confirm the change. Copy the appropriate information to the new directory and return to **Manage Users**. Click *NO* to close the dialog box without changing the home directory and return to **Manage Users.**

## **5.1.3.2 Modifying Existing Users and Setting User Properties**

Use the following procedure to modify or set the user properties, including preferences and authorizations.

- 1. Click *Users* on the **Navigator** to open the **Manage Users** dialog box (see [Figure 5-6\)](#page-57-1).
- 2. Click Properties to open the **User Properties** dialog box for the selected user and select the *Preferences* tab.
- 3. Click the appropriate Option to set the default temperature, pressure, and force units and the appearance of the user's desktop on login.

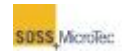

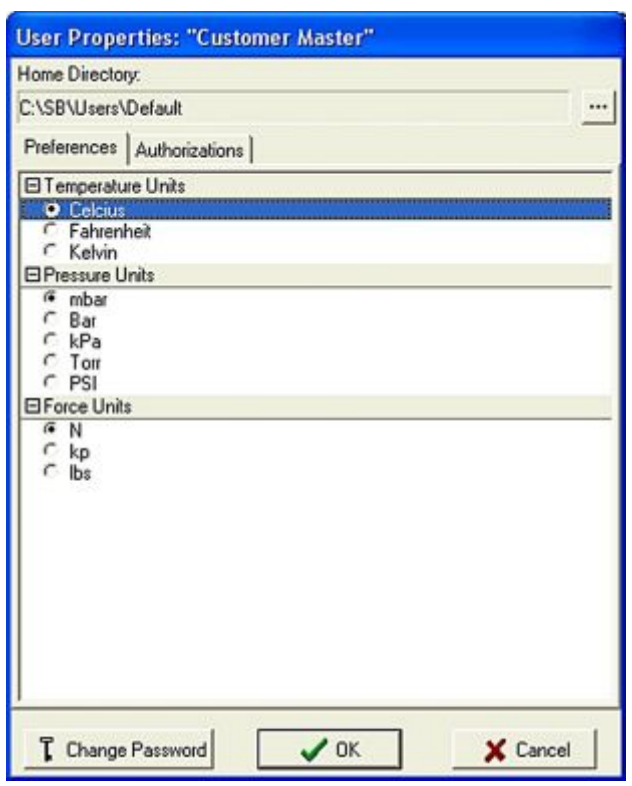

**Figure 5-10 User Properties – Preferences** 

4. Click the *Authorization* tab and check the authorizations assigned to the user.

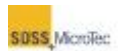

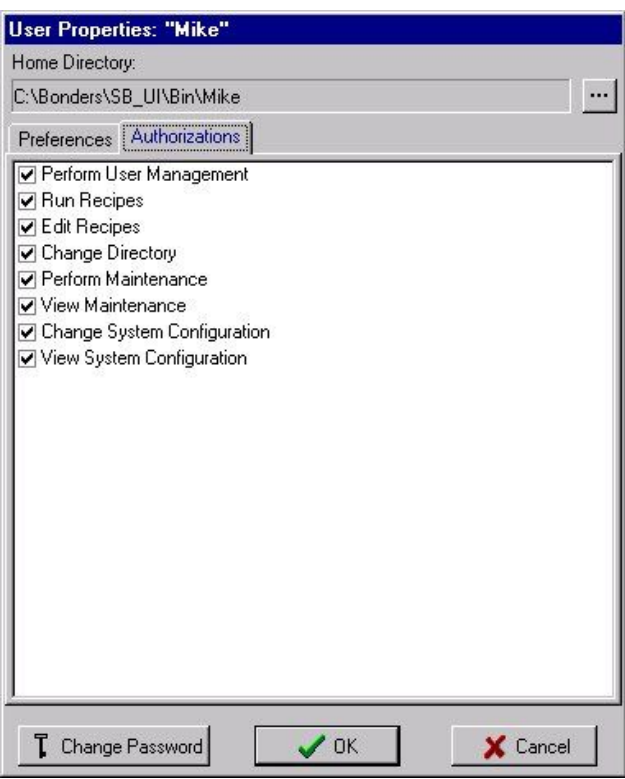

**Figure 5-11 User Properties – Authorizations** 

5. To change the password, click *Change Password* to open the **Change Password for "***username***"** dialog box. Enter and confirm the new password, then click *OK* to save the new password.

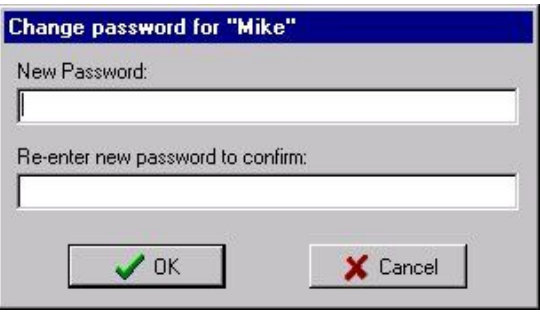

**Figure 5-12 Change Password** 

6. Click *OK* to save the changes and close the **User Properties** dialog box.

## **5.1.3.3 Deleting Users**

- 1. Click *Users* on the **Navigator** to open the **Manage Users** window (see [Figure 5-6\)](#page-57-1).
- 2. Highlight the user to delete and click *Delete*.

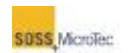

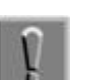

**Note**

This operation is not reversible. Ensure the correct user is selected prior to clicking the *Delete* button.

3. Click *OK* to close the **Manager Users** window.

## **5.1.4 Shutdown Procedure**

Use the following procedure to shut down the Substrate Bonder.

1. Click *Exit* on the **Navigator**.

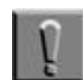

### **Note**

Closing the Navigator does not stop the PCP. This allows the user to connect the SB6L to a remote computer system via standard 100Base-T (IEEE 802.3u) network interface and to operate it from a remote location.

- 2. To halt the current process and close the **Process Control Program**, right click **PCP** on the **Windows Task Bar** and select *Close* from the popup menu.
- 3. Shut down the computer system by clicking *Start* on the **Windows Task Bar**, then selecting *Shutdown* in the **Windows Shutdown** dialog that appears. Click *OK* to shut down the computer. .

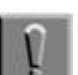

### **Note**

On some computer systems, it may be necessary physically to turn off the computer system after Windows has completed the Shutdown sequence.

4. Set the computer and other electronic equipment power switches to their Off position, then set the SB6L Main Power breaker to OFF and close the facility connections (see [Figure 4-2\)](#page-39-0).

# **5.2 System Operation**

## **5.2.1 Process Control Program Navigator**

The **Process Control Program** (**PCP**) **Navigator** accesses the various components of the program (see [Figure 5-13\)](#page-63-1).

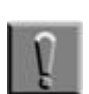

**Note**

All components of the PCP are not available to all users.

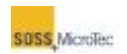

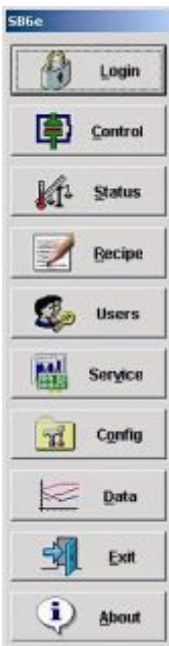

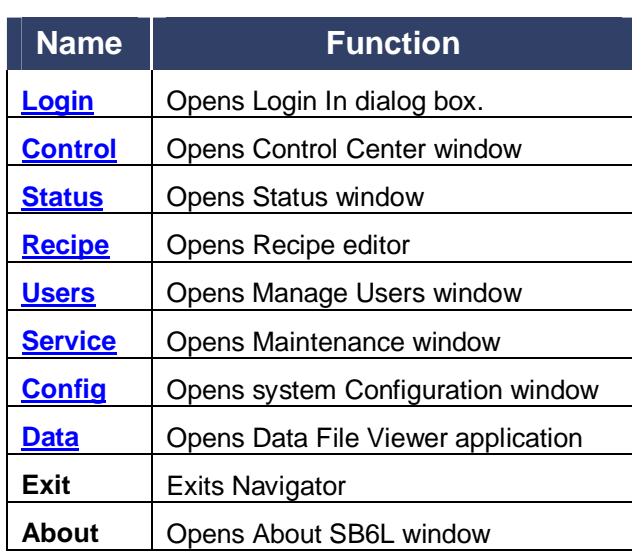

<span id="page-63-1"></span>**Figure 5-13 PCP Navigator** 

## <span id="page-63-0"></span>**5.2.2 The SB6L Control Center**

The **SB6L Control Center** controls bonder processing. From the **Control Center** window, users can load or unload fixtures, load recipes, start, abort, or finish processes, and respond to error messages.

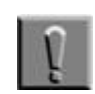

## **Note**

The modified recipe has to be reloaded after saving the changes for those changes take effect.

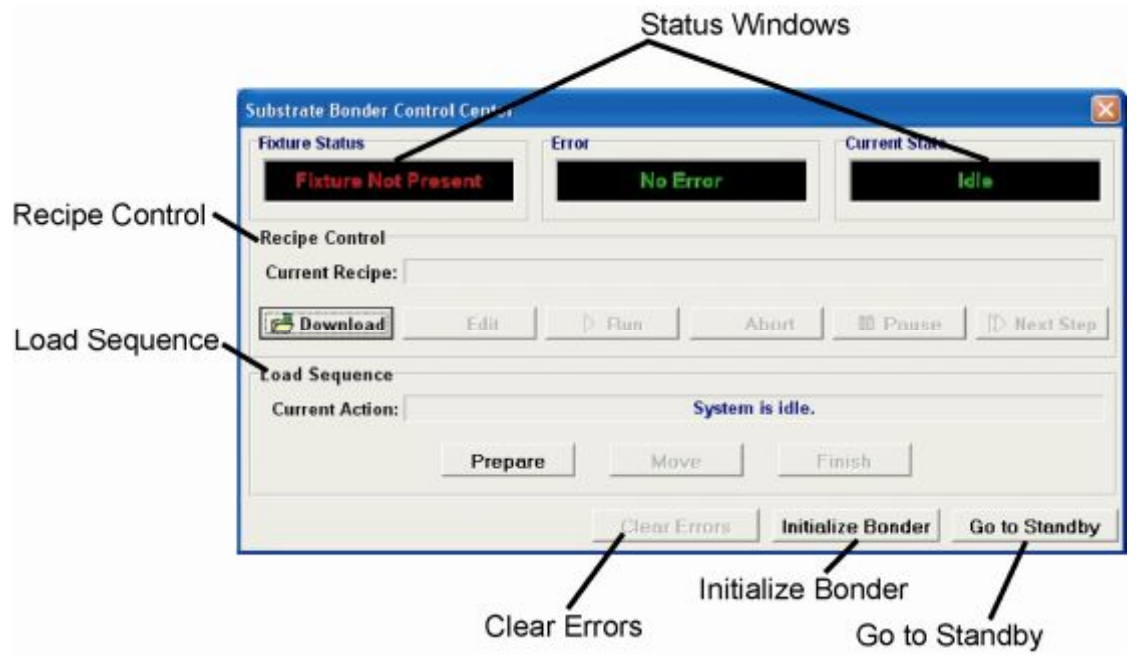

<span id="page-63-2"></span>**Figure 5-14 Control Center** 

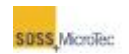

### **Table 5-1 Control Center Description**

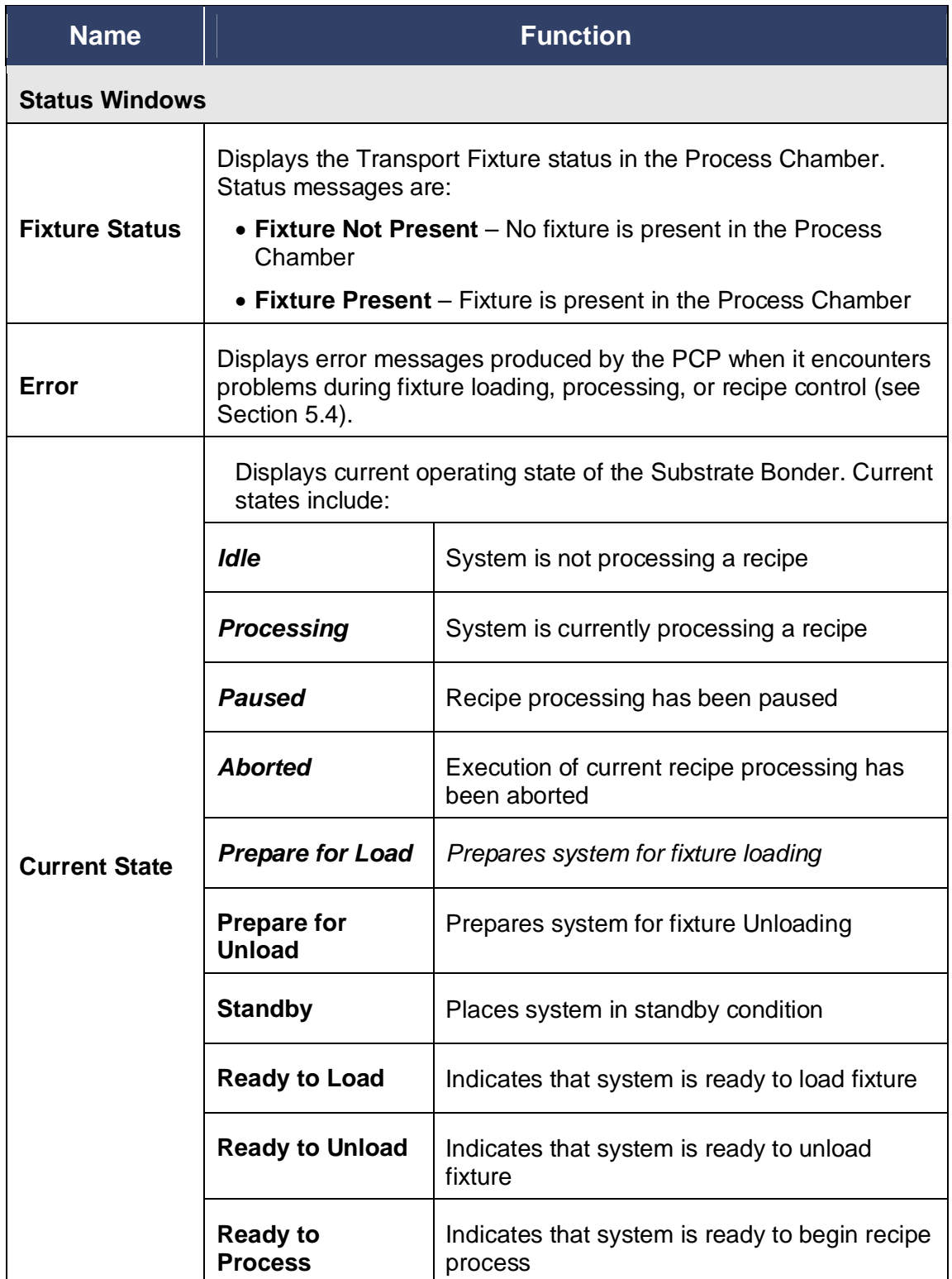

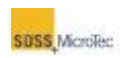

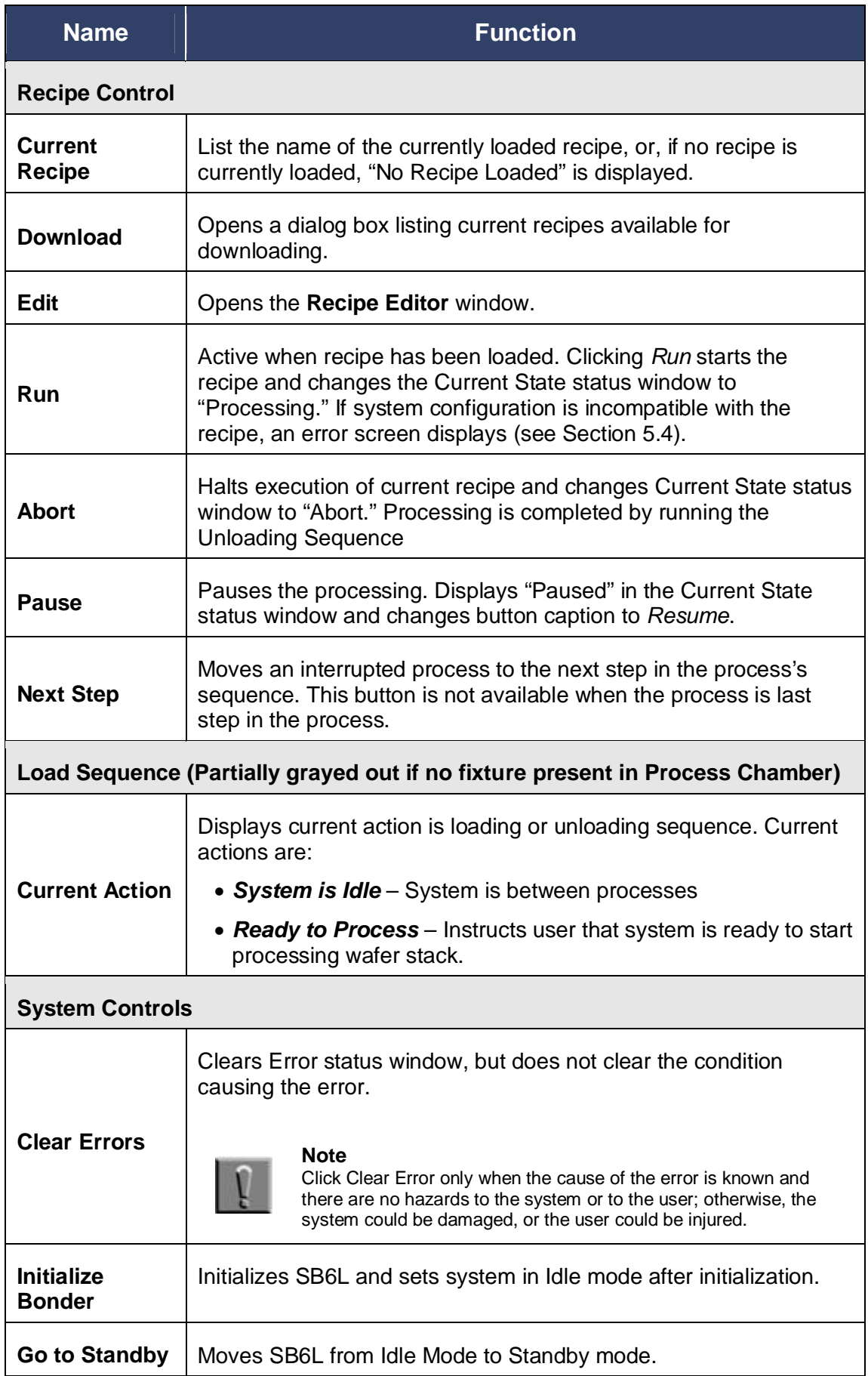

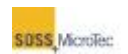

## **5.2.2.1 Fixture Present Confirmation**

A confirmation dialog box displays when the **PCP Control Center** opens asking the user if a Transport Fixture is present in the Process Chamber.

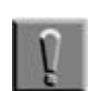

**Note**

If the Control Center is opened while a process is running, the fixture confirmation will not display.

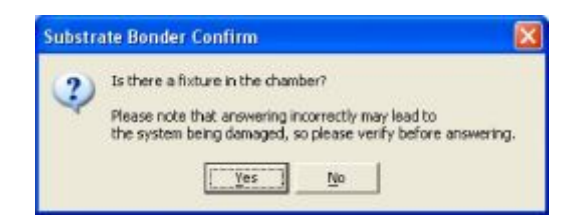

**Figure 5-15 Fixture Location Confirmation Dialog** 

Click *Yes* if a fixture is present. The SB6L will start to process the current recipe without the load procedure.

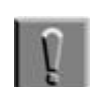

**Note** The SB6L has no Transport Fixture sensor, so answering the question incorrectly could cause damage to the system.

Click *No* if a fixture is not present in the Process Chamber. If a fixture is not present, the **PCP Control Center** *Current State* status window displays "Fixture Not Present" and enables the Load Sequence portion of the window (see [Figure 5-14\)](#page-63-2).

## **5.2.2.2 Loading Sequence**

If the **PCP Control Center** opens without a Transport Fixture in the Process Chamber, only the *Prepare* button is active in the Load Sequence panel. Use the following procedure to load a Transport Fixture in the Process Chamber.

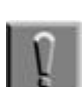

**Note**

It is possible to load a fixture into the machine without a recipe being active.

1. Ensure a wafer stack is loaded onto the **Transport Fixture**.

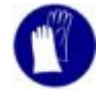

Wear clean room gloves when handling the Transport Fixture.

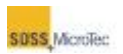

2. Click *Prepare* in the **PCP Control Center**, lift the Process Chamber hood, loosen the Process Chamber lid retainers, and slide them out of the way (see [Figure 5-16\)](#page-67-0).

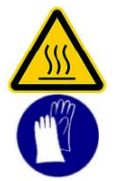

### CAUTION! Hot Surfaces! Risk of burns caused by touching. Wait until surface has cooled down below 40° C. Wear protective gloves when touching it!

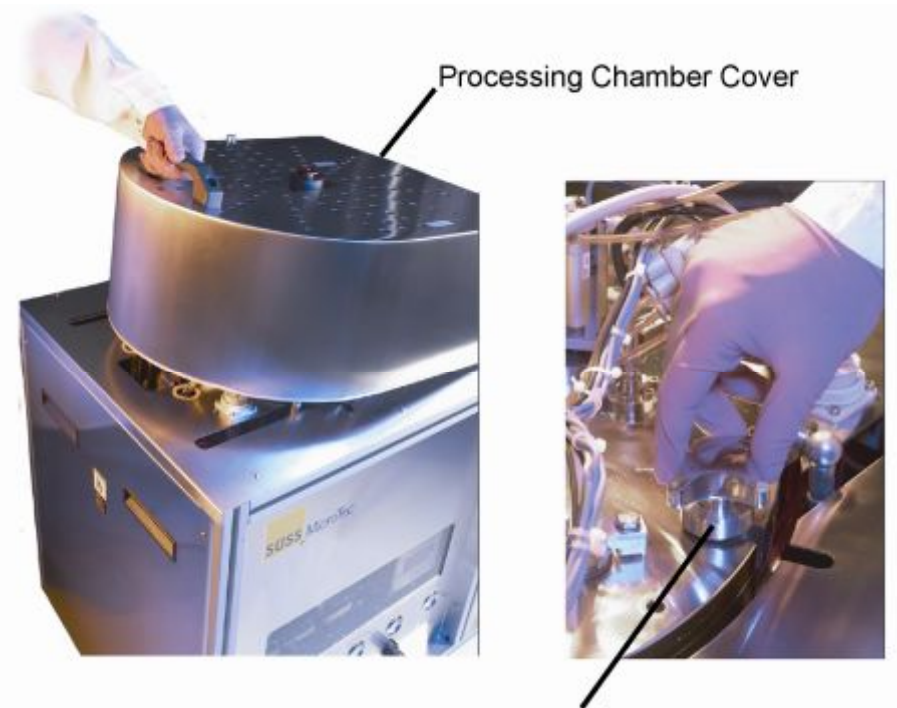

Processing Chamber Lid Retainers

<span id="page-67-0"></span>**Figure 5-16 Process Chamber Cover and Chamber Lid Retainers** 

3. Open the Process Chamber and using ratchet with socket, raise the Fixture Loading Tool to its maximum height (see [Figure 5-18\)](#page-69-0). This is the load position.

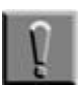

### **Note**

Turning the ratchet clockwise (to the right) raises the Fixture Loading Tool. Turning the ratchet counterclockwise (to the left) lowers the Fixture Loading Tool.

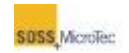

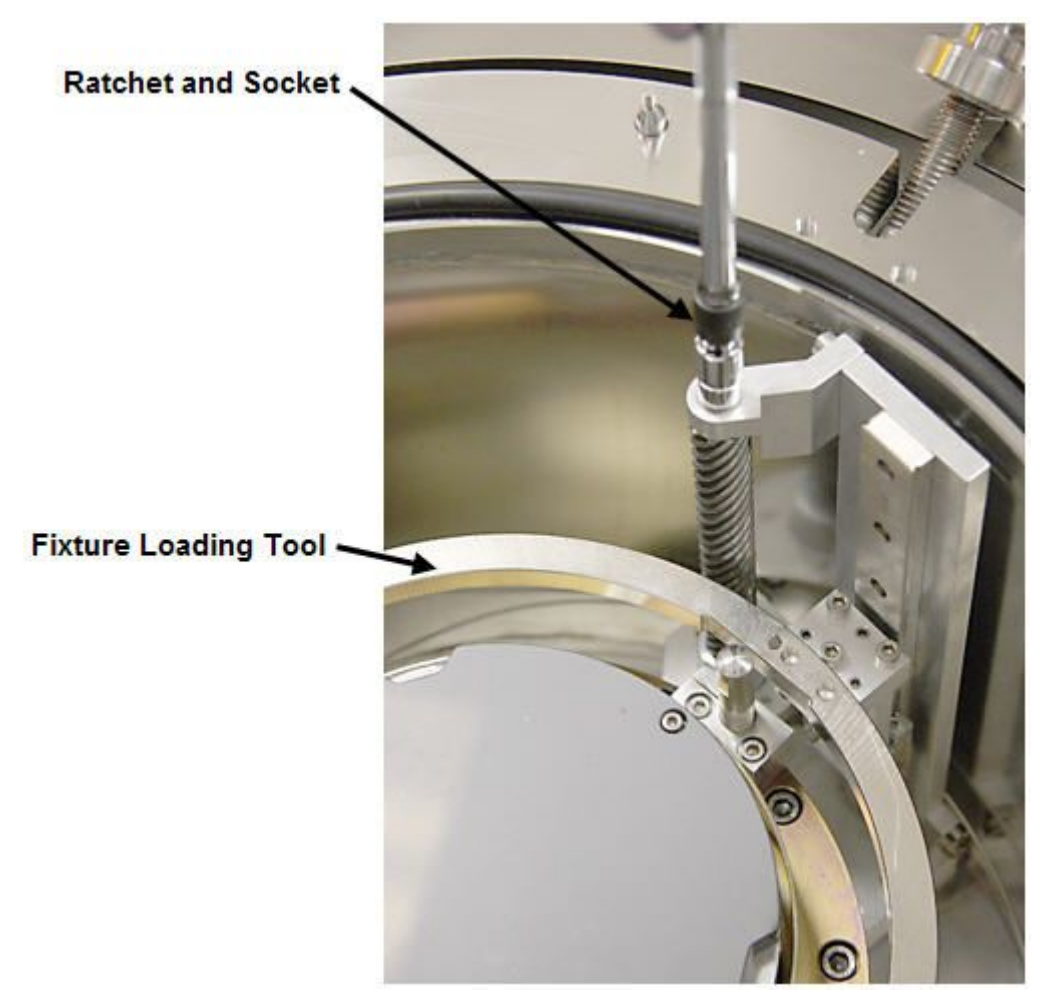

**Figure 5-17 Fixture Loading Tool** 

4. Place the Transport Fixture on the Transport Loading Tool so that the Alignment Pins seat in the Alignment Posts and the Notch is facing away from the Process Chamber hinge.

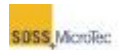

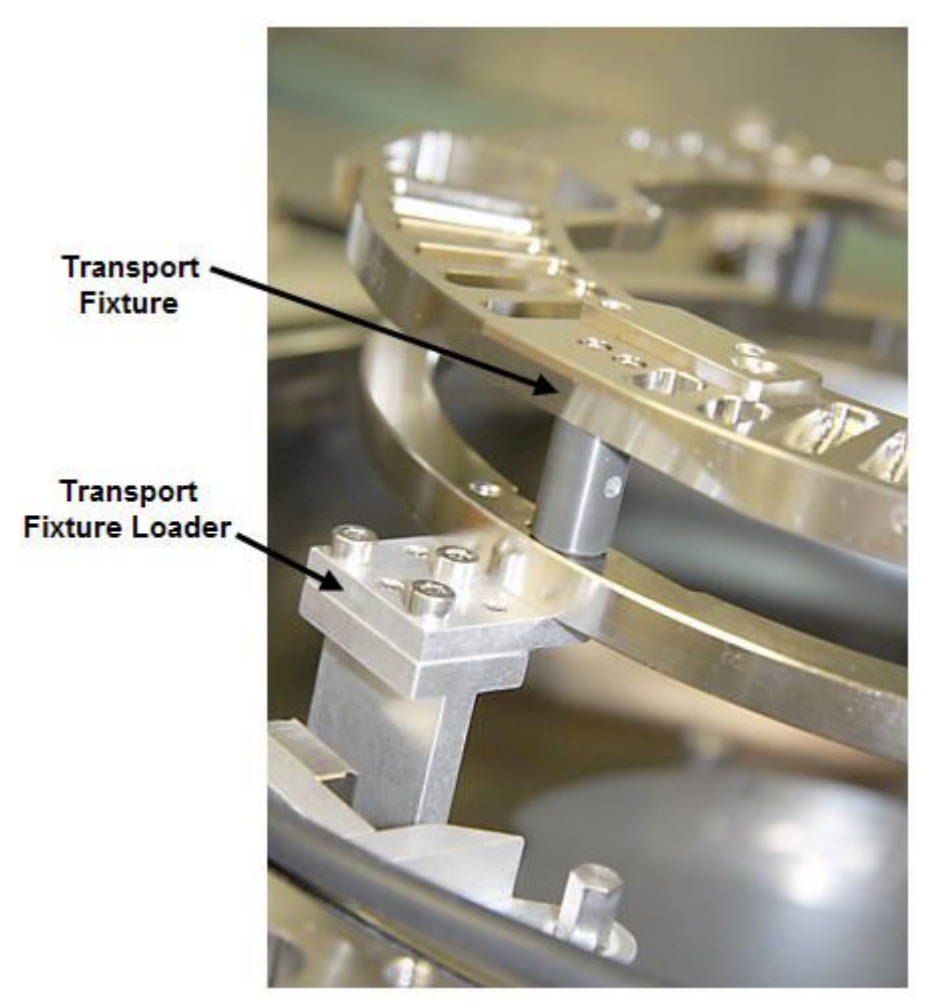

## <span id="page-69-0"></span>**Figure 5-18 Transport Fixture on Fixture Loading Tool**

5. Use the ratchet with socket, slowly lower the Fixture Loading Tool until the Transport Fixture rests on the Lower Heater Assembly and is free of the Fixture Loading Tool.

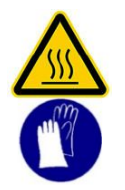

**CAUTION! Hot Surfaces! Risk of burns caused by touching.**  Wait until surface has cooled down below 40° C. Wear protective gloves when touching it!

6. Close and secure the Process Chamber lid and lower the Process Chamber cover.

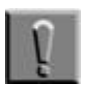

### **Note**

The SB6L will not process recipes and power will not be applied to the optional High Voltage Power Supplies unless the Process Chamber Lid is firmly secured to the Process Chamber Body (see Section [1.3.3\)](#page-23-0).

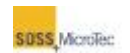

7. If necessary, adjust the Pressure Head Depth (see Section [5.2.2.3\)](#page-70-0).

### **Notes**

If the wafer thickness has changed since the last bonding process, the Pressure Head must be readjusted prior to initiating the recipe (see Section [5.2.2.3.2\).](#page-71-0)

<span id="page-70-0"></span>8. Click *Finish* in the **PCP Control Center**. "Ready to Process" will display in the Current State status window.

### **5.2.2.3 Pressure Head Depth Adjustment**

The SB6L Pressure Head uses manual adjustment to ensure proper wafer bonding. Use the following procedure to adjust the Pressure Head depth. The following procedures offer different methods of ensure proper head depth. All assume that a Transport Fixture with wafer(s) is loaded in the Process Chamber, the Process Chamber Lid is closed and secured, and the Process Chamber Covered lowered.

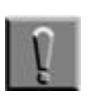

#### **Note**

The Pressure Head Depth needs adjusting every time the wafer stack thickness changes or one systems equipped with a center pin, if the center pin or center pin spring is replaced (see Section [6.2.17\)](#page-143-0).

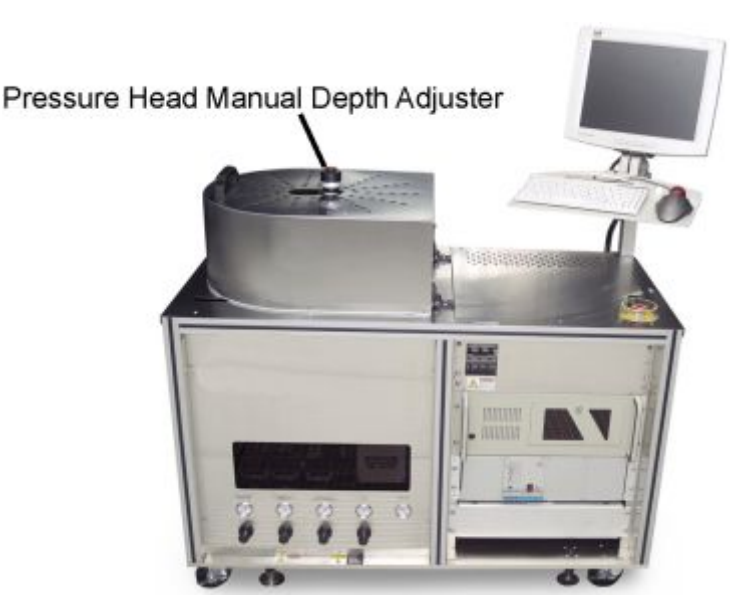

**Figure 5-19 Location of Pressure Head Manual Depth Adjuster** 

### *5.2.2.3.1 Initial Pressure Head Depth Adjustment*

Use this procedure for initial Pressure Head Depth Adjustment or if bonding failures indicate Pressure Head Adjustment is necessary.

1. With the Universal Tool in the up position, loosen the Pressure Head Adjuster set screw and rotate the Pressure Head Manual Adjuster

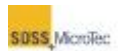

counterclockwise (to the left) to its upper end limit (touching the red button, see [Figure 5-20\)](#page-71-1).

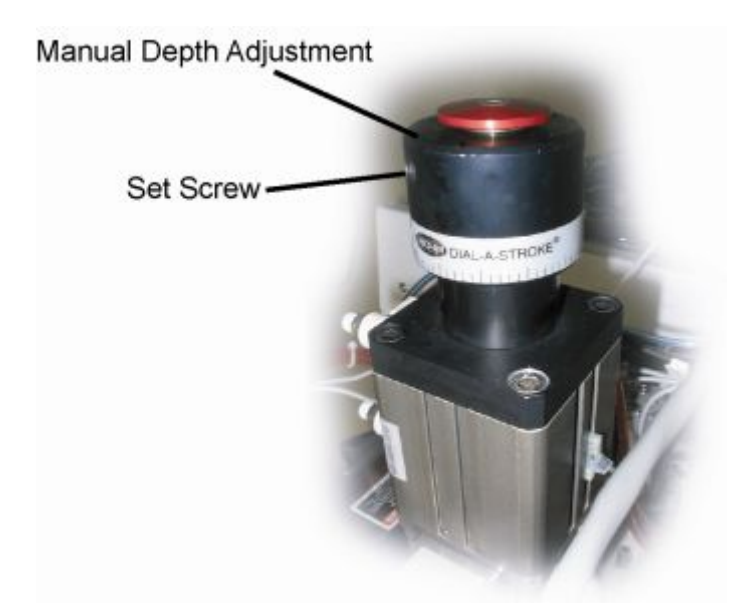

<span id="page-71-1"></span>**Figure 5-20 Location of Pressure Head Adjuster Set Screw** 

- 2. Move the Universal Tool to the down position and slowly turn the Pressure Head Manual Adjuster clockwise (to the right) until you feel resistance. Note the position of the Manual Pressure Head Adjuster.
- 3. Move the Universal Tool to the up position. Complete the depth adjustment by rotating the Manual Pressure Head Adjuster clockwise (to the right) an additional 120° (one-third rotation). Then tighten the setscrew to lock the knob from moving during normal operation.

## <span id="page-71-0"></span>*5.2.2.3.2 Depth Adjustment Using Matrix*

Use this procedure to adjust the Pressure Head Depth up or down accordingly when there is a change in the wafer stack being processed.

1. Locate the current wafer stack height and the new wafer stack height in the table below.

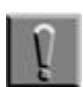

### **Note**

The pitch of the Manual Adjuster is 1.6 mm per complete revolution.
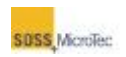

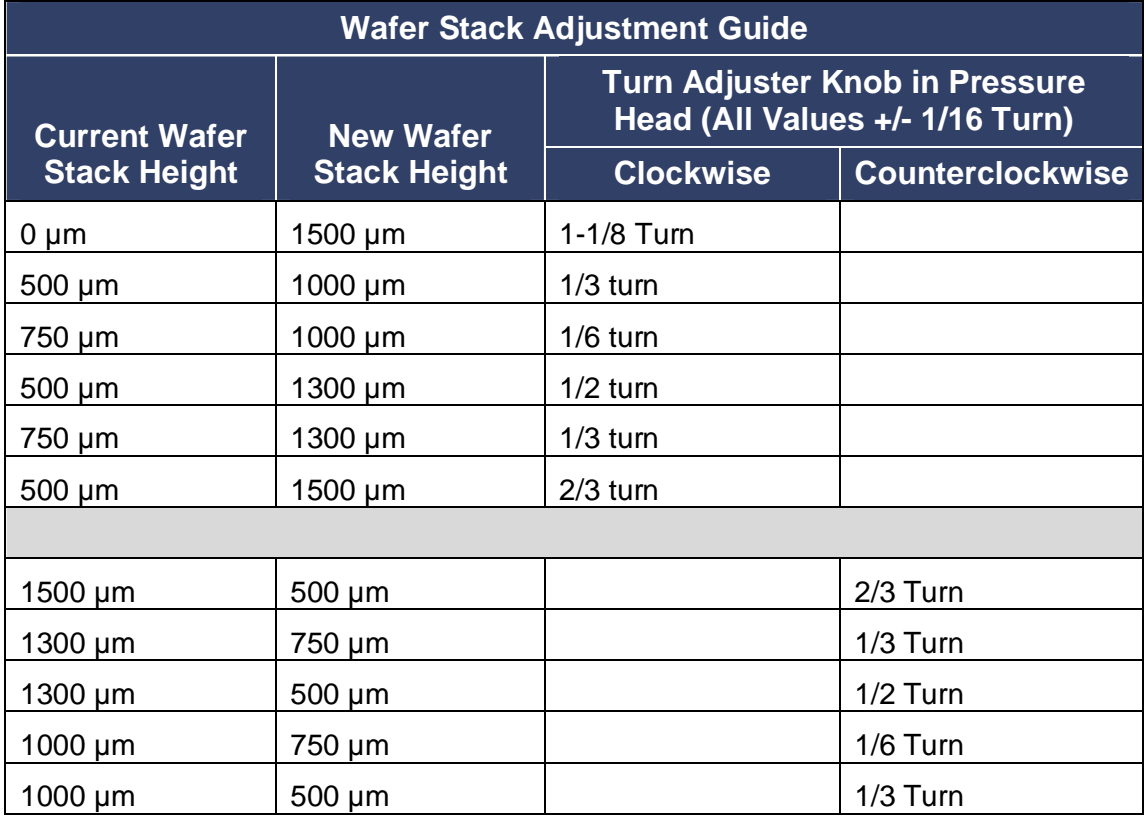

### **Table 5-2 Wafer Stack Adjustment Guide**

- 2. Loosen the Pressure Head Adjuster set screw and turn the Pressure Head Adjuster the number of turns in the direction indicated move the Pressure Head Depth to the new setting (see [Figure 5-20\)](#page-71-0).
- 3. Tighten the set screw to ensure against movement during normal operation.

## <span id="page-72-0"></span>**5.2.2.4 Unloading Sequence**

Use the following procedure to unload a Transport Fixture after processing is complete, or after aborting a process.

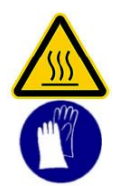

**CAUTION! Hot Surfaces!**  Risk of burns caused by touching. Wait until surface has cooled down below 40° C. Wear protective gloves when touching it!

1. Click *Prepare* in the **PCP Control Center** to equalize the pressure in the Process Chamber to ambient pressure and to cool the upper and lower heaters to their unload temperatures (as specified in the Configuration page, Section [5.7\)](#page-109-0). "Ready to Unload" displays in the **Status** window

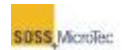

*Current State* display (see Section [5.2.3\)](#page-73-0) when the unload temperatures are reached.

- 2. Lift the Process Chamber cover, loosen the Process Chamber lid retainers, and slide them out of the way (see [Figure 5-16\)](#page-67-0).
- 3. Open the Process Chamber and use the ratchet with socket to raise the Fixture Loading Tool to the top of its travel.
- 4. Remove the Transport Fixture from the Process Chamber. If replacing it with a new Transport Fixture and wafer stack, refer to Section [5.2.2.2.](#page-66-0)
- 5. If the Transport Fixture and wafer stack is not being replaced, lower the Transport Loading Tool to its lowest position, close the Process Chamber and secure the Process Chamber Retainers. Close and secure the Process Chamber lid and lower the chamber cover.

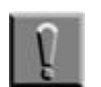

#### **Note**

Failure to lower the Transport Loading Tool to its lowest position will cause possible damage to the loading tool mechanism.

6. Click *Finish* in the **PCP Control Center**. "Ready to Process" will display in the Current State window (see [Figure 5-14\)](#page-63-0).

# <span id="page-73-0"></span>**5.2.3 Status Window**

The Status window displays detailed information about the real-time status of the SB6L, such as top and bottom heater temperatures, Process Chamber pressure and process voltage or current.

Click the **Navigator** *Status* button to open the **Status** window.

The target parameters for the current step display when initiating a bond process. If no process is running, the various IDLE condition states.

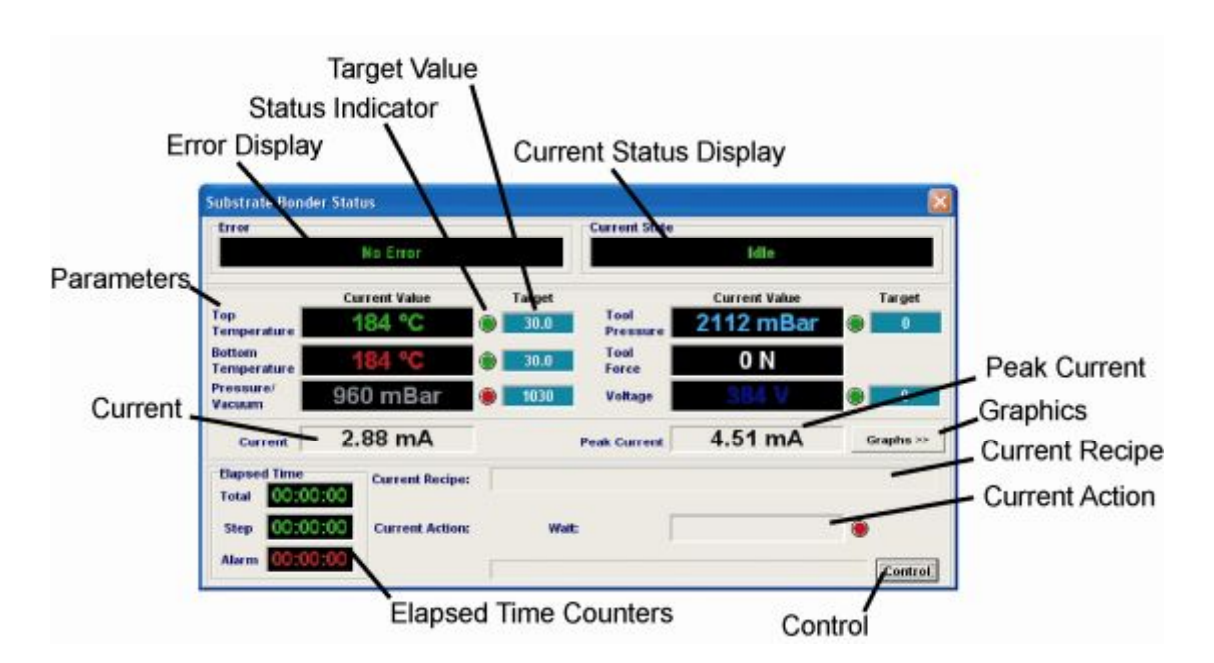

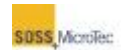

#### **Figure 5-21 Status Window**

### **Table 5-3 Status Window Descriptions**

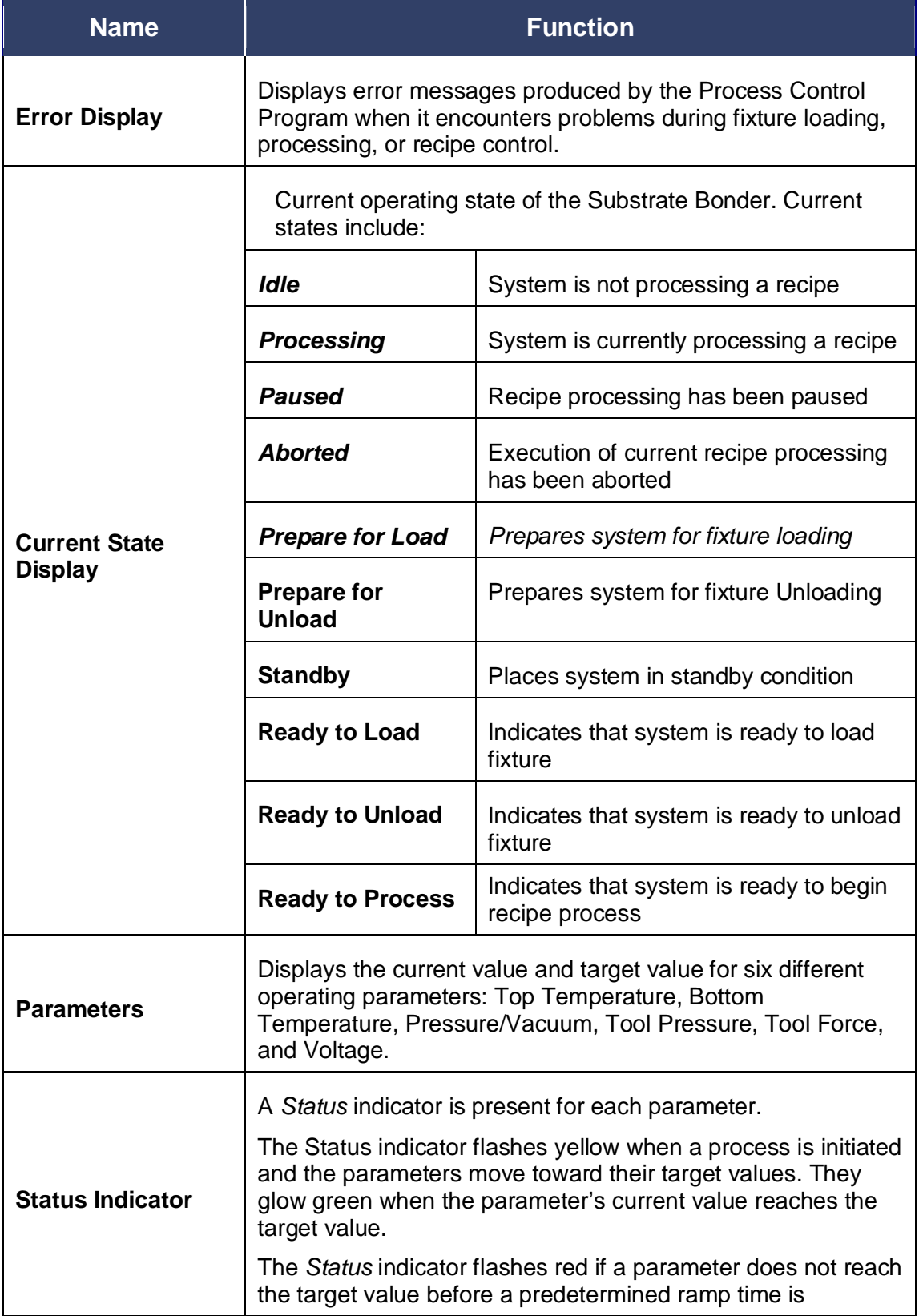

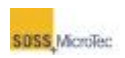

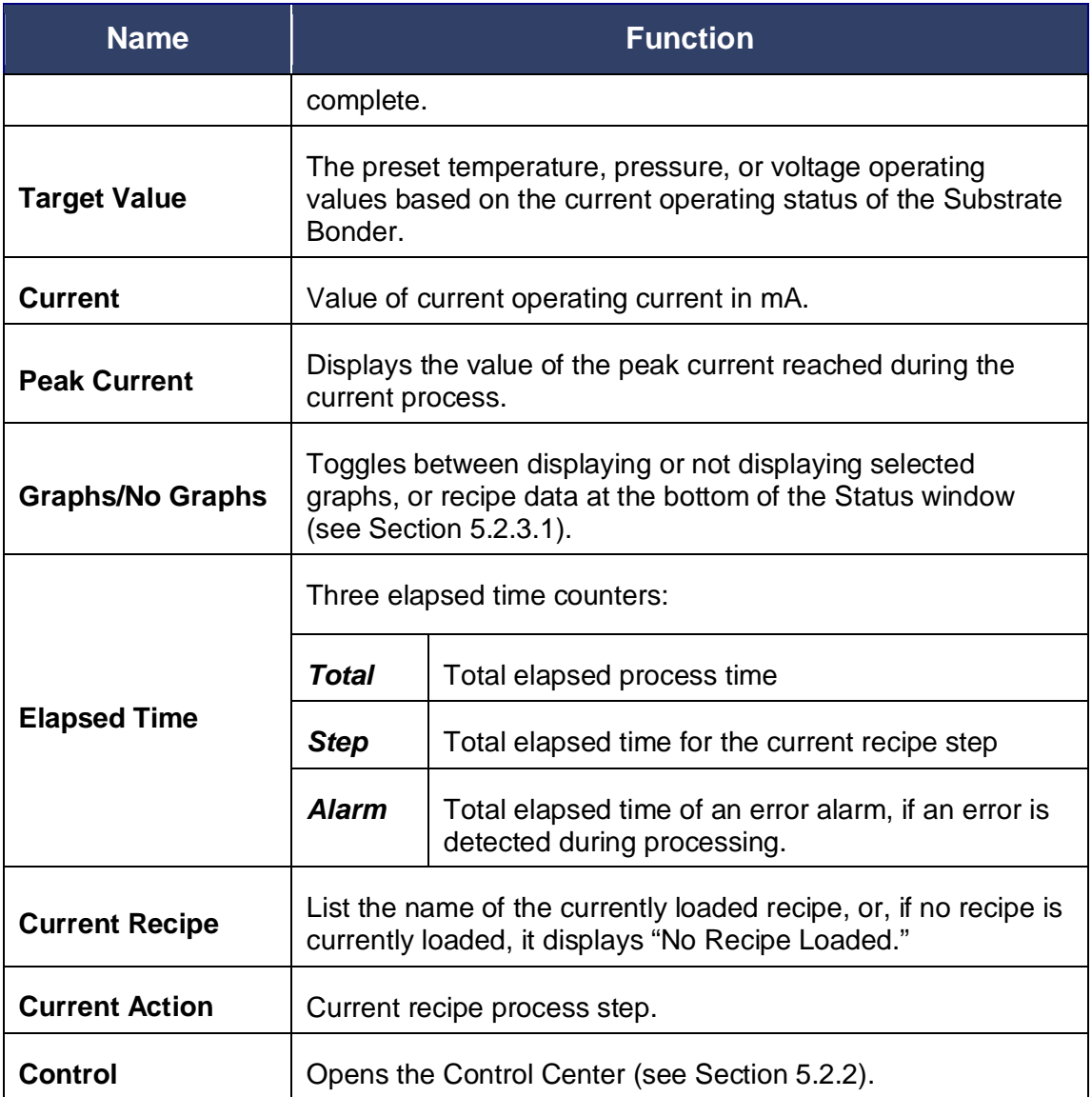

## <span id="page-75-0"></span>**5.2.3.1 Status Window – Graphs**

Clicking *Graph/No Graph* toggles between an expanded Status window that displays relevant parameters in a graphical format, or the standard window without the graphical display. The selected tab determines the actual parameters displayed. The following example shows the *Temperature* tab with *Graph* selected.

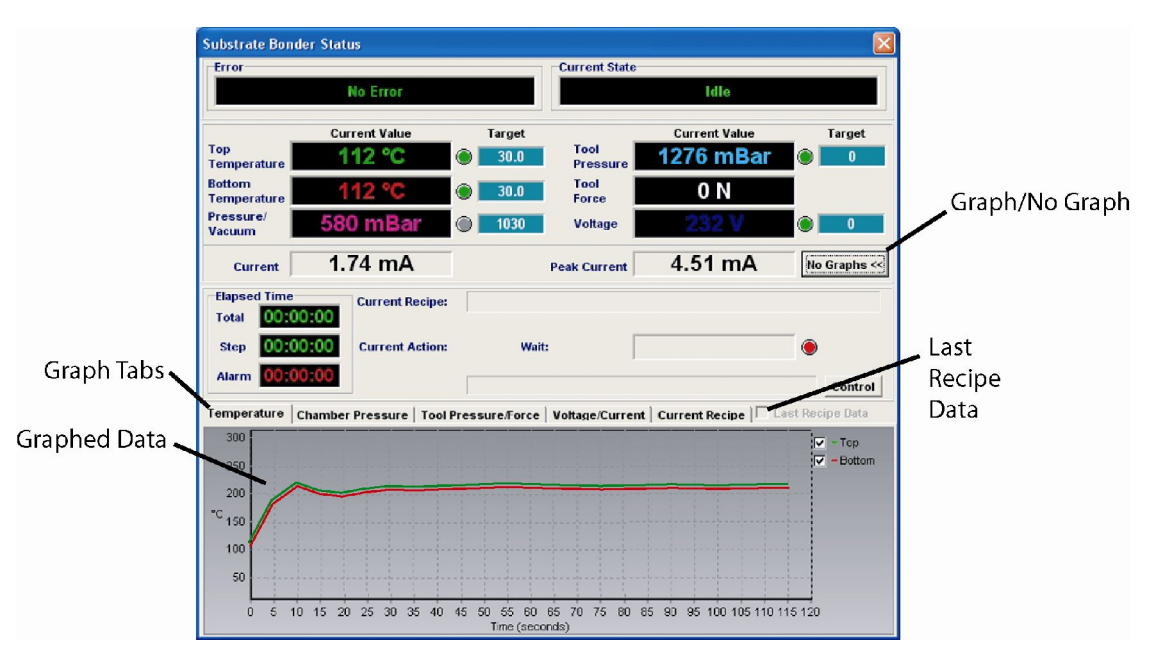

**Figure 5-22 Status with Graphs - Temperature Page Shown** 

An overview of the recipe can be displayed by clicking on the *Current Recipe* tab. Clicking *Last Recipe Data* replaces the real time data from the current process with data from the previously run process.

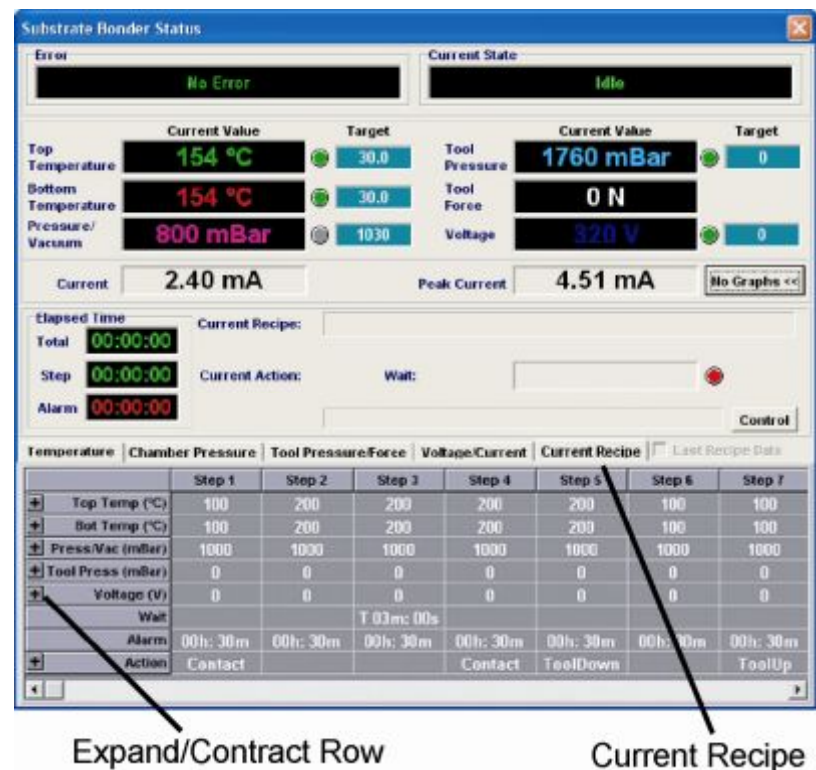

**Figure 5-23 Status with Recipe Displayed** 

**SOSS** MicroTec

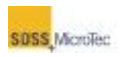

# **5.2.4 Recipe Control**

The **PCP Control Center** *Current Recipe* field displays the currently selected recipe. ("No Recipe Loaded" is displayed until a recipe has been selected).

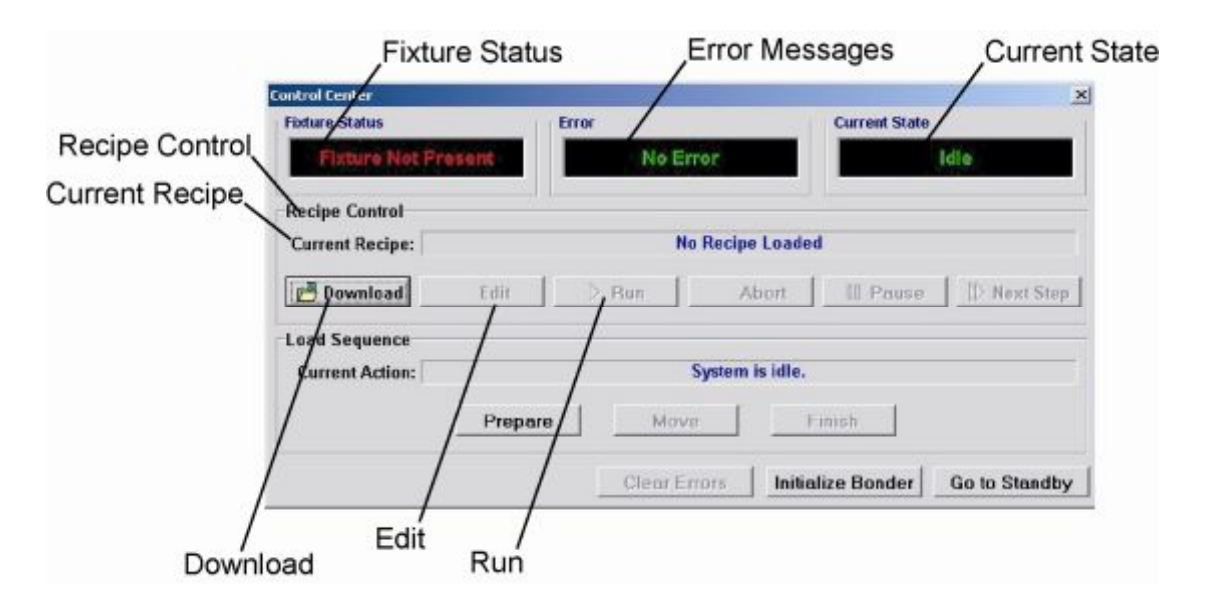

**Figure 5-24 Control Center Recipe Controls** 

Clicking *Recipe Control Download* opens a standard Windows dialog box for selecting new user's recipes. Highlighting a recipe from the list and clicking *Open* downloads the selected recipe to the SB6L (see [Figure 5-25\)](#page-77-0).

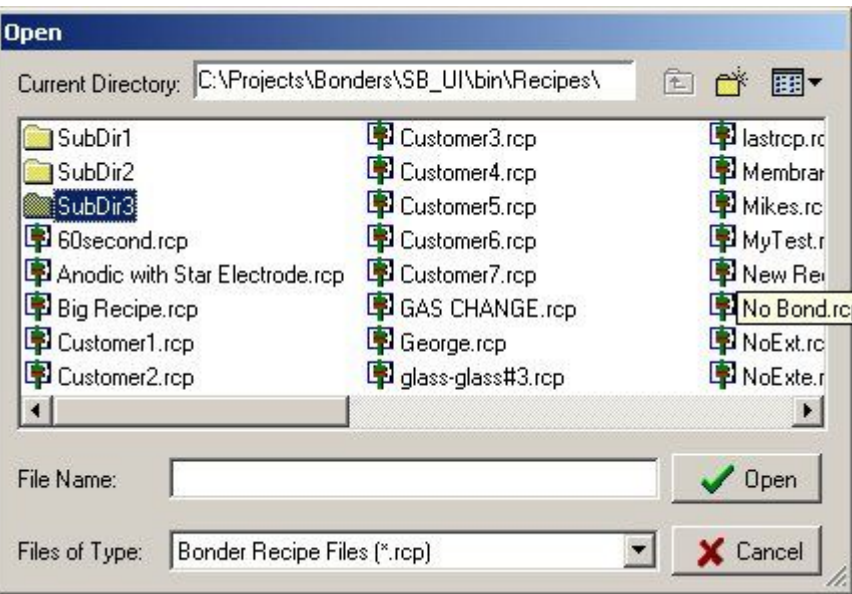

<span id="page-77-0"></span>**Figure 5-25 Open Recipe Dialog Box** 

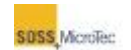

To modify the current recipe, click the **Control Center** *Edit* button to open the **Recipe Editor** window (see [Figure 5-13](#page-63-2) and Section [5.5.2\)](#page-91-0).

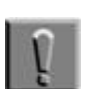

**Note**

The modified recipe has to be reloaded after saving the changes for those changes take effect.

# **5.2.5 Recipe Processing**

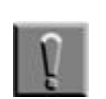

**Note** The Pressure Head must be adjusted prior to creating or testing any recipe processes.

Click the **Control Center** *Run* button to process the current recipe. Once the recipe starts processing, the *Run* button is disabled and the *Abort* button becomes active.

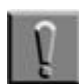

#### **Note**

If the system configuration is incompatible with the recipe, an error screen displays when the *Run* button is clicked. Refer to Section [5.4 f](#page-85-0)or a list of possible error messages and suggested remedial actions.

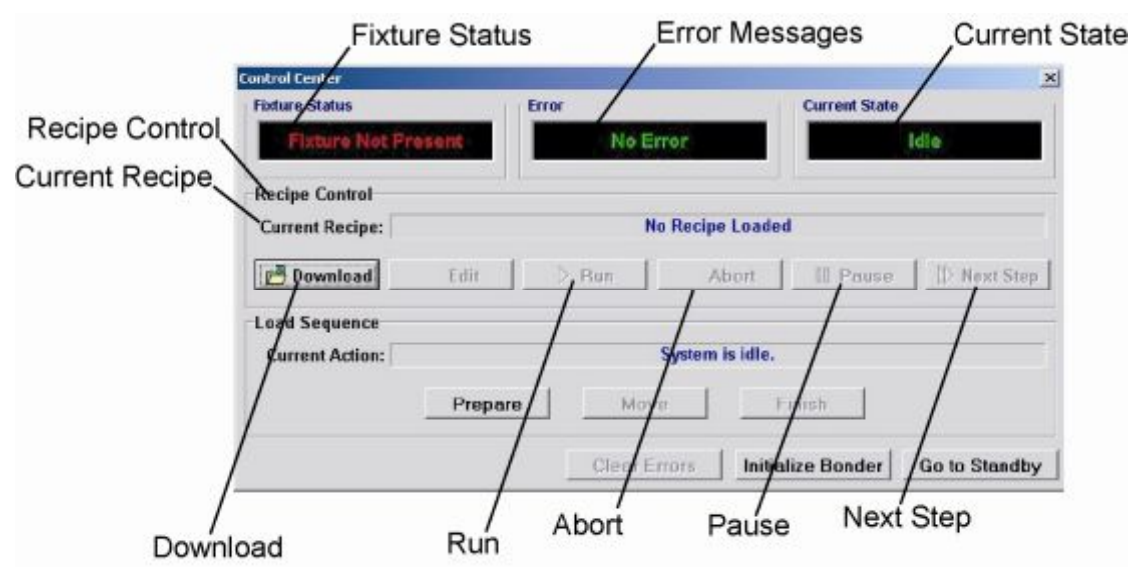

**Figure 5-26 Recipe Processing Control Buttons** 

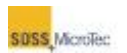

### **Table 5-4 Recipe Processing Control Center Descriptions**

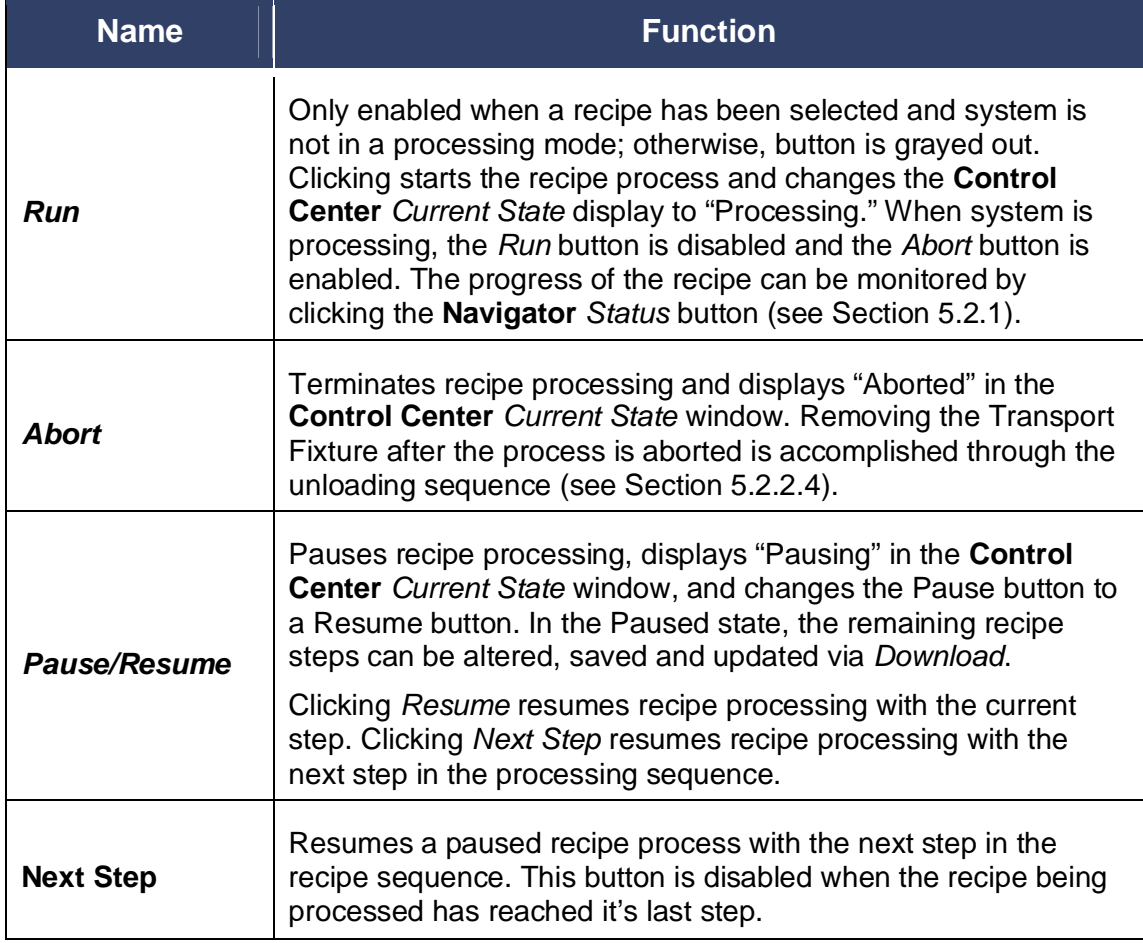

The **Navigator** can be closed while a recipe is being processed without aborting the current recipe process. Click the **Navigator** *Exit* button to close it. It can be reopened locally, or from a remote computer system connected to the SB6L through a network connection. In either case, re-opening the **Navigator** does not affect any currently running process.

If the **Navigator** is opened from a remote computer system, the **PCP Control Center** and **Status** window can be used by the remote system to control and monitor the recipe process. Only the *Elapsed Time* display resets, because of the login from another computer (see Section [5.2.3\)](#page-73-0).

# **5.2.6 Initialization and Stand-by**

Click the **Control Center** *Initialize Bonder* button to prepare the SB6L for processing. "Initializing" displays in the *Current State* status window (see [Figure 5-13\)](#page-63-2). The system changes to the Idle state at the end of the initialization sequence and the *Current State* status window displays *Idle*.

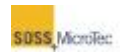

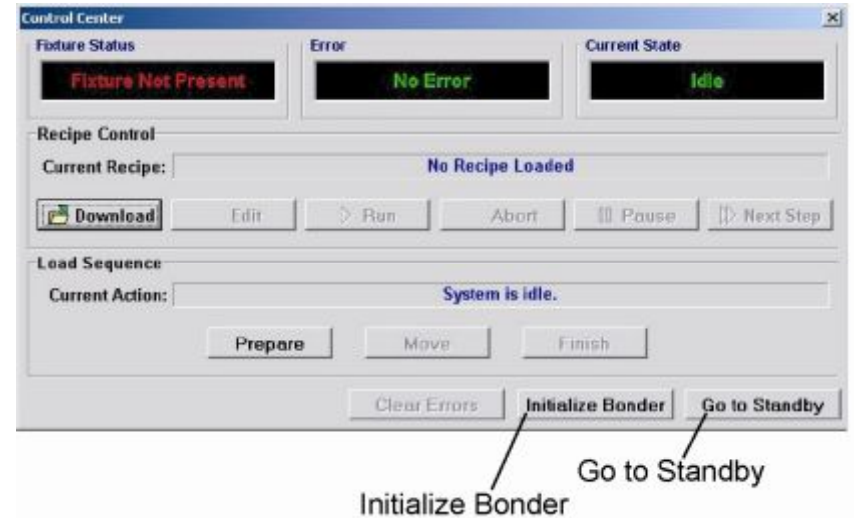

**Figure 5-27 Control Center Initialize and Standby Buttons** 

It is not necessary for the upper heater to reach its idle temperature for initialization to be completed. Initialization should be carried out whenever the exact system status is not known, such as after any recipe process interruption.

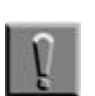

**Note**

Initialization should be carried out whenever the exact system status is not known, such as after any recipe process interruption.

The system can be left in idle mode after initialization, or set to stand-by mode by clicking *Go to Standby*. In this mode, the SB6L remains energized and operating parameters are set to standby. It can be left in standby mode for extended periods, such as overnight.

The standby mode parameters are user set in the **Configuration: Machine** page (see Section [5.7](#page-109-0) 

# **5.3 The Data Viewer**

The **Data Viewer** graphically displays the contents of selected process data files. Clicking the **Navigator** *Data* button (see [Figure 5-13\)](#page-63-2) opens the **Data Viewer**. All buttons are disabled (grayed out) when it is first opened, with the exception of *Open Datafile* and *Exit*. Importing a data file enables the remaining buttons.

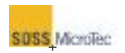

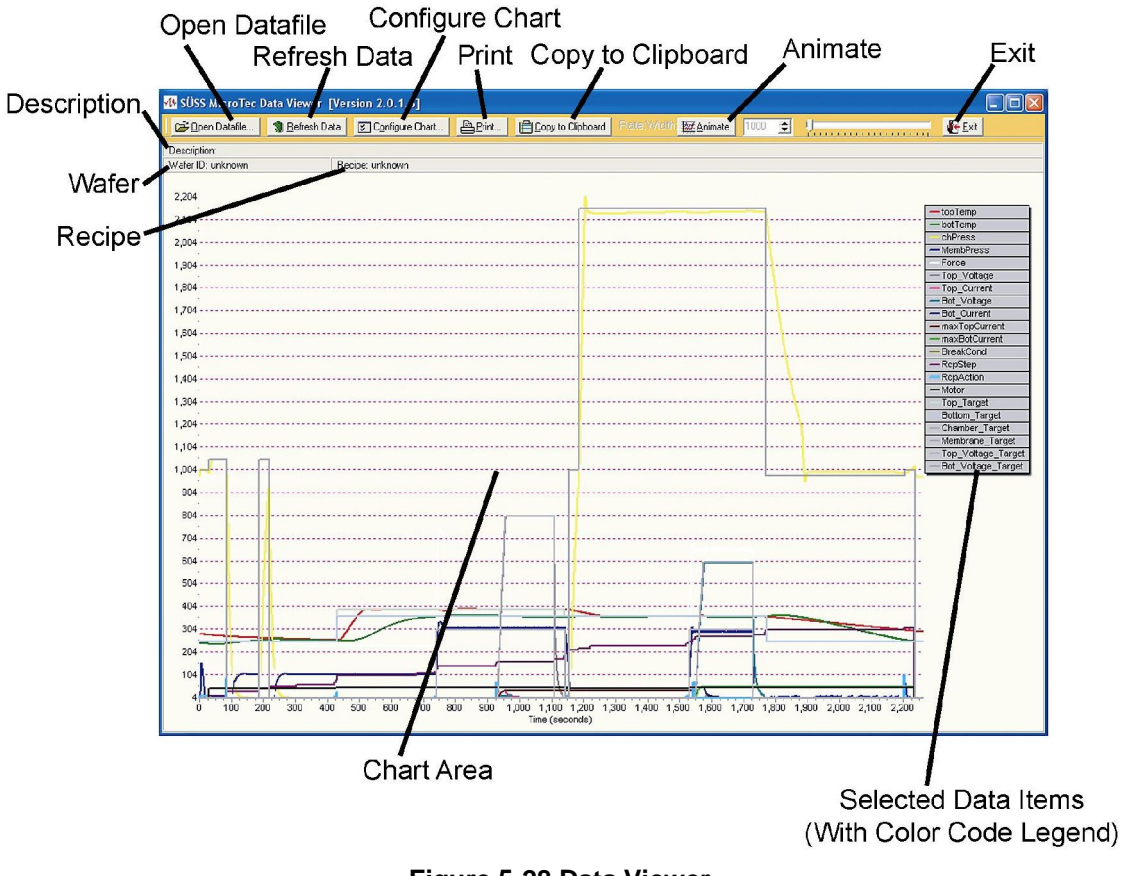

**Figure 5-28 Data Viewer** 

### **Table 5-5 Data Viewer General Description**

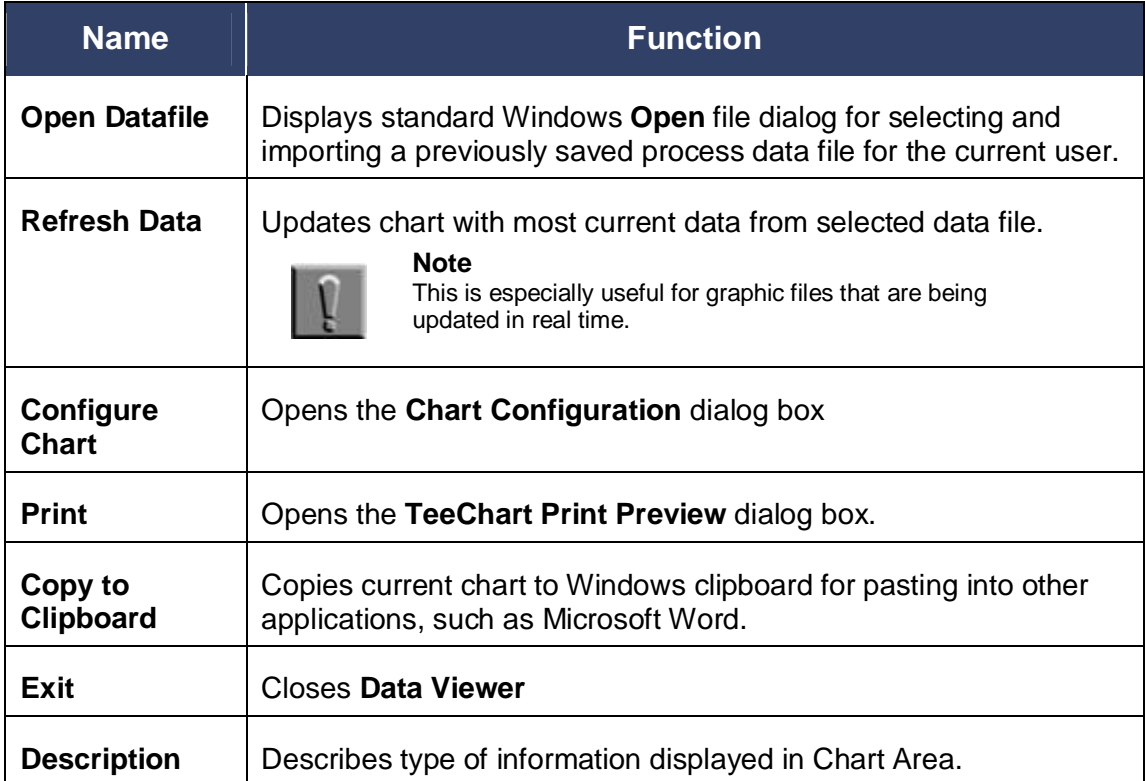

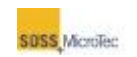

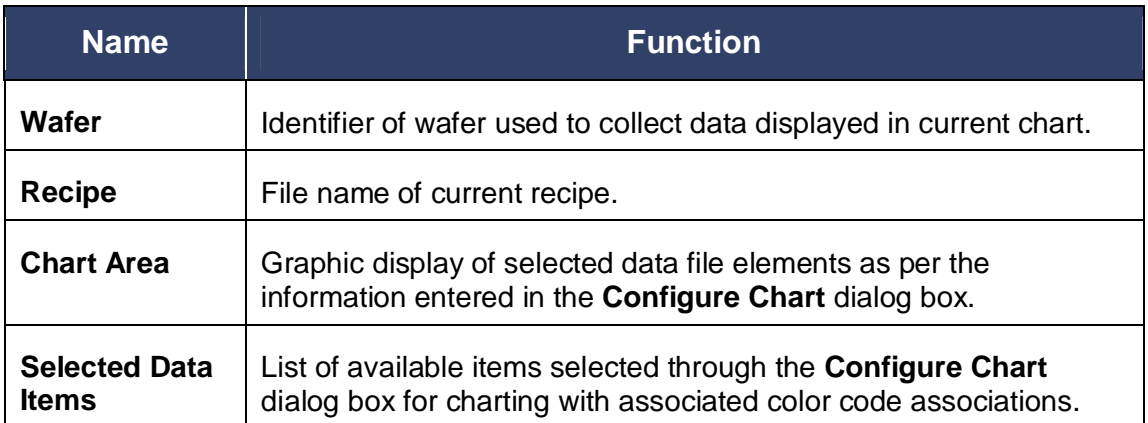

# **5.3.1 Configuring Data View**

The **Chart Configuration** dialog box configures the **Data Viewer**. This dialog allows users to select data to graph from a list of available items, and sets the parameters guiding the graphical display of the data.

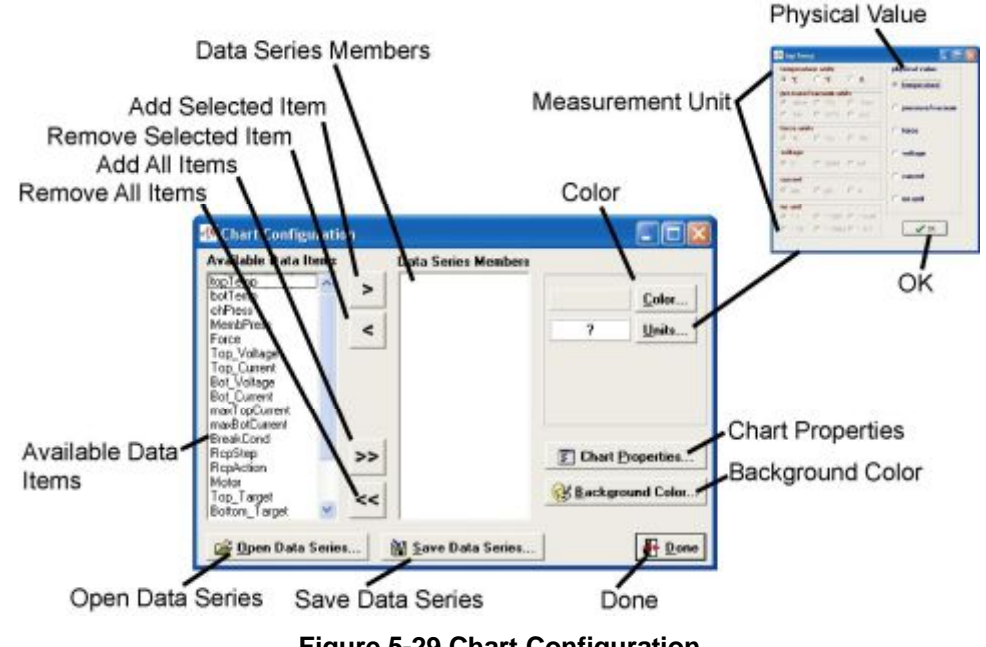

# **Figure 5-29 Chart Configuration**

#### **Table 5-6 Data Viewer Chart Configuration Description**

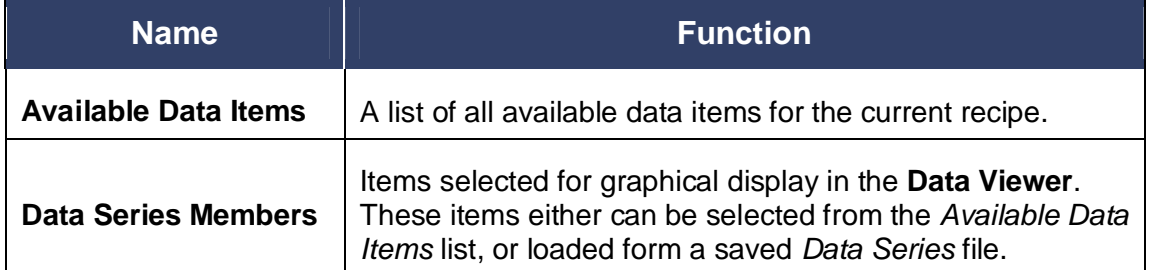

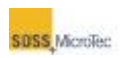

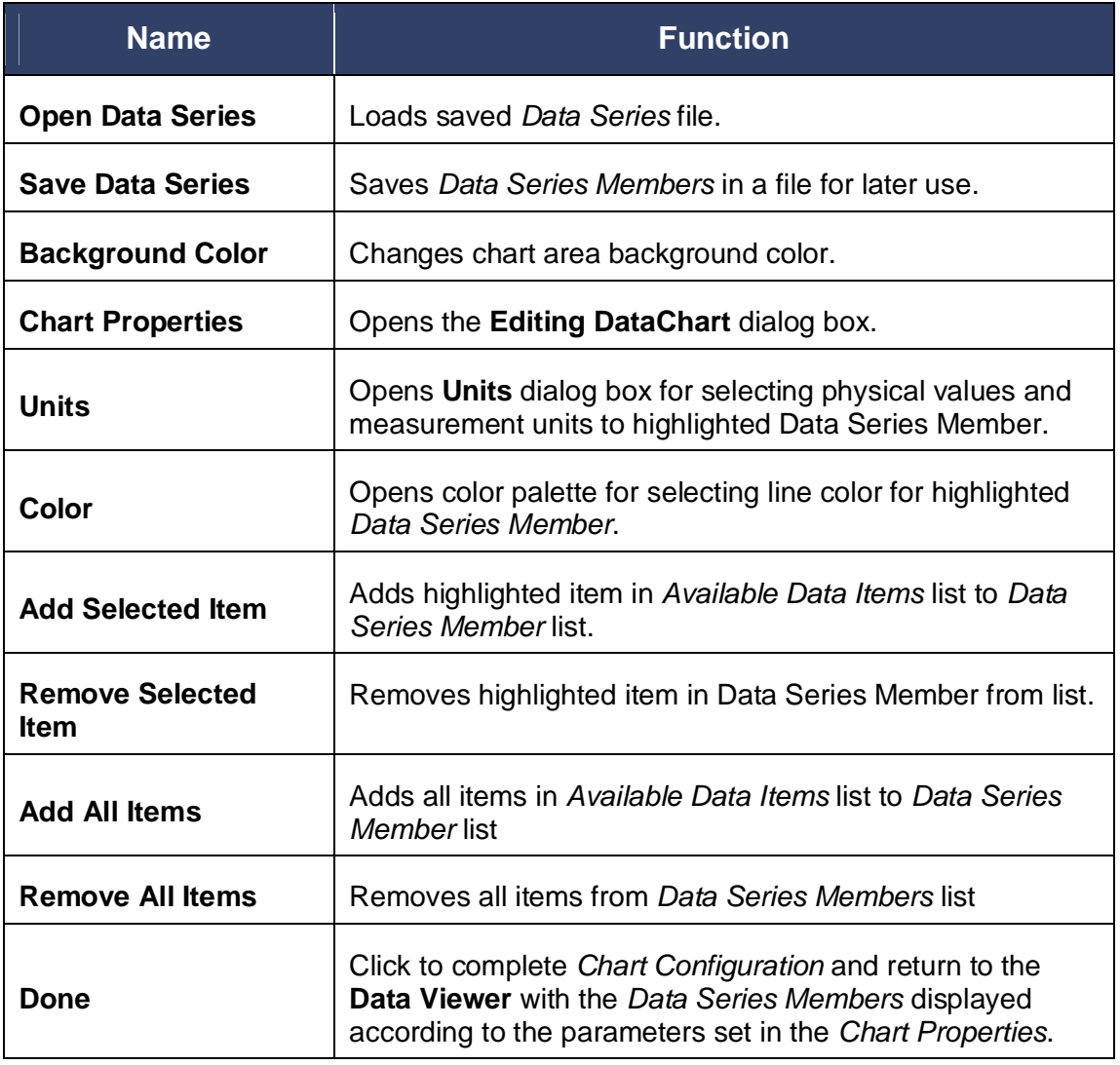

# **5.3.2 Editing Data Chart Properties**

The **Editing DataChart** tab sets the parameters governing the data displayed in the **Data Viewer** and the exporting and printing of the charted data.

Each of the dialog boxes associated with the **Chart Properties** button has a Help button used to describe the various tabs and buttons for that dialog box.

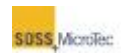

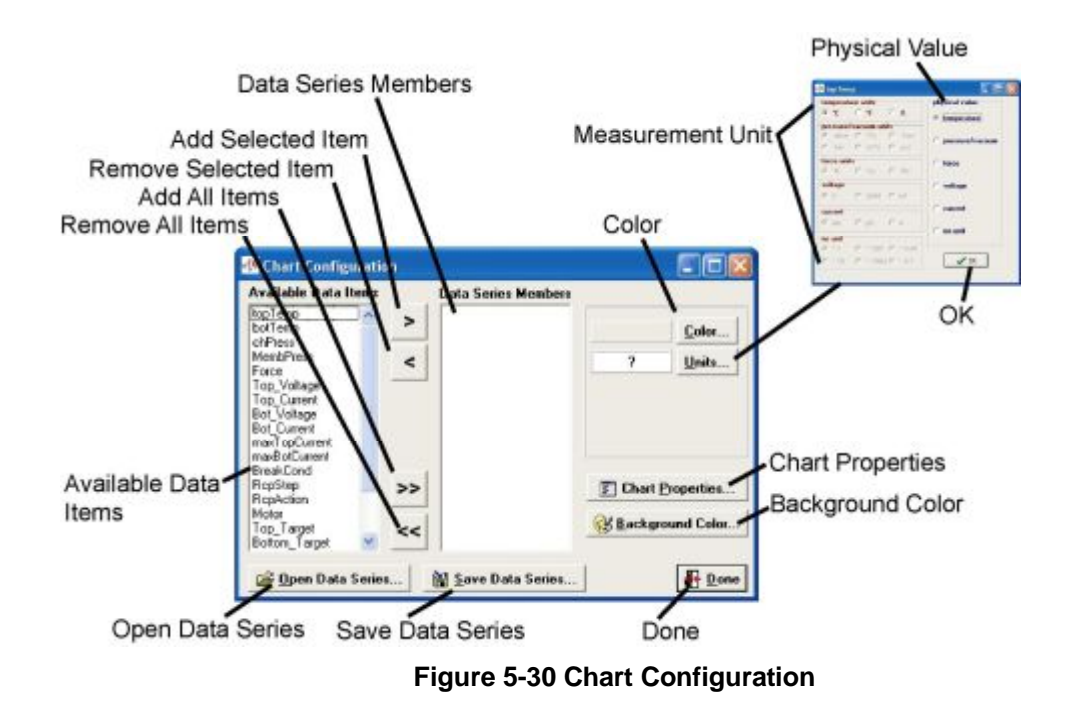

### **Table 5-7 Data Viewer Chart Configuration Description**

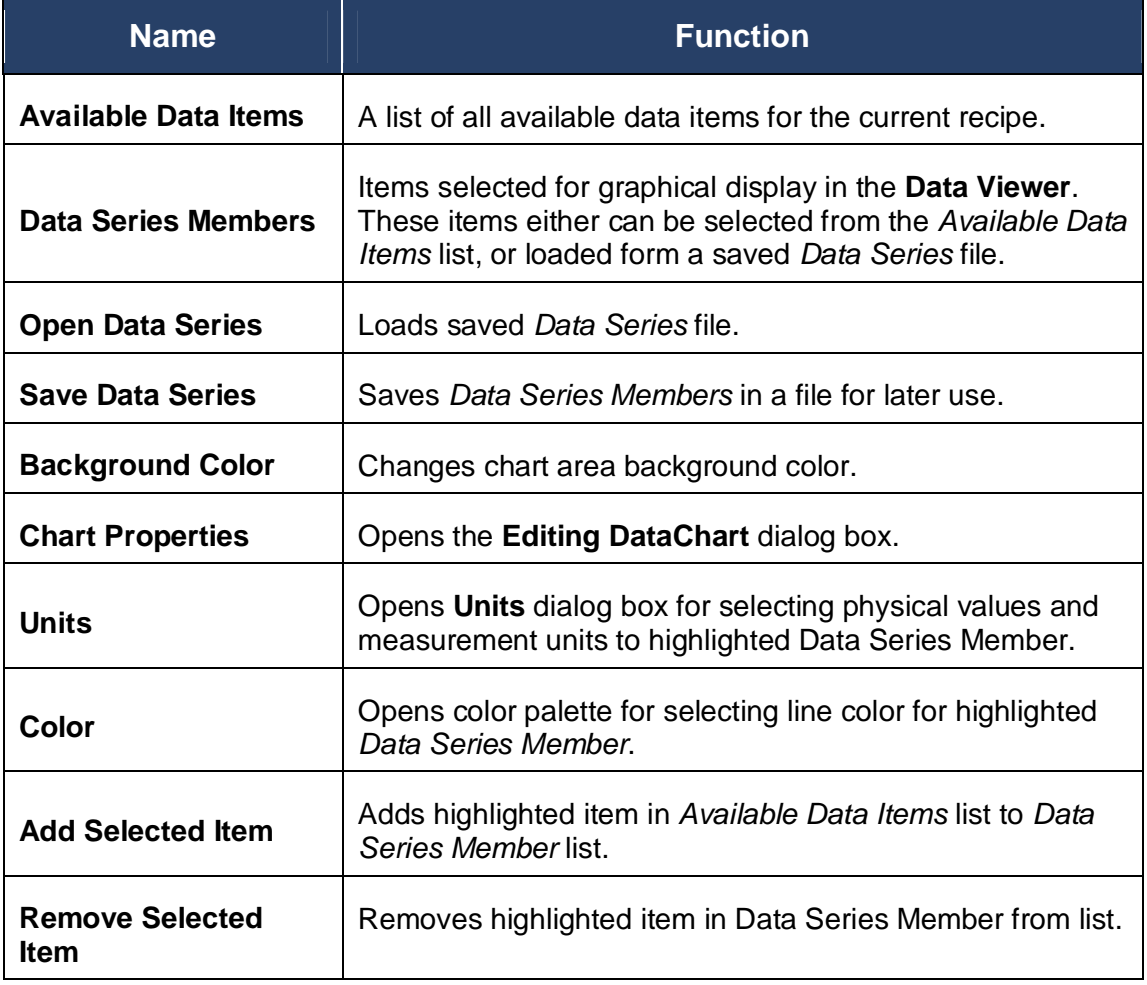

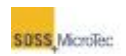

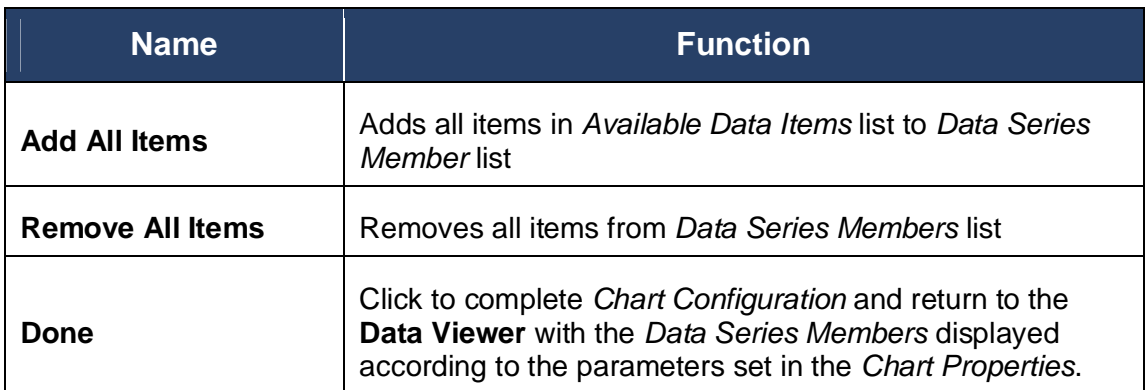

# <span id="page-85-0"></span>**5.4 Error and Warning Messages**

Encountering an operating or processing error halts processing and displays an **Error Message**. The error message informs the user of the time of the error, the nature of the problem and offers a suggested solution.

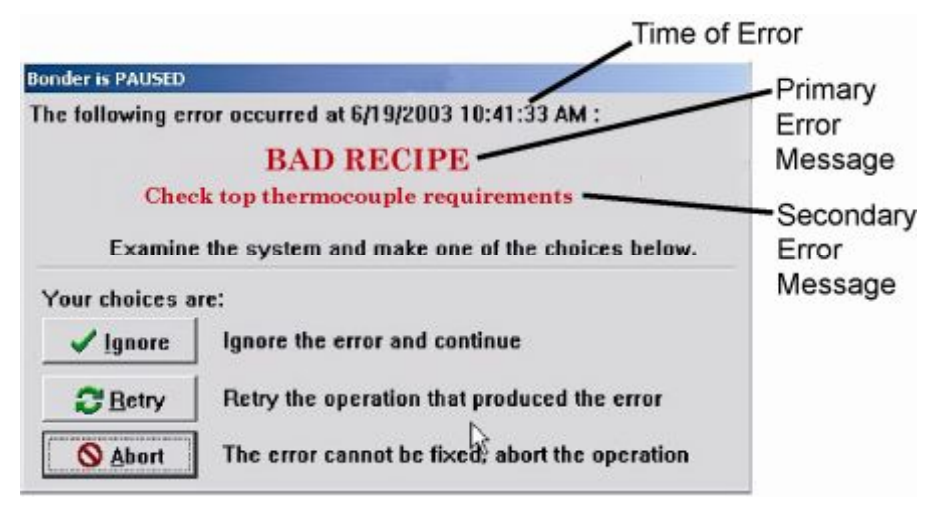

### **Figure 5-31 Error Message**

### **Table 5-8 Error Message Window Description**

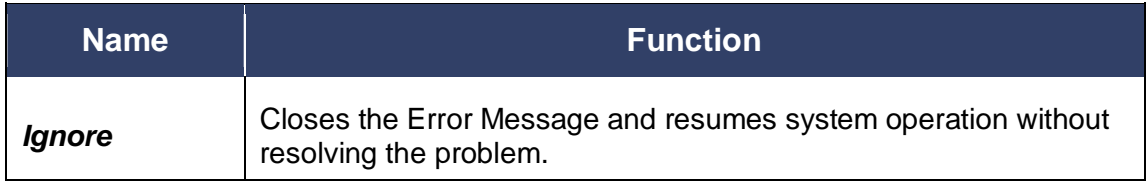

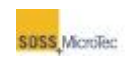

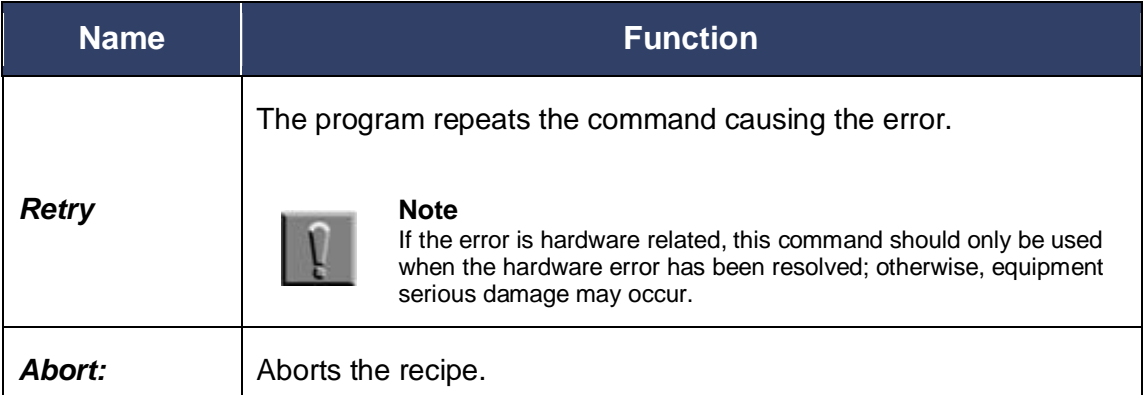

# **5.4.1 Primary Error Messages**

The following table lists the primary error messages produced by the **PCP**. Supplemental or secondary message text, which more specifically describes the condition causing the error, is listed in Section [5.4.2](#page-89-0) Secondary Error Messages. These secondary error messages are cross-referenced in the "Action" column where applicable.

### **Table 5-9 Table of Primary Error Messages**

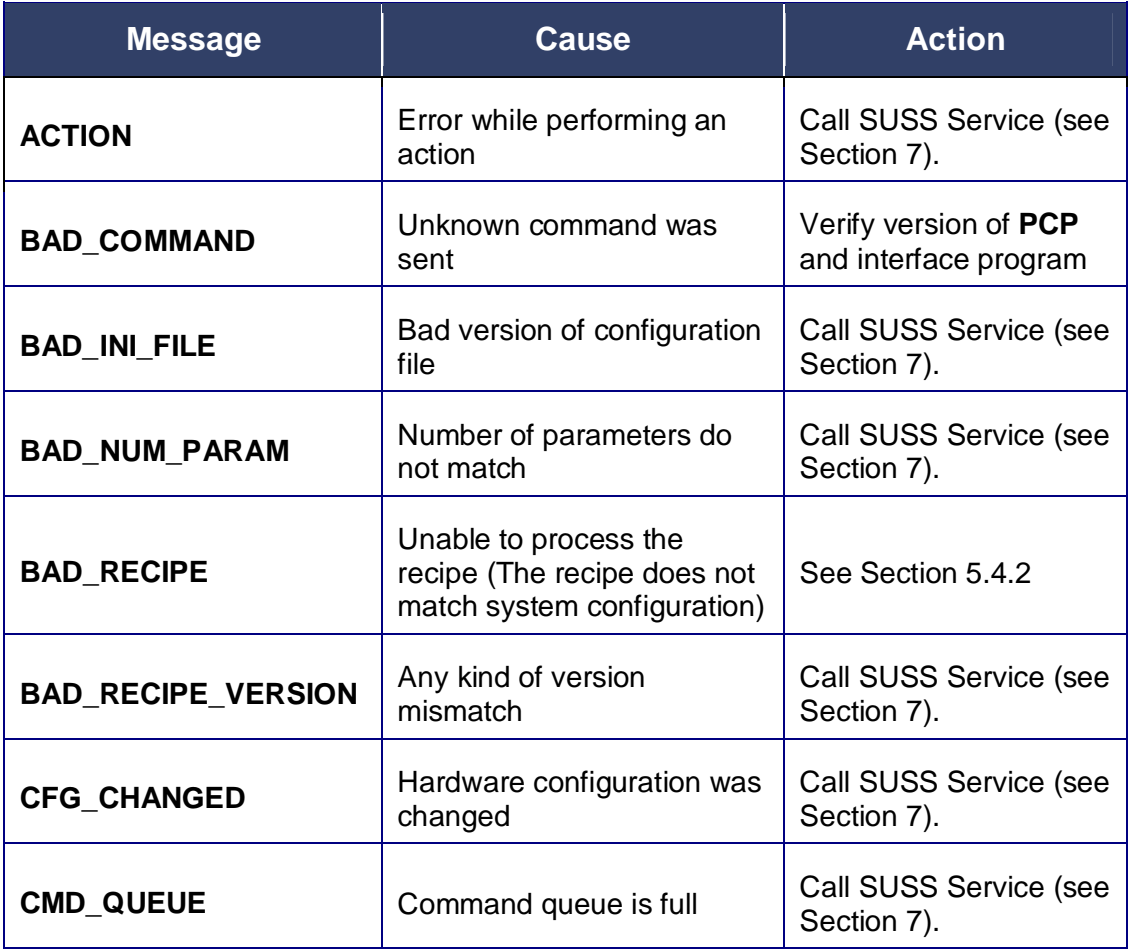

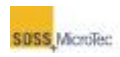

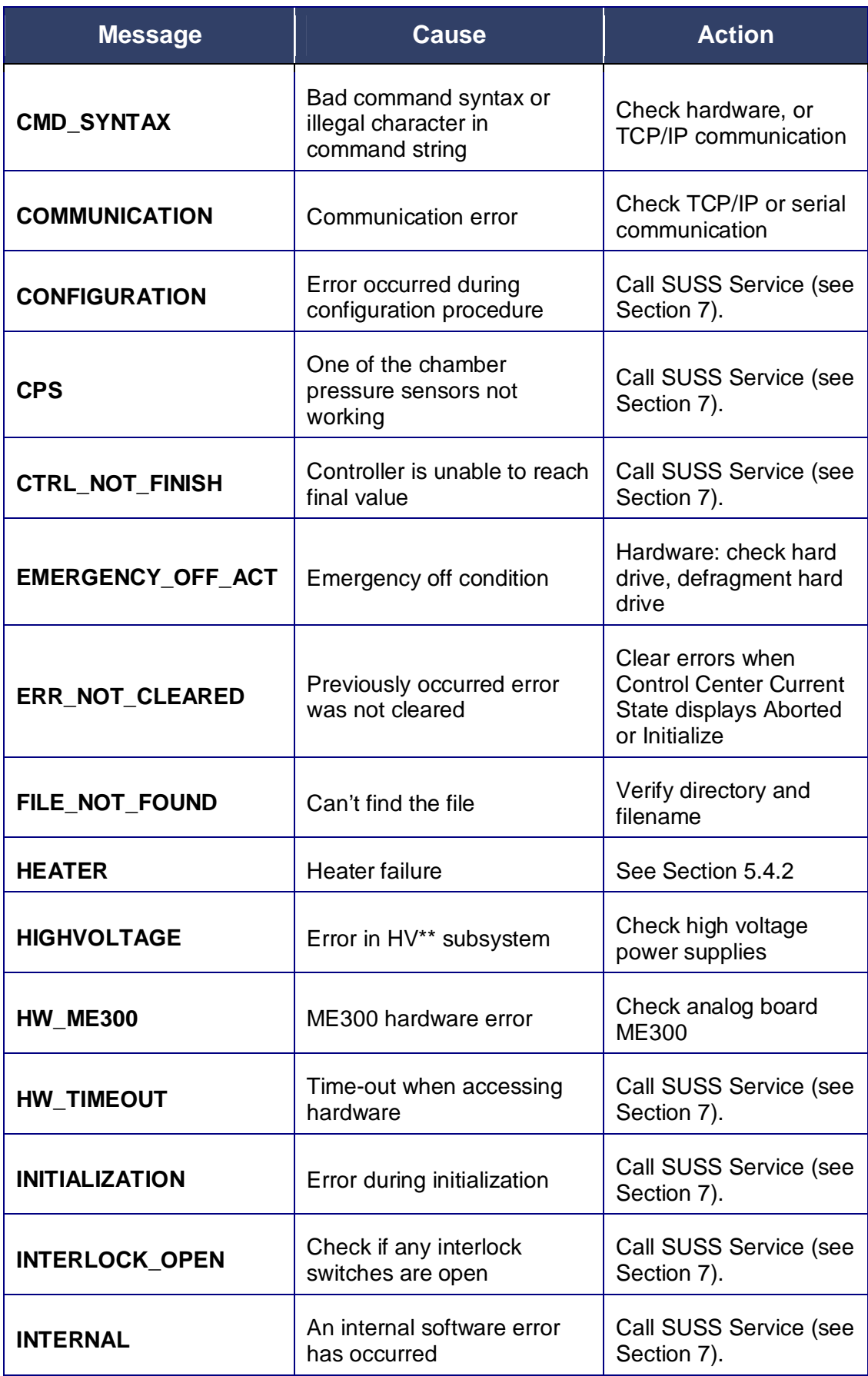

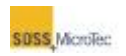

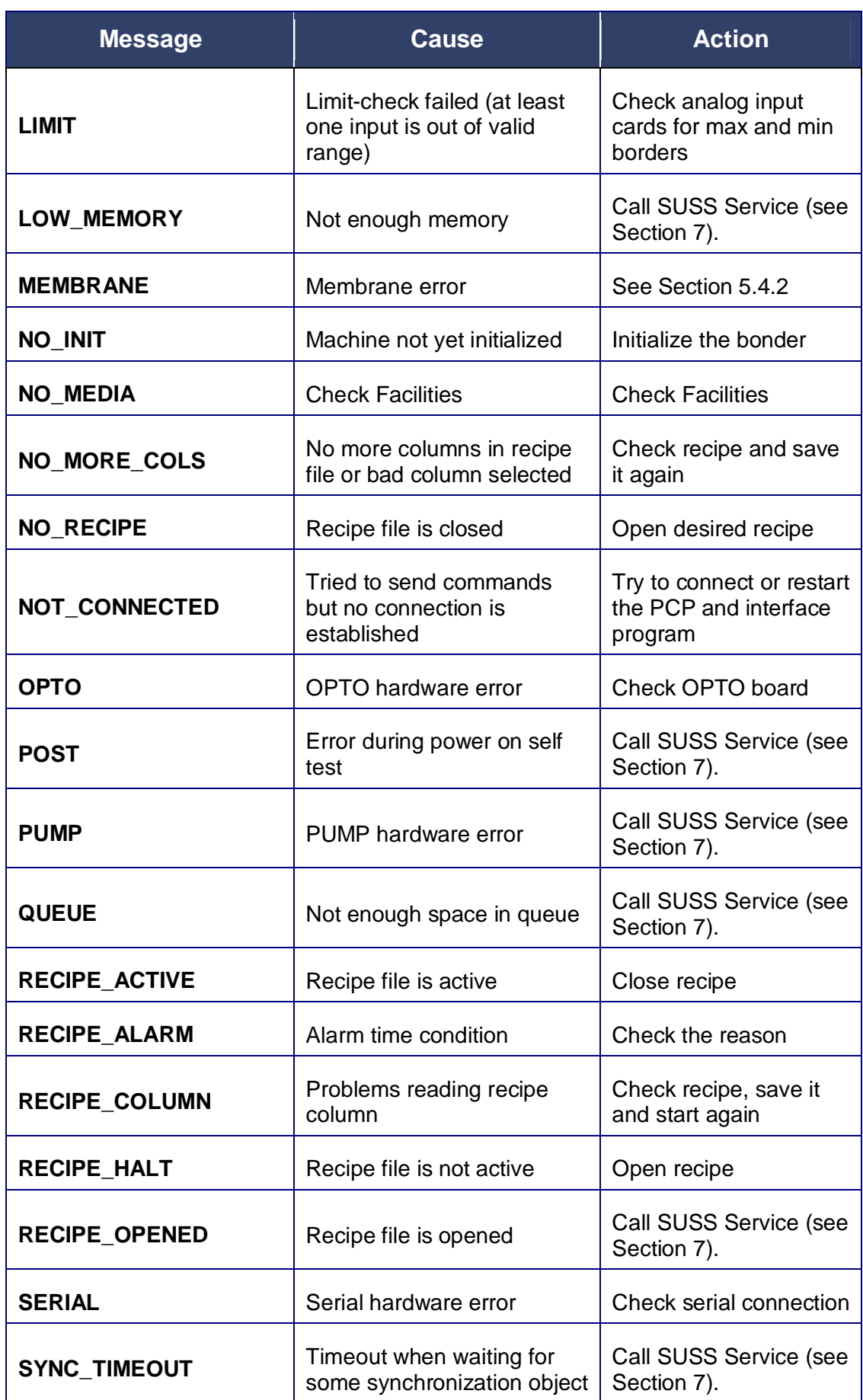

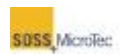

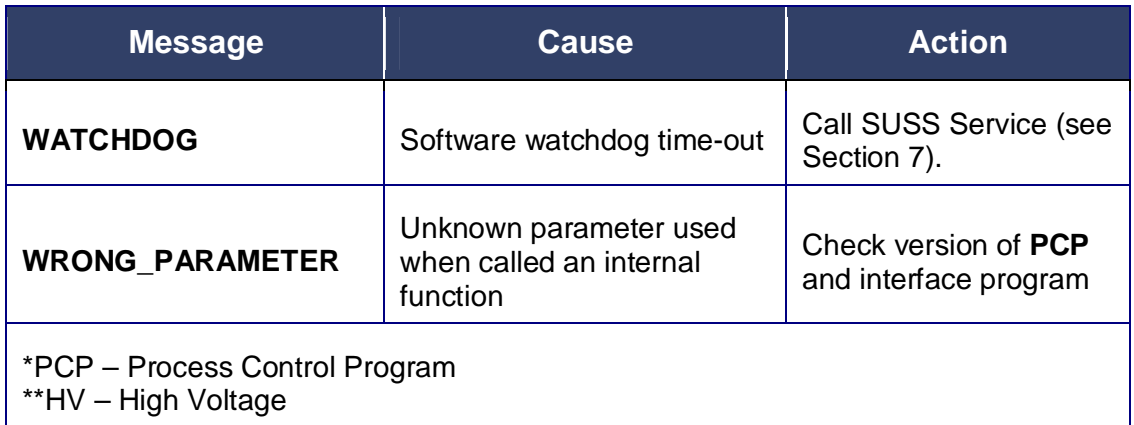

# <span id="page-89-0"></span>**5.4.2 Secondary Error Messages**

### **Table 5-10 Table of Secondary Error Messages**

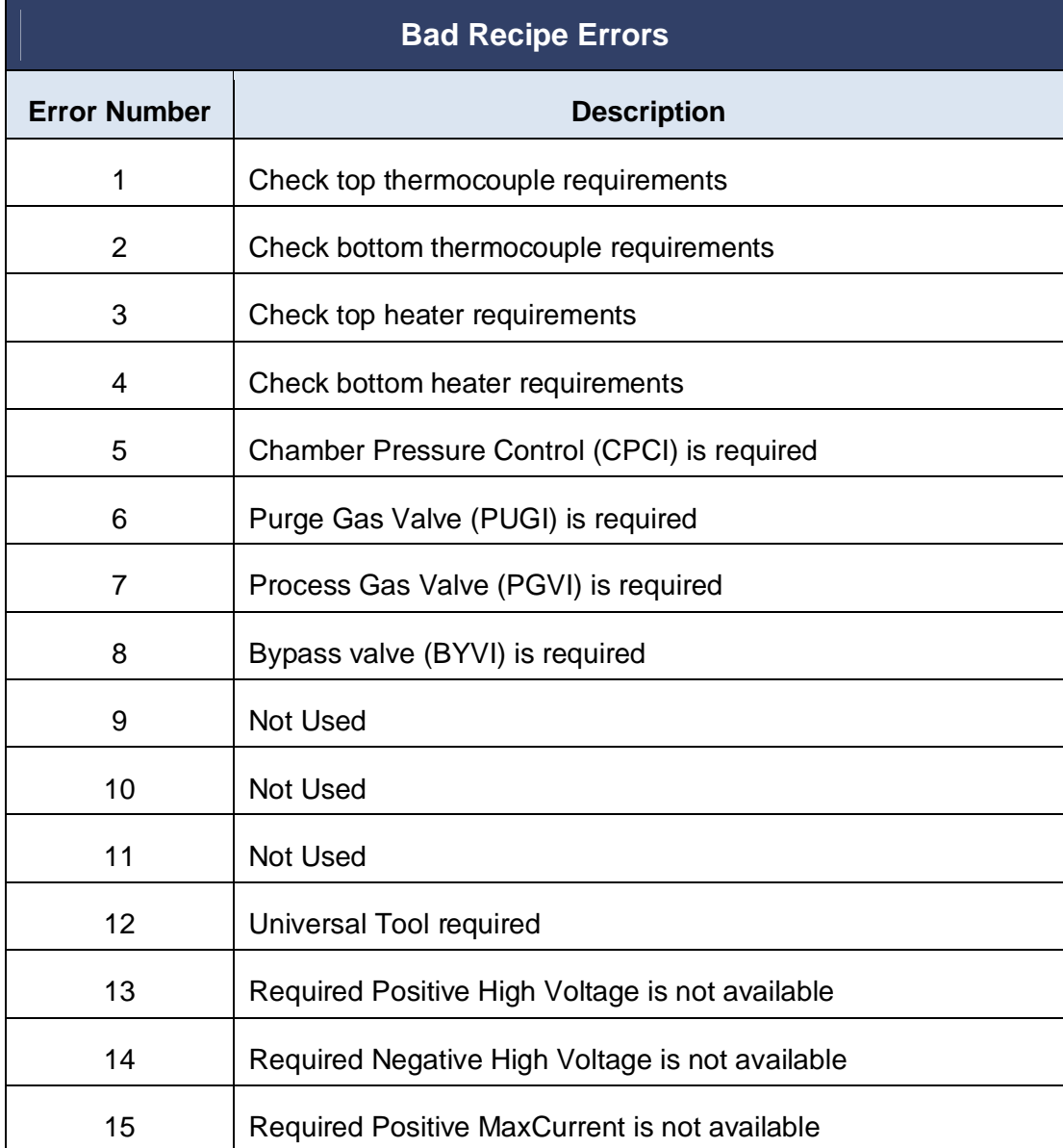

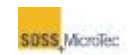

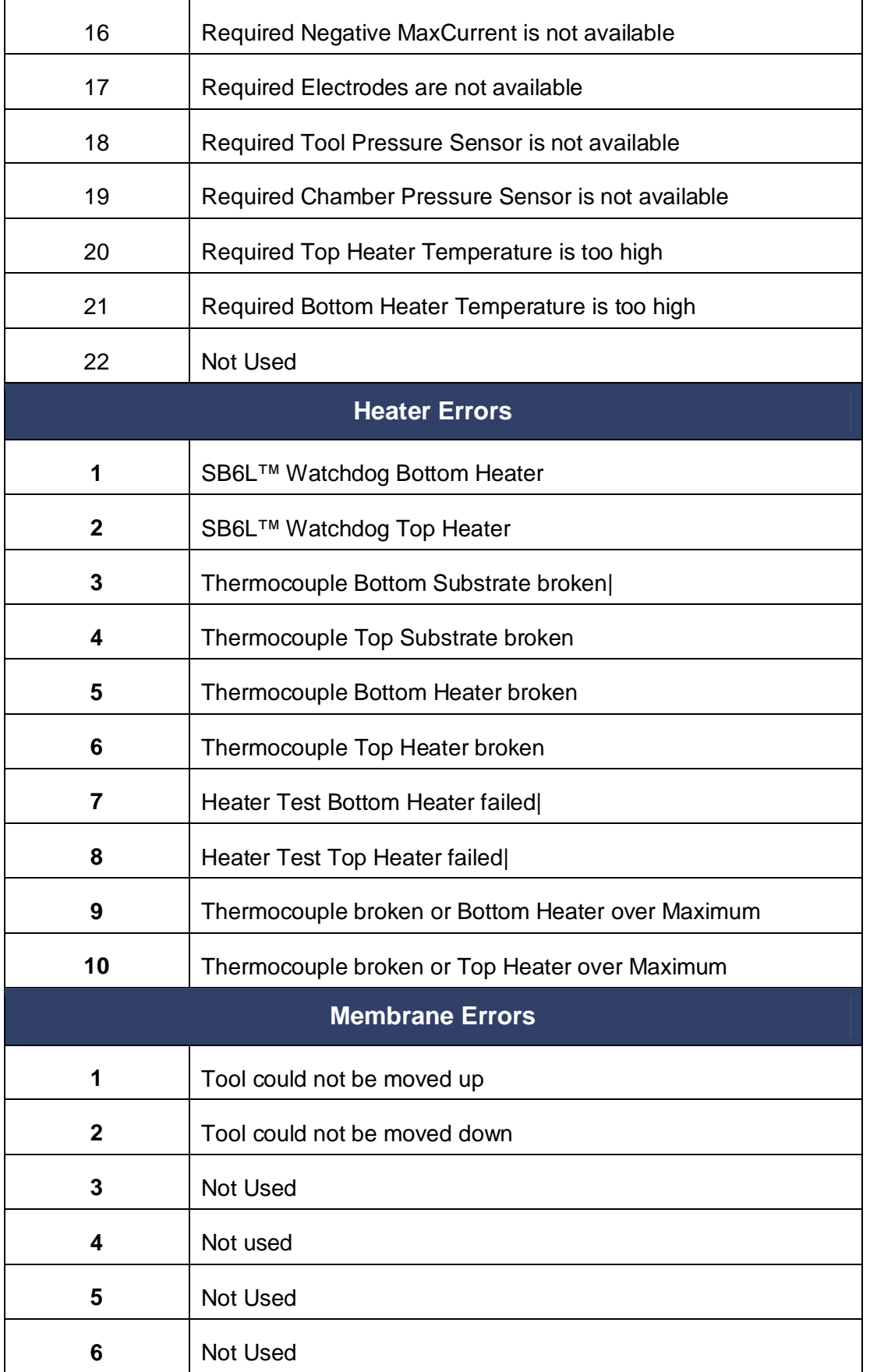

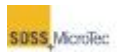

# **5.5 Recipe Creation and Editing**

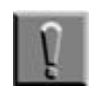

**Note** The Pressure Head must be adjusted prior to creating or testing any recipe processes.

# **5.5.1 Overview**

A recipe determines the values the SB6L uses during processing. The hardware configuration determines parameter limits for the recipe values are determined by the hardware configuration. The recipe values entered or edited through the **Recipe Editor** window **Cell Editor**. The Recipe Matrix displays the values for the current recipe process.

# <span id="page-91-0"></span>**5.5.2 Recipe Editor Window**

Open the Recipe Editor Window by either clicking the Control Center *Edit* button (see Section [5.2.2\)](#page-63-1) or the **Navigator** *Recipe* button (see [Figure 5-13\)](#page-63-2). The **Recipe Editor** has three major sections: Recipe Control, Comment line, and Recipe Matrix. A horizontal scroll bar at the bottom of the Recipe Matrix allows viewing of all steps in the process.

| Recipe Control Bar- |                                | CIDIX<br>El Substrate Bonder Recipe Editor: <untitled></untitled> |               |                |           |       |                |       |                  |          |                     |       |    |
|---------------------|--------------------------------|-------------------------------------------------------------------|---------------|----------------|-----------|-------|----------------|-------|------------------|----------|---------------------|-------|----|
| Comment~            | -D Hew<br><sup>3</sup> Dpen    |                                                                   | <b>M</b> Save |                | M Saye As |       | $\sqrt{$ Check |       | <b>T</b> Options |          | >> Show Cell Editor |       |    |
| Recipe Matrix       | Comment:                       |                                                                   |               |                |           |       |                |       |                  |          |                     |       |    |
|                     | <b>Total Steps (10)</b>        |                                                                   |               | $\overline{2}$ | 3         | 4     | 5              | 6     | $\overline{I}$   | 8        | 9                   | 10    | 11 |
|                     | Top Temp<br>(2C)               | 塚                                                                 | 30.0          | 30.0           | 30.0      | 30.0  | 30.0           | 30.0  | 30.0             | 30.0     | 30.0                | 30.0  |    |
|                     | <b>Bottom Temp</b><br>(2)      | 榉                                                                 | 30.0          | 30.0           | 30.0      | 30.0  | 0.00           | 30.0  | 30.0             | 30.0     | 30.0                | 30.0  |    |
|                     | <b>Chamber Press</b><br>imBar) | ختلفه                                                             | Purge         | Purge          | Purge     | Purge | Purge          | Purge | Purge            | Purge    | Purge               | Purge |    |
|                     | <b>Tool Press</b><br>(mBar)    | $-$ Fi<br><b>JULI</b>                                             | $\bf{0}$      | 0              | ŭ         | Ò     | 0              | 0     | ŭ.               | $\bf{0}$ | $\bf{0}$            | 0     |    |
|                     | Voltage<br>(3)                 | Walts                                                             | $\bf{0}$      | $\bf{0}$       | 0         | 0     | 0              | 0     | o                | $\bf{0}$ | $\bf{0}$            | 0     |    |
|                     | Log Data<br>(Seconds)          | $\blacktriangleright$                                             | 1.0           | 1.0            | 1.0       | 1.0   | 1,0            | 1.0   | 1.0              | 1.0      | 1.0                 | 1.0   |    |
|                     | Walt                           |                                                                   |               |                |           |       |                |       |                  |          |                     |       |    |
|                     | <b>AlarmTime</b>               | Ø                                                                 | 00:30         | 00:30          | 00:30     | 00:30 | 00:30          | 00:30 | 00:30            | 00:30    | 00:30               | 00:30 |    |
|                     | Action                         | <b>PP</b>                                                         |               |                |           |       |                |       |                  |          |                     |       |    |
|                     | $\epsilon$ .                   |                                                                   |               |                |           |       |                |       |                  |          |                     |       |    |

<span id="page-91-1"></span>**Figure 5-32 Recipe Editor (Cell Editor Hidden)** 

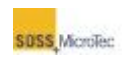

### **Table 5-11 Recipe Editor Description**

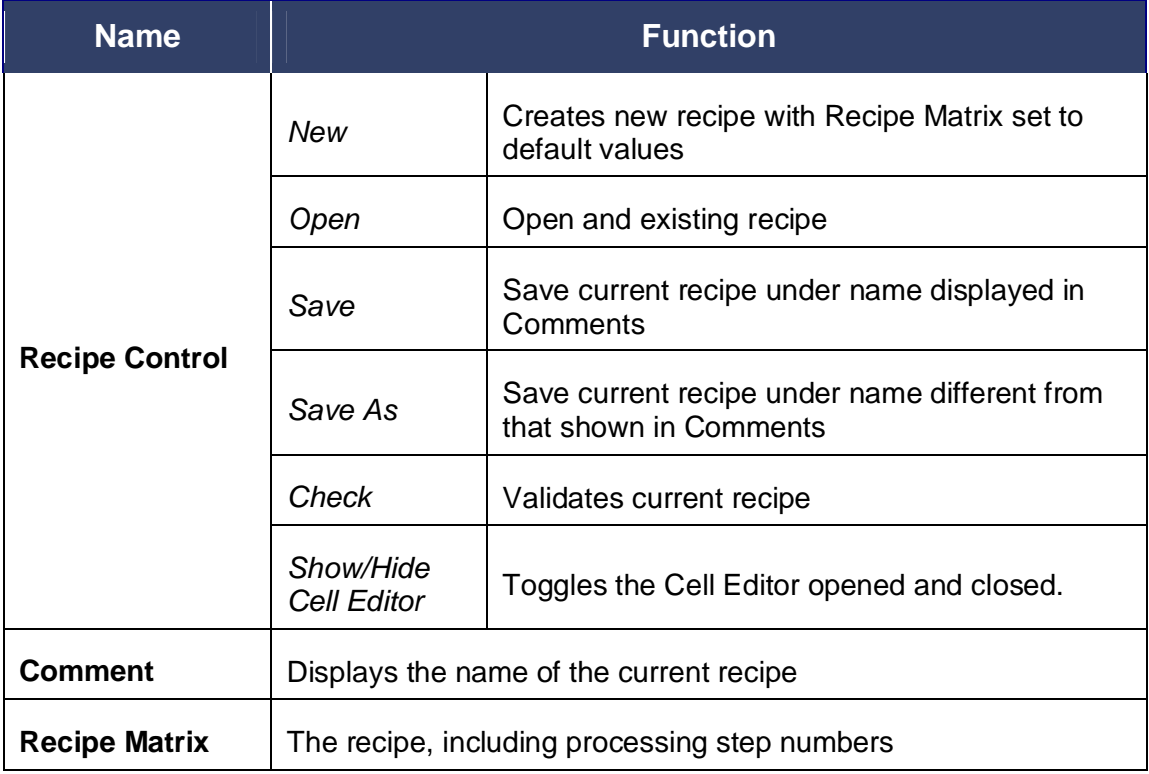

# **5.5.3 Recipe Matrix**

Bond processes are controlled by a recipe created or edited using a matrix. The Recipe Editor Matrix consists of rows representing the various parameters and actions, and columns representing the individual process steps. A recipe can consist of an infinite number of steps (columns), with the rows defining the parameters used during that process step. Recipe parameters are entered or edited through a Cell Editor. The cell selected from the matrix for editing and the step numbers are both highlighted in blue.

All parameters are defined for a given process in the individual cells of the matrix. No parameter can exceed the limits set in the Configuration Window (see Section [5.7\)](#page-109-0). If a parameter is not available due to current hardware configuration, the relevant row of the recipe matrix is disabled (grayed-out).

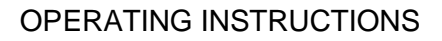

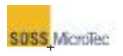

| Selected Process Step                                                                                                    |                                                                                                    |       | Show/Hide Cell Editor             |          |          |                           |       |                    |       |             |          |                     |  |
|----------------------------------------------------------------------------------------------------|----------------------------------------------------------------------------------------------------|-------|-----------------------------------|----------|----------|---------------------------|-------|--------------------|-------|-------------|----------|---------------------|--|
|                                                                                                    | El Substrate Bonder Recipe Editor: <untitled></untitled>                                                                                                    |       | $\Box$ o $\times$                 |          |          |                           |       |                    |       |             |          |                     |  |
|                                                                                                    | <b>B</b> Open<br><b>D</b> New                                                                                                    |       | <b>图 Save</b><br><b>N</b> Save As |          |          | $\sqrt{\frac{c}{c}}$ heck |       | $\sqrt{2}$ Options |       |             |          | << Hide Cell Editor |  |
| Recipe Matrix                                                                                                    | <b>Comment:</b>                                                                                                    |       |                                   |          |          |                           |       |                    |       |             |          |                     |  |
|                                                                                                    | <b>Total Steps (10)</b>                                                                                                    |       | $\overline{2}$                    | 3        | 4        | 5                         | 6     | $\overline{1}$     | 8     | 9           | 10       | 11                  |  |
|                                                                                                    | <b>Top Temp</b><br>I家<br>(°C)                                                                                                    | 30.0  | 30.0                              | 30.0     | 30.0     | 30.0                      | 30.0  | 30.0               | 30.0  | 30.0        | 30.0     |                     |  |
|                                                                                                    | <b>Bottom Temp</b><br>译<br>$(^{\circ}C)$                                                                                                    | 30.0  | 30.0                              | 30.0     | 30.0     | 30.0                      | 30.0  | 30.0               | 30.0  | 30.0        | 30.0     |                     |  |
|                                                                                                    | <b>Chamber Press</b><br>É                                                                                                    | Purge | <b>Purge</b>                      | Purge    | Purge    | Purge                     | Purge | Purge              | Purge | Purge       | Purge    |                     |  |
|                                                                                                    | (mBar)<br><b>Tool Press</b><br>(mBar)                                                                                                    | 0     | $\bf{0}$                          | $\bf{0}$ | $\bf{0}$ | $\bf{0}$                  | 0     | $\bf{0}$           | 0     | 0           | $\bf{0}$ |                     |  |
|                                                                                                    | Voltage<br>$\mathcal{L}_{\text{Nats}}$<br>(U)                                                                                                    | 0     | 0                                 | $\bf{0}$ | 0        | $\bf{0}$                  | 0     | 0                  | 0     | 0           | $\bf{0}$ |                     |  |
|                                                                                                    | <b>Log Data</b><br>S<br>(Seconds)                                                                                                    | 1.0   | 1.0                               | 1.       | 1.0      | 1.0                       | 1.0   | 1.0                | 1.0   | 1.0         | 1.0      |                     |  |
|                                                                                                    | Wait<br>ᆋ                                                                                                    |       |                                   |          |          |                           |       |                    |       |             |          |                     |  |
|                                                                                                    | <b>AlarmTime</b><br>$\overline{\mathbb{Q}}$                                                                                                    | 00:30 | 00:30                             | 00:30    | 00:30    | 00:30                     | 00:30 | 00:30              | 00:30 | 00:30       | 00:30    |                     |  |
| Horizontal Scroll.                                                                                                    | Action<br>먉                                                                                                    |       |                                   |          |          |                           |       |                    |       |             |          |                     |  |
|                                                                                                    | $\rightarrow$<br>шļ                                                                                                    |       |                                   |          |          |                           |       |                    |       |             |          |                     |  |
|                                                                                                    | <b>Top Temp</b>                                                                                                    |       | $\ddot{\bullet}$                  | Step 1   |          |                           |       | Insert Step        |       | Delete Step |          |                     |  |
| Cell Editor                                                                                                    | Target Temperature 30.0<br>Upper Limit On $ \overline{\mathbf{v}} $ + 10.0<br>°C<br>(10.0550)<br>(0200)<br>Ramp Time 0<br>Lower Limit On $\overline{\smash[b]{\mathbf{v}}}$ - 10.0<br>secs<br>(03600)<br>(0200) |       |                                   |          |          |                           |       |                    |       |             |          |                     |  |
| $\Gamma\Gamma$ Automatically Apply Changes When Navigating to Another Cell<br>$\blacktriangleright$ Apply<br>Apply Forward |                                                                                                    |       |                                   |          |          |                           |       |                    |       |             |          |                     |  |
| Selected Cell                                                                                                    |                                                                                                    |       |                                   |          |          |                           |       |                    |       |             |          |                     |  |

<span id="page-93-0"></span>**Figure 5-33 Recipe Editor with Cell Editor Open** 

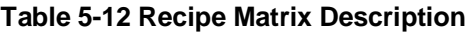

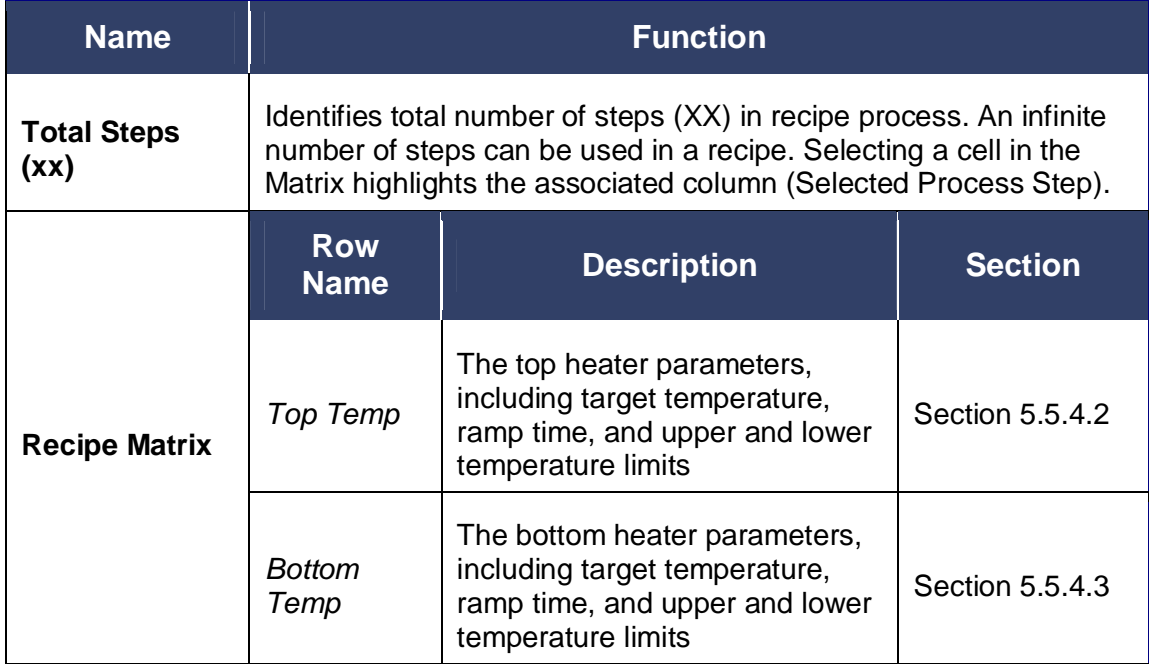

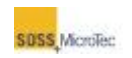

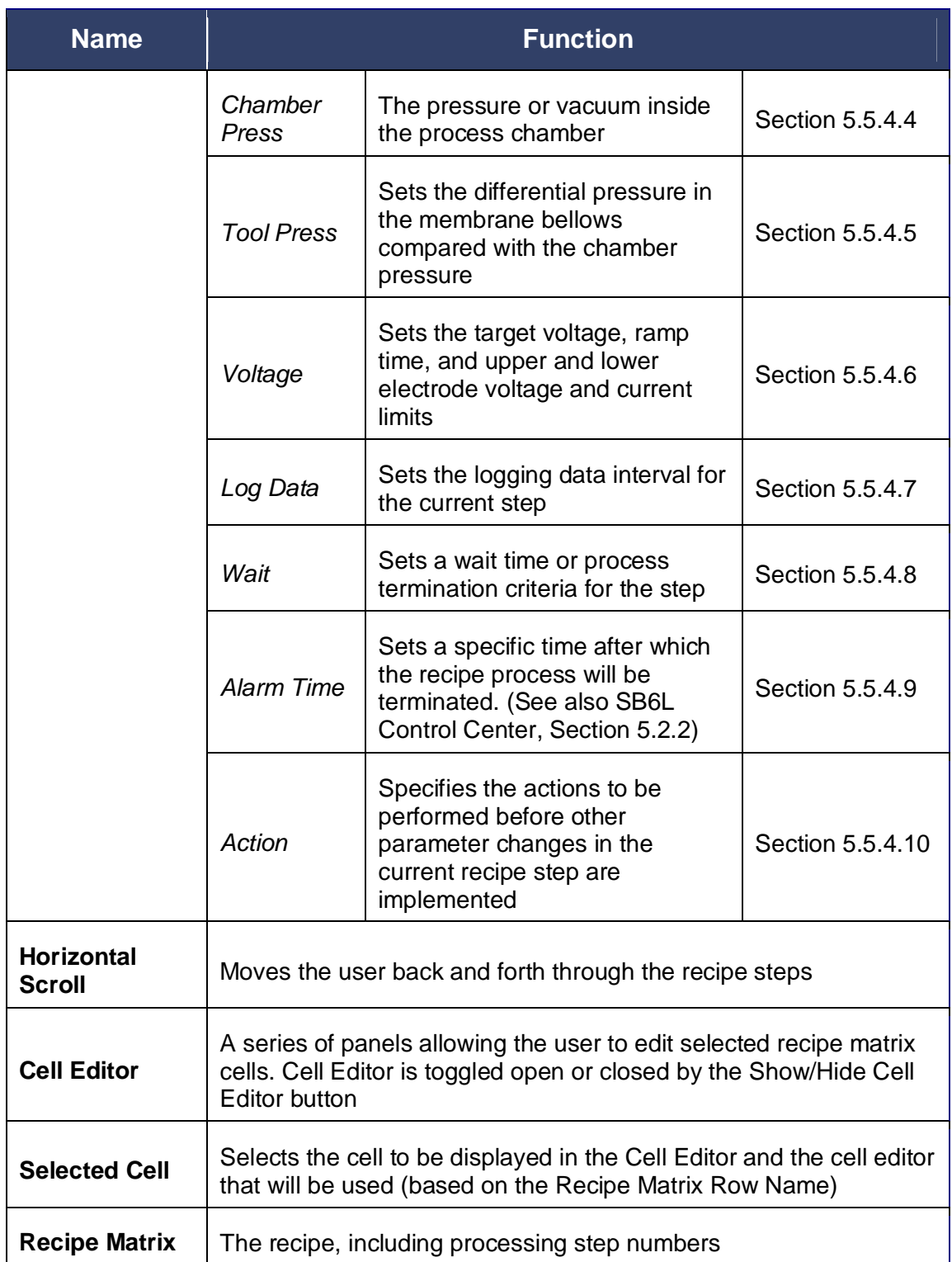

# **5.5.4 Cell Editor Panels**

### **5.5.4.1 Overview**

Every Cell Editor panel includes a number of common controls and information boxes placed across the top and bottom of the cell editor panel. These controls and boxes

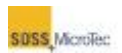

inform the user of the cell selected for editing and any information entered into it. The parameters for selected cells are displayed in the Cell Parameters section.

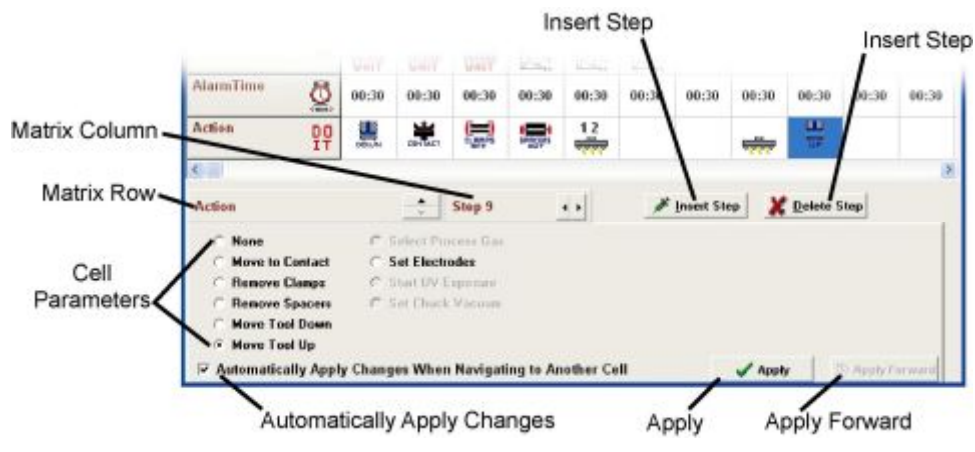

**Figure 5-34 Recipe Editor Common Controls** 

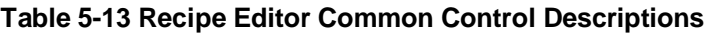

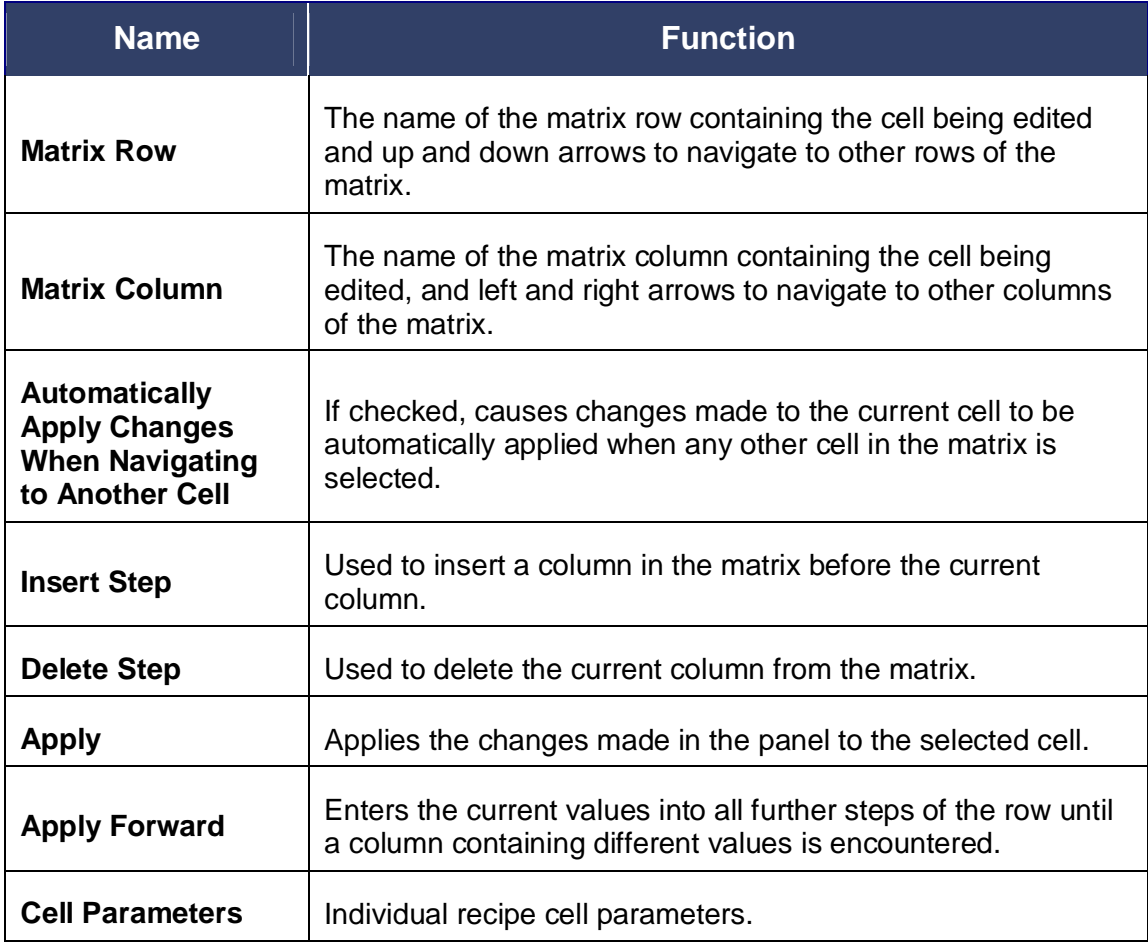

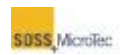

# <span id="page-96-0"></span>**5.5.4.2 Top Temperature Cell Editor**

The Top Temperature Cell Editor sets the target temperature, ramp time, and upper and lower limits for the top heater.

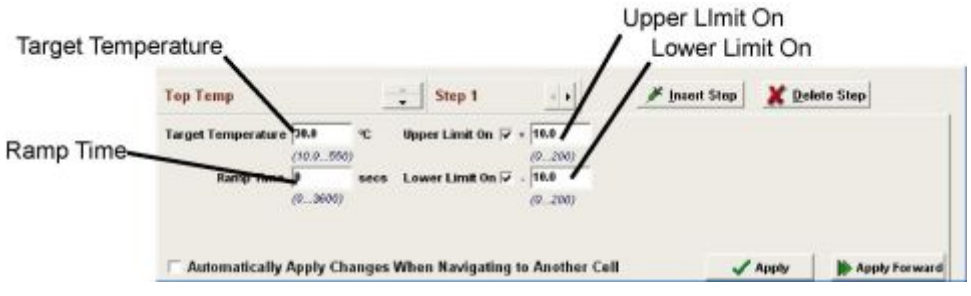

**Figure 5-35 Top Temperature Cell Editor** 

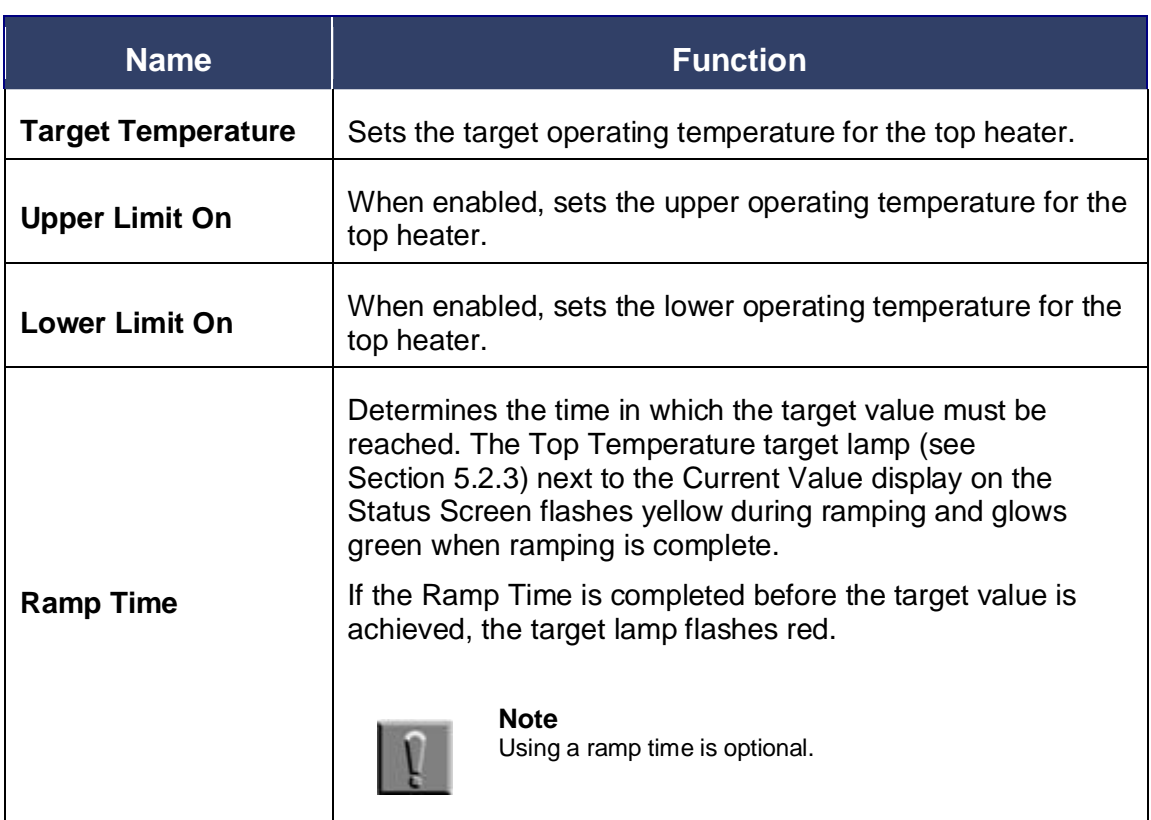

#### **Table 5-14 Top Temperature Cell Editor Description**

## <span id="page-96-1"></span>**5.5.4.3 Bottom Temperature Cell Editor**

The Bottom Temperature Cell Editor is used to set the target temperature, ramp time, and upper and lower limits for the bottom heater.

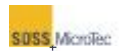

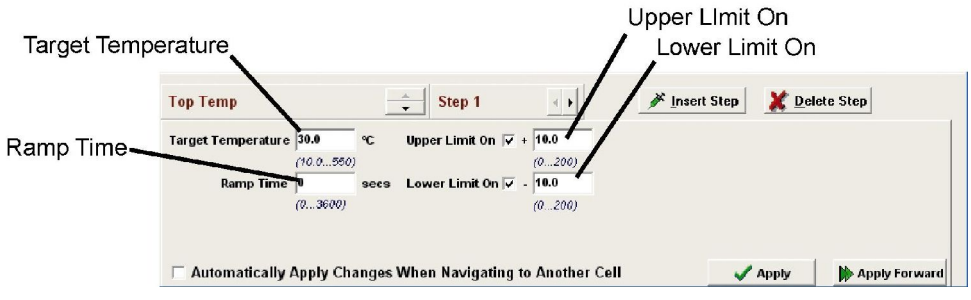

**Figure 5-36 Bottom Temperature Cell Editor** 

### **Table 5-15 Bottom Temperature Cell Editor Descriptions**

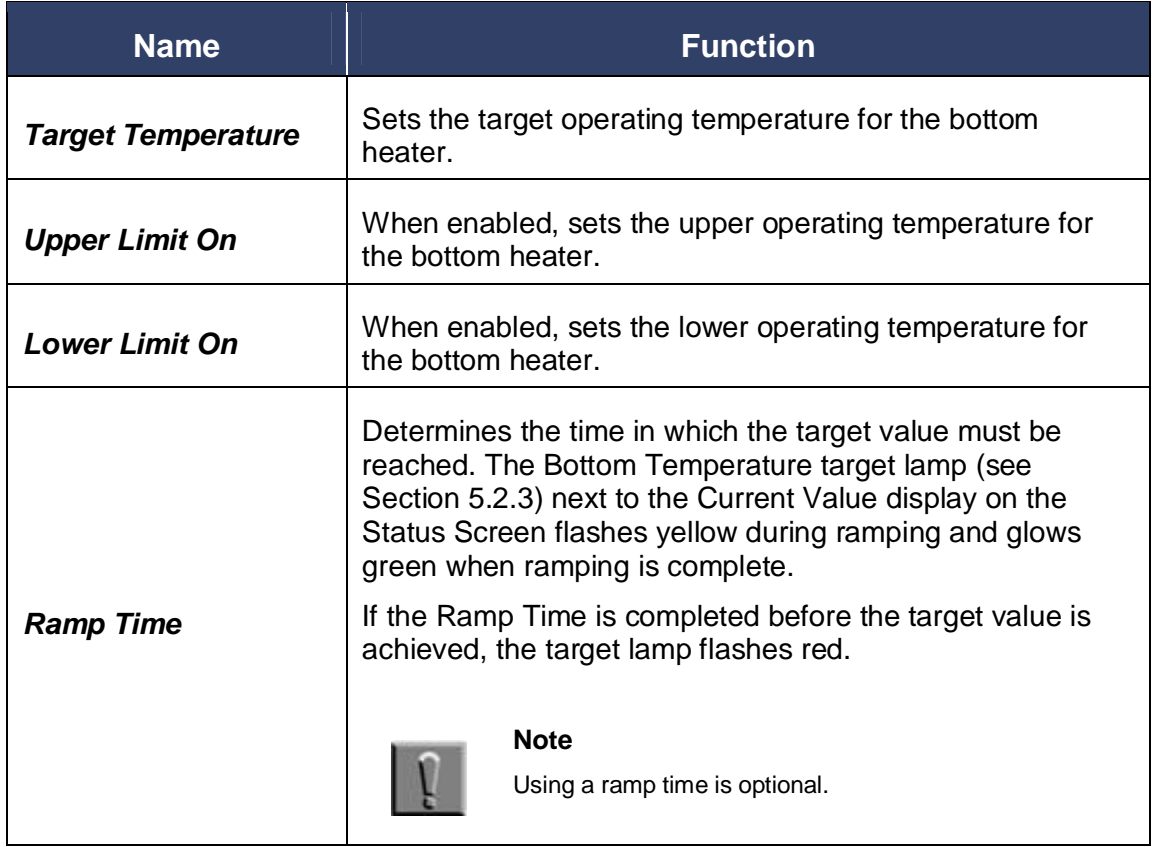

## <span id="page-97-0"></span>**5.5.4.4 Chamber Pressure Cell Editor**

The Chamber Pressure Cell Editor sets the target pressure, ramp time, and upper and lower limits for the Process Chamber pressure. The *Controller Type* section specifies which controller controls Process Chamber pressure.

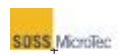

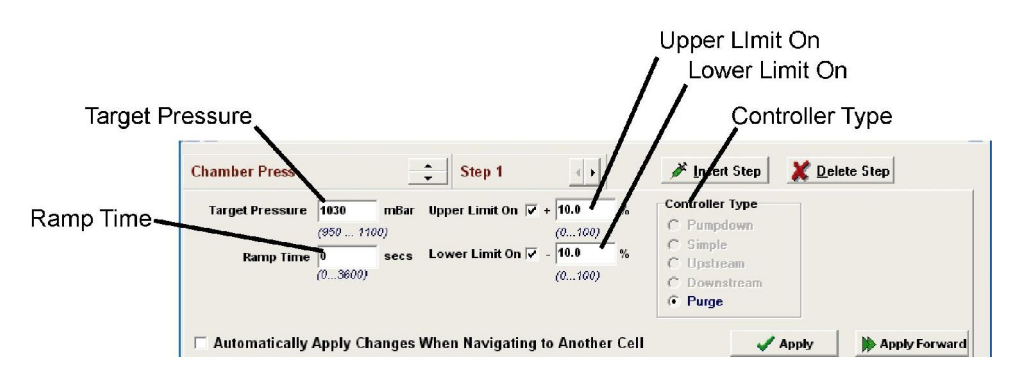

**Figure 5-37 Chamber Pressure Cell Editor** 

### **Table 5-16 Chamber Pressure Cell Editor Description**

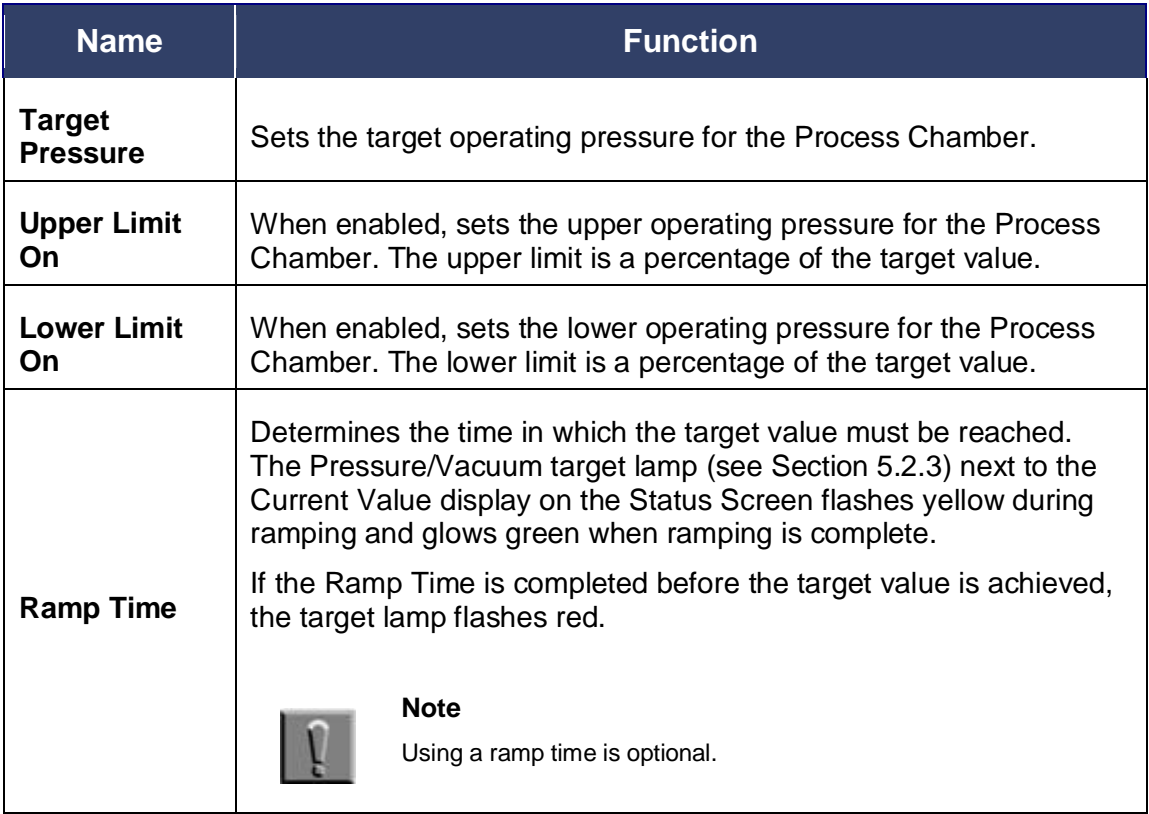

### <span id="page-98-0"></span>**5.5.4.5 Tool Pressure Cell Editor**

The Tool Pressure Cell Editor is used to set the target pressure, ramp time, and upper and lower limits for the Universal Bonding Tool.

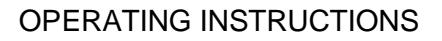

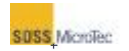

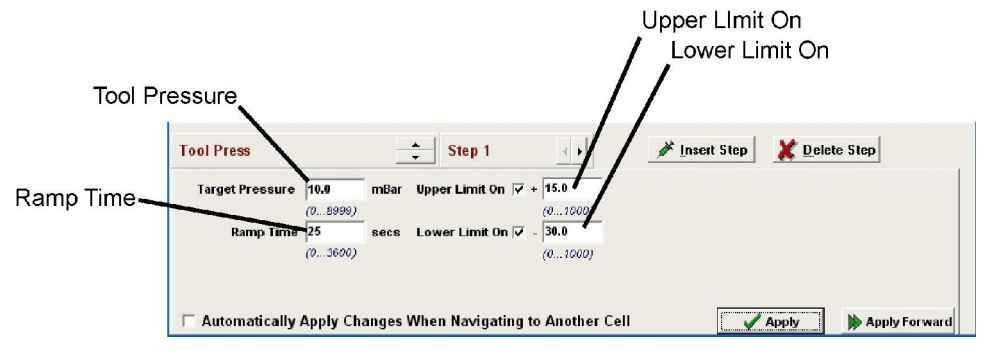

**Figure 5-38 Tool Pressure Cell Editor** 

### **Table 5-17 Tool Pressure Cell Editor Description**

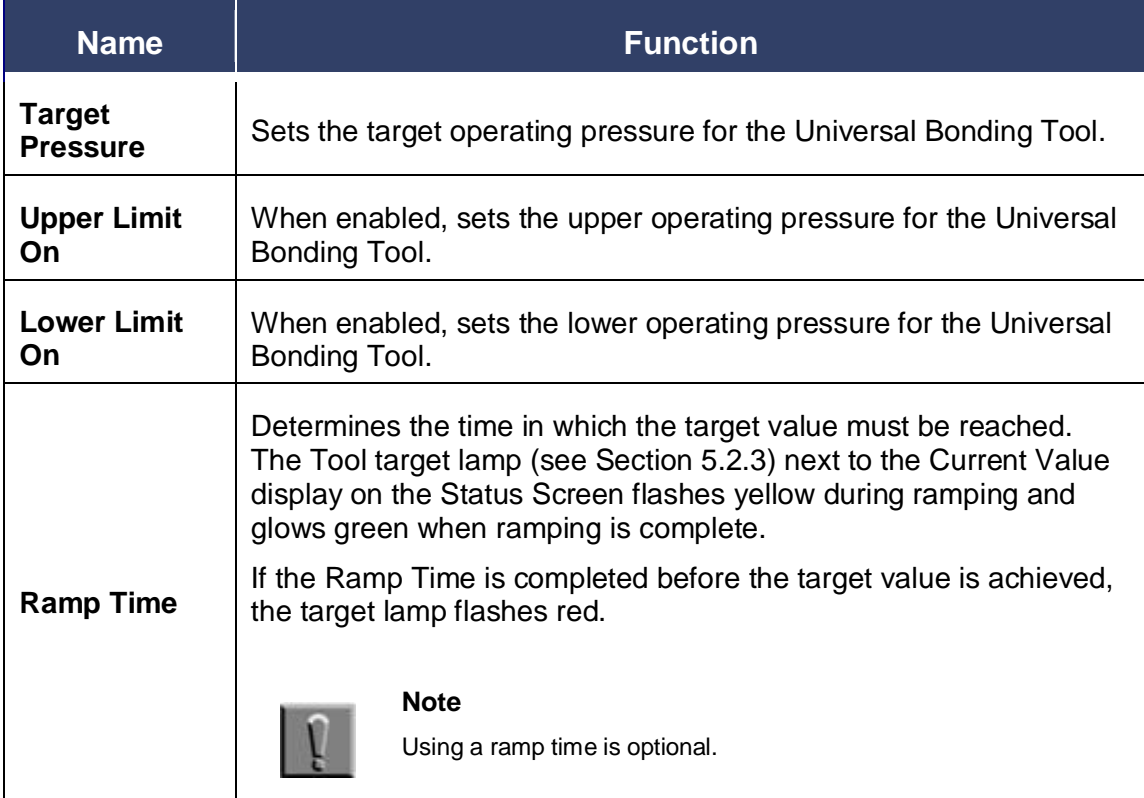

## *5.5.4.5.1 Setting Tool Pressure*

The SBe product line has a maximum tool force generation capability of 20kN at a tool pressure value of 9000mbar. Due to the construction styles present in both the upper and lower heater assemblies, this value may only be applied when bonding larger sized wafers (see [Figure 5-39\)](#page-100-0). Tool force must be limited when bonding wafers smaller than  $12,272$  mm<sup>2</sup> (corresponds to a Semispec, 125mm diameter round wafer).

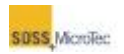

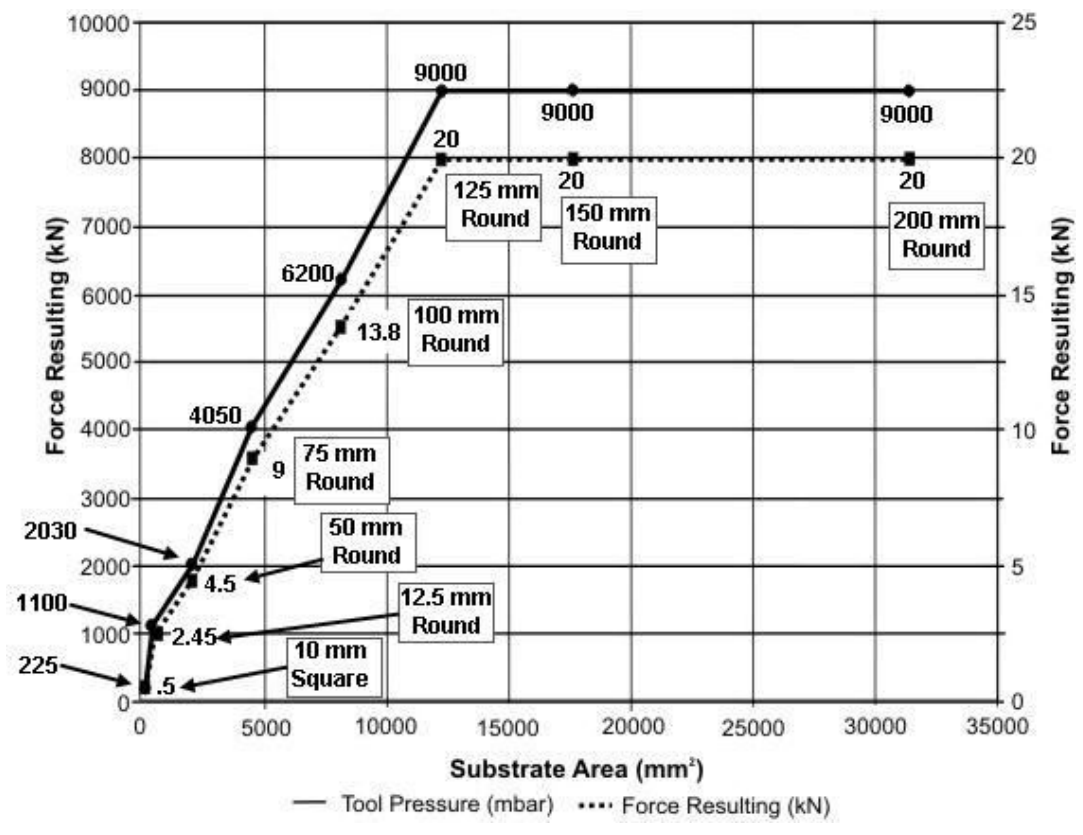

<span id="page-100-0"></span>**Figure 5-39 Force Versus Area Limiting Curve** 

Use the following procedure to set the tool force (reference [Figure 5-39\)](#page-100-0).

- 1. Calculate area of proposed substrate.
- 2. Find area on X axis.
- 3. Trace directly up (Y axis, right hand scale) to lower curve (dashed line). Resulting number represents the maximum force which may be applied to this wafer size using standard Silicon Carbide tooling.
- 4. Trace further up to intercept the upper curve (solid line). This value (Y axis, left hand scale) is the corresponding tool force which when utilized in the bonding recipe, will generate the specified tool force.

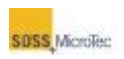

# <span id="page-101-0"></span>**5.5.4.6 Voltage Cell Editor**

The Voltage Cell Editor is used to set the target voltage, ramp time, and upper and lower limits for the electrode voltage as well as limit on current.

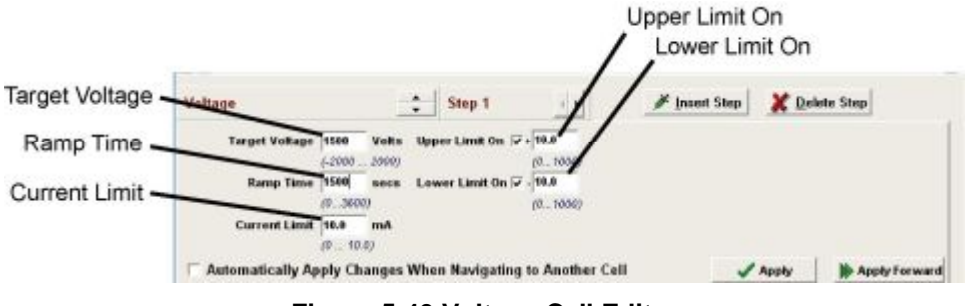

**Figure 5-40 Voltage Cell Editor** 

### **Table 5-18 Voltage Cell Editor Description**

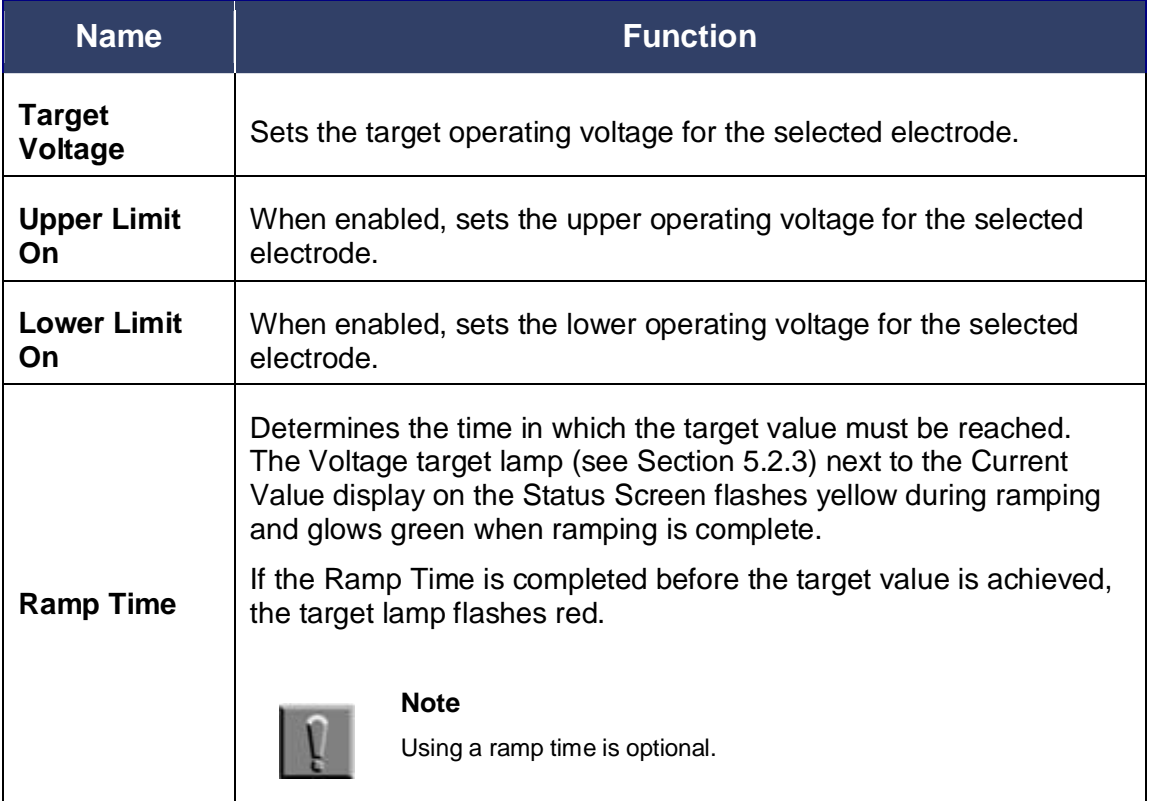

## <span id="page-101-1"></span>**5.5.4.7 Log Data Cell Editor**

The Log Data Cell Editor is used to set the logging data interval for the current step. A Data Logging Interval of "0" means data logging during this step occurs only at the beginning and at the end of the step. In this case, the Recipe Matrix cell for Log Data displays OFF. In all other cases, the Data Log cell indicates the data logging time interval in seconds.

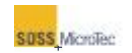

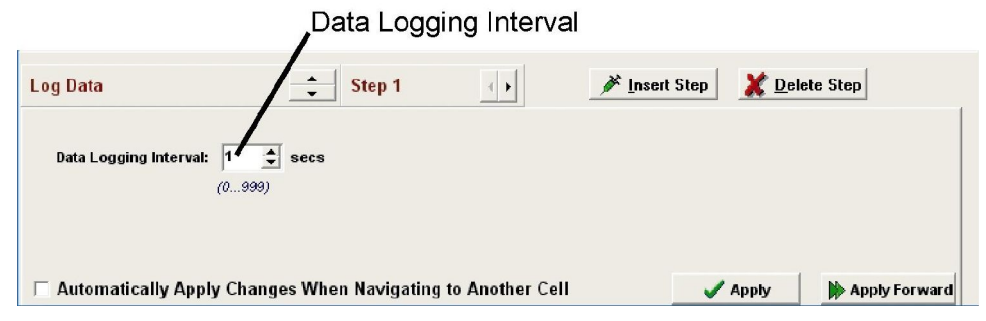

**Figure 5-41 Log Data Cell Editor** 

## <span id="page-102-0"></span>**5.5.4.8 Wait Cell Editor**

The Wait function controls system operation through the addition of recipe wait conditions and current change abort conditions. The Wait Cell Editor has two *Wait* time buttons (one for hours and minutes, one for minutes and seconds), three current change condition buttons, a *PAUSE* button, and a Clear button.

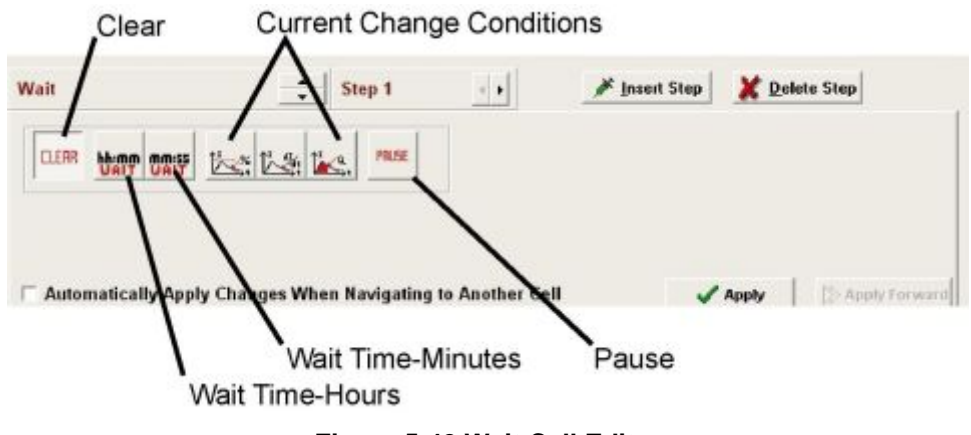

**Figure 5-42 Wait Cell Editor** 

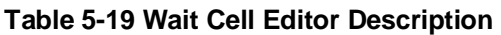

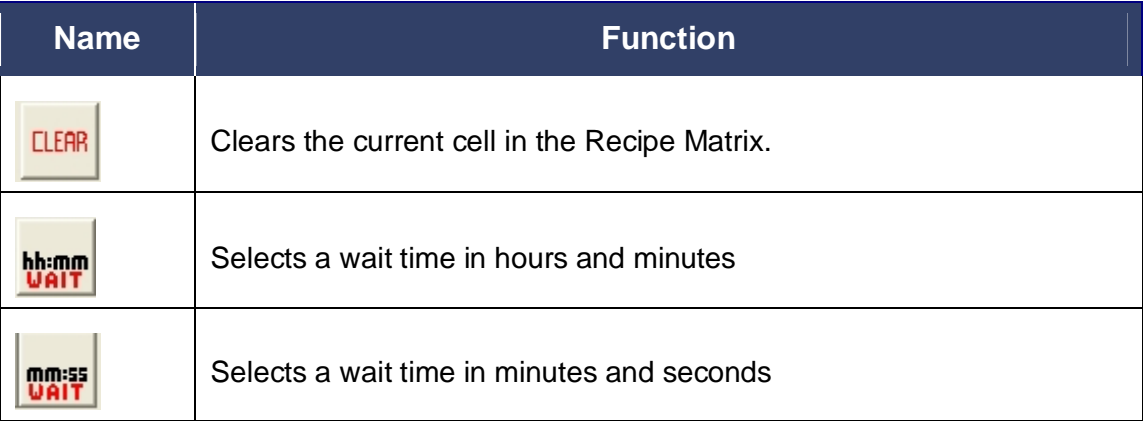

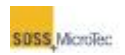

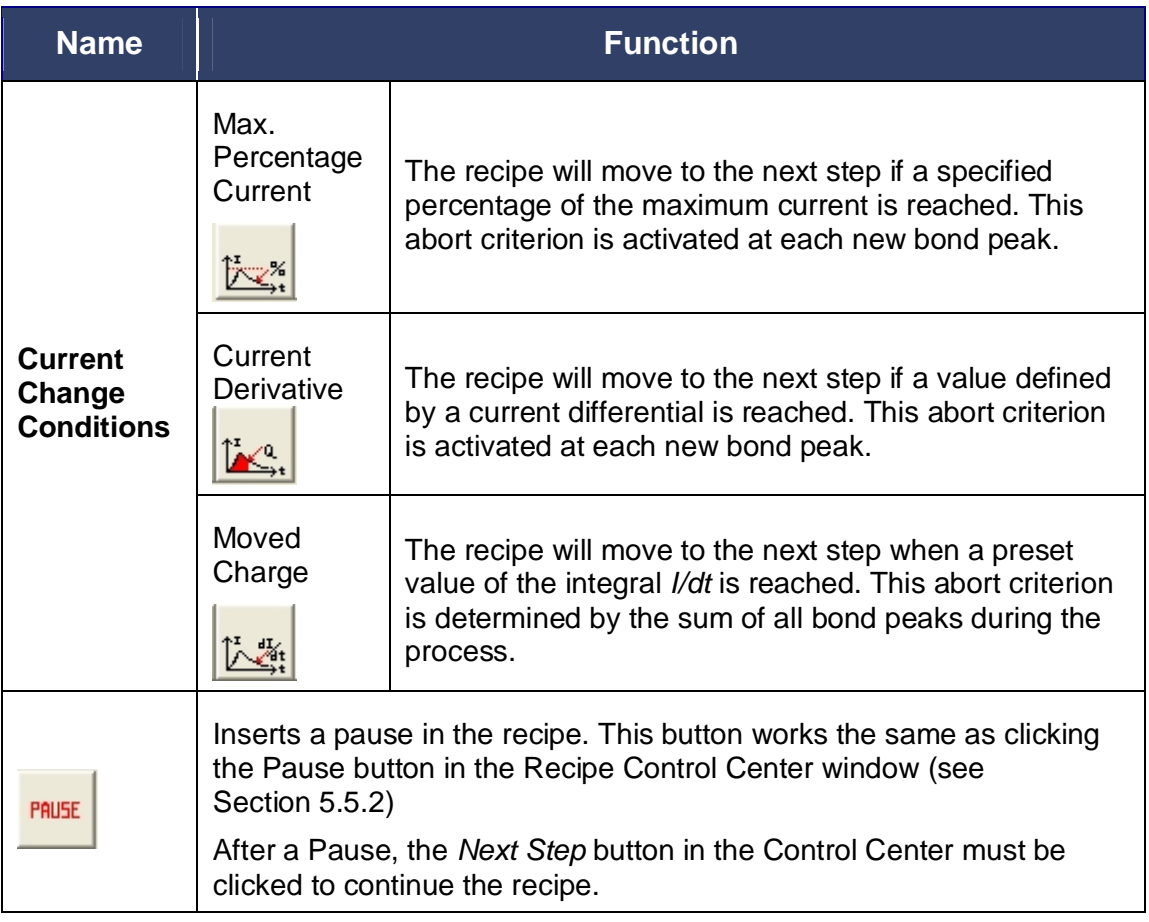

# *5.5.4.8.1 Maximum Current Termination*

The current button allows the process to be ended once a specified percentage of the maximum current is reached. This abort criterion is activated at each new bond peak.

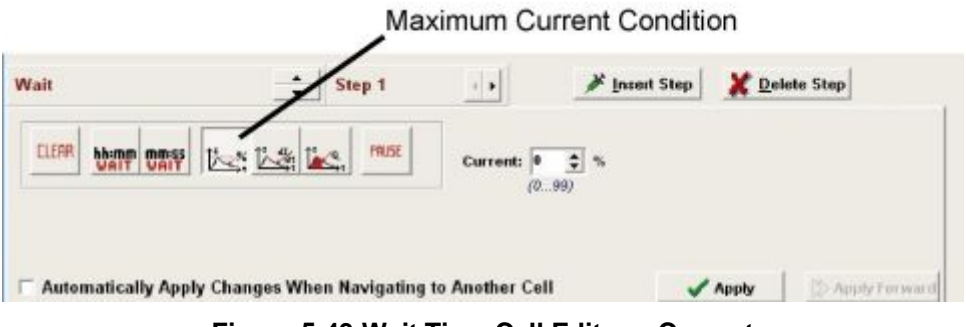

**Figure 5-43 Wait Time Cell Editor – Current** 

For example, in Figure 5-46, the Bonding Process is terminated when the percentage of current drops to 20% of maximum bonding current.

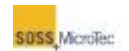

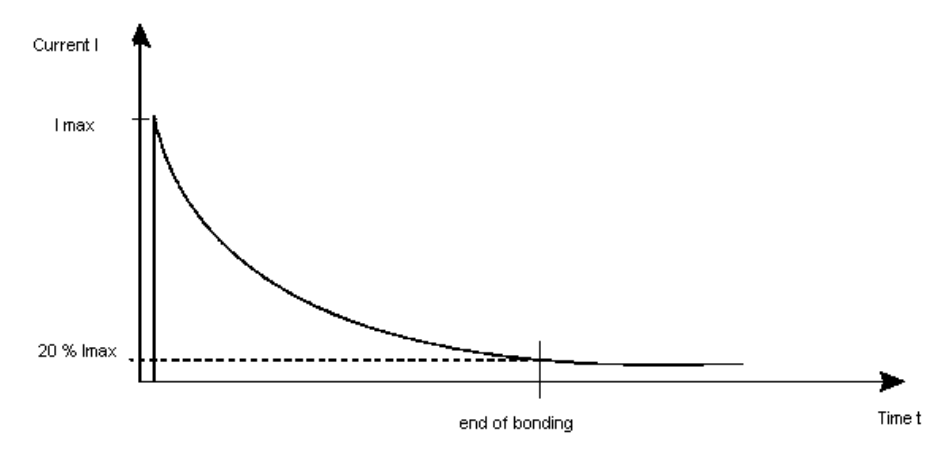

**Figure 5-44 Abort Criterion: Maximum Current Percentage** 

# *5.5.4.8.2 Current Derivative Termination*

The current derivative button terminates the bond process when a value defined by the slope of the curve (*dI/dt*) is reached. It is activated at each new bond peak.

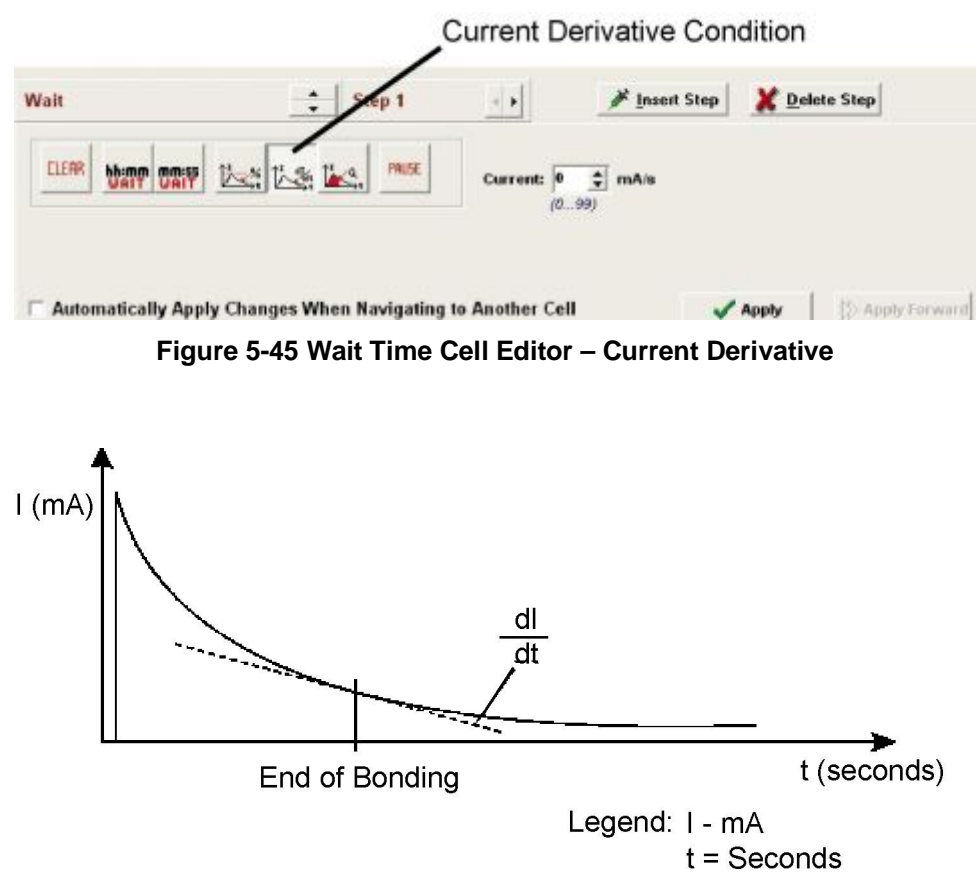

**Figure 5-46 Abort Criterion: Changes in Current** 

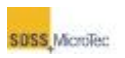

# *5.5.4.8.3 Charge Termination*

The charge button terminates the bond process when a preset value of the integral *I/dt* is reached. This abort criterion is determined by the sum of all bond peaks during the process.

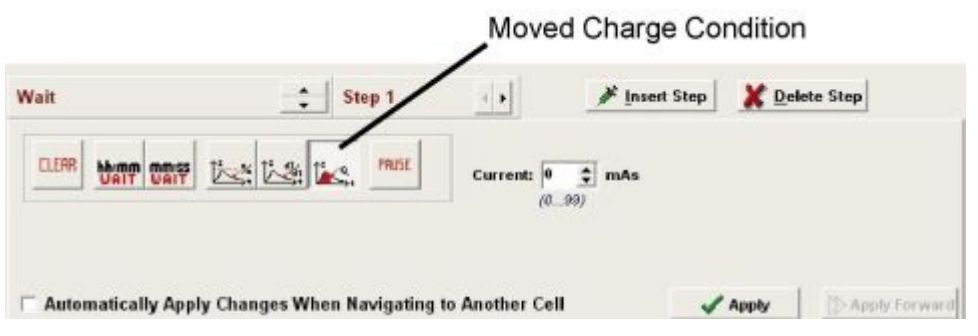

**Figure 5-47 Wait Time Cell Editor – Charge** 

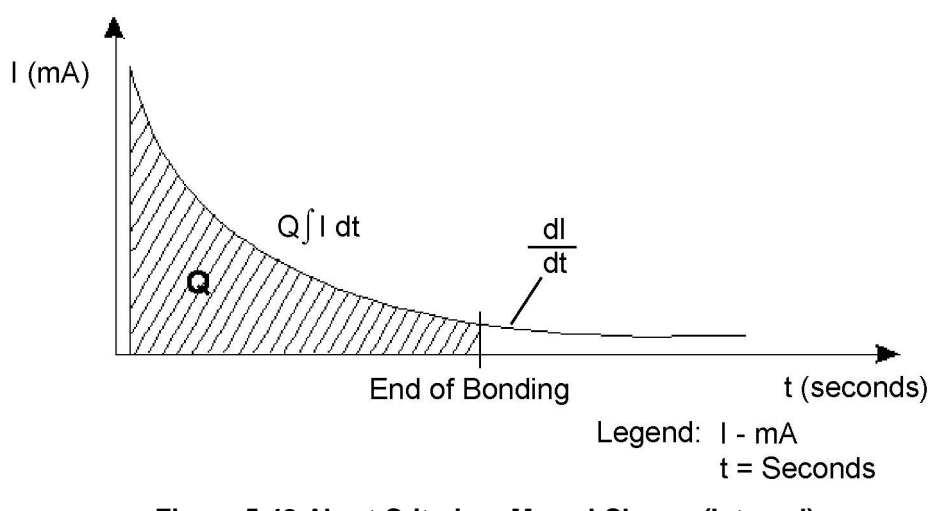

**Figure 5-48 Abort Criterion: Moved Charge (Integral)** 

### <span id="page-105-0"></span>**5.5.4.9 Alarm Time Cell Editor**

The Alarm Time Cell Editor specifies an elapsed time after which the recipe process aborts.

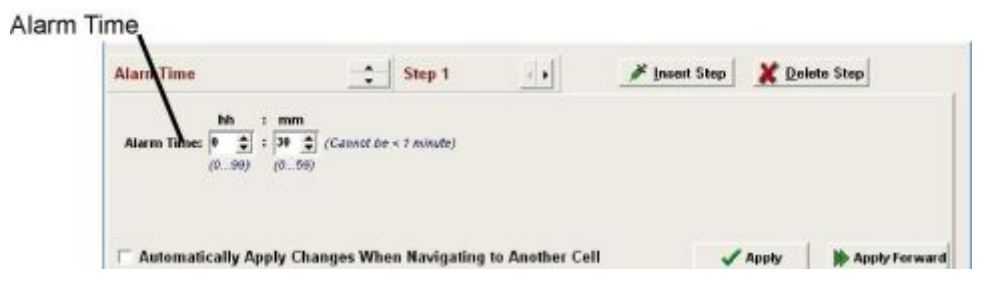

**Figure 5-49 Alarm Time Cell Editor** 

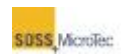

# **5.5.4.10 Actions Cell Editor**

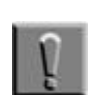

#### <span id="page-106-0"></span>**Note**

The Pressure Head must be adjusted prior to creating or testing any recipe processes.

The Actions Cell Editor specifies various actions to be performed before other recipe parameter changes are implemented. A graphic symbol is displayed in the associated Action cell of the Recipe Matrix (see [Figure 5-33\)](#page-93-0).

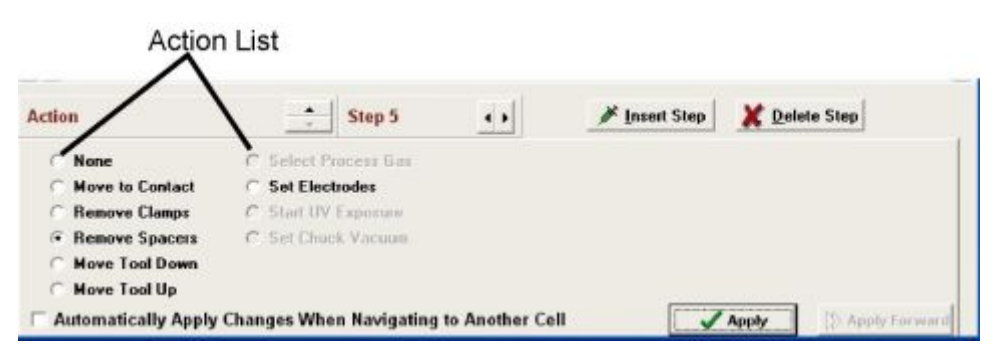

**Figure 5-50 Actions Cell Editor (Remove Spacers selected)** 

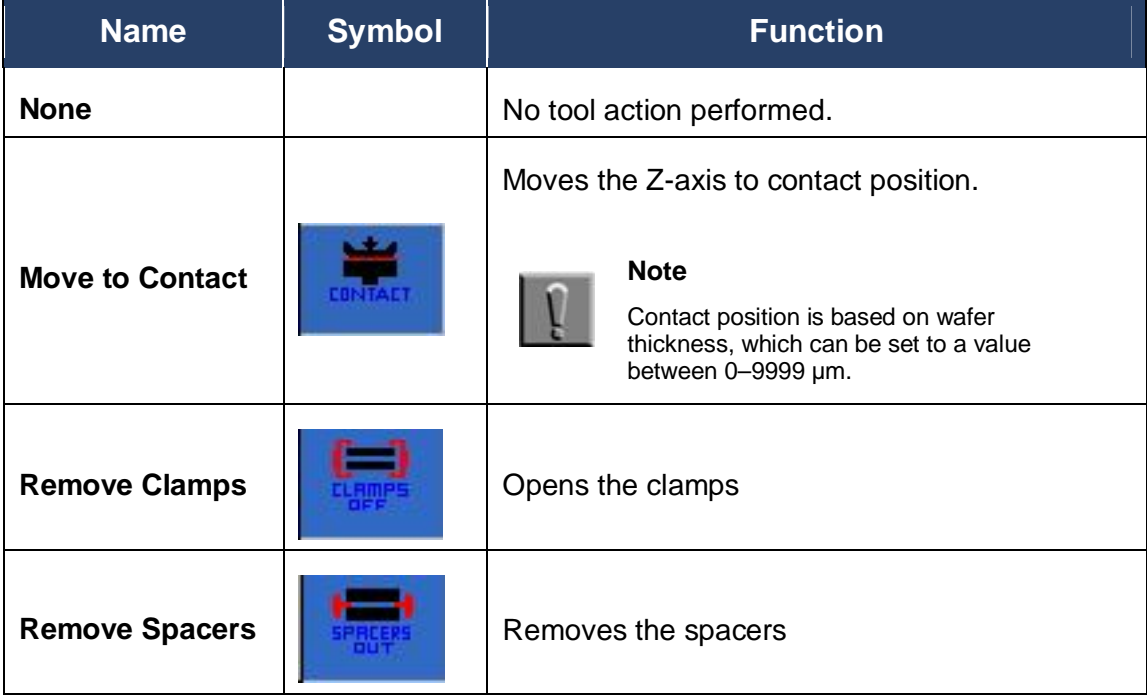

### **Table 5-20 Actions Cell Editor (Remove Spacers selected) Description**

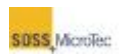

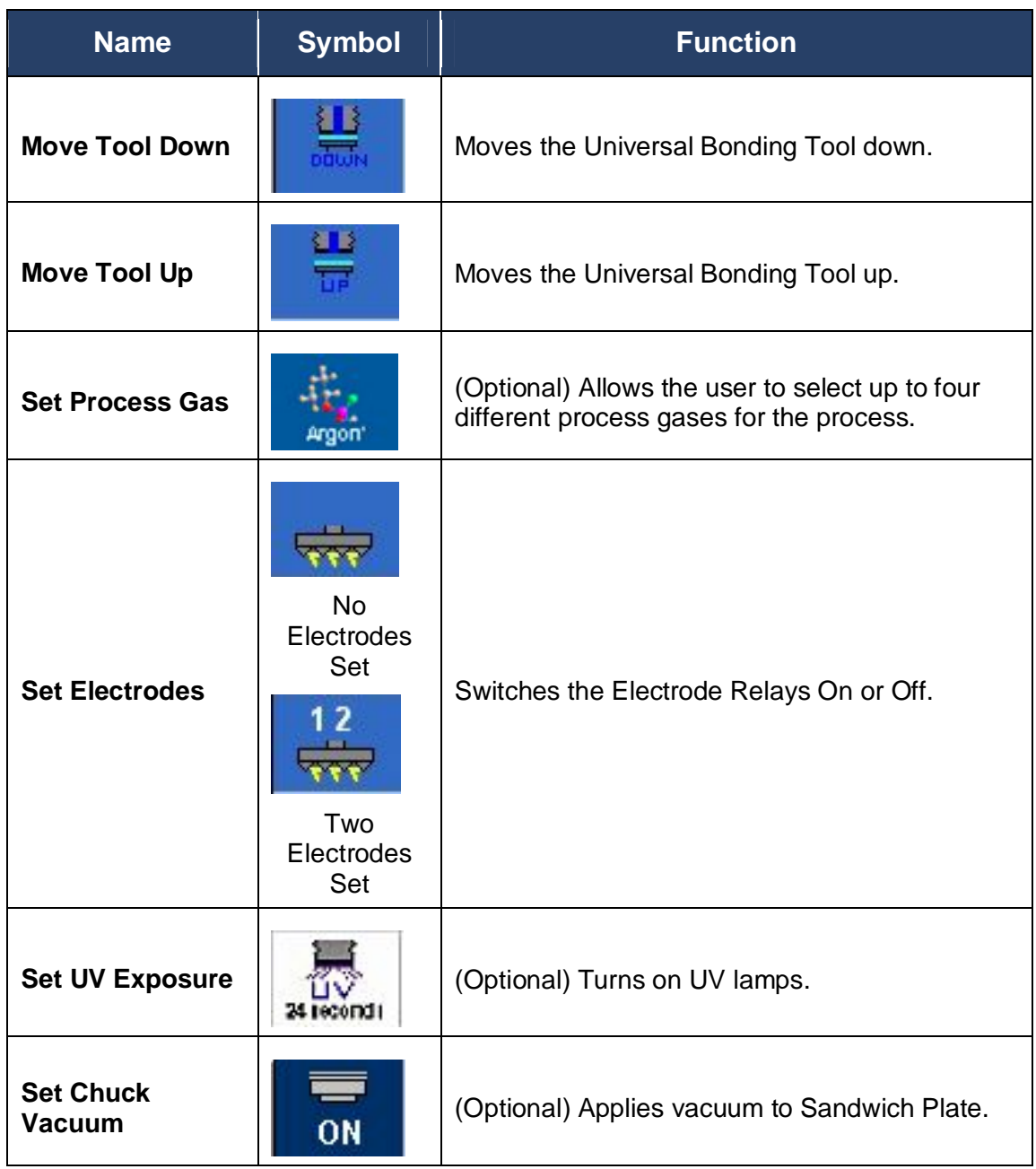

# **5.5.5 Recipe Check**

Clicking the *Check* button in the Recipe Editor Matrix (see [Figure 5-32\)](#page-91-1) starts a recipe validation function for detecting any errors or potential problems (warnings) in the programmed sequence. Both display in the **Results of Recipe Check** window.
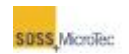

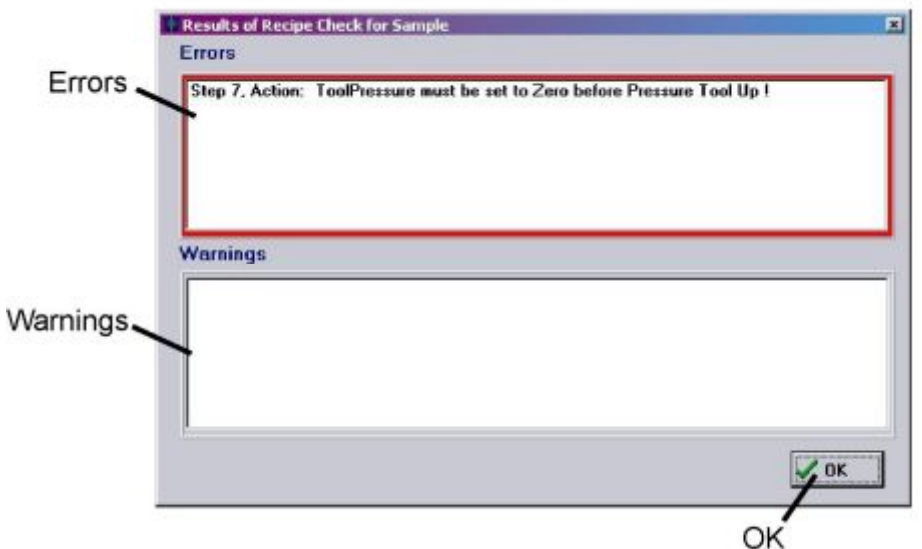

**Figure 5-51 Recipe Check Errors and Warnings** 

Step numbers that have errors display in the *Errors* portion of the **Results of Recipe Check** window with corrective actions indicating where the recipe must be altered for it to run properly.

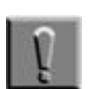

#### **Note**

Failure to use the Recipe Check function whenever a new recipe is created or an existing recipe is altered could lead to system damage, download errors, or both.

Clicking on the error listing in the **Recipe Check** *Errors* window opens the **Recipe Editor** with the cell in question highlighted (see Section [5.5.2\)](#page-91-0). Click *Show Cell Editor* to open the cell editor corresponding to the error and make the necessary correction.

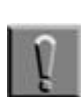

#### **Note**

Uncorrected errors will prevent the recipe from loading or running.

Warnings will not prevent a process from running; however, they must be considered to prevent possible damage to the system or other potentially hazardous conditions. For example, a missing action in a recipe to remove clamps could result in damage to the clamps or tooling blades.

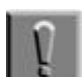

#### **Note**

Warnings the must be addressed to prevent possible damage to the system or other potentially hazardous conditions.

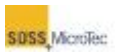

## **5.6 Maintenance (Service) Window**

The **Maintenance** window's tabbed pages allow authorized users (Super Users and SUSS engineers) access to testing the SB6L and its components. Other uses will be able to view the pages, but with all controls and functions disabled (grayed out).

Access the **Maintenance** window by clicking the *Service* button on the **Navigator** (see Section [5.2.1\)](#page-62-0). Refer to the SB6L Service Manual for information about and access rights to the **Maintenance** window.

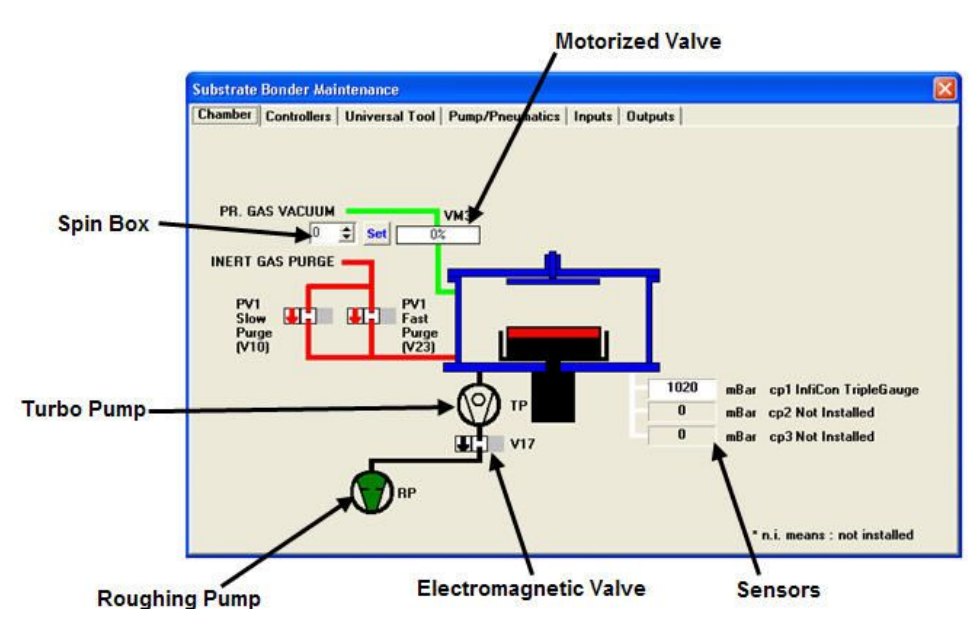

**Figure 5-52 Maintenance Window - Chamber Page** 

### **5.7 Configuration Window**

Use the **Configuration** window to review, define, and configure the Substrate Bonder. The basic configuration is entered by SUSS Service. Clicking the **Navigator** *Config* button opens the **Configuration** window (see [Figure 5-4\)](#page-56-0). The window is divided into Configuration Tabs and Tab Parameters with a *Save* and *Cancel* button at the window bottom. A complete explanation of the **Configuration** window and tabs is in the SB6L Service Manual.

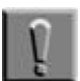

#### **Note**

While the **Configuration** window parameters can be viewed by all users, they can only be changed by those with authorization (see Section [5.1.3\)](#page-57-0).

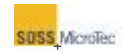

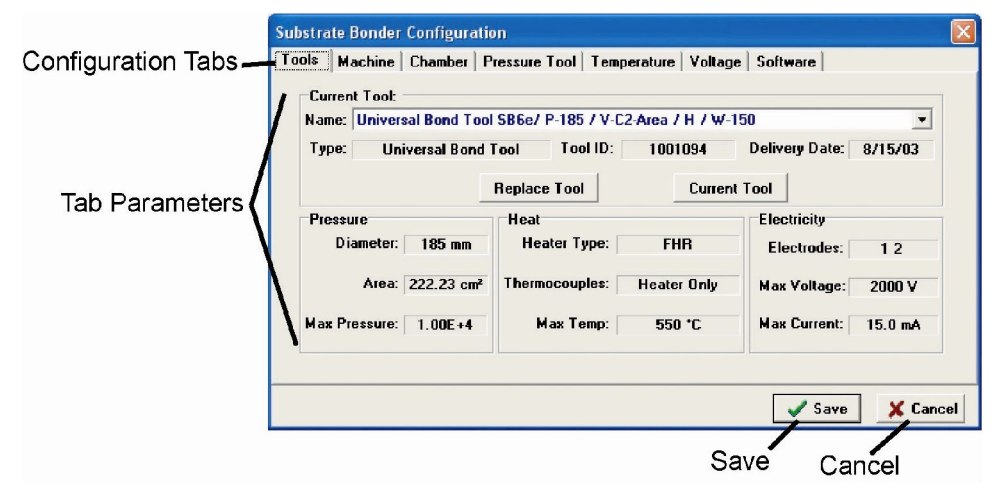

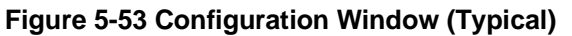

#### **Table 5-21 Configuration Window Description**

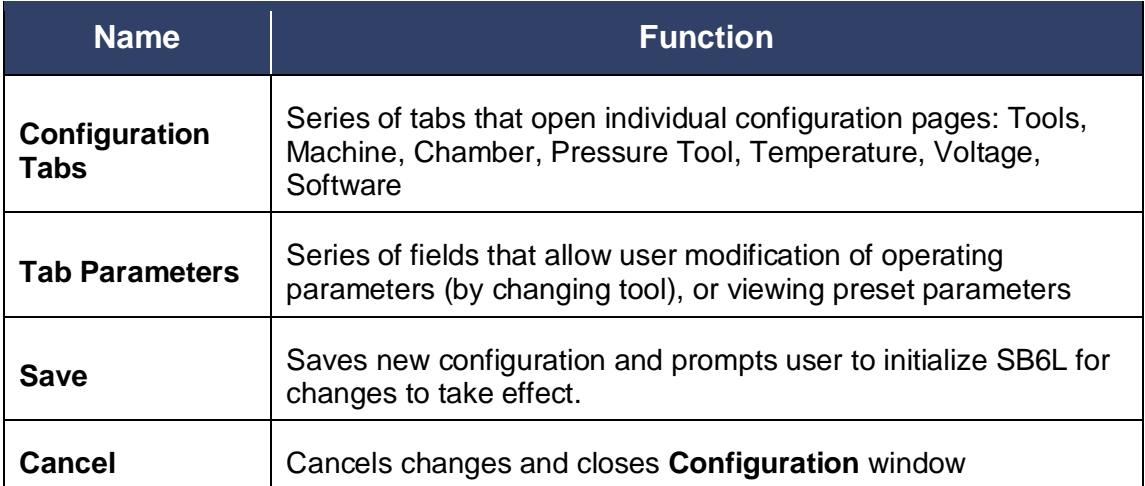

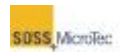

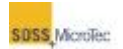

# **6 MAINTENANCE**

### **6.1 Overview**

Perform the maintenance procedures in this section on a routine basis or at the frequency described in Section [6.2.1.](#page-113-0) Ensure all processing has stopped prior to performing any maintenance procedure and observe all safety precautions and warnings.

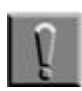

#### **Note**

Some of the chemicals that may be used in conjunction with this machine are corrosive, toxic, or both. Other chemicals may be flammable. Before proceeding with any of the maintenance tasks described in this section, consult the Material Safety Data Sheets for the chemicals in use and observe all applicable safety precautions including, but not limited to, the use of personal protective equipment.

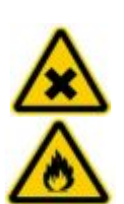

**WARNING! Irritating/ Highly flammable media. Health hazard due to contact and inhalation.**  Avoid skin and eye contact. Do not inhale. Keep sources of ignition away.

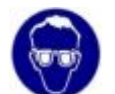

Wear safety goggles, gloves, and protective clothing.

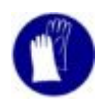

Consider and observe the Material Safety Data Sheets.

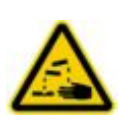

**WARNING! Corrosive media. Health hazard due to contact and inhalation.**  Avoid skin and eye contact. Do not inhale.

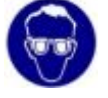

Wear safety goggles, gloves, and protective clothing.

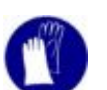

Consider and observe the Material Safety Data Sheets.

### **6.2 General Preventive Maintenance**

While performing general preventive maintenance checks will greatly improve the overall performance of the SB6L, users should also be constantly alert for any

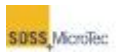

unusual machine noises, behavior, operational changes, or process results as they may indicate problems that could damage the system if left uncorrected.

### <span id="page-113-0"></span>**6.2.1 Maintenance Schedule**

The following table offers a proactive maintenance schedule designed to ensure optimal performance of the SB6L. Use the information presented in the table as a basis for developing an approved preventive maintenance schedule that integrates effectively with the production process.

The maintenance schedule includes daily, weekly, monthly, quarterly, semi-annual, and annual procedures.

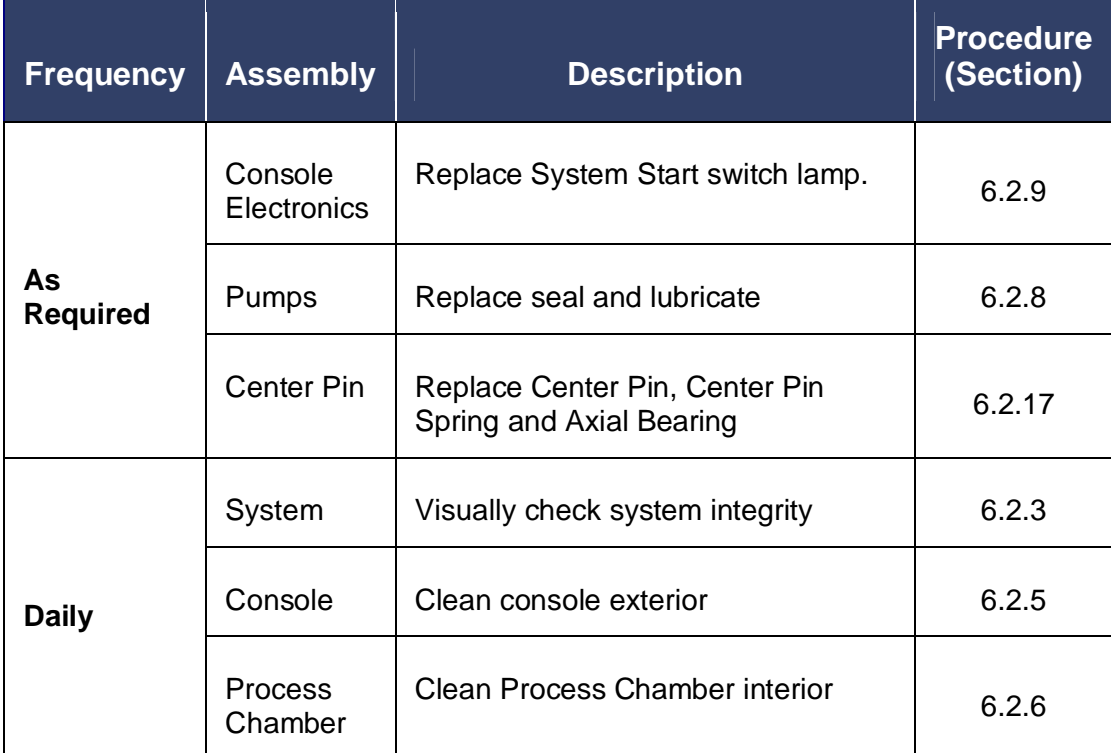

#### **Table 6-1 Maintenance Schedule**

### MAINTENANCE

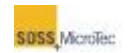

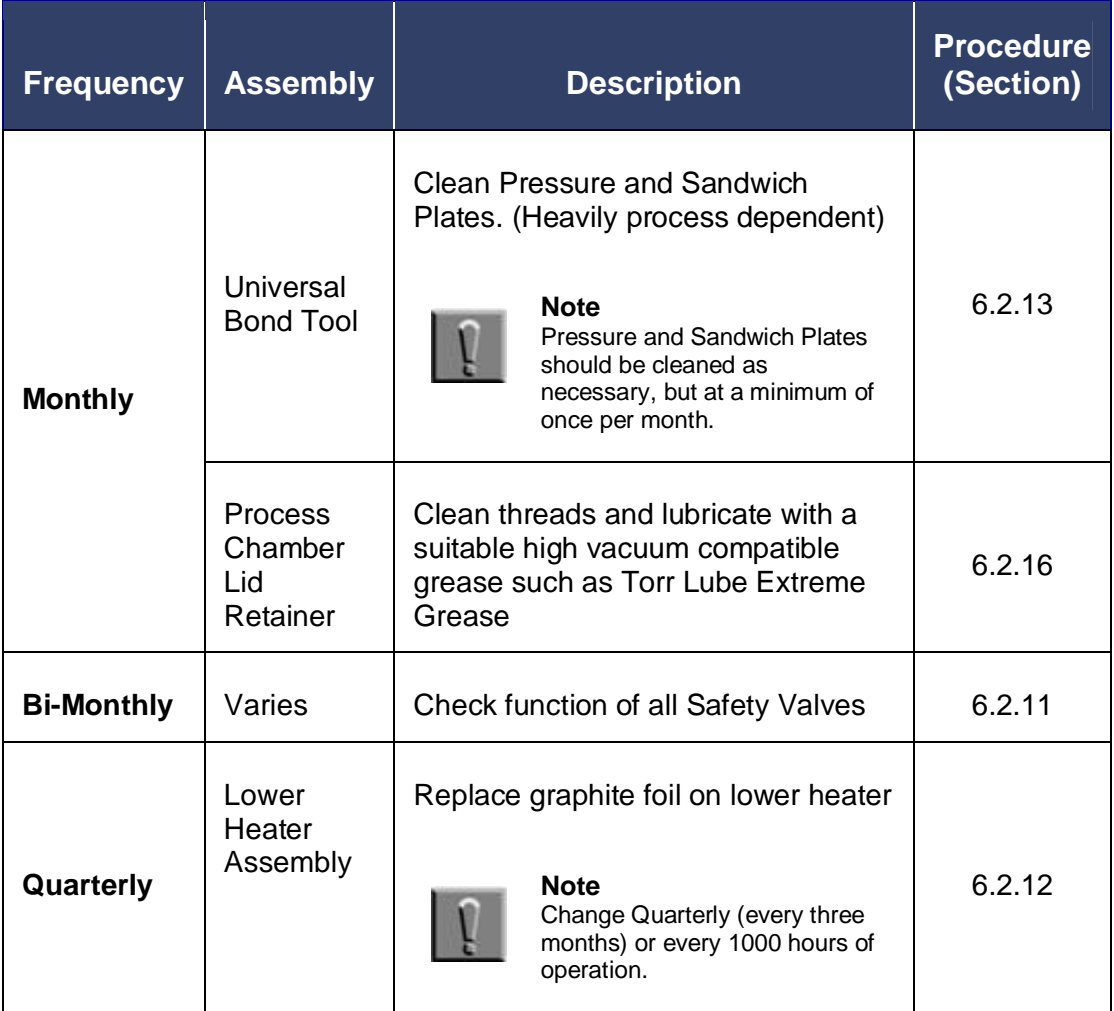

### **6.2.2 Consumables**

The following table lists the consumable items required for operator maintenance.

#### **Table 6-2 List of Consumables for Operator Maintenance**

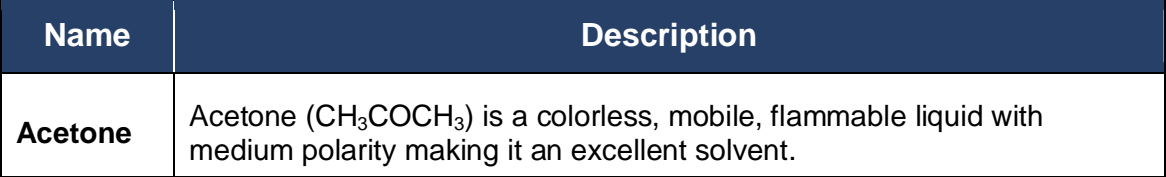

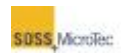

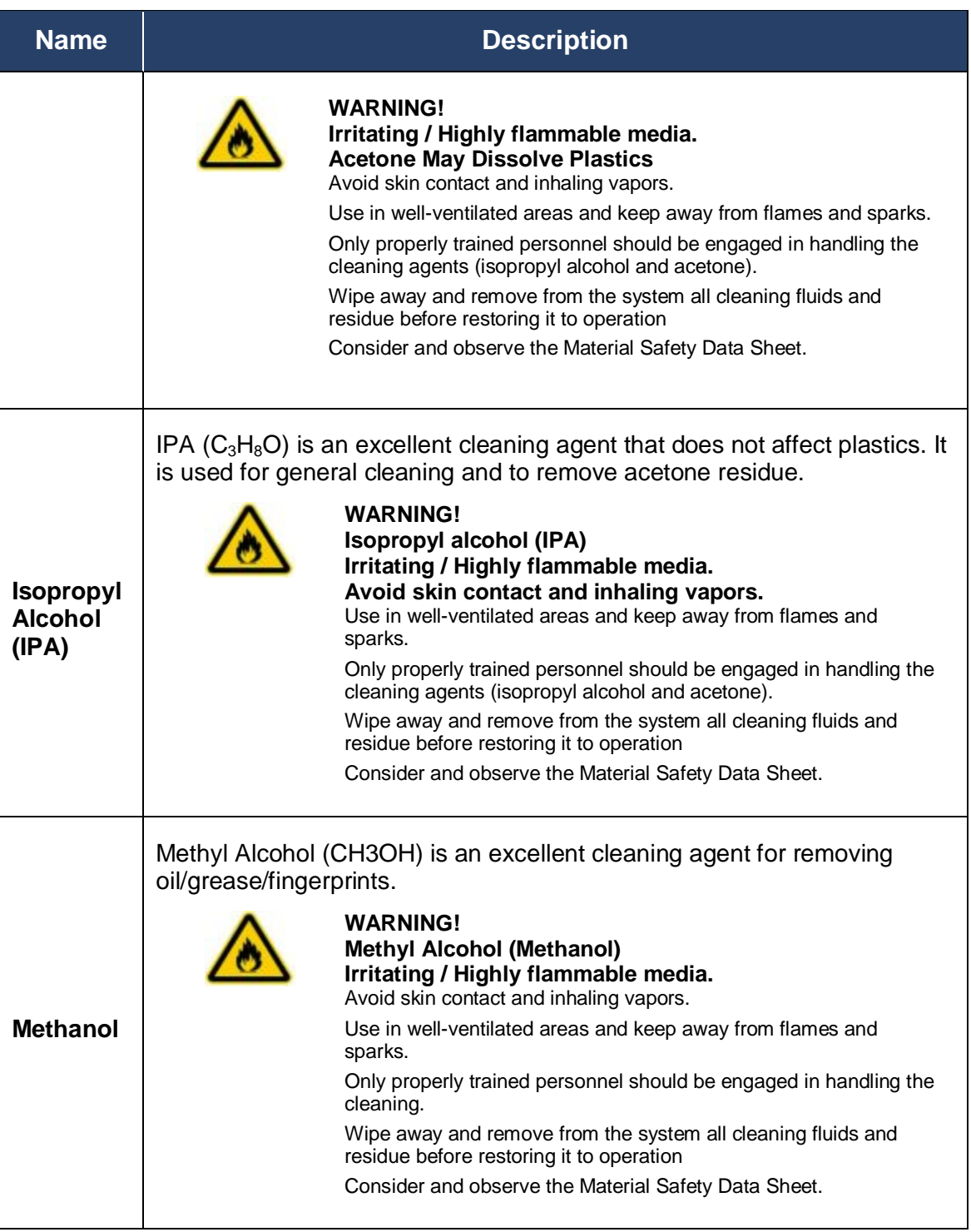

#### MAINTENANCE

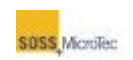

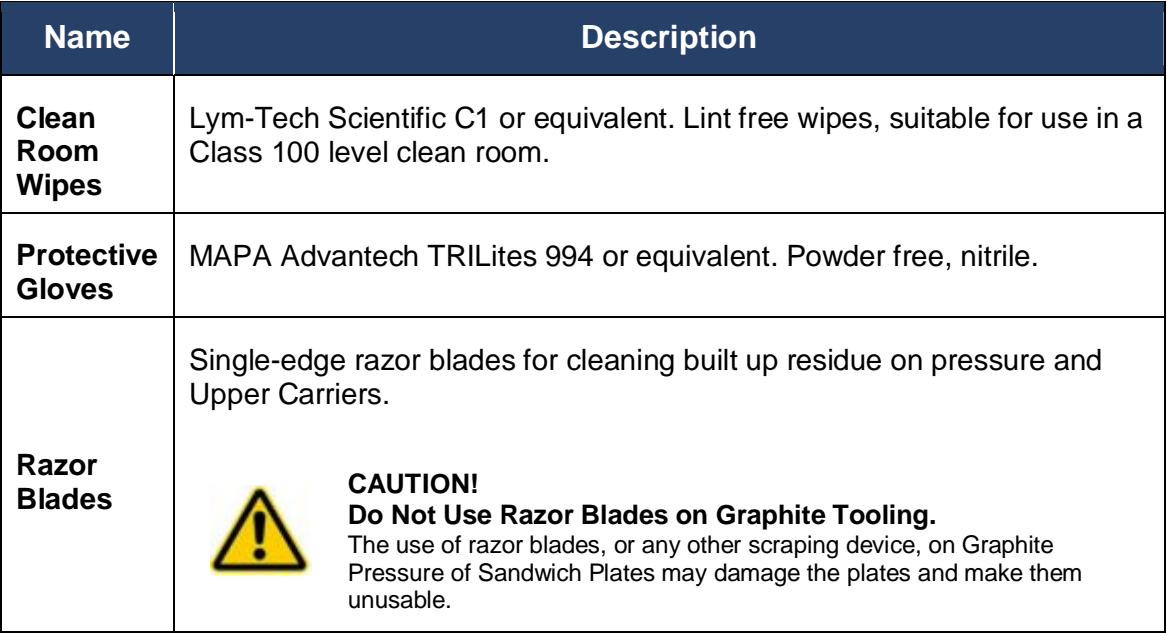

### <span id="page-116-0"></span>**6.2.3 Visual Checks**

Conduct a thorough daily visual check of the Substrate Bonder. Key areas to observe include the Pressure and Bond heads, contact plates and, if equipped, electrodes. Keep these parts free of dust and residues and inspected for signs of wear, since the use of scratched or damaged parts will result in poor equipment performance.

- 1. Click *Status* on the **Navigator** to open the **Status** window (see Section [5.2.1](#page-62-0) and Section [5.2.3\)](#page-73-0). Note the current temperature of the top and bottom heaters.
- 2. Click *Exit* on the **Navigator**.

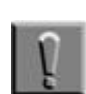

#### **Note**

Clicking Exit closes the Navigator user interface but not the PCP.

- 3. Close the **Process Control Program** by right clicking the **PCP** button on the **Windows Task Bar** and selecting "Close" from the popup menu.
- 4. Shut down the computer system by clicking *Start* on the Windows Task Bar and selecting *Turn Off Computer*. Then select *Shutdown* in the Windows Shutdown dialog that appears.

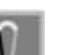

#### **Note**

On some computer systems, it may be necessary to physically turn off the computer system after Windows has completed the Shutdown sequence.

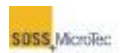

- 5. Set the computer and other electronic equipment power switches to their Off position, then set the SB6L Main Power breaker to OFF and close the facility connections (see [Figure 4-2\)](#page-39-0).
- 6. Lock out/tag out the system (see Section [1.3.4\)](#page-24-0).
- 7. Wait for the system to cool down before opening the Process Chamber. The temperature of all surfaces should < 40° C. Verify the temperature prior to touching any components.

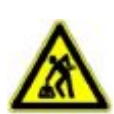

#### **CAUTION! Ergonomic hazard!**

**Risk of damage to the spine by lifting or moving heavy objects.**  Use personnel or mechanical assistance for lifting heavy objects

8. Lift the Process Chamber cover (see [Figure 6-1\)](#page-117-0).

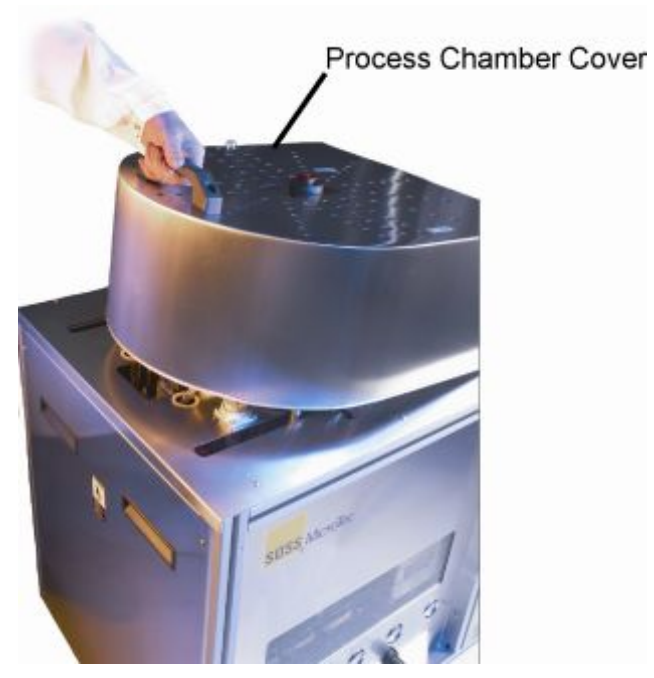

**Figure 6-1 Process Chamber Cover** 

<span id="page-117-0"></span>9. Loosen the three Process Chamber lid retainers and move them away from the lid (see [Figure 6-2\)](#page-118-0). Then lift the lid being careful to not to pinch any cables or tubes between the lid and the hinge support. Avoid contamination by wearing clean room gloves and avoid contacting the inside of the Pressure Chamber with exposed skin.

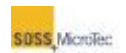

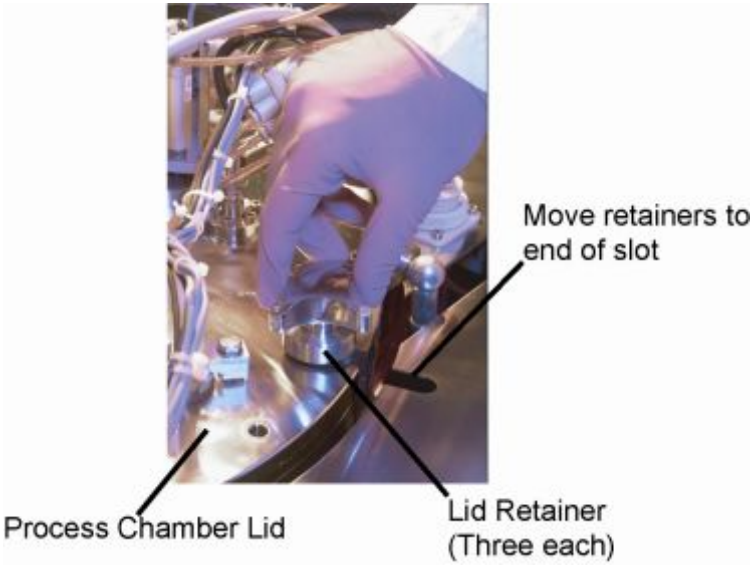

**Figure 6-2 Location of Process Chamber Lid Retainers** 

- <span id="page-118-0"></span>10. See Section [6.2.7](#page-121-0) if debris from a broken wafer is visible.
- 11. See Section [6.2.6](#page-119-1) if the chamber is visibly contaminated, but no broken wafer is visible.
- 12. See Section [6.2.13](#page-130-0) if either the Pressure Plate or the Sandwich Plate is contaminated. If the pressure plate or sandwich plate are cracked or chipped, they must be replaced (see Sections [6.2.14](#page-135-0) and [6.2.15\)](#page-138-0).
- 13. Close and secure the Process Chamber lid.
- 14. Lower the Process Chamber cover.
- 15. Remove the lock out/tag out (see Section [1.3.4\)](#page-24-0).
- 16. Restart the system (see Section [5.1.1\)](#page-54-0).
- 17. Perform a Test Run, and then return the system to operation (see Section [6.2.4\)](#page-118-1).

### <span id="page-118-1"></span>**6.2.4 Test Run**

With a wafer loaded in a Transport Fixture, run an abbreviated operating program (recipe) to verify that each major assembly is functioning properly, including:

- · Ensure the Transport Fixture loads onto the Lower Heater Assembly properly.
- · The Clamp Actuators operate properly.
- · The Spacer Actuators operate properly.
- · The Top and Bottom Heaters Ramp Up properly and maintain the correct operating temperatures.
- · If an Anodic bond tool is installed, verify that the application of voltage is within the preset parameters.
- · Verify the application of the bond force by the top tool bellows.
- · Verify unloading of the Transport Fixture.

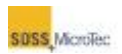

### <span id="page-119-0"></span>**6.2.5 Exterior Cleaning**

The exterior panels of the tool are mirror-polished stainless steel. Routine cleaning is necessary both to maintain the appearance of the system and to preserve its integrity.

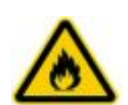

**WARNING! Isopropyl alcohol (IPA) and Acetone. Irritating/ Highly flammable media.**  Avoid skin contact and inhaling vapors. Use in well-ventilated areas. Keep away from flames and sparks. Consider and observe the Material Safety Data Sheet.

- 1. Carefully wipe down the exterior surfaces with acetone and clean room wipes.
- 2. Follow by wiping down the system with isopropyl alcohol and clean room wipes.

### <span id="page-119-1"></span>**6.2.6 Chamber Interior Cleaning**

Process Chamber cleanliness, including internal components, can have a significant impact on the Substrate Bonder's performance. Contaminants can delay or prevent the chamber from pumping down to the required vacuum. The most common source of contamination is skin contact. Always wear clean room gloves when working in or around the Process Chamber and be aware of other exposed skin. Avoid contact between the exposed skin and the Process Chamber interior.

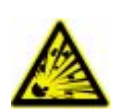

**WARNING! Pressurized Assembly! Risk of explosion.**  Tool pressure bellows could burst causing severe injury. Relieve tool pressure and Lock Out/Tag Out system before opening lid.

Use the following procedure to clean the chamber interior if the chamber is visibly contaminated or pump down performance is deteriorating:

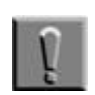

#### **Note**

Use caution when working on the Pressure or Sandwich Plates, especially the Graphite Plates, as they can be easily damaged (see Section [6.2.13.2\)](#page-132-0).

- 1. Click *Status* on the **Navigator** to open the **Status** window (see Section [5.2.1](#page-62-0) and Section [5.2.3\)](#page-73-0). Note the current temperature of the top and bottom heaters.
- 2. Click *Exit* on the **Navigator**.

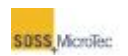

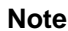

Clicking Exit closes the Navigator user interface but not the PCP.

- 3. Close the **Process Control Program** by right clicking the **PCP** button on the **Windows Task Bar** and selecting "Close" from the popup menu.
- 4. Shut down the computer system by clicking *Start* on the Windows Task Bar and selecting *Turn Off Computer*. Then select *Shutdown* in the Windows Shutdown dialog that appears.

#### **Note**

On some computer systems, it may be necessary to physically turn off the computer system after Windows has completed the Shutdown sequence.

- 5. Set the computer and other electronic equipment power switches to their Off position, then set the SB6L Main Power breaker to OFF and close the facility connections (see [Figure 4-2\)](#page-39-0).
- 6. Lock out/tag out the system (see Section [1.3.4\)](#page-24-0).
- 7. Wait for the system to cool down before opening the Process Chamber. The temperature of all surfaces should < 40° C. Verify the temperature prior to touching any components.
- 8. Lift the Process Chamber cover (see [Figure 6-1\)](#page-117-0).
- 9. Loosen the three Process Chamber lid retainers and move them away from the lid (see [Figure 6-2\)](#page-118-0). Then lift the lid being careful to not to pinch any cables or tubes between the lid and the hinge support. Avoid contamination by wearing clean room gloves and avoid contacting the inside of the Pressure Chamber with exposed skin. If there is evidence of a broken wafer, follow the procedure in Section [6.2.7.](#page-121-0)

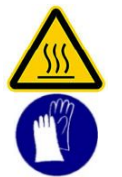

### **CAUTION!**

**Hot Surfaces!**  Risk of burns caused by touching. Wait until surface has cooled down below 40° C. Wear protective gloves when touching it!

10. Use clean room wipes and acetone to clean exposed surfaces.

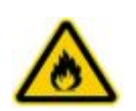

**WARNING! Isopropyl alcohol (IPA) and Acetone. Irritating/ Highly flammable media.**  Avoid skin contact and inhaling vapors. Use in well-ventilated areas.

Keep away from flames and sparks.

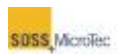

Consider and observe the Material Safety Data Sheet.

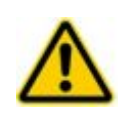

**WARNING!**

**Isopropyl alcohol (IPA) and Acetone Will Damage Graphite Tooling Use Care Not to Scrape Graphite Pressure or Sandwich Plates**  See Section [6.2.13.2](#page-132-0) for Graphite Tooling cleaning procedures.

- 11. Use isopropyl alcohol and clean room wipes to remove any acetone residue from the exposed surfaces.
- 12. Close the Process Chamber lid and secure it using the lid retainers removed in Step 9.
- 13. Lower the Process Chamber cover.
- 14. Remove the lock out/tag out (see Section [1.3.4\)](#page-24-0).
- 15. Restart the system (see Section [5.1.1\)](#page-54-0).
- 16. Select the SB6L Maintenance-Controller and set the top and bottom heaters to maximum (500°C) and the Pressure Chamber pressure to uncontrolled pump down.
- 17. Allow the system to outgas under these conditions for one hour.
- 18. Press the Console START pushbutton to initialize the system (see [Figure 5-1\)](#page-54-1).
- 19. Perform a Test Run, and then return the system to operation (see Section [6.2.4\)](#page-118-1).

### <span id="page-121-0"></span>**6.2.7 Wafer Breakage Cleanup**

Use the following procedure if a wafer breaks inside the chamber:

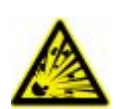

#### **WARNING! Pressurized Assembly! Risk of explosion.**  Tool pressure bellows could burst causing severe injury. Relieve tool pressure and Lock Out/Tag Out system before opening lid.

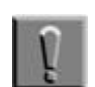

#### **Note**

Call SUSS Service if there is reason to believe the thermocouple may have been damaged because of a wafer breaking.

- 1. Click *Status* on the **Navigator** to open the **Status** window (see Section [5.2.1](#page-62-0) and Section [5.2.3\)](#page-73-0). Note the current temperature of the top and bottom heaters.
- 2. Click *Exit* on the **Navigator**.

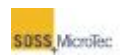

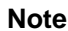

Clicking Exit closes the Navigator user interface but not the PCP.

- 3. Close the **Process Control Program** by right clicking the **PCP** button on the **Windows Task Bar** and selecting "Close" from the popup menu.
- 4. Shut down the computer system by clicking *Start* on the Windows Task Bar and selecting *Turn Off Computer*. Then select *Shutdown* in the Windows Shutdown dialog that appears.

#### **Note**

On some computer systems, it may be necessary to physically turn off the computer system after Windows has completed the Shutdown sequence.

- 5. Set the computer and other electronic equipment power switches to their Off position, then set the SB6L Main Power breaker to OFF and close the facility connections (see [Figure 4-2\)](#page-39-0).
- 6. Lock out/tag out the system (see Section [1.3.4\)](#page-24-0).
- 7. Wait for the system to cool down before opening the Process Chamber. The temperature of all surfaces should < 40° C. Verify the temperature prior to touching any components.
- 8. Lift the Process Chamber cover (see [Figure 6-1\)](#page-117-0).
- 9. Loosen the three Process Chamber lid retainers and move them away from the lid (see [Figure 6-2\)](#page-118-0). Then lift the lid being careful to not to pinch any cables or tubes between the lid and the hinge support. Avoid contamination by wearing clean room gloves and avoid contacting the inside of the Pressure Chamber with exposed skin.
- 10. If there is evidence of a broken wafer, carefully remove all large pieces from the chamber. Then use a clean room approved Vacuum Cleaner and vacuum the inside of the chamber. Be careful not to touch any of the components inside the chamber with the nozzle.

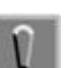

#### **Note**

Use caution when working on the Pressure or Sandwich Plates, especially the Graphite Plates, as they can be easily damaged.

- 11. Use Acetone and Isopropyl to wipe down the chamber after the debris is removed.
- 12. Contact SUSS Service if there is evidence of debris entering the Turbo Pump.
- 13. If skin contact or another source has contaminated the inside of the chamber, clean it as described in Section [6.2.6.](#page-119-1)
- 14. Close and secure the Process Chamber lid.
- 15. Lower the Process Chamber cover.

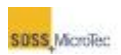

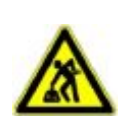

**CAUTION! Ergonomic hazard! Risk of damage to the spine by lifting or moving heavy objects.**  Use personnel or mechanical assistance for lifting heavy objects

- 16. Remove the lock out/tag out (see Section [1.3.4\)](#page-24-0).
- 17. Restart the system (see Section [5.1.1\)](#page-54-0).
- 18. Perform a Test Run, and then return the system to operation (see Section [6.2.4\)](#page-118-1).

### <span id="page-123-1"></span>**6.2.8 Pumps**

Refer to the manufacturer's maintenance guidelines and instructions for the **Roughing Pump** and **Turbo Pump** shipped with your system.

### <span id="page-123-0"></span>**6.2.9 Replace System Start Switch Lamp**

The system Start switch is illuminated. Replace the lamp as follows:

- 1. Click *Status* on the **Navigator** to open the **Status** window (see Section [5.2.1](#page-62-0) and Section [5.2.3\)](#page-73-0). Note the current temperature of the top and bottom heaters.
- 2. Click *Exit* on the **Navigator**.

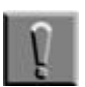

#### **Note**

Clicking Exit closes the Navigator user interface but not the PCP.

- 3. Close the **Process Control Program** by right clicking the **PCP** button on the **Windows Task Bar** and selecting "Close" from the popup menu.
- 4. Shut down the computer system by clicking *Start* on the Windows Task Bar and selecting *Turn Off Computer*. Then select *Shutdown* in the Windows Shutdown dialog that appears.

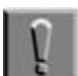

#### **Note**

On some computer systems, it may be necessary to physically turn off the computer system after Windows has completed the Shutdown sequence.

5. Set the computer and other electronic equipment power switches to their Off position, then set the SB6L Main Power breaker to OFF and close the facility connections (see [Figure 4-2\)](#page-39-0).

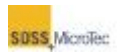

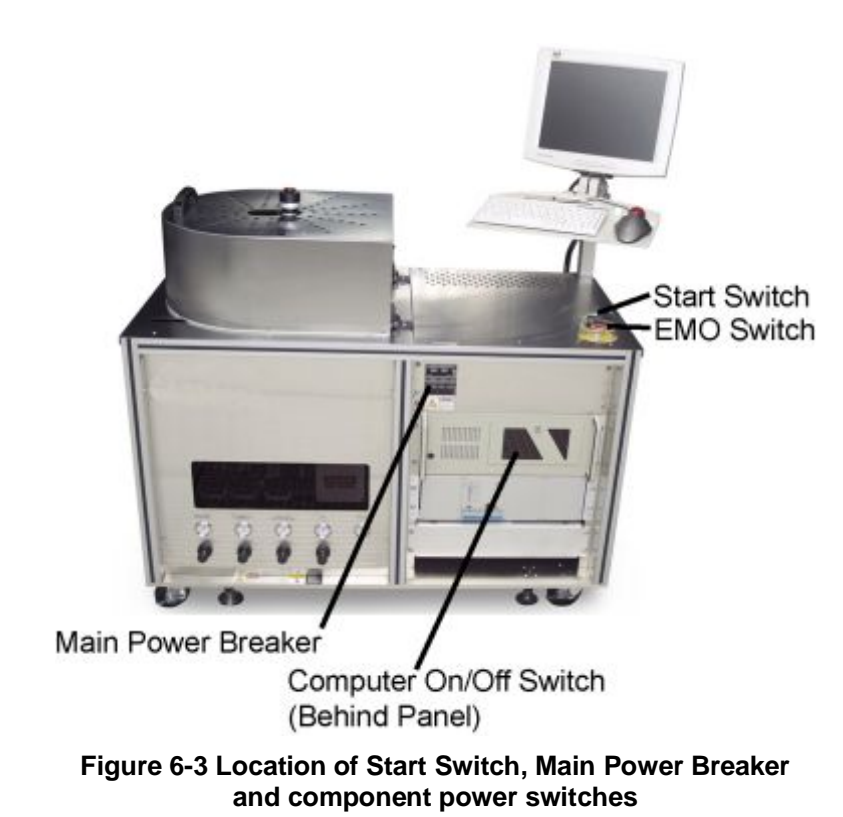

- 6. Unscrew the **Start** switch bezel.
- 7. Remove the defective lamp.
- 8. Install the new lamp.
- 9. Reinstall the bezel.
- 10. Restart the system (see Section [5.1.1\)](#page-54-0).
- 11. Perform a Test Run, and then return the system to operation (see Section [6.2.4\)](#page-118-1).

### **6.2.10 Replace Fuses**

Keep the following types and quantities of fuses available.

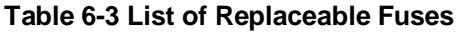

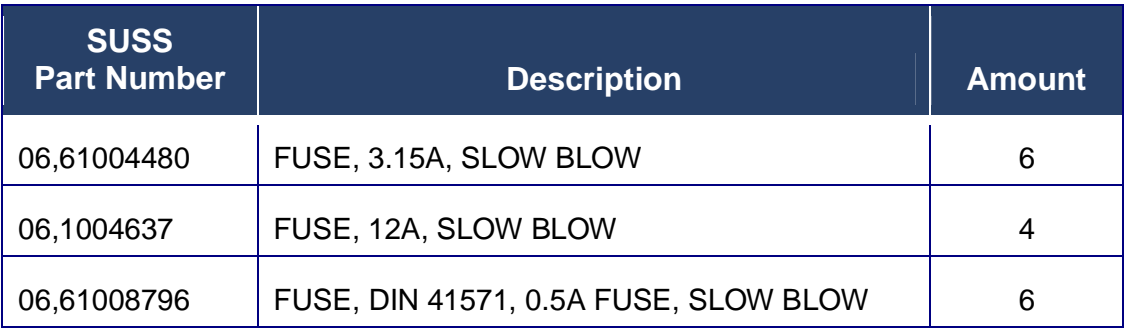

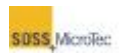

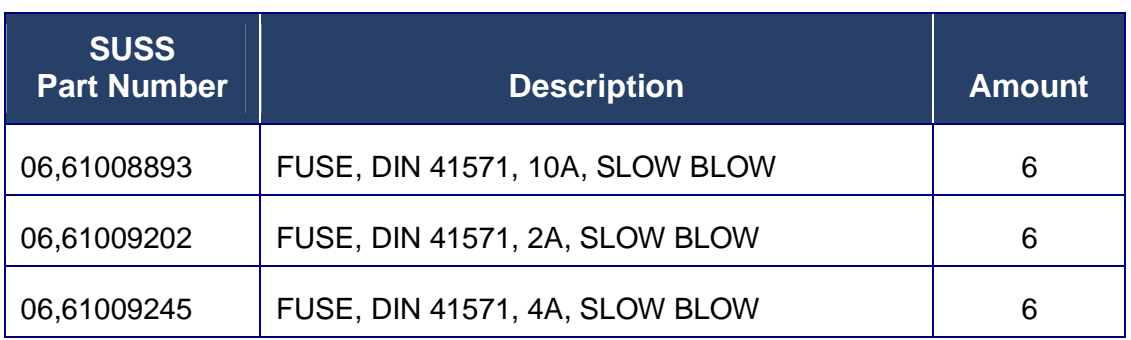

Fuses are mounted on the terminal strip on the power distribution assembly located behind a cover panel. A label on the assembly indicates the size and location of each fuse.

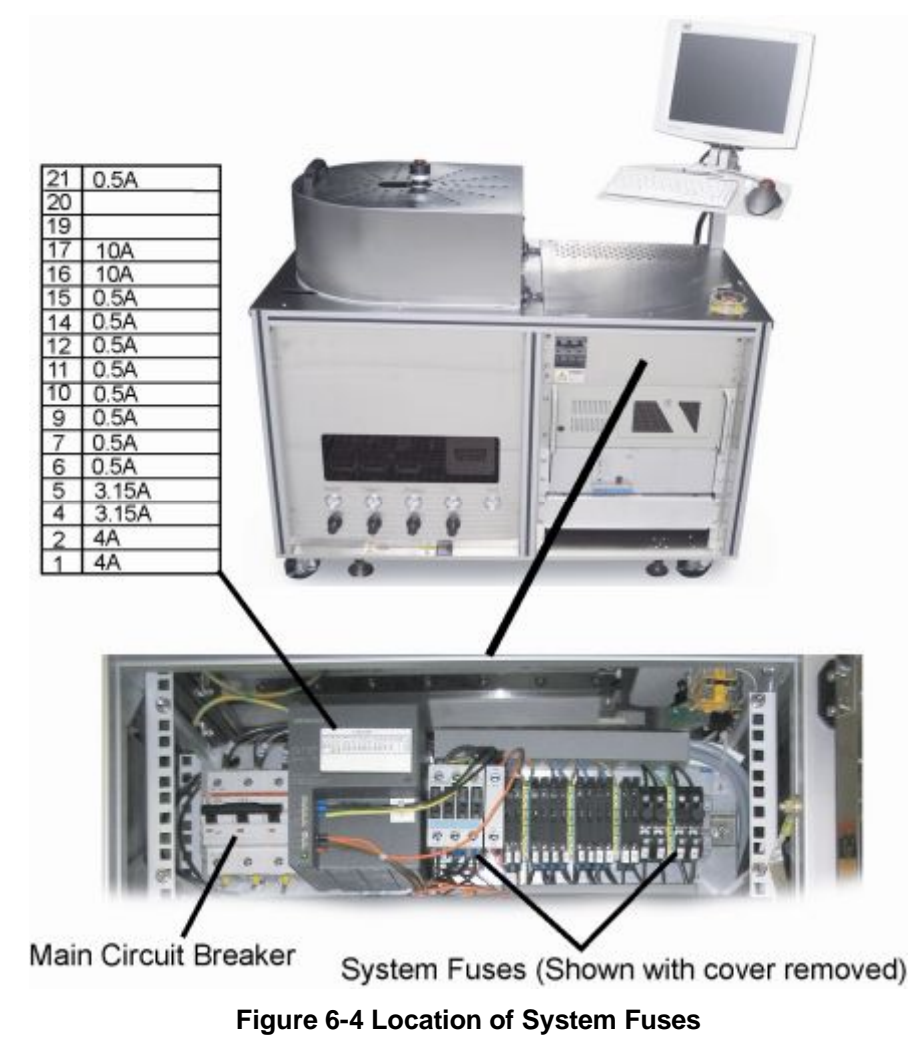

When a fuse blows, identify it and then replace it as described below:

1. Click *Status* on the **Navigator** to open the **Status** window (see Section [5.2.1](#page-62-0) and Section [5.2.3\)](#page-73-0). Note the current temperature of the top and bottom heaters.

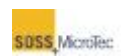

2. Click *Exit* on the **Navigator**.

#### **Note**

Clicking Exit closes the Navigator user interface but not the PCP.

- 3. Close the **Process Control Program** by right clicking the **PCP** button on the **Windows Task Bar** and selecting "Close" from the popup menu.
- 4. Shut down the computer system by clicking *Start* on the Windows Task Bar and selecting *Turn Off Computer*. Then select *Shutdown* in the Windows Shutdown dialog that appears.

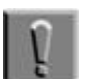

#### **Note**

On some computer systems, it may be necessary to physically turn off the computer system after Windows has completed the Shutdown sequence.

5. Set the computer and other electronic equipment power switches to their Off position, then set the SB6L Main Power breaker to OFF and close the facility connections (see [Figure 4-2\)](#page-39-0).

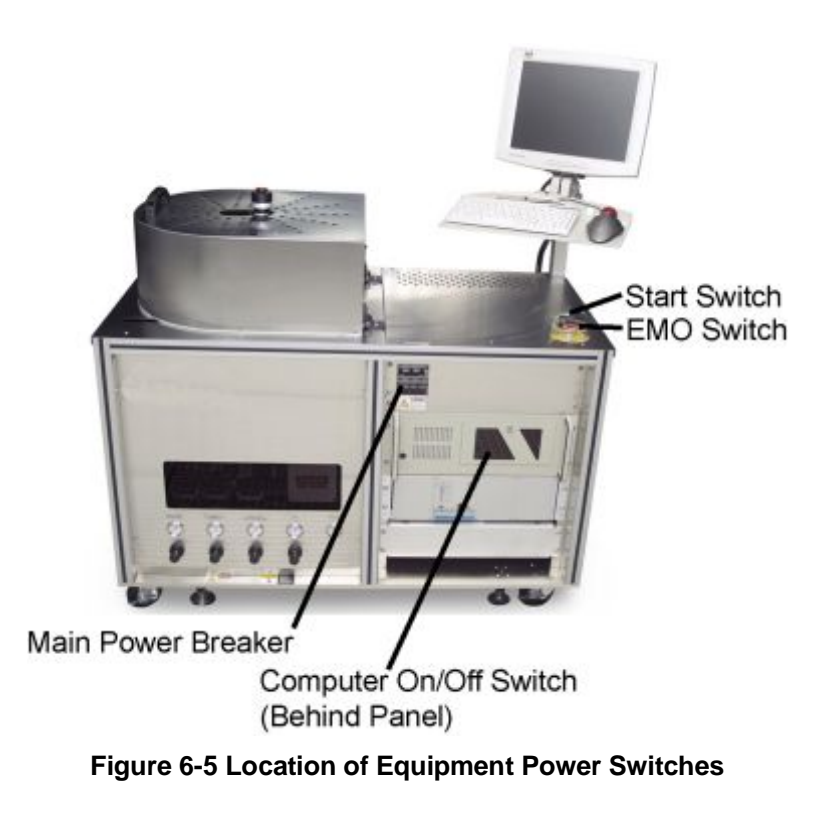

- 6. Lock out/tag out the system (see Section [1.3.4\)](#page-24-0).
- 7. Remove the panel covering the Main Circuit Breaker.
- 8. Replace the defective fuse.
- 9. Replace the panel.

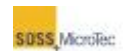

- 10. Remove the lock out/tag out (see Section [1.3.4\)](#page-24-0).
- 11. Restart the system (see Section [5.1.1\)](#page-54-0).
- 12. Perform a Test Run, and then return the system to operation (see Section [6.2.4\)](#page-118-1).

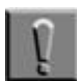

#### **Note**

If the fuse blows again, this is an indication of an electrical problem that must be corrected prior to continuing. Notify your supervisor that a problem exists before attempting to replace the fuse again.

### <span id="page-127-0"></span>**6.2.11 Safety Valve (Pressure Relief Valve)**

Check the safety valves at least every two months (eight weeks).

Log out of the Process Control Program (see Section [5.1.2\)](#page-56-1).

Verify the operation of safety valve VS1, located in front of valve PV1 by using valve DRV5 to gradually increase the pressure at the safety valve to 1.2 bar absolute. The valve should open. Replace the value if it does not open. Retest any replaced valve.

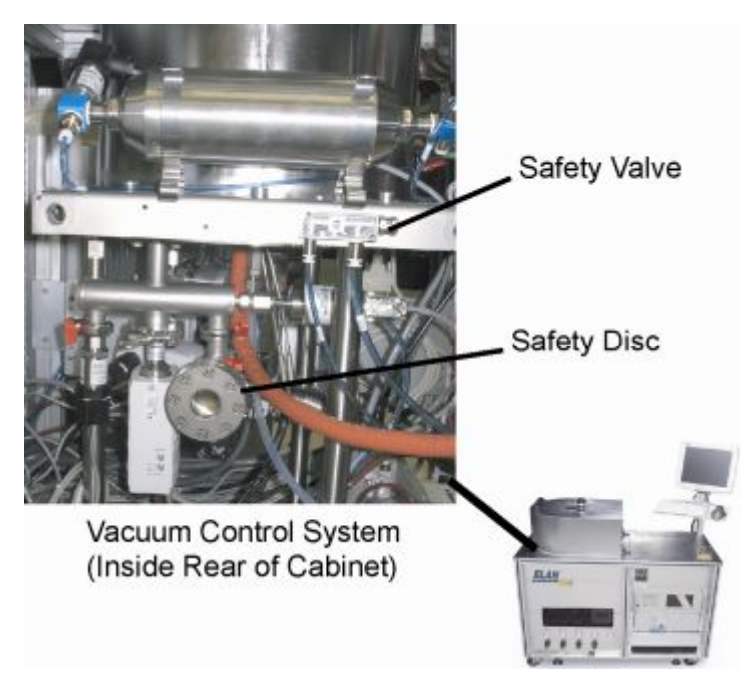

**Figure 6-6 Location of Safety Valve and Safety Disc** 

### <span id="page-127-1"></span>**6.2.12 Replacing Graphite Foil Disc**

A graphite foil disc between the heater and the sandwich plate improves thermal conductivity in a vacuum. The disc deteriorates with use and should be replaced every three months (quarter). ).

#### MAINTENANCE

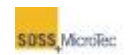

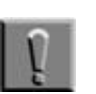

**Note** If skin contact or another source has contaminated the inside of the Process Chamber during this procedure, clean it as described in Section [6.2.6.](#page-119-1)

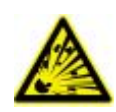

#### **WARNING! Pressurized Assembly! Risk of explosion.**  Tool pressure bellows could burst causing severe injury.

Relieve tool pressure and Lock Out/Tag Out system before opening lid.

- 1. Click *Status* on the **Navigator** to open the **Status** window (see Section [5.2.1](#page-62-0) and Section [5.2.3\)](#page-73-0). Note the current temperature of the top and bottom heaters.
- 2. Click *Exit* on the **Navigator**.

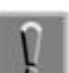

#### **Note**

Clicking Exit closes the Navigator user interface but not the PCP.

- 3. Close the **Process Control Program** by right clicking the **PCP** button on the **Windows Task Bar** and selecting "Close" from the popup menu.
- 4. Shut down the computer system by clicking *Start* on the Windows Task Bar and selecting *Turn Off Computer*. Then select *Shutdown* in the Windows Shutdown dialog that appears.

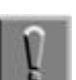

#### **Note**

On some computer systems, it may be necessary to physically turn off the computer system after Windows has completed the Shutdown sequence.

- 5. Set the computer and other electronic equipment power switches to their Off position, then set the SB6L Main Power breaker to OFF and close the facility connections (see [Figure 4-2\)](#page-39-0).
- 6. Lock out/tag out the system (see Section [1.3.4\)](#page-24-0).
- 7. Wait for the system to cool down before opening the Process Chamber. The temperature of all surfaces should < 40° C. Verify the temperature prior to touching any components.

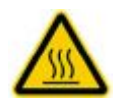

#### **CAUTION!**

**Hot Surfaces! Risk of burns caused by touching.**  Wait until surface has cooled down below 40° C. Wear protective gloves when touching it!

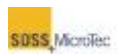

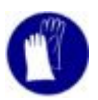

- 8. Lift the Process Chamber cover (see [Figure 6-1\)](#page-117-0).
- 9. Loosen the three Process Chamber lid retainers and move them away from the lid (see [Figure 6-2\)](#page-118-0). Then lift the lid being careful to not to pinch any cables or tubes between the lid and the hinge support. Avoid contamination by wearing clean room gloves and avoid contacting the inside of the Pressure Chamber with exposed skin. If there is evidence of a broken wafer, follow the procedure in Section [6.2.7.](#page-121-0)
- 10. Remove the small clamp securing the thermocouple sheath to the heater flange. Set it aside and then carefully pull the thermocouple out of the bore on the outside diameter of the Sandwich Plate and set the thermocouple aside.
- 11. Remove the three screws securing the Sandwich Plate to the Lower Heater Assembly and set them aside.

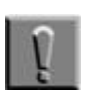

#### **Note**

These screws are non-standard screws; therefore do not use standard screws to reattach the sandwich plate to the lower heater as this may damage the Sandwich Plate during operation.

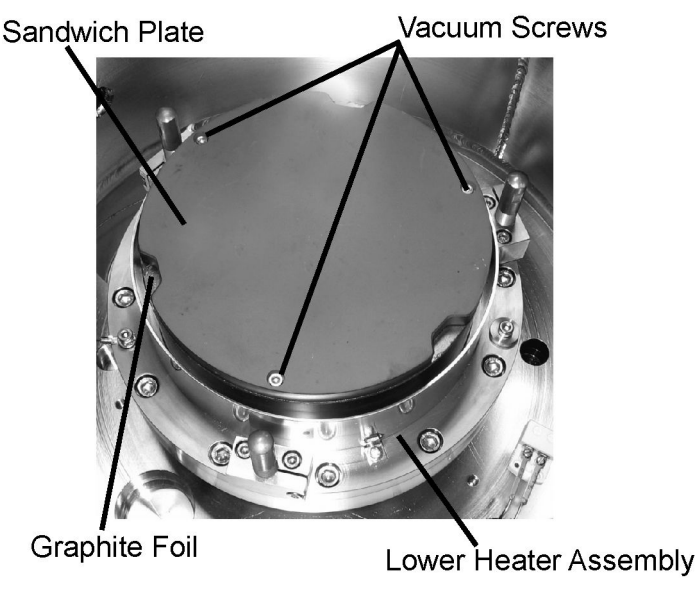

**Figure 6-7 Location of Sandwich Plate and Graphite Foil** 

12. Use clean room wipes to clean the front and back of the Sandwich Plate with acetone followed by isopropyl alcohol. Set the Sandwich Plate aside.

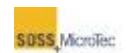

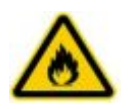

#### **WARNING!**

**Isopropyl alcohol (IPA) and Acetone. Irritating/ Highly flammable media. Flammable solvents can cause injury or death if ignited**  Avoid skin contact and inhaling vapors. Use in well-ventilated areas.

Keep away from flames and sparks.

Consider and observe the Material Safety Data Sheet.

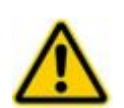

#### **WARNING!**

**Isopropyl alcohol (IPA) and Acetone Will Damage Graphite Tooling Use Care Not to Scrape Graphite Pressure or Sandwich Plates**  See Section [6.2.13.2 f](#page-132-0)or Graphite Tooling cleaning procedures.

- 13. Remove and discard the old graphite foil disc.
- 14. Using clean room wipes, clean the top of the heater with acetone followed by wiping with isopropyl alcohol.
- 15. Install the new graphite foil disc on the Lower Heater Assembly followed by the Sandwich Plate.
- 16. Ensure the holes in the heater line up with the holes in the graphite foil disc and the sandwich plate, and then reinstall the three vacuum screws removed in Step 11.
- 17. Replace the thermocouple and clamp.
- 18. Close the Process Chamber lid and secure it using the lid retainers removed in Step 9.
- 19. Lower the Process Chamber cover.
- 20. Remove the lock out/tag out.
- 21. Restart the system (see Section [5.1.1\)](#page-54-0).
- <span id="page-130-0"></span>22. Perform a Test Run, and then return the system to operation (see Section [6.2.4\)](#page-118-1).

### **6.2.13 Cleaning the Pressure and Sandwich Plates**

Residue can build up on the working surfaces of the sandwich and pressure plates. They should be cleaned every month or after every 1000 hours of use, or whenever daily visual inspection reveals buildup.

#### **6.2.13.1 Cleaning Procedure (SST or SiC Tooling)**

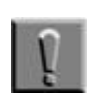

**Note**

Always wear clear room gloves when working in the Pressure Chamber. If skin or other contaminants enter the chamber during this procedure, the pressure chamber must be thoroughly cleaned.

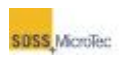

WARNING! Pressurized Assembly! Risk of explosion. Tool pressure bellows could burst causing severe injury. Relieve tool pressure and Lock Out/Tag Out system before opening lid.

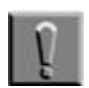

#### **Note**

Use caution when working on the Pressure or Sandwich Plates, especially the Graphite Plates, as they can be easily damaged (see Section [6.2.13.2\)](#page-132-0).

1. Click *Status* on the **Navigator** to open the **Status** window (see Section [5.2.1](#page-62-0) and Section [5.2.3\)](#page-73-0). Note the current temperature of the top and bottom heaters.

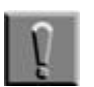

#### **Note**

Clicking Exit closes the Navigator user interface but not the PCP.

- 2. Close the **Process Control Program** by right clicking the **PCP** button on the **Windows Task Bar** and selecting "Close" from the popup menu.
- 3. Shut down the computer system by clicking *Start* on the Windows Task Bar and selecting *Turn Off Computer*. Then select *Shutdown* in the Windows Shutdown dialog that appears.

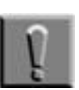

#### **Note**

On some computer systems, it may be necessary to physically turn off the computer system after Windows has completed the Shutdown sequence.

- 4. Set the computer and other electronic equipment power switches to their Off position, then set the SB6L Main Power breaker to OFF and close the facility connections (see [Figure 4-2\)](#page-39-0).
- 5. Lock out/tag out the system (see Section [1.3.4\)](#page-24-0).
- 6. Wait for the system to cool down before opening the Process Chamber cover. The temperature of all surfaces should < 40° C. Verify the temperature prior to touching any components.

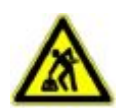

#### **CAUTION!**

**Ergonomic hazard! Risk of damage to the spine by lifting or moving heavy objects.**  Use personnel or mechanical assistance for lifting heavy objects

7. Lift the Process Chamber cover (see [Figure 6-1\)](#page-117-0).

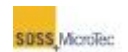

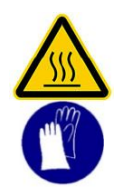

**CAUTION! Hot Surfaces!**  Risk of burns caused by touching. Wait until surface has cooled down below 40° C. Wear protective gloves when touching it!

- 8. Loosen the three Process Chamber lid retainers and move them away from the lid (see [Figure 6-2\)](#page-118-0). Then lift the lid being careful to not to pinch any cables or tubes between the lid and the hinge support. Avoid contamination by wearing clean room gloves and avoid contacting the inside of the Pressure Chamber with exposed skin. If there is evidence of a broken wafer, follow the procedure in Section [6.2.7.](#page-121-0)
- 9. Use clean room wipes and acetone followed by isopropyl alcohol to clean the sandwich and pressure plates. If there appear to be particles baked onto either plate, carefully scrape them off with a straight razor, then clean the surface with acetone and isopropyl alcohol again.

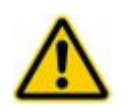

#### **WARNING!**

**Isopropyl alcohol (IPA) and Acetone Will Damage Graphite Tooling Use Care Not to Scrape Graphite Pressure or Sandwich Plates**  See Section [6.2.13.2 f](#page-132-0)or Graphite Tooling cleaning procedures.

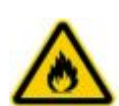

#### **WARNING!**

**Isopropyl alcohol (IPA). Irritating/ Highly flammable media.**  Avoid skin contact and inhaling vapors. Use in well-ventilated areas. Keep away from flames and sparks. Consider and observe the Material Safety Data Sheet.

- 10. Close and secure the Process Chamber lid.
- 11. Lower the Process Chamber cover.
- 12. Remove the lock out/tag out.
- 13. Restart the system (see Section [5.1.1\)](#page-54-0).
- 14. Perform a Test Run, and then return the system to operation (see Section [6.2.4\)](#page-118-1).

### **6.2.13.2 Cleaning Procedure (Graphite Tooling)**

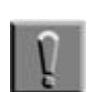

#### <span id="page-132-0"></span>**Note**

Always wear clear room gloves when working in the Pressure Chamber. If skin or other contaminants enter the chamber during this procedure, the pressure chamber must be

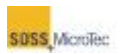

thoroughly cleaned.

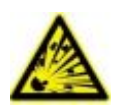

#### **WARNING! Pressurized Assembly! Risk of explosion.**

Tool pressure bellows could burst causing severe injury. Relieve tool pressure and Lock Out/Tag Out system before opening lid.

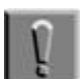

#### **Note**

Use caution when working on the Graphite Pressure or Sandwich Plates as they can be easily damaged.

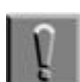

#### **Note**

Use caution when working on the Pressure or Sandwich Plates, especially the Graphite Plates, as they can be easily damaged (see Section [6.2.13.2\)](#page-132-0).

1. Click *Status* on the **Navigator** to open the **Status** window (see Section [5.2.1](#page-62-0) and Section [5.2.3\)](#page-73-0). Note the current temperature of the top and bottom heaters.

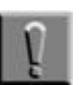

#### **Note**

Clicking Exit closes the Navigator user interface but not the PCP.

- 2. Close the **Process Control Program** by right clicking the **PCP** button on the **Windows Task Bar** and selecting "Close" from the popup menu.
- 3. Shut down the computer system by clicking *Start* on the Windows Task Bar and selecting *Turn Off Computer*. Then select *Shutdown* in the Windows Shutdown dialog that appears.

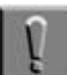

#### **Note**

On some computer systems, it may be necessary to physically turn off the computer system after Windows has completed the Shutdown sequence.

- 4. Set the computer and other electronic equipment power switches to their Off position, then set the SB6L Main Power breaker to OFF and close the facility connections (see [Figure 4-2\)](#page-39-0).
- 5. Lock out/tag out the system (see Section [1.3.4\)](#page-24-0).
- 6. Wait for the system to cool down before opening the Process Chamber Cover. The temperature of all surfaces should < 40° C. Verify the temperature prior to touching any components.

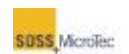

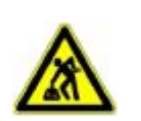

**CAUTION! Ergonomic hazard! Risk of damage to the spine by lifting or moving heavy objects.**  Use personnel or mechanical assistance for lifting heavy objects

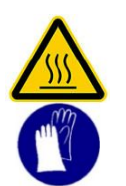

**CAUTION! Hot Surfaces!**  Risk of burns caused by touching. Wait until surface has cooled down below 40° C. Wear protective gloves when touching it!

- 7. Loosen the three Process Chamber lid retainers and move them away from the lid (see [Figure 6-2\)](#page-118-0). Then lift the lid being careful to not to pinch any cables or tubes between the lid and the hinge support. Avoid contamination by wearing clean room gloves and avoid contacting the inside of the Pressure Chamber with exposed skin. If there is evidence of a broken wafer, follow the procedure in Section [6.2.7.](#page-121-0)
- 8. Carefully remove the Sandwich and Pressure Plates (see Sections [6.2.14](#page-135-0) and [6.2.15\)](#page-138-0).
- 9. Ultrasonically clean each plate in de-ionized water (DI) for 15 minutes (maximum) per treatment.

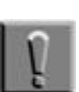

#### **Note**

Prolonged exposure of Graphite tooling to ultrasonic energy may produce "pitting" in the graphite materials.

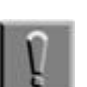

#### **Note**

If water volume in the ultrasonic cleaning system is small, use three 5-minute cleaning steps with fresh DI water for each step.

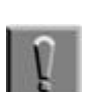

#### **Note**

Because the Graphite tooling is soft and scratches easier, do not use any scraping device on the Pressure or Sandwich Plate surface.

10. If there appear to be oil/grease/fingerprints or particles baked onto either plate, ultrasonically clean the plates for 15 minutes in methanol, then immediately immerse the plates in DI water and ultrasonically clean for a minimum of five minutes and a maximum of 15 minutes.

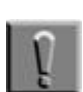

#### **Note**

Do not dry parts between methanol cleaning and DI cleaning.

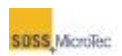

#### **WARNING! Methanol. Irritating/Highly flammable media.**

Avoid skin contact and inhaling vapors. Use in well-ventilated areas. Keep away from flames and sparks. Consider and observe the Material Safety Data Sheet.

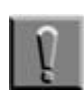

#### **Note**

If there appear to be oil/grease/fingerprints or particles baked onto either plate, do not use chlorinated solvents, such as TCE, to remove them. Chlorinated solvents are hard to remove from the Graphite plates and may cause contamination in the system.

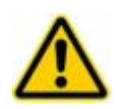

### **CAUTION!**

#### **Do Not Use Chlorinated Solvents.**

Chlorinated Solvents May Contaminate System. Chlorinated solvents (such as TCE) may result in contamination of system. Chlorinated solvents difficult to remove.

11. Bake the cleaned Pressure and Sandwich Plates in vacuum (preferred) or inert atmosphere furnace for one to two hours at between 120º C and 260º C (preferred).

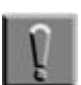

#### **Note**

Avoid exposure to air, oxygen, or moisture at temperatures above 350º C as oxidation may occur.

- 12. Replace the Sandwich and Pressure (see Sections [6.2.14](#page-135-0) and [6.2.15\)](#page-138-0).
- 13. Close and secure the Process Chamber lid.
- 14. Lower the Process Chamber cover.
- 15. Remove the lock out/tag out.
- 16. Restart the system (see Section [5.1.1\)](#page-54-0).
- 17. Perform a Test Run, and then return the system to operation (see Section [6.2.4\)](#page-118-1).

### <span id="page-135-0"></span>**6.2.14 Replacing the Pressure Plate**

Replace damaged or worn Pressure Plates. Also, replace the Pressure Plate if the size of the wafers being bonded change. Always wear clear room gloves when working in the Pressure Chamber.

#### MAINTENANCE

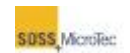

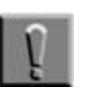

#### **Note**

Always wear clear room gloves when working in the Pressure Chamber. If skin or other contaminants enter the chamber during this procedure, the pressure chamber must be thoroughly cleaned.

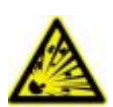

#### **WARNING! Pressurized Assembly!**

**Risk of explosion.** 

Tool pressure bellows could burst causing severe injury. Relieve tool pressure and Lock Out/Tag Out system before opening lid.

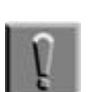

#### **Note**

Use caution when working with Graphite Pressure or Sandwich Plates, as they can be easily damaged.

Use the following procedure to replace the pressure plate:

- 1. Click *Status* on the **Navigator** to open the **Status** window (see Section [5.2.1](#page-62-0) and Section [5.2.3\)](#page-73-0). Note the current temperature of the top and bottom heaters.
- 2. Click *Exit* on the **Navigator**.
- 3. Close the **Process Control Program** by right clicking the **PCP** button on the **Windows Task Bar** and selecting "Close" from the popup menu.
- 4. Shut down the computer system by clicking *Start* on the Windows Task Bar and selecting *Turn Off Computer*. Then select *Shutdown* in the Windows Shutdown dialog that appears.
- 5. Set the computer and other electronic equipment power switches to their Off position, then set the SB6L Main Power breaker to OFF and close the facility connections (see [Figure 4-2\)](#page-39-0).
- 6. Lock out/tag out the system (see Section [1.3.4\)](#page-24-0).
- 7. Wait for the system to cool down before opening the Process Chamber. The temperature of all surfaces should < 40° C. Verify the temperature prior to touching any components.

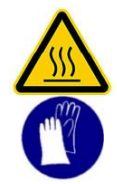

**CAUTION! Hot Surfaces!** 

Risk of burns caused by touching. Wait until surface has cooled down below 40° C. Wear protective gloves when touching it!

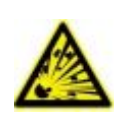

**WARNING! Pressurized Assembly! Risk of explosion.**  Tool pressure bellows could burst causing severe injury.

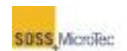

Relieve tool pressure and Lock Out/Tag Out system before opening lid.

- 8. Loosen the three Process Chamber lid retainers and move them away from the lid (see [Figure 6-2\)](#page-118-0). Then lift the lid being careful to not to pinch any cables or tubes between the lid and the hinge support. Avoid contamination by wearing clean room gloves and avoid contacting the inside of the Pressure Chamber with exposed skin. If there is evidence of a broken wafer, follow the procedure in Section [6.2.7.](#page-121-0)
- 9. If present, disconnect the thermocouple from the Pressure Plate*.*
- 10. Measure and record the gap between the two halves of the clamp.

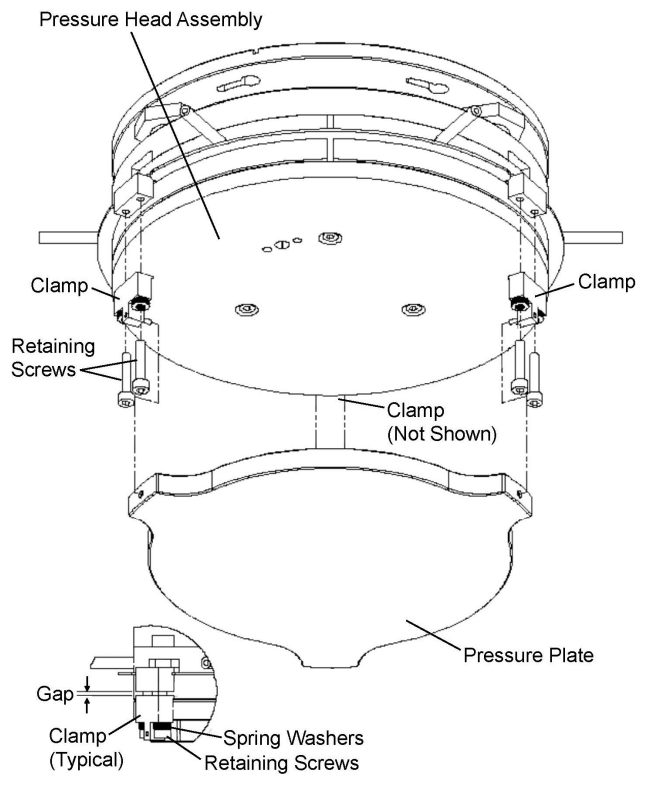

**Figure 6-8 Pressure Plate Assembly** 

1. There are three clamps. Remove the two screws securing each clamp, ensuring the spring washers are kept with each screw for use later when the new pressure plate is installed. A pin in each clamp protrudes into the Pressure Plate; remove the clamp by pulling it away from the center of the plate.

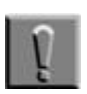

#### **Note**

Loosen the two screws securing each clamp until the clamp can be removed by pulling it outward away from the center of the plate. Firmly hold the Pressure Plate to keep it from sliding and possible getting damaged while removing the clamps.

- 2. Remove the old Pressure Plate.
- 3. Place the new Pressure Plate on the Bond Head.

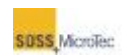

- 4. Loosely reattach the clamps using the screws removed in Step 12 by first inserting the small pin in the appropriate hole in the new Pressure Plate and gently pushing it toward the center of the plate. Then slowly tighten the screws a little at a time, alternating between screws. Stop when the gap is the same as measured in Step 11.
- 5. Reattach the thermocouple.
- 6. Close and secure the Process Chamber lid.
- 7. Lower the Process Chamber cover.
- 8. Remove the lock out/tag out.
- 9. Restart the system (see Section [5.1.1\)](#page-54-0).
- <span id="page-138-0"></span>10. Perform a Test Run, and then return the system to operation (see Section [6.2.4\)](#page-118-1).

### **6.2.15 Replacing the Sandwich Plate**

Replace damaged or worn Sandwich Plates. Also, replace Sandwich Plates if the size of the wafers being bonded changes. Always wear clear room gloves when working in the Pressure Chamber.

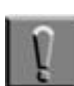

#### **Note**

Always wear clear room gloves when working in the Pressure Chamber. If skin or other contaminants enter the chamber during this procedure, the pressure chamber must be thoroughly cleaned.

Use the following procedure to replace the Sandwich Plate:

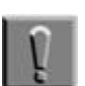

#### **Note**

Use caution when working with Graphite Pressure or Sandwich Plates, as they can be easily damaged.

- 1. Click *Status* on the **Navigator** to open the **Status** window (see Section [5.2.1](#page-62-0) and Section [5.2.3\)](#page-73-0). Note the current temperature of the top and bottom heaters.
- 2. Click *Exit* on the **Navigator**.
- 3. Close the **Process Control Program** by right clicking the **PCP** button on the **Windows Task Bar** and selecting "Close" from the popup menu.
- 4. Shut down the computer system by clicking *Start* on the Windows Task Bar and selecting *Turn Off Computer*. Then select *Shutdown* in the Windows Shutdown dialog that appears.
- 5. Set the computer and other electronic equipment power switches to their Off position, then set the SB6L Main Power breaker to OFF and close the facility connections (see [Figure 4-2\)](#page-39-0).
- 6. Lock out/tag out the system (see Section [1.3.4\)](#page-24-0).

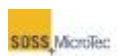

7. Wait for the system to cool down before opening the Process Chamber cover. The temperature of all surfaces should < 40° C. Verify the temperature prior to touching any components.

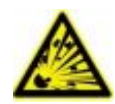

#### **WARNING! Pressurized Assembly!**  Risk of explosion. Tool pressure bellows could burst causing severe injury. Relieve tool pressure and Lock Out/Tag Out system before opening lid.

8. Lift the Process Chamber cover (see [Figure 6-1\)](#page-117-0).

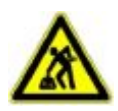

#### **CAUTION! Ergonomic hazard!**

Risk of damage to the spine by lifting or moving heavy objects. Use personnel or mechanical assistance for lifting heavy objects

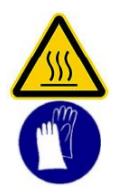

#### **CAUTION!**

**Hot Surfaces!**  Risk of burns caused by touching. Wait until surface has cooled down below 40° C. Wear protective gloves when touching it!

- 9. Loosen the three Process Chamber lid retainers and move them away from the lid (see [Figure 6-2\)](#page-118-0). Then lift the lid being careful to not to pinch any cables or tubes between the lid and the hinge support. Avoid contamination by wearing clean room gloves and avoid contacting the inside of the Pressure Chamber with exposed skin. If there is evidence of a broken wafer, follow the procedure in Section [6.2.7.](#page-121-0)
- 10. If present, remove the small clamp that secures the thermocouple sheath to the heater flange, set it aside and then carefully pull the thermocouple out of the bore on the outside diameter of the Sandwich Plate and set it aside.

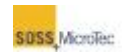

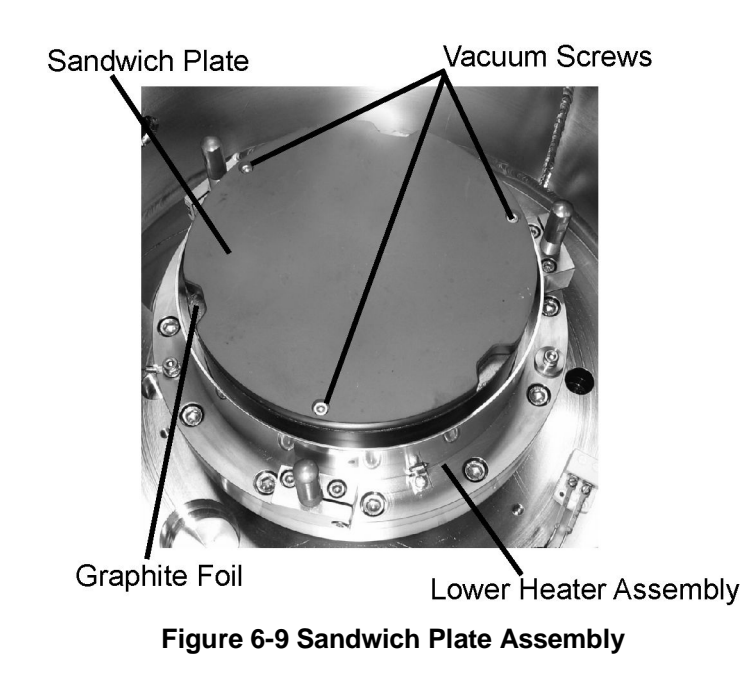

- 11. Remove the three screws securing the Sandwich Plate.
- 12. Remove the old Sandwich Plate and Graphite Foil.
- 13. Place a new Graphite Foil sheet and the new Sandwich Plate on the Lower Heater Assembly, ensuring the screw holes are aligned with those in the Lower Heater Assembly.
- 14. Replace the Sandwich Plate retaining screws.
- 15. If necessary, replace the thermocouple.
- 16. Close the Process Chamber lid and secure it using the lid retainers removed in Step 9.
- 17. Lower the Process Chamber cover.
- 18. Remove the lock out/tag out.
- 19. Restart the system (see Section [5.1.1\)](#page-54-0).
- <span id="page-140-0"></span>20. Perform a Test Run, and then return the system to operation (see Section [6.2.4\)](#page-118-1).

### **6.2.16 Clean Process Chamber Retainer Threads**

The Process Chamber Retainer Threads need to be cleaned monthly for smooth operation when opening the Process Chamber Lid.

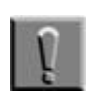

#### **Note**

Always wear clear room gloves when working in the Pressure Chamber. If skin or other contaminants enter the chamber during this procedure, the pressure chamber must be thoroughly cleaned.

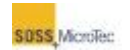

- 1. Click *Status* on the **Navigator** to open the **Status** window (see Section [5.2.1](#page-62-0) and Section [5.2.3\)](#page-73-0). Note the current temperature of the top and bottom heaters.
- 2. Click *Exit* on the **Navigator**.
- 3. Close the **Process Control Program** by right clicking the **PCP** button on the **Windows Task Bar** and selecting "Close" from the popup menu.
- 4. Shut down the computer system by clicking *Start* on the Windows Task Bar and selecting *Turn Off Computer*. Then select *Shutdown* in the Windows Shutdown dialog that appears.
- 5. Set the computer and other electronic equipment power switches to their Off position, then set the SB6L Main Power breaker to OFF and close the facility connections (see [Figure 4-2\)](#page-39-0).
- 6. Lock out/tag out the system (see Section [1.3.4\)](#page-24-0).
- 7. Wait for the system to cool down before opening the Process Chamber cover. The temperature of all surfaces should < 40° C. Verify the temperature prior to touching any components.

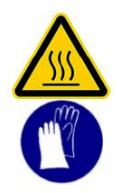

### **CAUTION!**

**Hot Surfaces!**  Risk of burns caused by touching. Wait until surface has cooled down below 40° C. Wear protective gloves when touching it!

8. Lift the Process Chamber cover (see [Figure 6-1\)](#page-117-0).

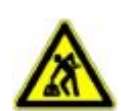

### **CAUTION!**

**Ergonomic hazard!** 

Risk of damage to the spine by lifting or moving heavy objects. Use personnel or mechanical assistance for lifting heavy objects

9. Loosen the three Process Chamber lid retainers and move them away from the lid (see [Figure 6-2\)](#page-118-0). Do not open the lid.

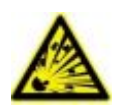

#### **WARNING!**

**Note**

**Pressurized Assembly! Risk of explosion.**  Tool pressure bellows could burst causing severe injury. Relieve tool pressure and Lock Out/Tag Out system before opening lid.

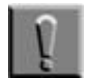

Use caution when working on the Pressure or Sandwich Plates, especially the Graphite Plates, as they can be easily damaged (see Section [6.2.13.2\)](#page-132-0).

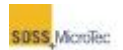

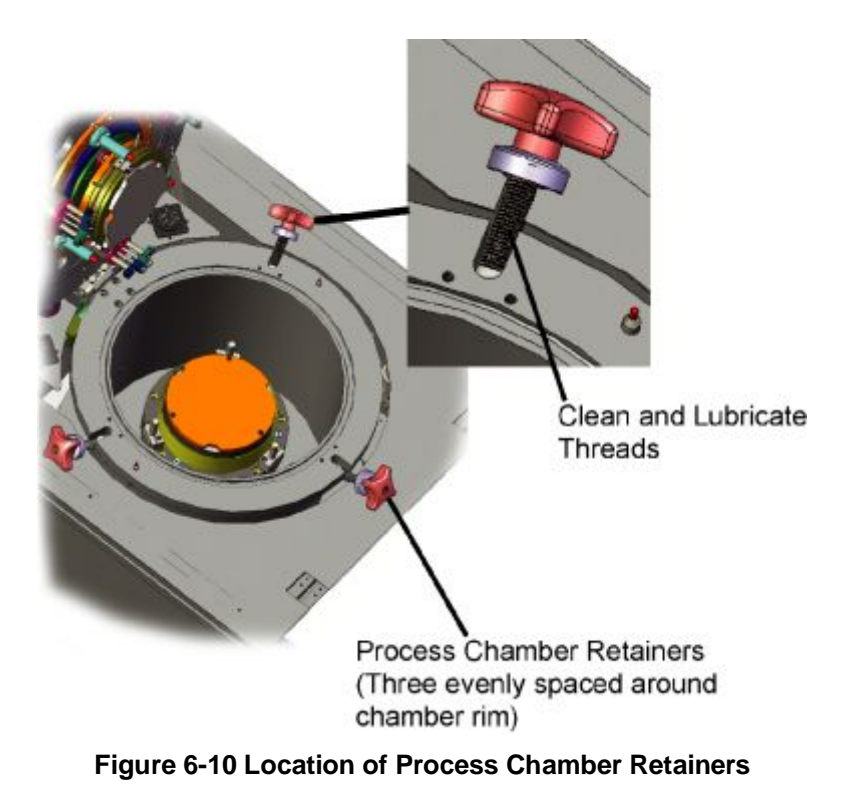

- 10. Unscrew the handles from the studs and put it aside. Clean the threads of the stud with isopropyl alcohol and apply a light coating of high vacuum compatible grease (Torr Lube Extreme Grease or equivalent) to
- 

#### **WARNING!**

them.

**Isopropyl alcohol (IPA) and Acetone Will Damage Graphite Tooling Use Care Not to Scrape Graphite Pressure or Sandwich Plates**  See Section [6.2.13.2 f](#page-132-0)or Graphite Tooling cleaning procedures.

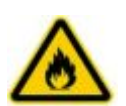

**WARNING! Isopropyl alcohol (IPA). Irritating/ Highly flammable media.**  Avoid skin contact and inhaling vapors. Use in well-ventilated areas. Keep away from flames and sparks. Consider and observe the Material Safety Data Sheet.

- 11. Clean the internal thread of the handle with isopropyl alcohol and apply a light coating of high vacuum compatible grease (Torr Lube Extreme Grease or equivalent) to the inside threads. Replace the handles on the studs.
- 12. Move the Pressure Chamber Retainers back to their closed position and secure tightly.
- 13. Lower the Process Chamber cover.

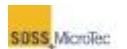

- 14. Remove the lock out/tag out.
- 15. Restart the system (see Section [5.1.1\)](#page-54-0).
- <span id="page-143-0"></span>16. Perform a Test Run, and then return the system to operation (see Section [6.2.4\)](#page-118-1).

### **6.2.17 Replacing the Center Pin, Center Pin Spring and Axial Bearing**

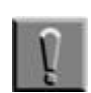

#### **Note**

Always wear clear room gloves when working in the Pressure Chamber. If skin or other contaminants enter the chamber during this procedure, the pressure chamber must be thoroughly cleaned.

- 1. Click *Status* on the **Navigator** to open the **Status** window (see Section [5.2.1](#page-62-0) and Section [5.2.3\)](#page-73-0). Note the current temperature of the top and bottom heaters.
- 2. Click *Exit* on the **Navigator**.
- 3. Close the **Process Control Program** by right clicking the **PCP** button on the **Windows Task Bar** and selecting "Close" from the popup menu.
- 4. Shut down the computer system by clicking *Start* on the Windows Task Bar and selecting *Turn Off Computer*. Then select *Shutdown* in the Windows Shutdown dialog that appears.
- 5. Set the computer and other electronic equipment power switches to their Off position, then set the SB6L Main Power breaker to OFF and close the facility connections (see [Figure 4-2\)](#page-39-0).
- 6. Lock out/tag out the system.
- 7. Wait for the system to cool down before opening the Process Chamber. The temperature of all surfaces should < 40° C. Verify the temperature prior to touching any components.
- 8. Lift the Process Chamber cover (see [Figure 6-1\)](#page-117-0).
- 9. Loosen the three Process Chamber lid retainers and move them away from the lid (see [Figure 6-2\)](#page-118-0). Then lift the lid being careful to not to pinch any cables or tubes between the lid and the hinge support. Avoid contamination by wearing clean room gloves and avoid contacting the inside of the Pressure Chamber with exposed skin. If there is evidence of a broken wafer, follow the procedure in Section [6.2.7.](#page-121-0)
- 10. Use Center Pin Removal Tool (06,183668) to remove the center pin by turning the Center Pin Guide Bushing counterclockwise (CCW). Remove the center pin, compression spring and axial bearing as one unit by holding the compression spring toward the closed end of the center pin.
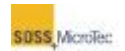

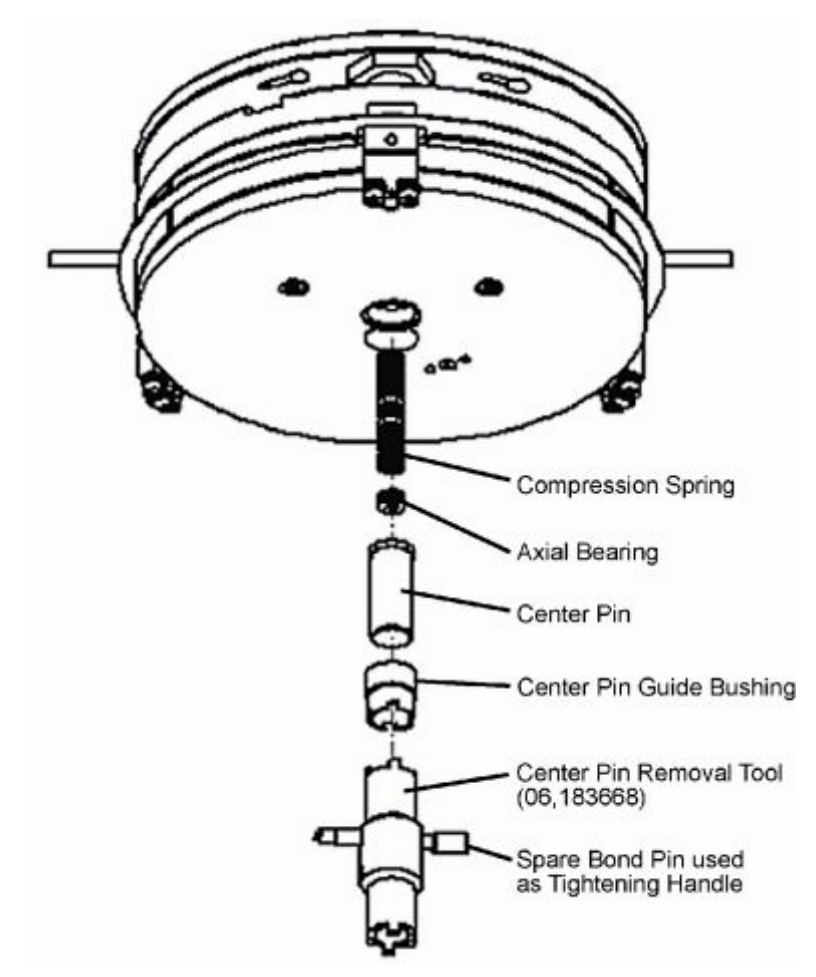

**Figure 6-11 Center Pin Replacement** 

- 11. Turn the center pin over, slowly release the pressure from the compression spring, and then remove it from the bore of the center pin.
- 12. Carefully turn over the center pin to remove the axial bearing from the bore. Check the axial bearing for smooth function and replace if necessary.
- 13. Replace the compression spring if necessary.
- 14. Replace the center pin if necessary.
- 15. Install the axial bearing and compression spring back into the center pin bore, ensuring the compression spring turns freely.
- 16. Slide the center pin/bearing/compression spring assembly in Center Pin Guide Bushing and reinstall in the Bond Head. Tighten the guide bushing only thumb tight and ensure the center pin moves easily in and out of the Pressure Plate. If necessary, use a spare Bond Pin as a tightening handle.
- 17. Close and secure the Process Chamber lid.
- 18. Lower the Process Chamber cover.
- 19. Remove the lock out/tag out.
- 20. Restart the system (see Section [5.1.1\)](#page-54-0).

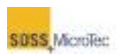

21. Perform a Test Run, and then return the system to operation (see Section [6.2.4\)](#page-118-0)

### **6.2.18 Spare Parts Kit**

SUSS recommends the following items be kept on site to ensure optimum performance and minimal system downtime.

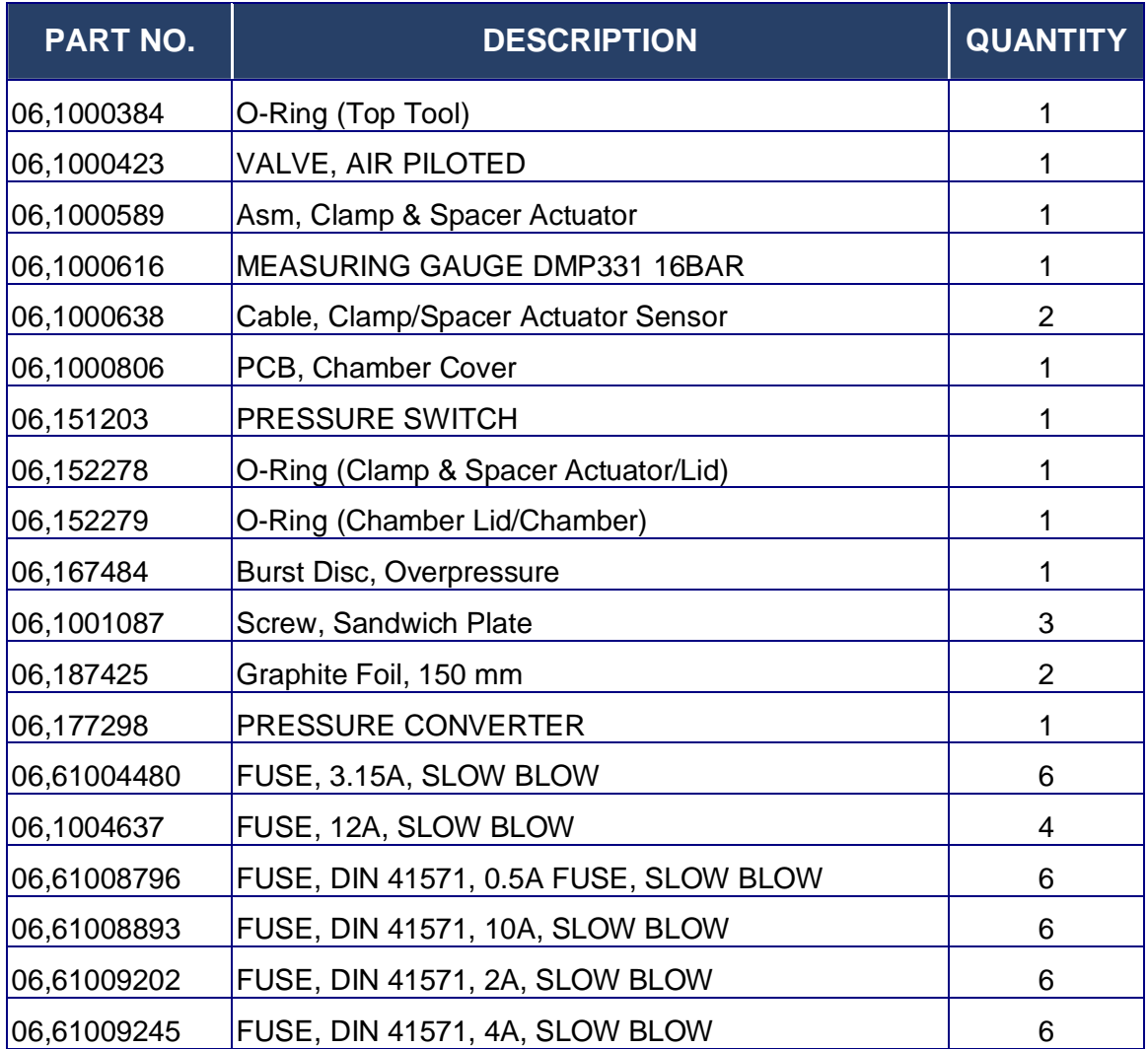

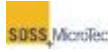

## **7 SERVICE INFORMATION**

## **7.1 Overview**

The SUSS Substrate Bonders are carefully designed and solidly built to exacting standards in order to provide many years of reliable performance. To ensure continued optimum performance and a long operating life, proper routine maintenance and care are essential.

## **7.2 Technical Assistance**

If you are unable to resolve technical or operations issues with the SB6L using this manual, additional assistance is available at:

**U.S., Canada, and Mexico** – Contact SUSS MicroTec, Inc. Customer Support at 800-TOP-SUSS or 800-867-7877.

**International** – Refer to the following table or contact the SUSS MicroTec Inc. office which processed your order or which is currently handling your account can give you specific instructions on whom to contact for additional help or to answer any questions.

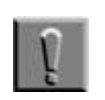

**Note**

To ease procedures please always provide the equipment number or serial number.

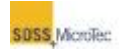

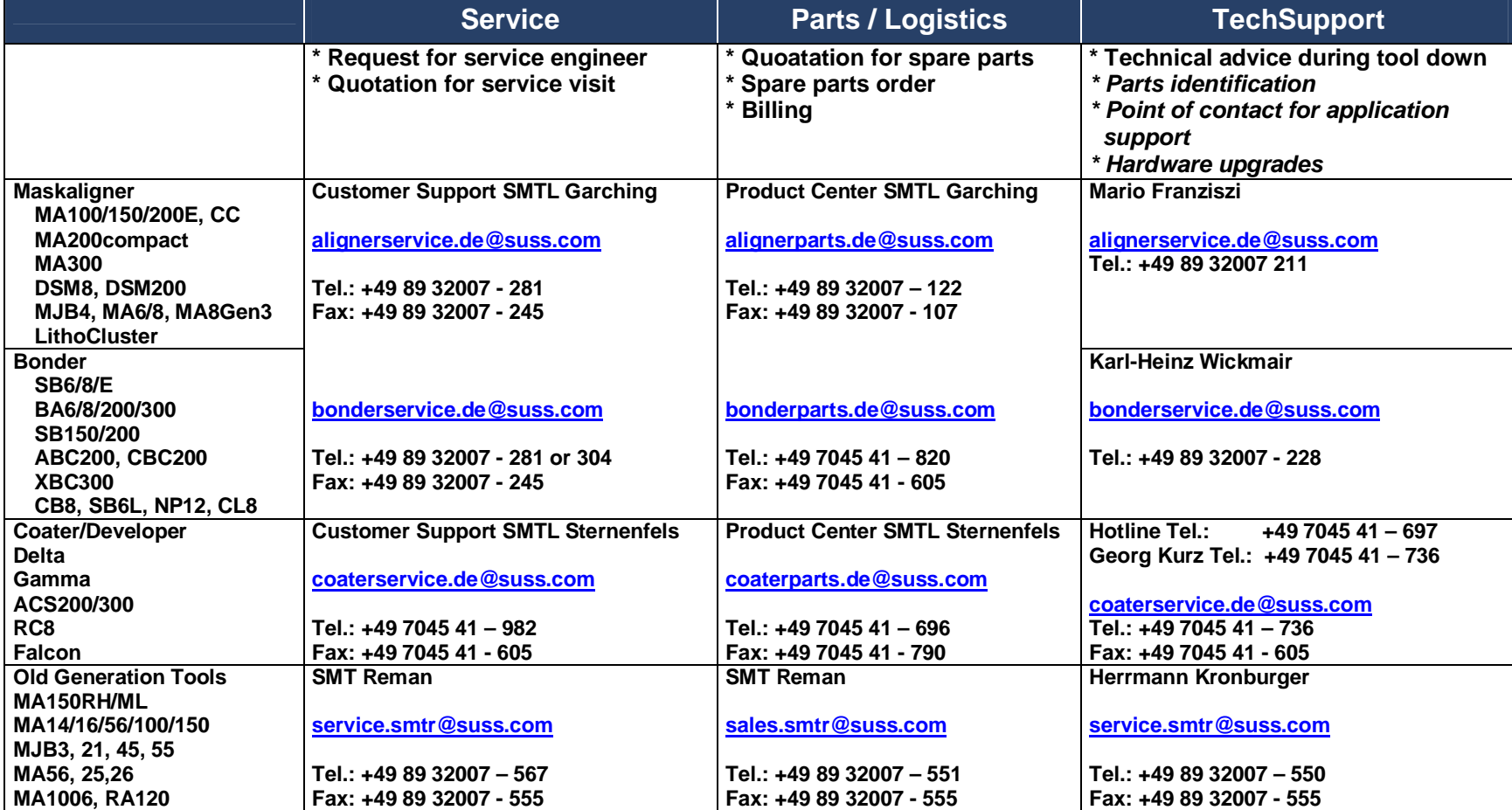

## **8 DECOMMISSIONING EQUIPMENT**

Decommissioning is a formal process to permanently remove a piece of equipment from operational status. It includes dismantling and disposal or recycling of the system or components and deals with the potential liabilities associated with the aforementioned actions. The purpose of this section is to provide guidance in developing a decommission plan.

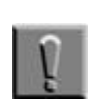

#### **Note**

Decommissioning in this aspect includes addressing recycling and reuse of equipment when either required by regional, national, or local regulations, or by internal corporate guidelines.

By necessity, this document is limited in scope. The designated project manager for the equipment decommissioning is responsible for ensuring the legal requirements (regional, national, and local) applying to the decommissioning of the equipment are adhered to and that all the necessary permits are obtained prior to the actual decommissioning.

## **8.1 Applicable Documents**

- · SEMI S2-0200 Standard, "Safety Guidelines for Semiconductor Manufacturing Equipment".
- · SEMI S8 Standard, "Safety Guidelines for Ergonomics/Human Factors Engineering for Semiconductor Manufacturing Equipment".
- · SEMI S12-0298 Standard, "Guidelines for Equipment Decontamination".
- · SEMI S16-0600 Standard, "EHS Guidelines for Semiconductor Manufacturing Equipment Disposal".
- · SEMI S13-305 Standard, "R8-2 Decontamination and Decommissioning Information"
- · SEMI S18-1102 Standard, "Section 6.3 Isolation (Lockout/Tagout)"
- · OSHA 29 CFR 1910.147, "The control of hazardous energy (lockout/tagout)"

## **8.2 Developing a Decommissioning Plan**

#### **8.2.1 Purpose of a Decommissioning Plan**

This purpose of a formal decommissioning plan is to ensure the equipment is decommissioned or removed in a manner that will allow lowest possible risk to employees, operations or maintenance activities.

#### **8.2.2 Steps in Developing a Decommissioning Plan**

There are essentially five steps to developing a decommissioning plan:

· Initiation – Start decommissioning planning, identify project manager

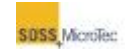

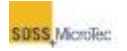

- · Information gathering Initiate an audit of what needs to be done, operational review and logistics, document review (regulations, permits, site history), external support
- · Creating the draft decommissioning plan Regulatory assessment and approvals, remedial evaluations, prioritization (cost, risks), recycling/reuse assessment
- · Review by authorities Submit plan for review by cognizant authorities
- · Revised and implement Incorporate regulatory review and obtain final approval for revised decommissioning plan

## **8.2.3 Initiation**

This phase involves identifying the internal personnel responsible for developing and implementing the decommissioning plan. The decommissioning project manager (DPM) will be responsible for ensuring all phases of the plan are achieved and all regulatory guidelines and regional, national and local laws affecting equipment decommissioning are adhered to.

## **8.2.4 Information Gathering**

This phase includes an operational review of the equipment being decommissioned and the logistics involved with the decommissioning, including information on recycling and reuse of components or subsystems. In addition to auditing what needs to be accomplished to decommission the equipment, a thorough review of applicable regional, national and local laws and regulations is required and a risk assessment of environmental and operational impact of the decommission developed.

#### **8.2.4.1 Legal Requirements**

It is important to identify the legal requirements for the decommissioning at the beginning of the process. It is encouraged to make contact with the appropriate authorities to understand their requirements as they differ depending on the region, nation and locality. This will also ensure the most up-to-date legal requirements are used to develop the decommissioning plan.

### **8.2.5 Create the Draft Decommissioning Plan**

The Draft Decommissioning Plan should include a timeline for gathering the necessary regulatory permits and scheduling inspections. It should also include the development of a formal sign-off sheet (see Section 1.3) and identify the personnel responsible for the various aspects of the decommissioning, such as decontamination of equipment, disconnection and sealing of facility inputs (power, vacuum, CDA, process gas, etc.), physical removal of equipment from operating area, disassembly and recycling operations and final disposition.

### **8.2.6 Review By Authorities**

The Draft Decommissioning Plan should be reviewed by the appropriate regulatory authorities to ensure adherence to laws and regulations governing decommissioning of electronic systems for the equipment's location. The review should also include members of the corporate staff knowledgeable about SEMI standards.

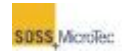

#### **8.2.7 Revise and Implement the Plan**

The final phase of developing the Decommissioning Plan is to incorporate changes identified by the draft plan reviewers and set a formal schedule for the decommissioning.

#### **8.2.8 Safety Sign-off Sheet**

The purpose of the safety sign-off process, for decommissioning and removal of equipment or both is to ensure the decommissioning and removal of all designated equipment and support systems are executed in a manner consistent with applicable codes, regulations, and sound engineering practices.

#### **8.2.9 Responsibilities**

It is the responsibility of the DPM, with cooperation from the Environmental Health and Safety (EHS) representative, and Facilities Engineer to apply professional judgment and knowledge above that which is included in this specification and shall comply with all applicable equipment specific decontamination procedures. The DPM is also responsible for ensuring contract or sub-contract decommissioning personnel adhere to the Decommissioning Plan and for resolving or escalating all issues on a punch list which are out of compliance.

The designated EHS representative is responsible for identifying items critical for final signoff when requested and for maintaining records of the completed Decommissioning Sign-off Checklist for one year.

The DPM is responsible for obtaining and posting the Equipment Decommissioning/Removal Sign-off Checklist at or near the subject equipment, and for scheduling the necessary sign-offs.

#### **8.2.10 Safety**

Proper personal protective equipment (PPE) must be worn at all times when decontaminating equipment. At a minimum, the following PPE should be used:

- · Chemical resistant gloves
- · Safety glasses
- · Face shield
- · Arm guards
- · Chemical apron
- · Cartridge respirator (if solvent fumes, acid fumes, or dusts are present)
- · Airline respirator or Self Contained Breathing Apparatus (if toxic gases are present)
- · Tyvek Suit and Shoe Covers- for large jobs where the possibility that contamination may touch clothes. Work on potentially contaminated floors is an example.

Material Safety Data Sheets (MSDS) must be available for review prior to and throughout the implementation of the decommissioning plan.

All hazardous waste materials generated from decontaminations must be properly handled as hazardous wastes in accordance with regional, national, local, and corporate hazardous waste codes, rules and regulations in force at the time the decommission plan is implemented.

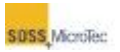

All sources of harmful energy must be locked out and tagged out to prevent accidental start-up or release of liquids or gases. Types of lock-outs will depend on the type of tools to be decontaminated and the energy sources involved. If in doubt, refer to SEMI SEMI S18-1102 Standard, "Section 6.3 Isolation (Lockout/Tagout)," or OSHA 29 CFR 1910.147, "The control of hazardous energy (lockout/tagout)."

## **8.2.11 Safety Sign-off Sheet Contents**

The Equipment Decommissioning Safety Sign-Off Checklist is divided into three parts:

- · Coversheet
- · Tool Isolation
	- Hazardous Production Material (HPM) Isolation
	- Inert Facilities and Inert Process Gas Isolation
	- Electrical Isolation
	- Miscellaneous Items
- Sign-Off Punch List

#### **8.2.11.1 Coversheet**

The coversheet must be completed by the Decommissioning Project Manager. Once the DPM obtains the necessary signatures, the equipment can be decommissioned provided that the punch-list items have been completed.

#### **8.2.11.2 Tool Isolation**

The Equipment Engineer and the Facilities Engineer shall ensure that all line items listed on the HPM Isolation specific procedure are completed. HPM isolation involves any process or system, associated with the tool, that handles (or comes in contact with) chemicals that have a NFPA rating greater than 2 for Health or Flammability.

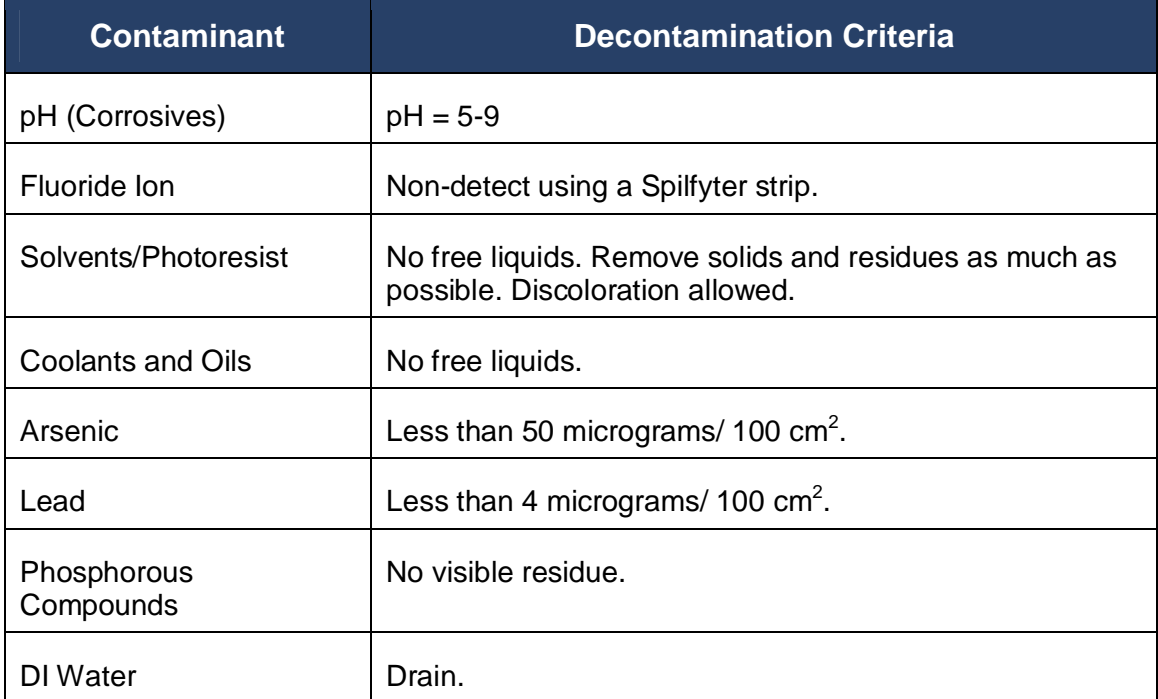

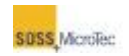

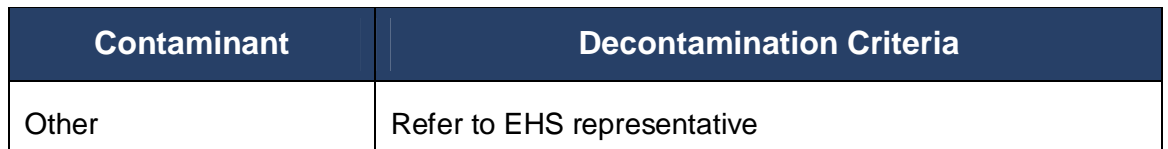

The DPM shall ensure that:

- · All line items listed on the Inert Facilities and Inert Process Gas Isolation specific procedure are completed. Inert facilities and inert process gases include all gases and liquids which are not considered to be hazardous process materials, such as clean dry air (CDA), nitrogen (N2), helium, argon and water (H2O).
- · All line items listed on the Electrical Isolation specific procedure and miscellaneous specific procedures are completed and complied with, and
- · Review the tool, prior to scheduling all reviews with the EHS Department. Furthermore, the DPM is responsible for contacting the EHS representative when the tool is ready for review.

#### **8.2.11.3 Sign-Off Punch List**

The DPM will ensure that all punch list items, derived from previous reviews, are addressed and completed before release of the equipment, or any of its support equipment, for decommissioning or relocation.

#### **8.2.11.4 Training**

Personnel involved in the decommissioning of equipment must have the following training courses completed and up to date:

- · General Safety
- · Chemical Safety
- · Hazardous Waste Handling
- · Hazardous Gas Handling (for tools involving toxic gases)
- · Respirator Safety (if a respirator must be used)
- · Lock-out/Tag-out Safety

#### **8.2.11.5 Records**

Completed copies of the Equipment Decommissioning Safety Sign-off Checklist will be kept on file for one year.

#### **8.2.11.6 Sample Equipment Decommissioning Sign-off Checklist**

The following sample checklist is for example purposes only. It should be adapted to the specific situation and equipment being decommissioned.

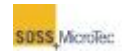

# **Equipment Decommissioning Signoff Checklist**

**Sign as procedures are completed. Attach sign-off checklist to the tool.** 

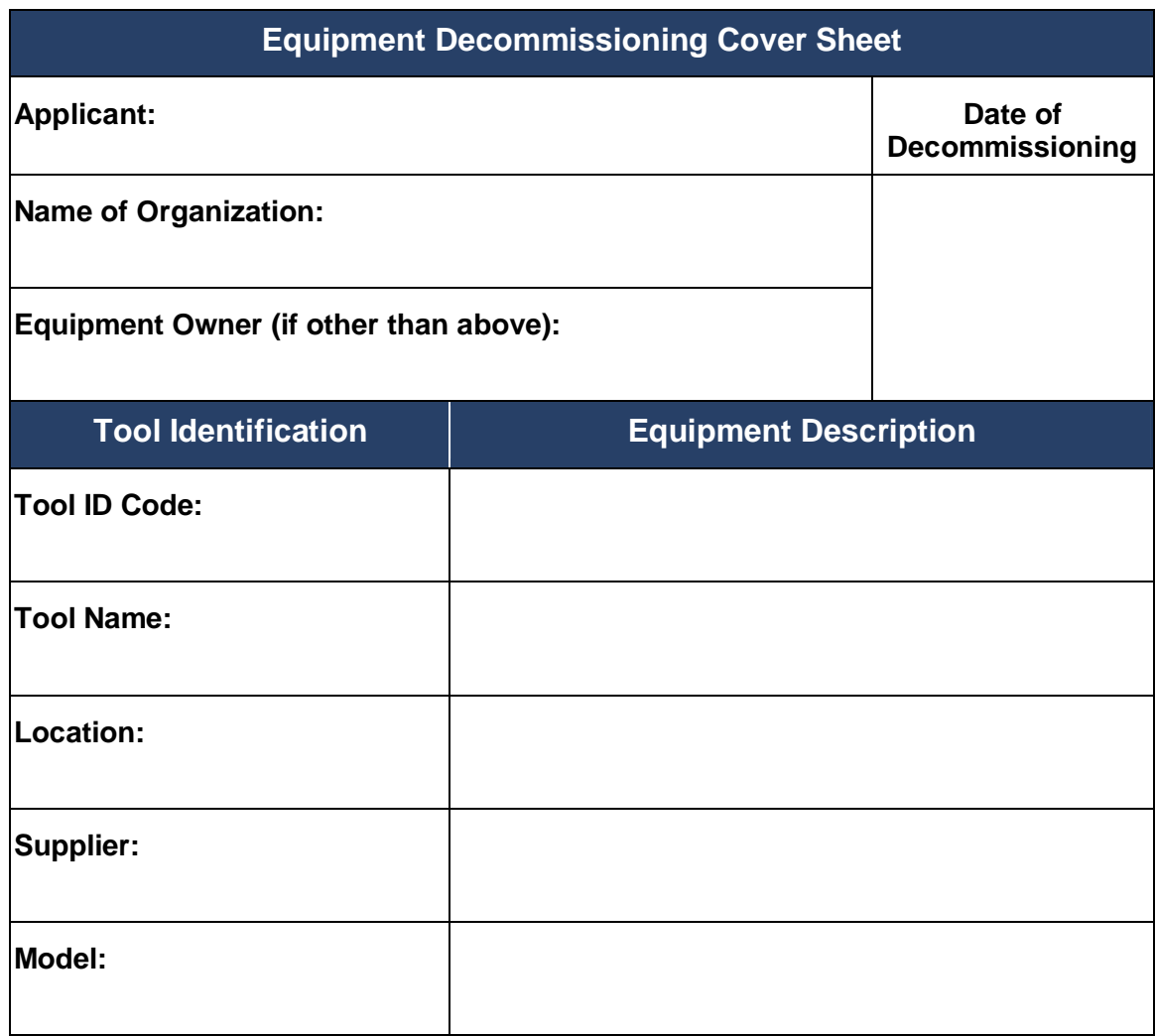

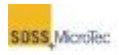

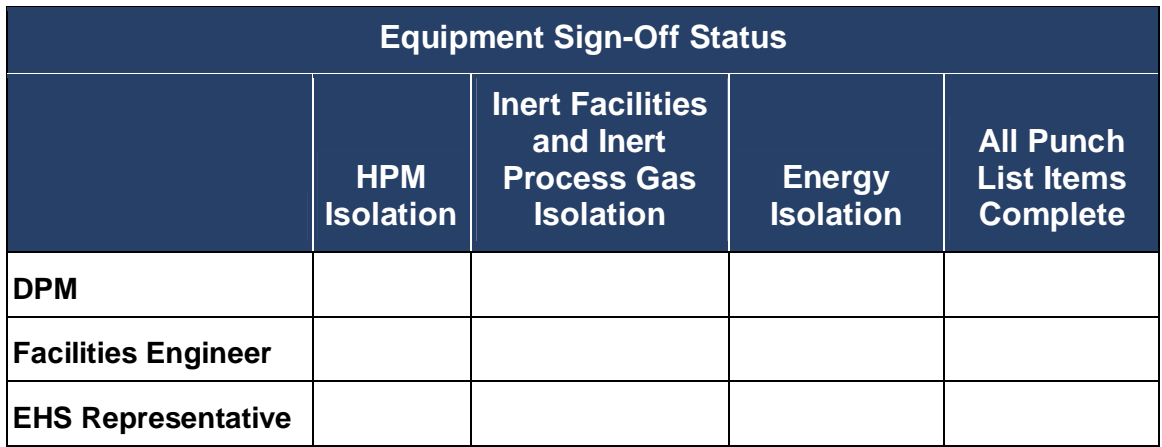

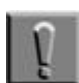

#### **Note**

Initial and date each box when specific procedure meets your approval. Only when all open boxes are signed can any Logout/Tag out devices be removed by Logout/Tag out owners.

## **General Comments (Please initial and date):**

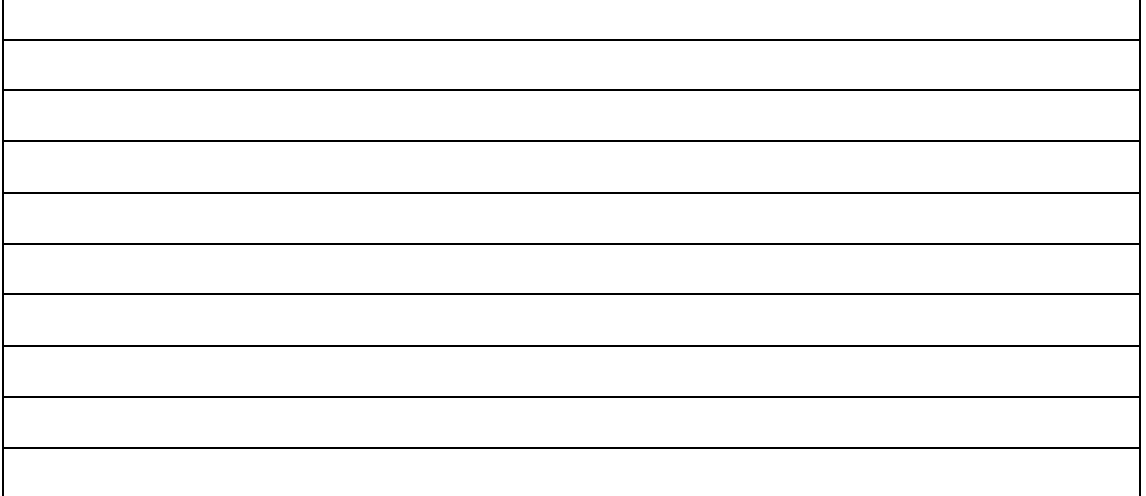

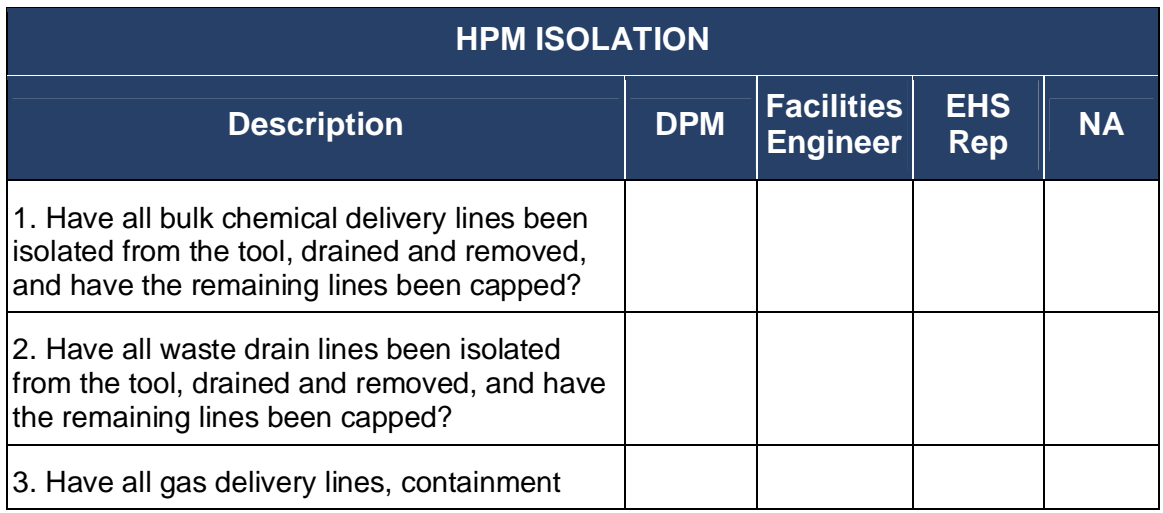

٦

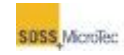

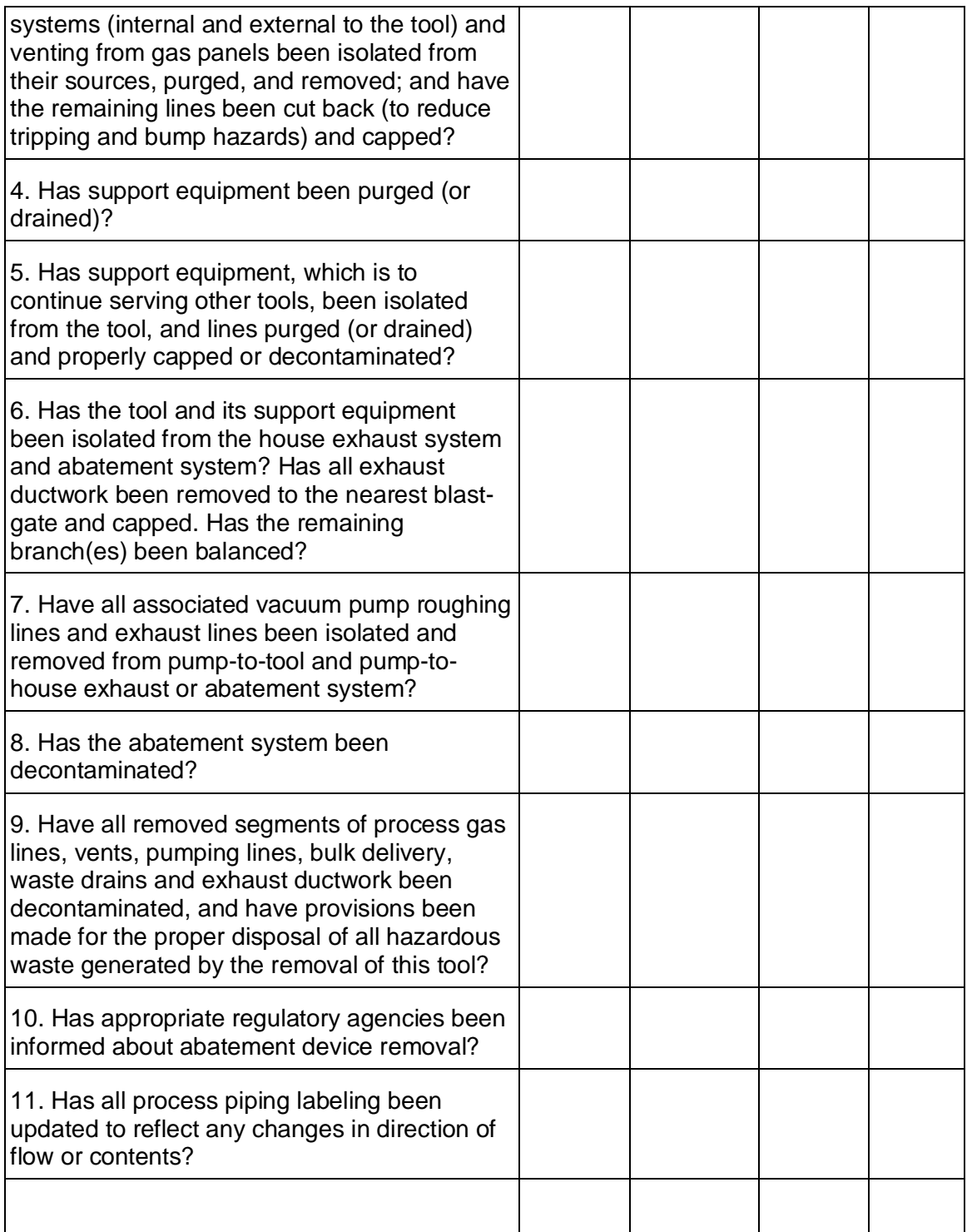

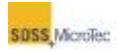

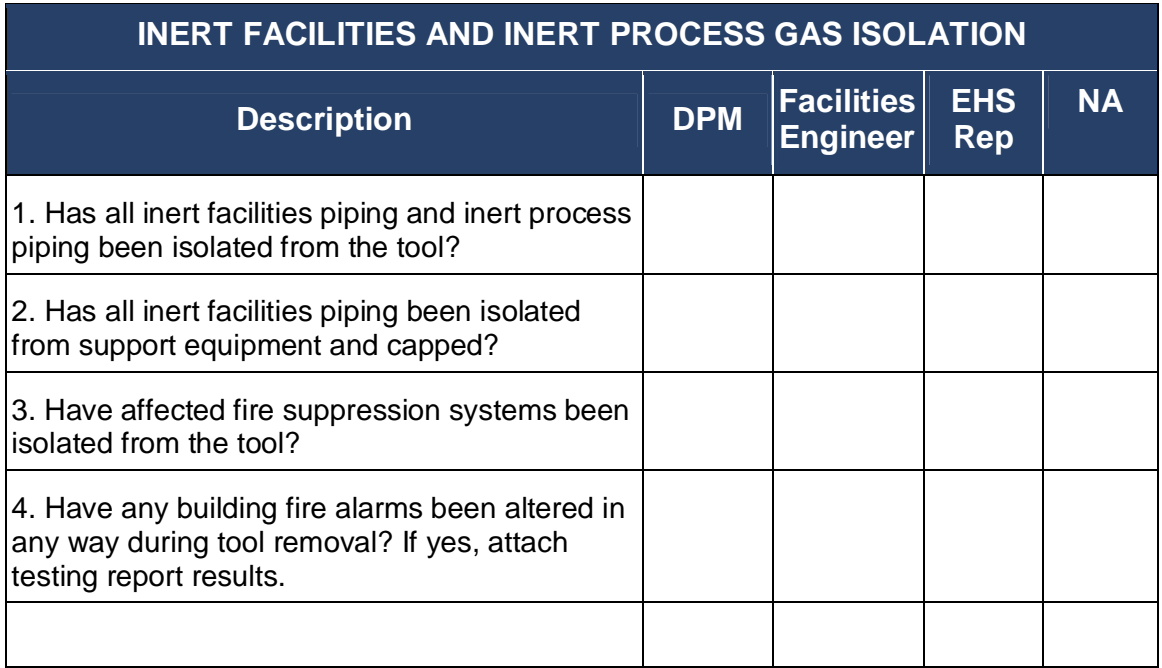

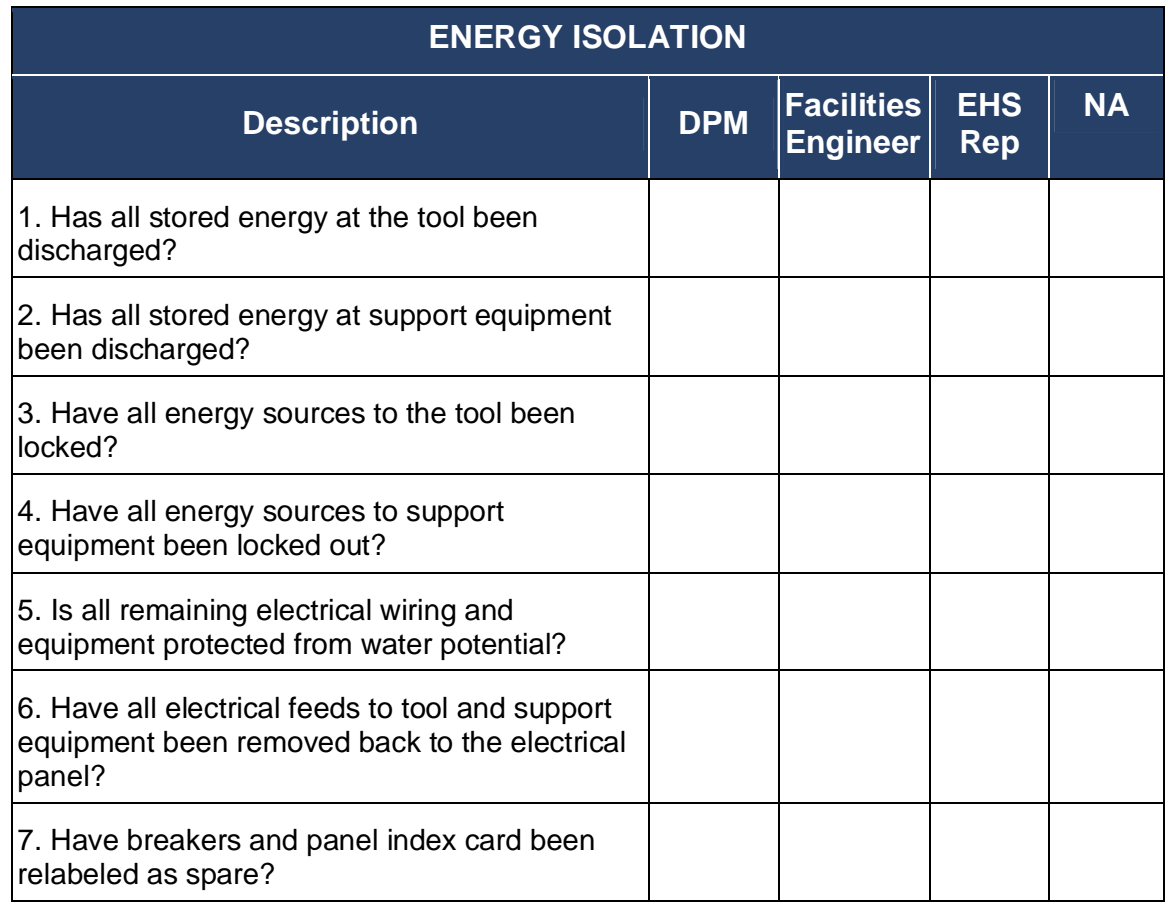

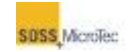

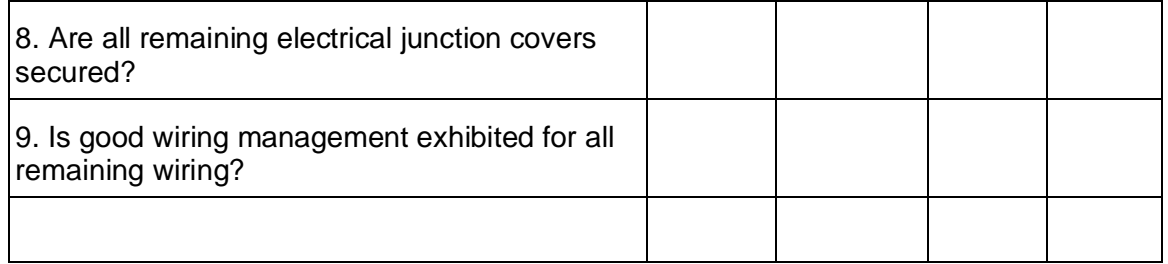

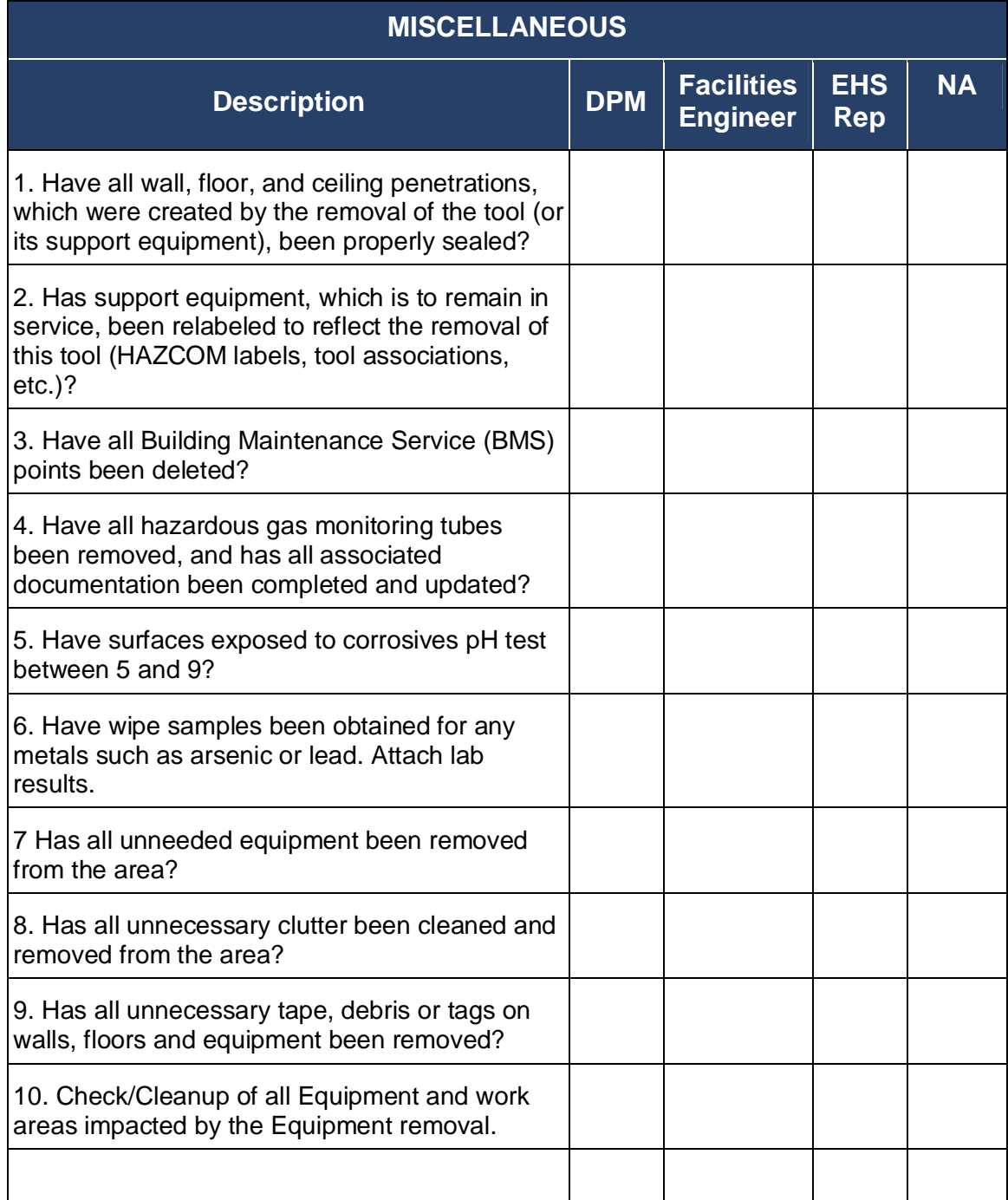

#### DECOMMISSIONING EQUIPMENT

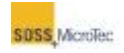

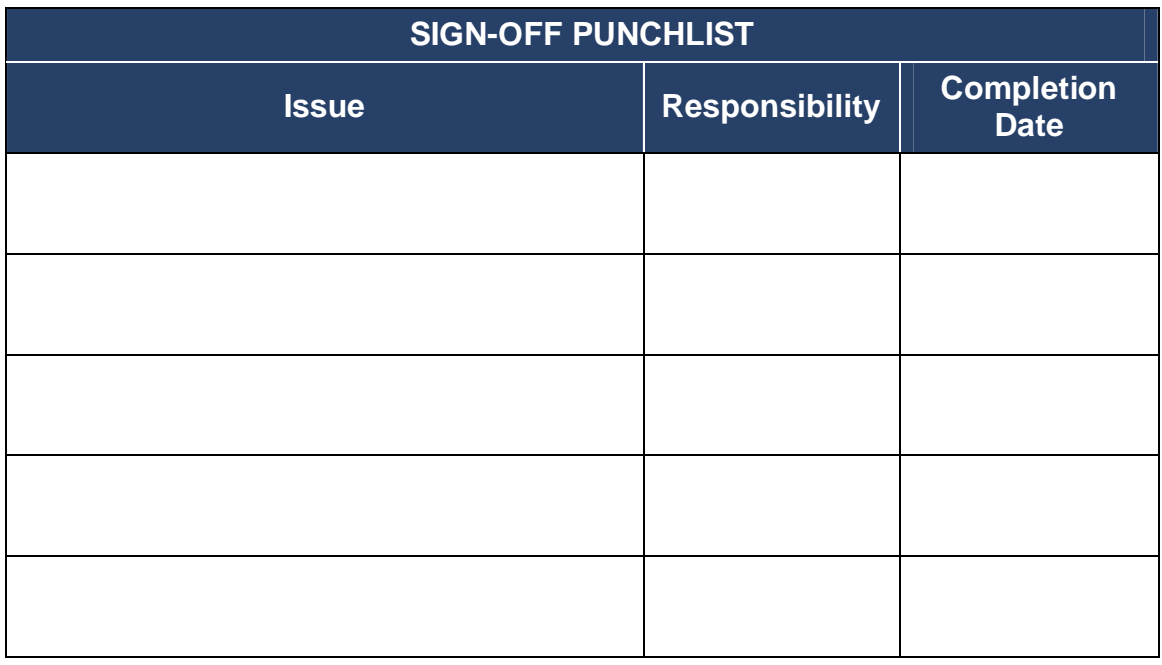

**Have all punch list items been completed? Please initial if completed:** 

**\_\_\_\_\_\_ (DPM)** 

**\_\_\_\_\_\_ (Facilities Engineer)** 

**\_\_\_\_\_\_ (EHS Representative)**